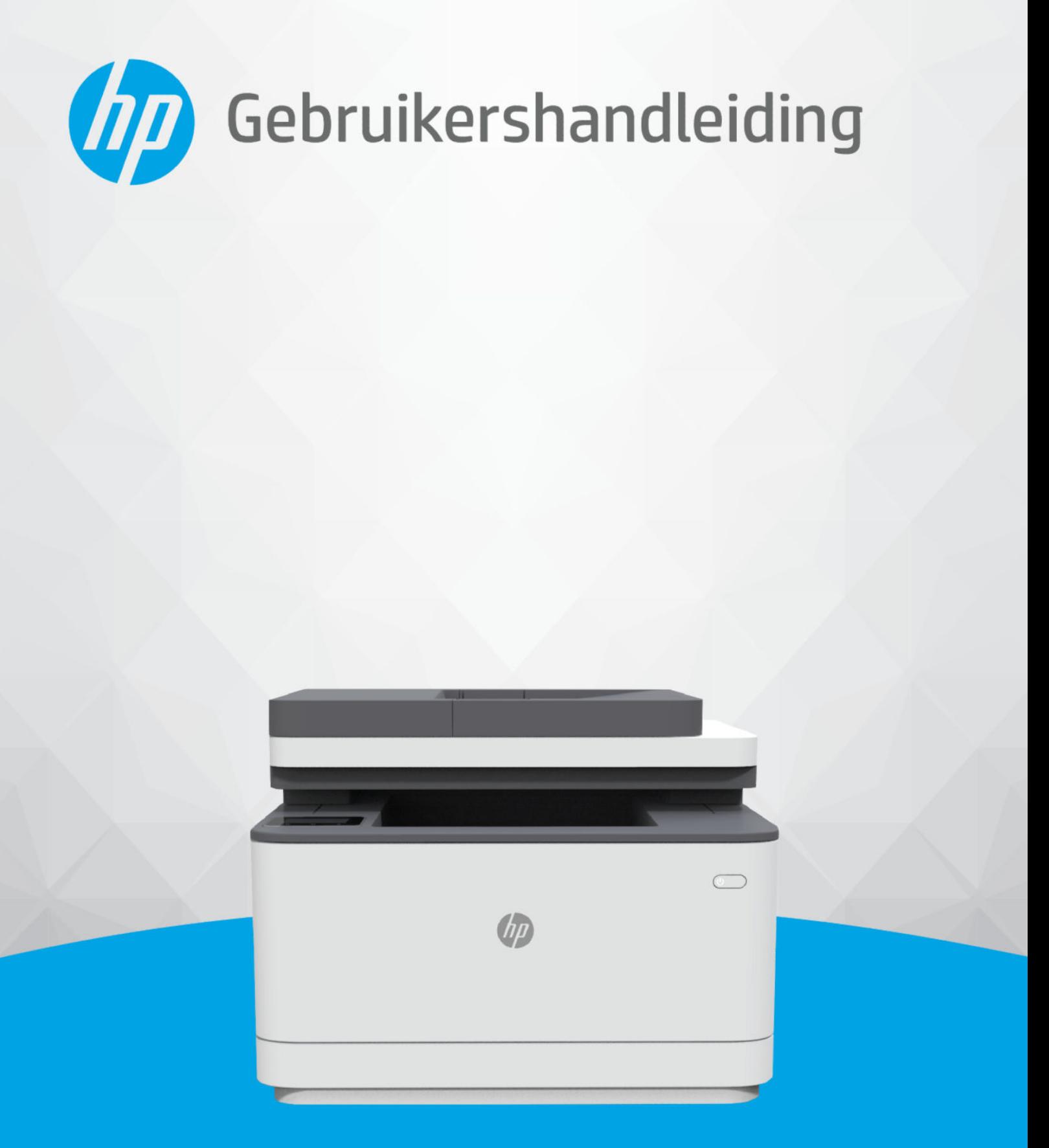

# HP LaserJet Pro MFP 3101-3108 series

### Kennisgevingen van HP

#### Copyright en licentie

DE INFORMATIE IN DIT DOCUMENT KAN WORDEN GEWIJZIGD ZONDER VOORAFGAANDE KENNISGEVING.

ALLE RECHTEN VOORBEHOUDEN. REPRODUCTIE, AANPASSING OF VERTALING VAN DIT MATERIAAL IS VERBODEN ZONDER VOORAFGAANDE SCHRIFTELLIKE TOESTEMMING VAN HP, MET UITZONDERING VAN WAT IS TOEGESTAAN ONDER DE WET OP DE AUTEURSRECHTEN. DE ENIGE GARANTIES VOOR HP PRODUCTEN EN DIENSTEN ZIJN VERMELD IN DE EXPLICIETE GARANTIEVERKLARING DIE DE PRODUCTEN EN DIENSTEN VERGEZELLEN. GEEN ENKELE MELDING IN DIT DOCUMENT KAN WORDEN BESCHOUWD ALS BIJKOMENDE GARANTIE. HP KAN NIET AANSPRAKELIJK WORDEN GESTELD VOOR TECHNISCHE OF REDACTIONELE FOUTEN OF WEGLATINGEN IN DIT DOCUMENT.

© Copyright 2021 HP Development Company, L.P.

#### Handelsmerken

Microsoft® en Windows® zijn gedeponeerde handelsmerken of handelsmerken van Microsoft Corporation in de Verenigde Staten en/of andere landen.

Mac, macOS, iPadOS en AirPrint zijn in de Verenigde Staten en andere landen gedeponeerde handelsmerken van Apple Inc.

Google Play is een handelsmerk van Google LLC.

ENERGY STAR® en het ENERGY STAR® -merk zijn geregistreerde handelsmerken van het Amerikaanse Environmental Protection Agency.

#### Veiligheidsinformatie

Volg altijd de standaard veiligheidsvoorschriften bij het gebruik van dit product. Op deze manier beperkt u het risico van verwondingen door brand of elektrische schokken.

Lees en begrijp alle instructies in de documentatie bij uw printer.

Neem alle waarschuwingen en instructies in acht die op het product zijn aangegeven.

Trek de stekker van het netsnoer uit het stopcontact voordat u dit apparaat gaat reinigen.

Installeer en gebruik het product niet in de nabijheid van water of wanneer u nat bent.

Installeer het product op een stevig, stabiel oppervlak.

Zet het product op een veilige plaats waar niemand op het netsnoer kan trappen of erover kan struikelen en het netsnoer niet wordt beschadigd.

Als het product niet normaal werkt, raadpleegt u [Problemen oplossen](#page-99-0) in deze handleiding.

U mag zelf geen onderdelen repareren. Voor reparatie- of onderhoudswerkzaamheden dient u contact op te nemen met een bevoegd technicus.

# Inhoudsopgave

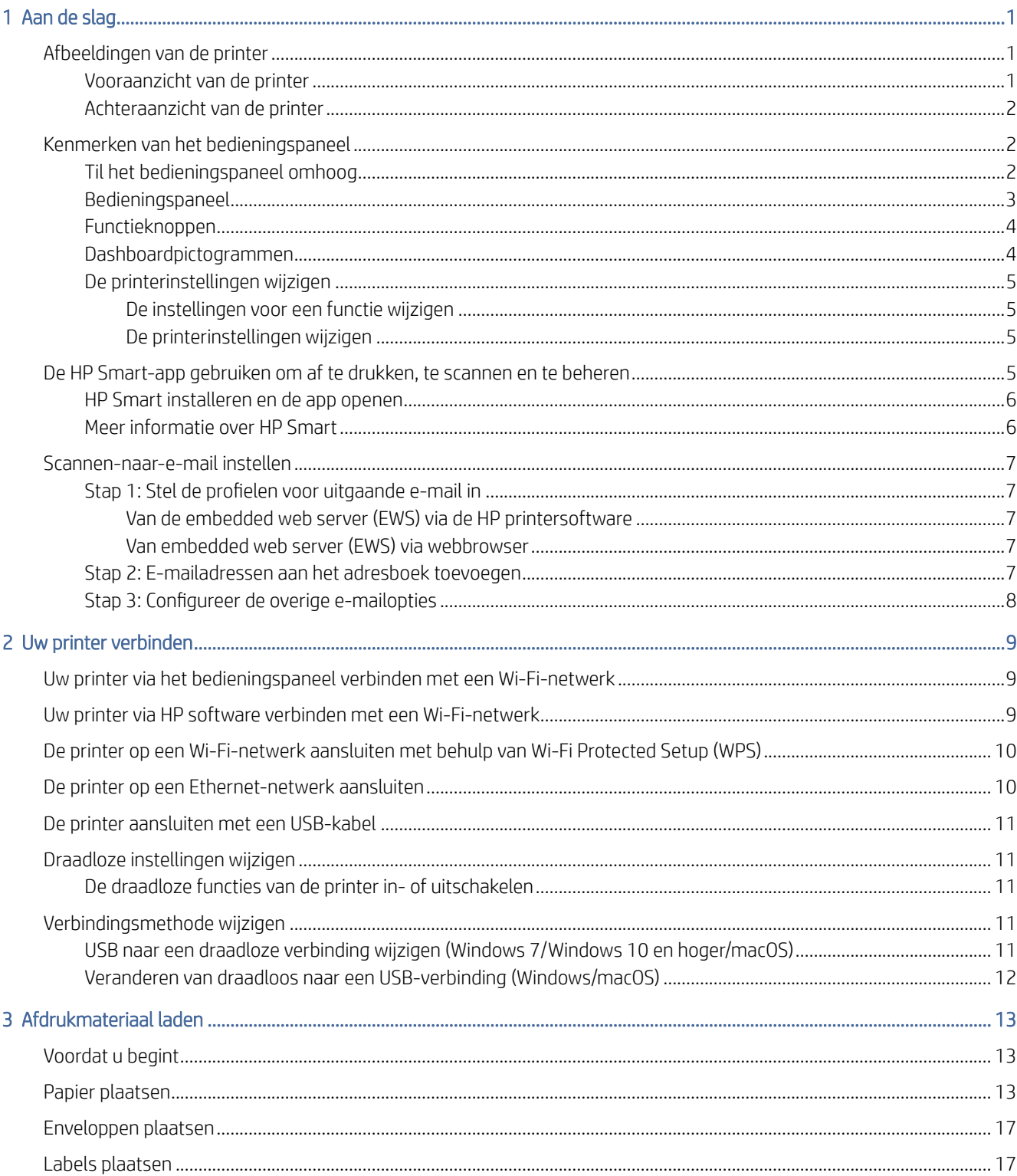

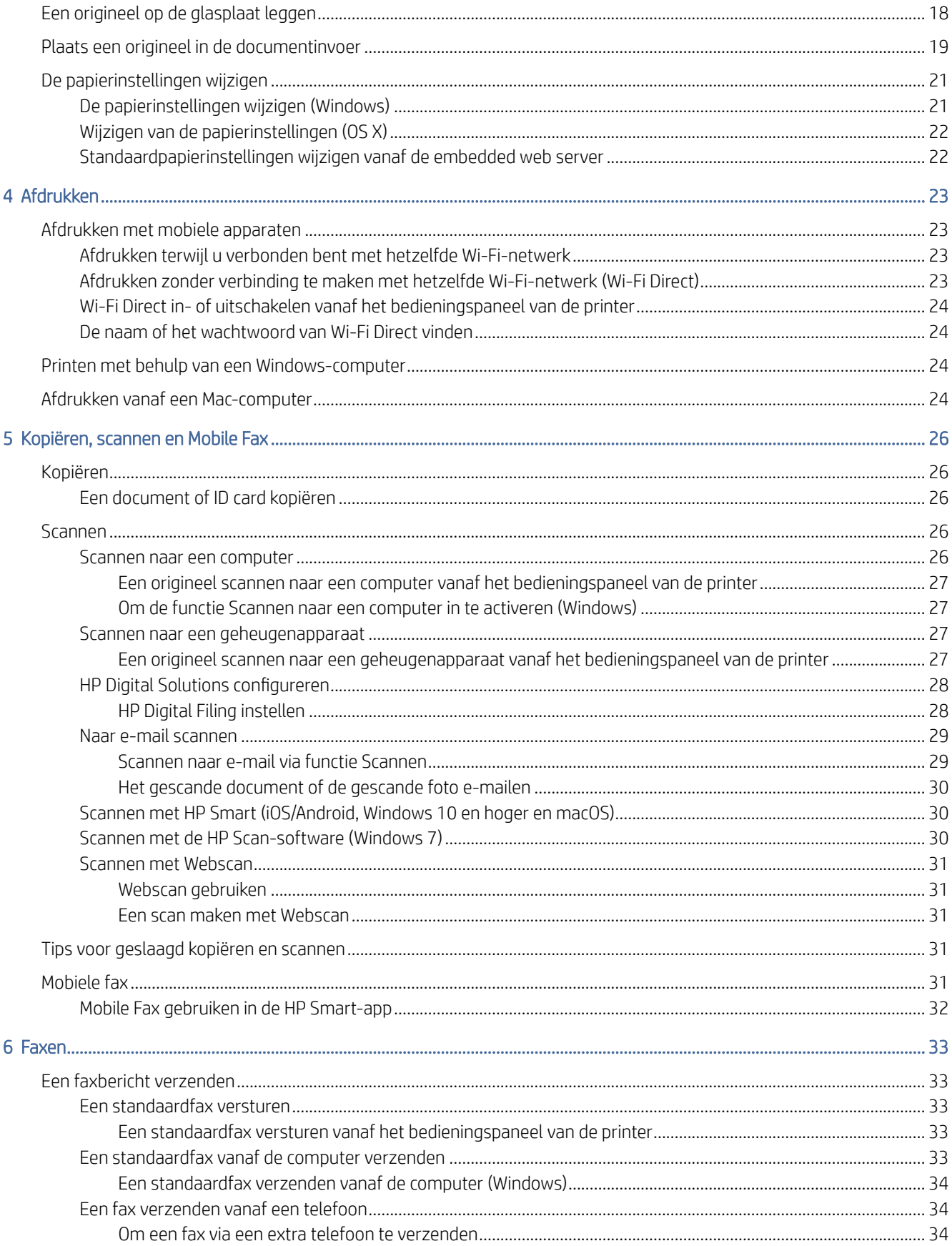

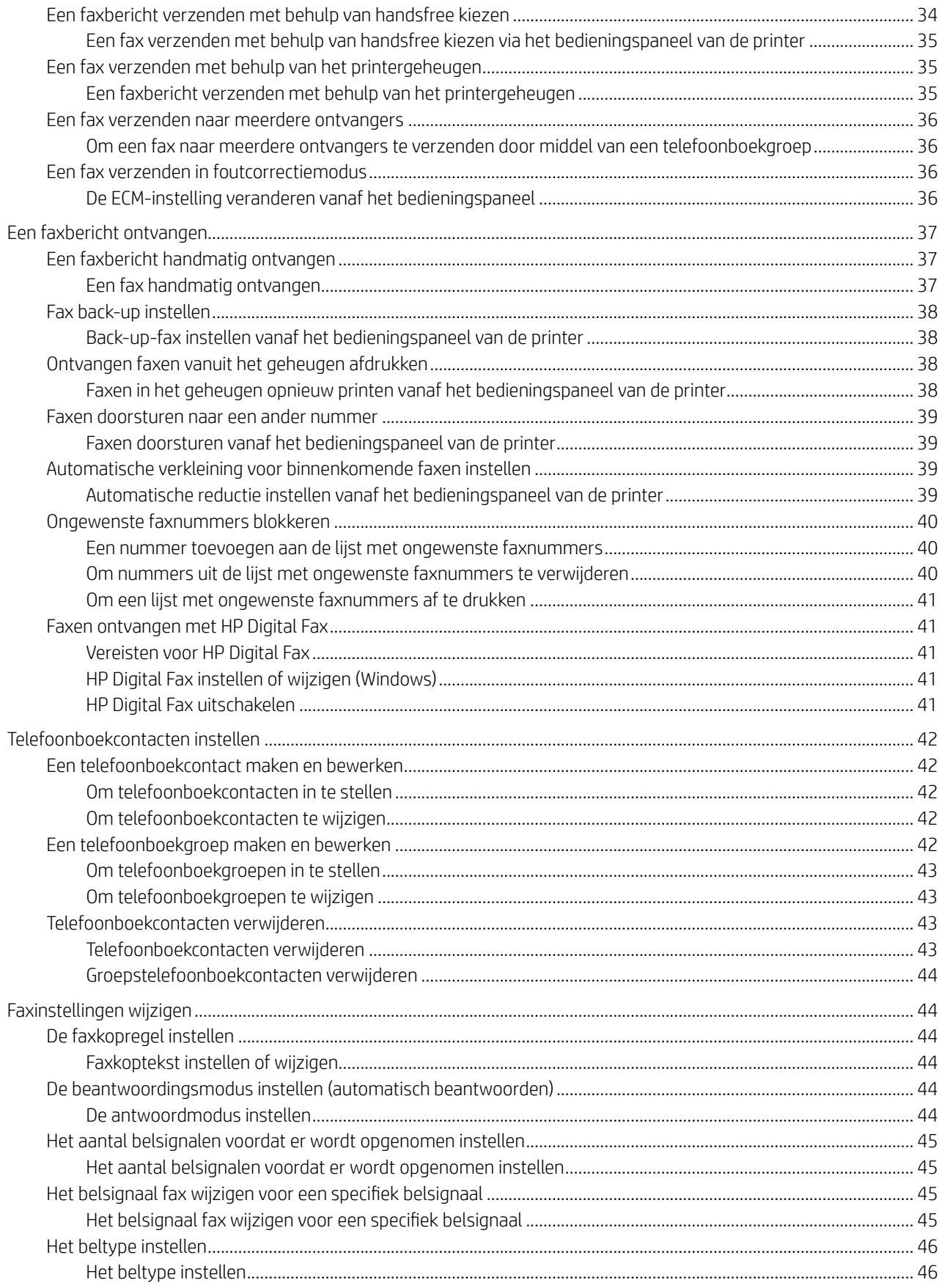

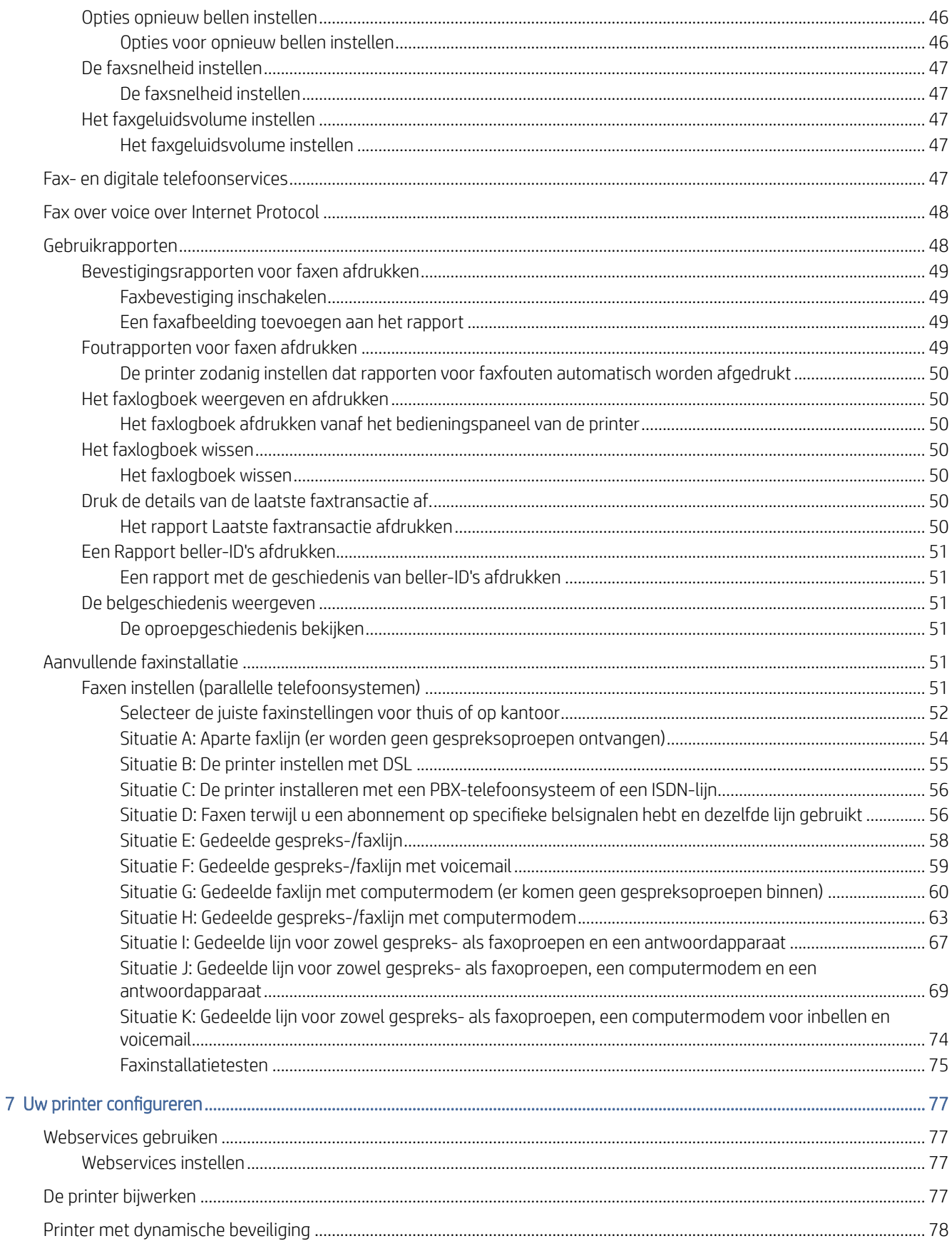

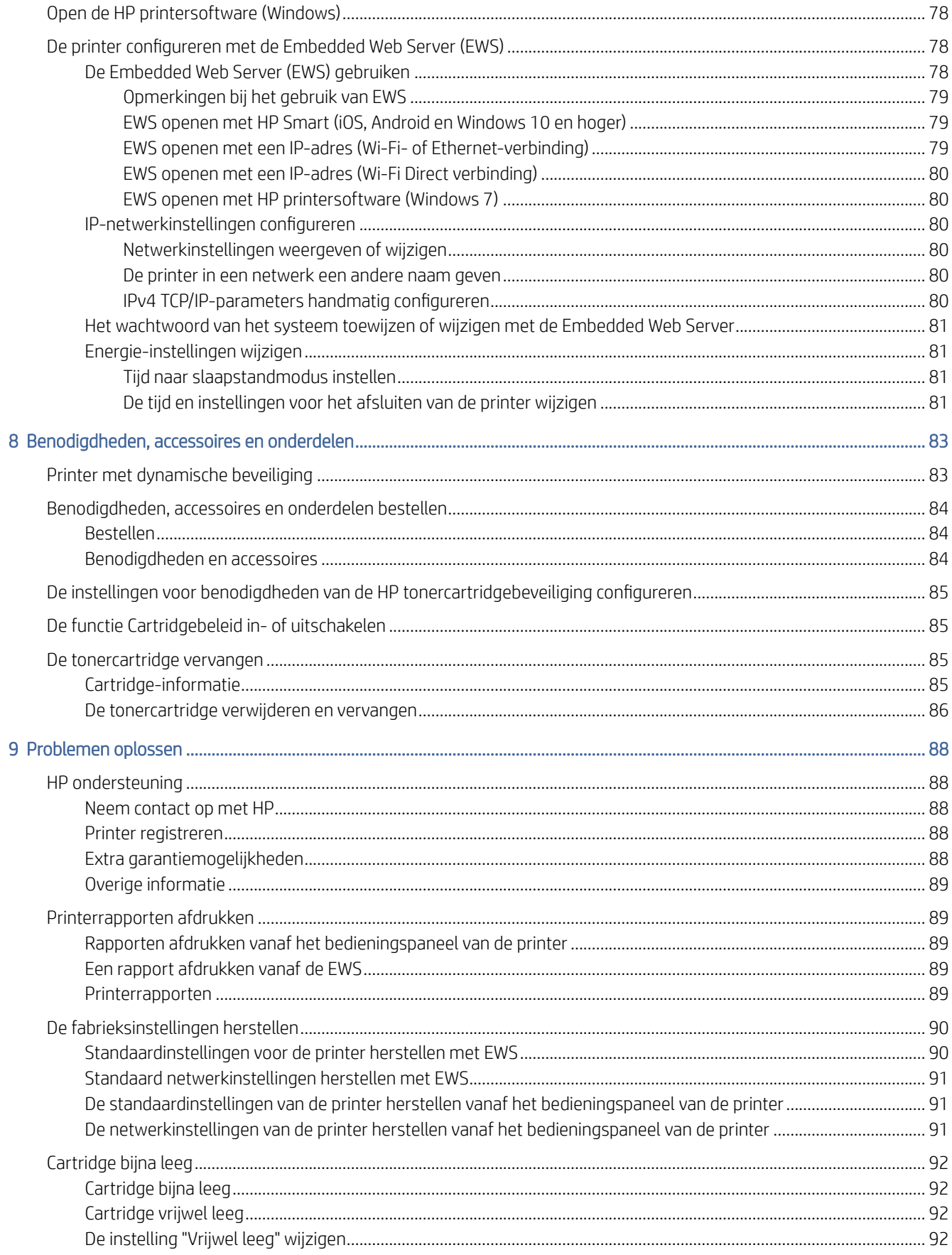

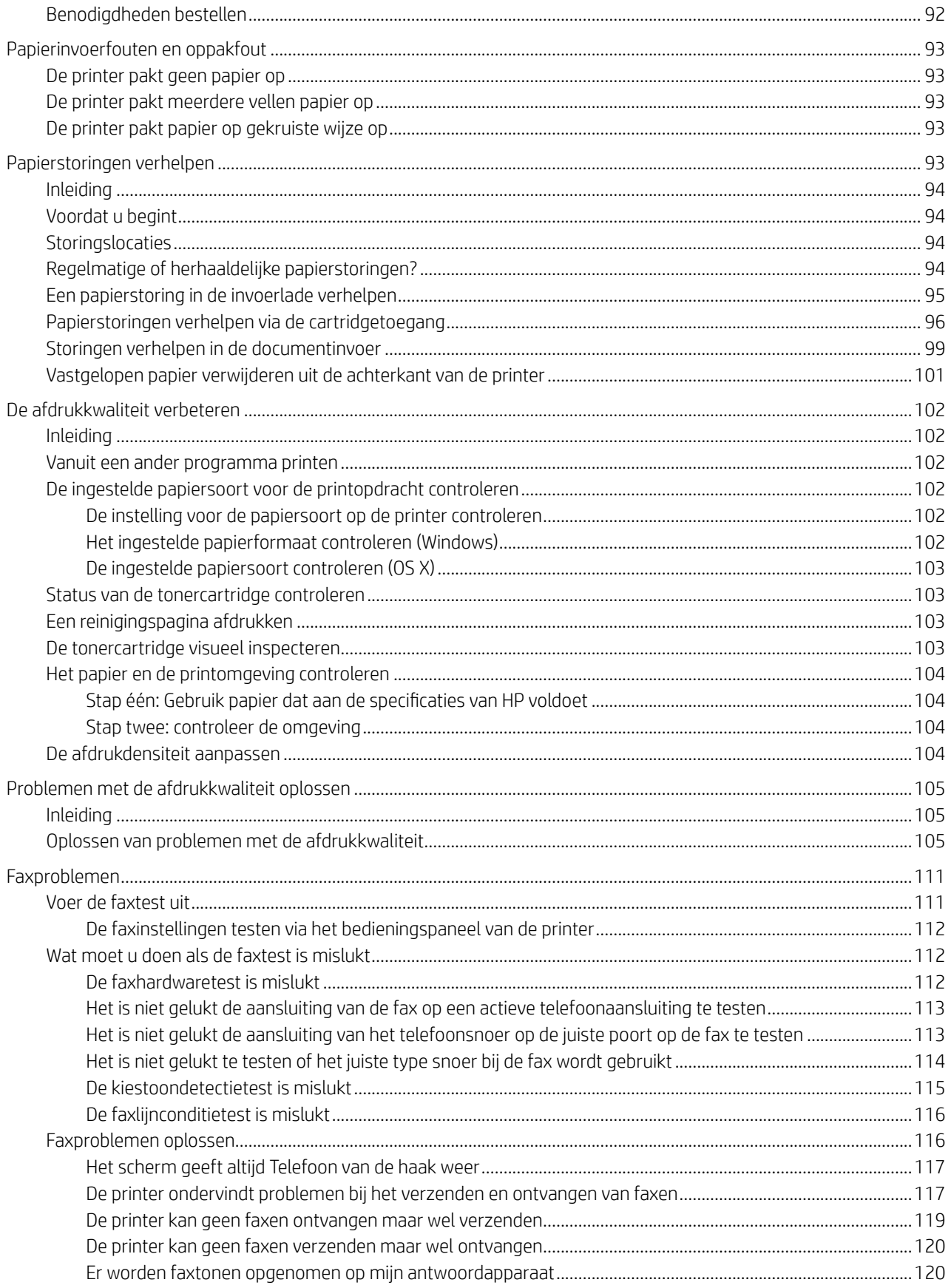

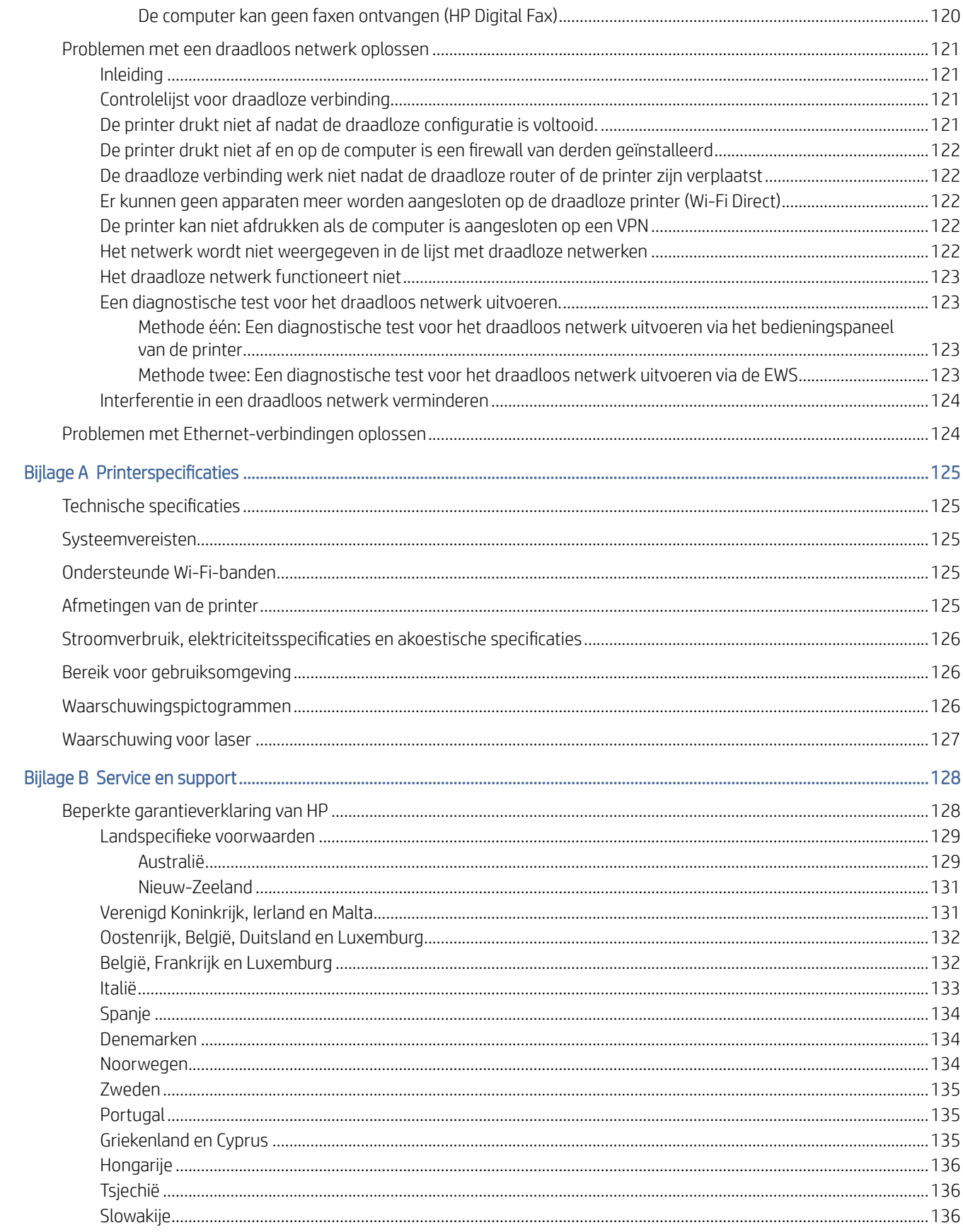

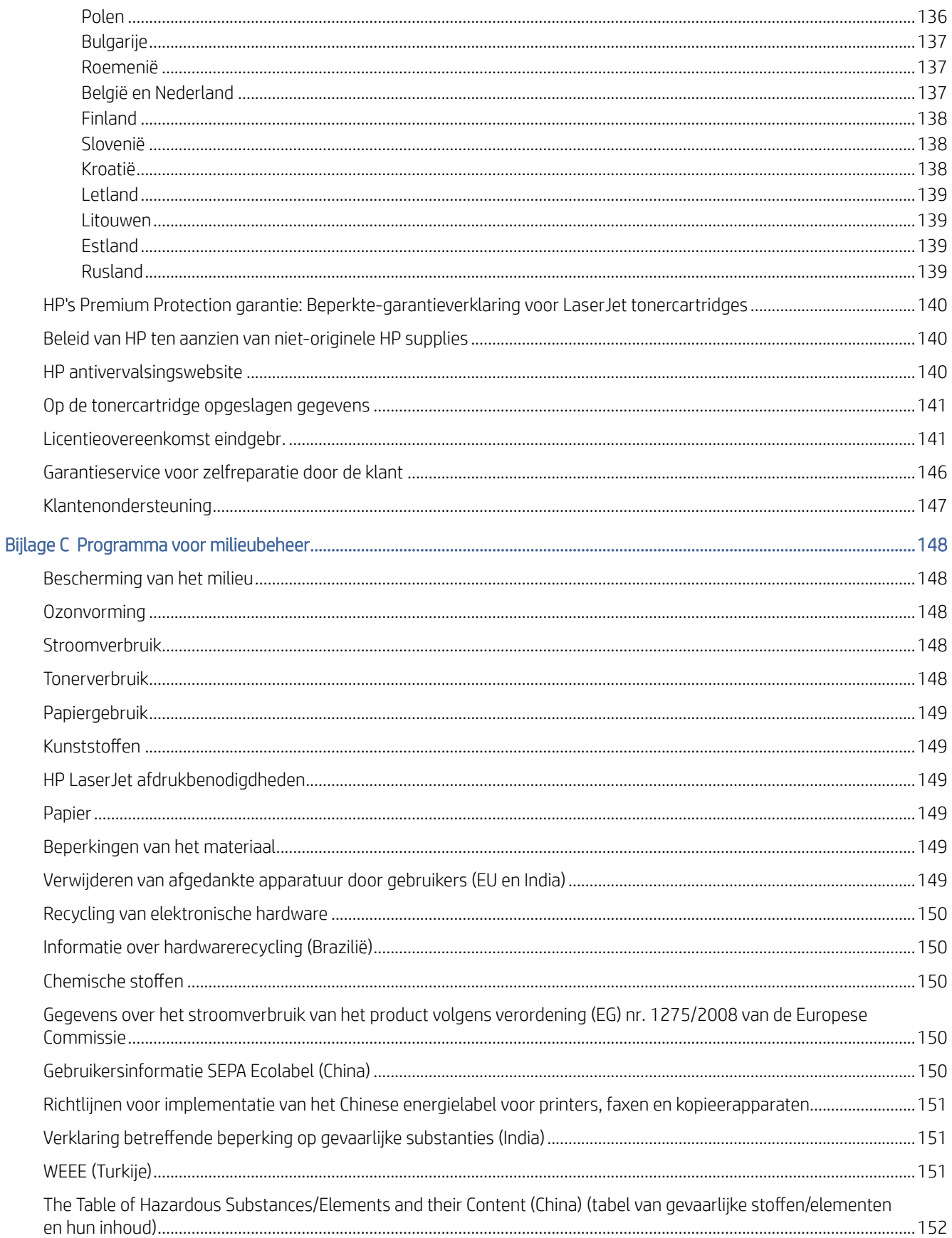

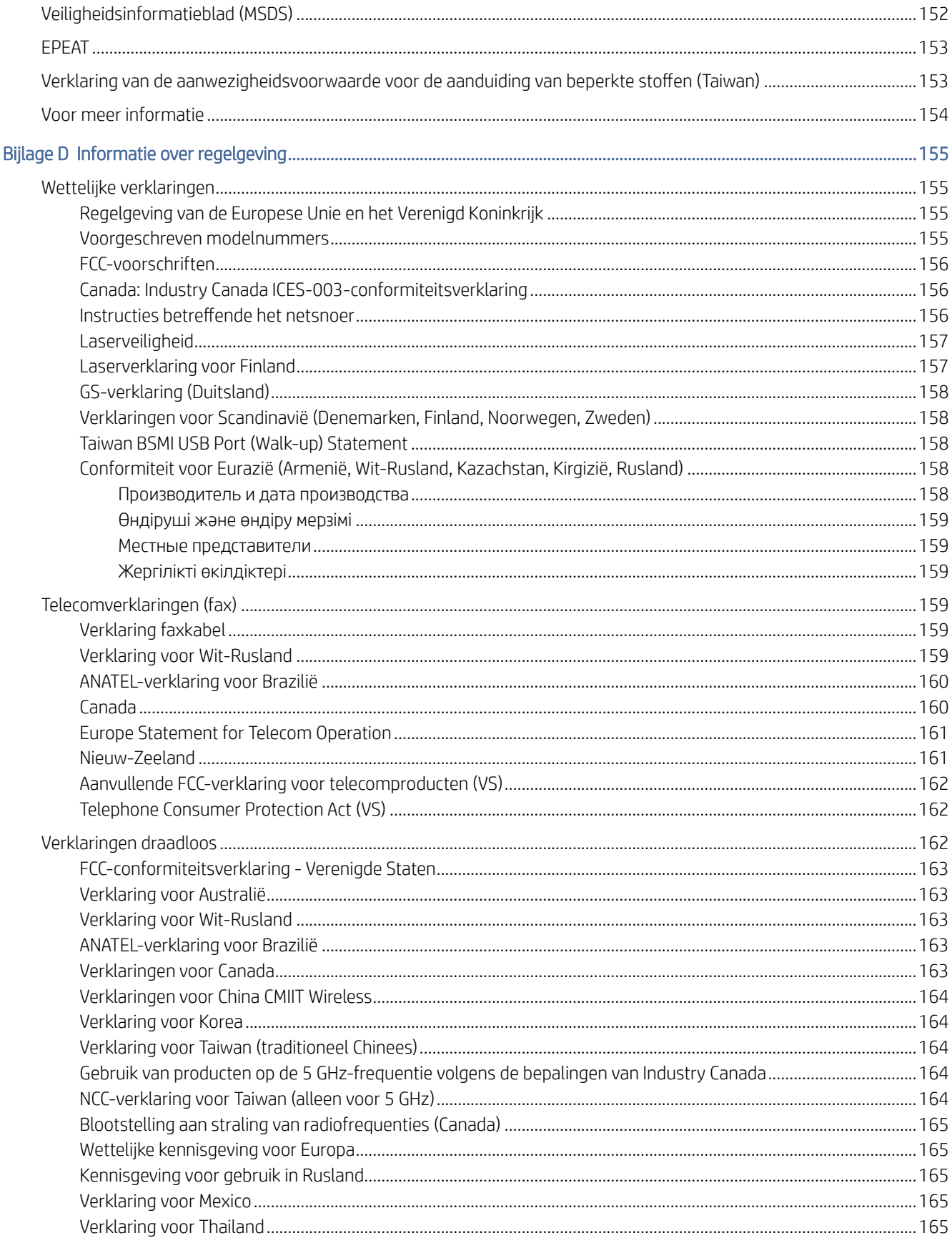

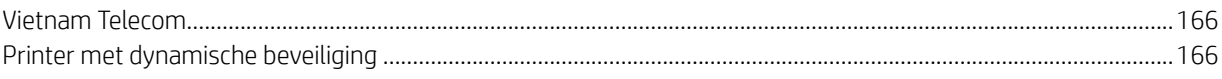

# <span id="page-12-0"></span>1 Aan de slag

In dit gedeelte worden de printeronderdelen, functies van het bedieningspaneel en andere printerkenmerken beschreven.

# Afbeeldingen van de printer

In dit onderwerp worden de voorkant van de printer, de achterkant van de printer, de functies van het bedieningspaneel en de HP Smart-app beschreven.

### Vooraanzicht van de printer

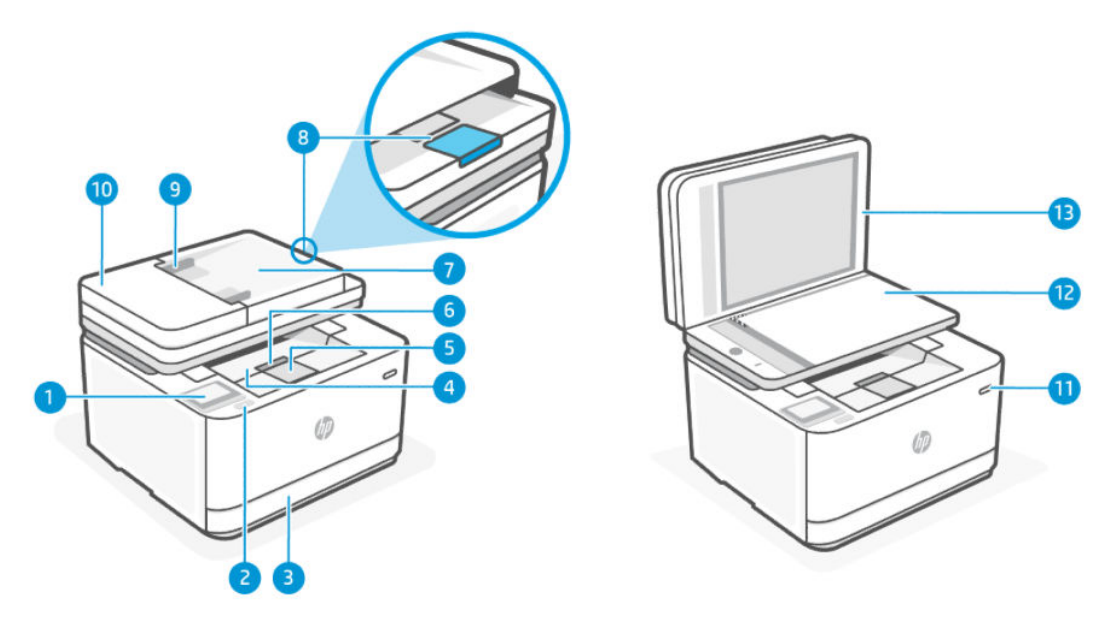

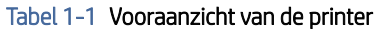

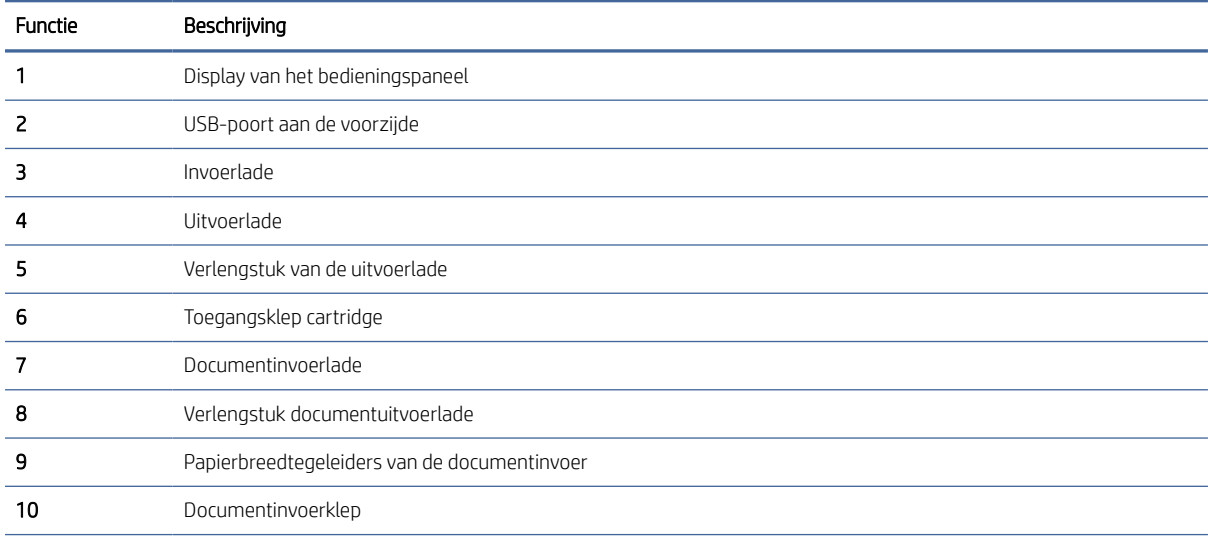

| Functie | Beschrijving     |
|---------|------------------|
| 11      | Aan-uitknop      |
| 12      | Scannerglasplaat |
| 13      | Scannerklep      |

<span id="page-13-0"></span>Tabel 1-1 Vooraanzicht van de printer (vervolg)

### Achteraanzicht van de printer

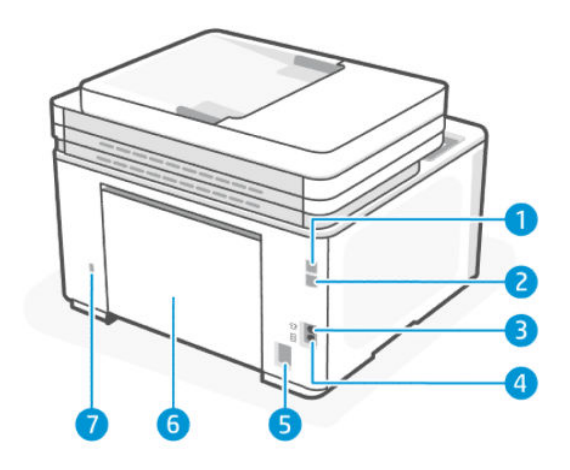

Tabel 1-2 Achteraanzicht van de printer

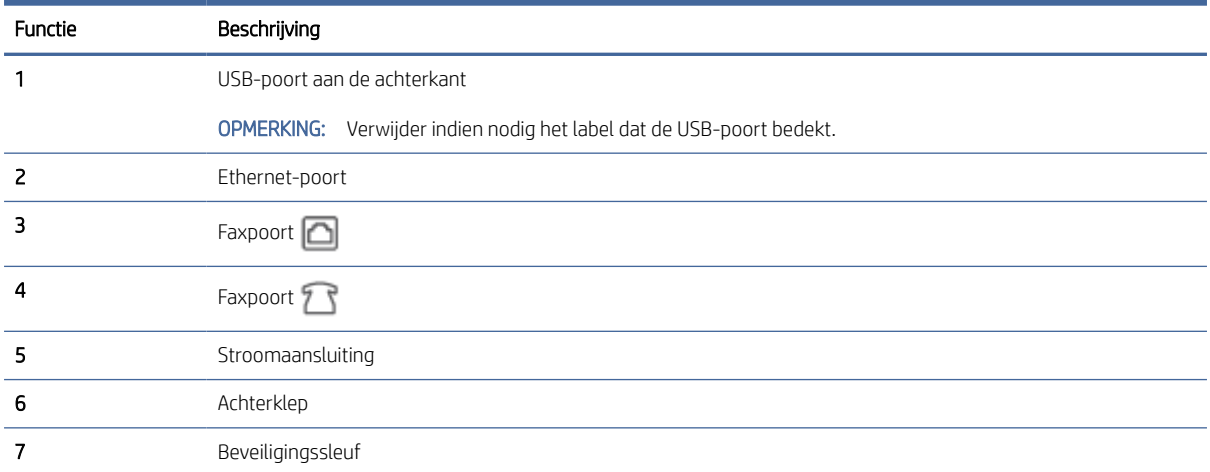

# Kenmerken van het bedieningspaneel

In dit onderwerp worden de functies van het bedieningspaneel van de printer beschreven.

### Til het bedieningspaneel omhoog

U kunt het bedieningspaneel verplaatsen voor gemakkelijker gebruik.

<span id="page-14-0"></span>● Druk op het onderste deel van het bedieningspaneel om deze op te tillen.

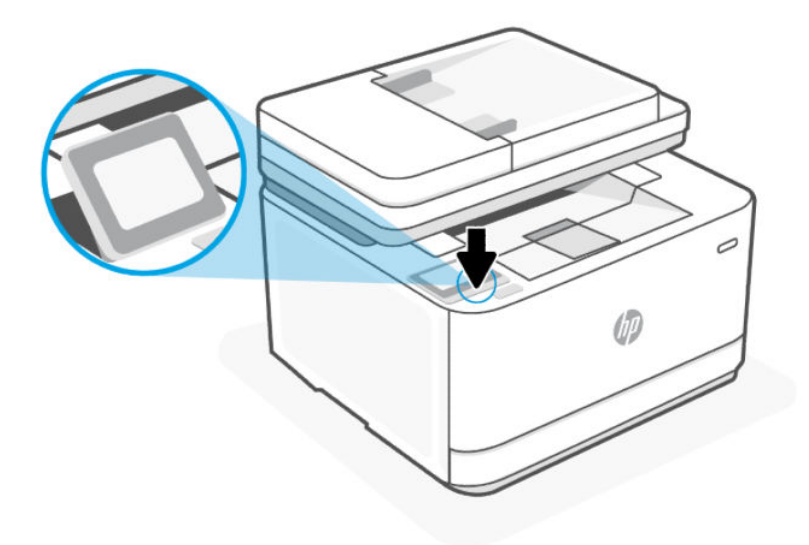

**BY** OPMERKING: Druk het bedieningspaneel naar beneden om het in de oorspronkelijke positie te plaatsen.

### Bedieningspaneel

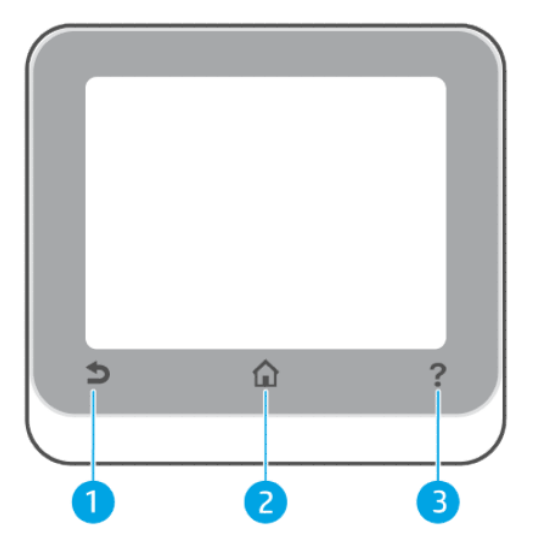

#### Tabel 1-3 Bedieningspaneel

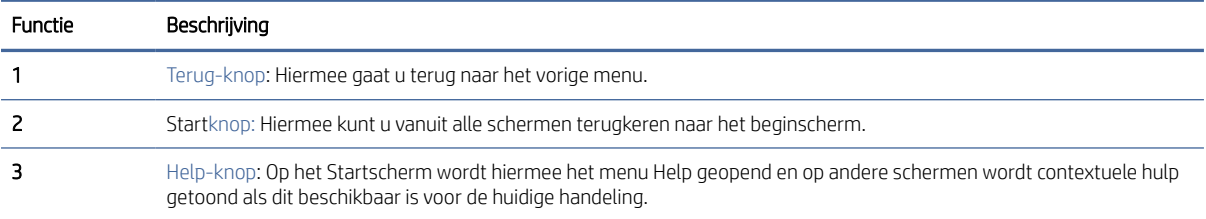

### <span id="page-15-0"></span>Functieknoppen

#### Tabel 1-4 Functieknoppen

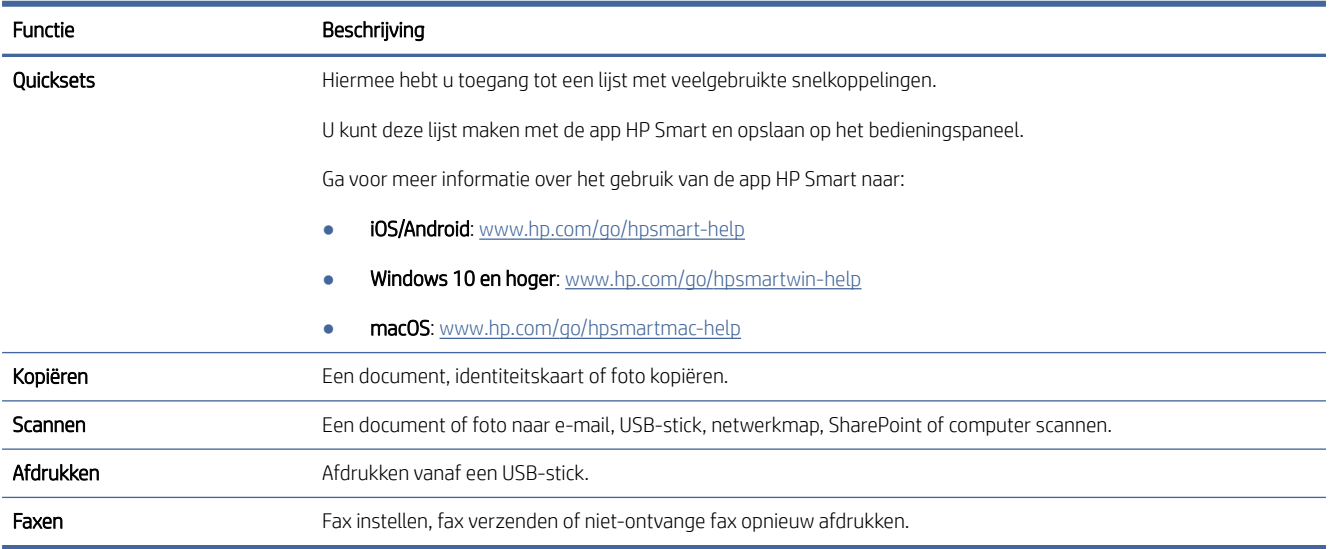

### Dashboardpictogrammen

Met het Dashboard op het bedieningspaneel van de printer kunt u de pictogrammen op het scherm gebruiken, de status van de printer controleren of de huidige en geplande afdruktaken bekijken en beheren.

Om het Dashboard te openen tikt of veegt u over het tabblad bovenaan het scherm op het bedieningspaneel.

#### Tabel 1-5 Dashboardpictogrammen

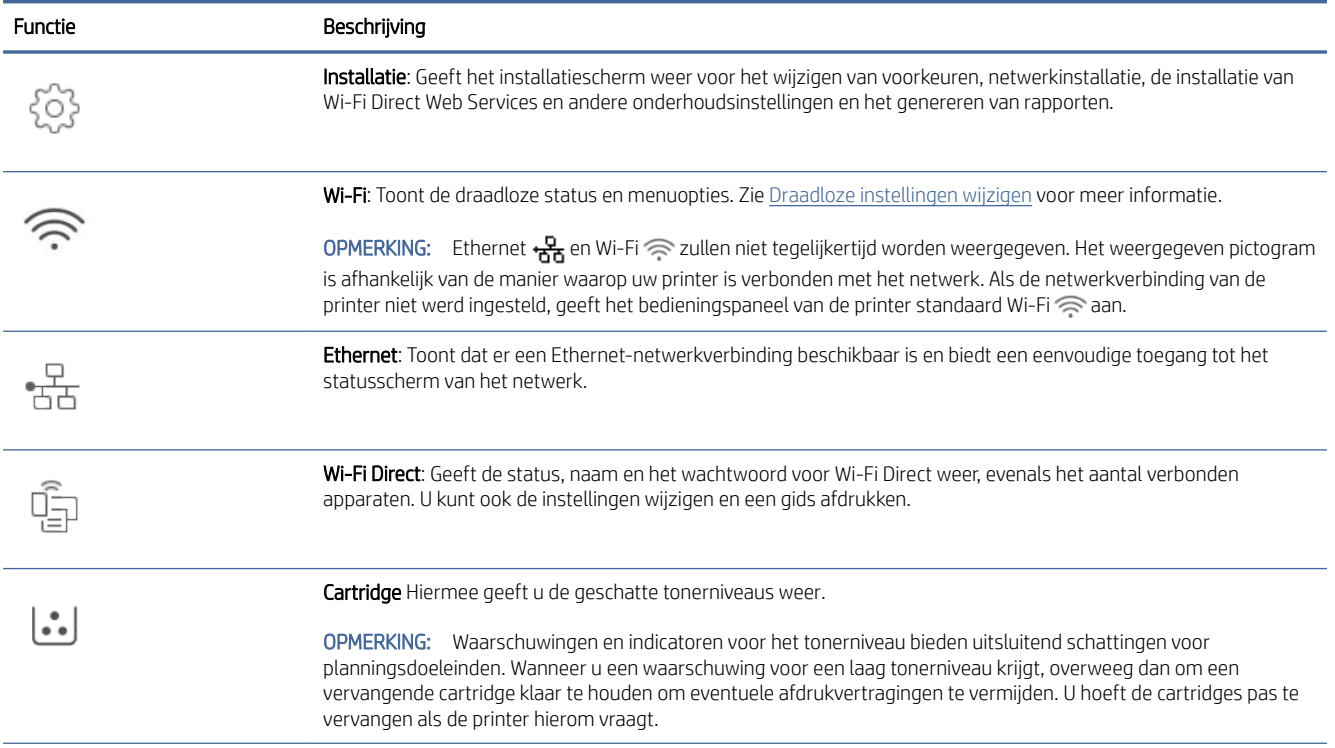

<span id="page-16-0"></span>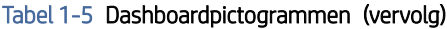

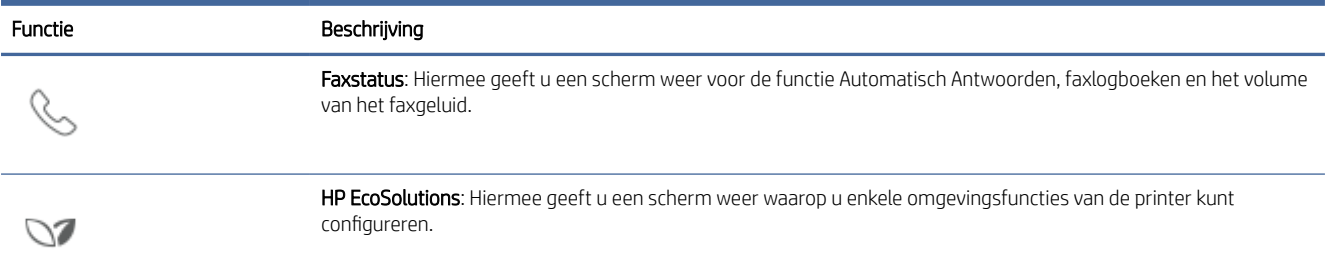

#### De printerinstellingen wijzigen

Gebruik het bedieningspaneel om de printerfuncties en -instellingen te wijzigen, rapporten af te drukken of de helpfunctie te openen.

TIP: Als de printer met een computer is verbonden, kunt u de printerinstellingen ook aanpassen via de EWS. Zie [De printer configureren met de Embedded Web Server \(EWS\).](#page-89-0)

#### De instellingen voor een functie wijzigen

Het Home scherm van het printerbedieningspaneel toont de beschikbare printerfuncties. Met sommige functies kunt u instellingen wijzigen.

- 1. Selecteer de gewenste optie van een functie door bijvoorbeeld te tikken op Document kopiëren of Scannen naar USB.
- 2. Nadat u een functie hebt geselecteerd, tikt u op Installatie  $\{\hat{\theta}\}$ en bladert u door de beschikbare instellingen. Vervolgens raakt u de te wijzigen instelling aan.
- 3. Volg de opdrachten op het scherm van het bedieningspaneel om de instellingen te wijzigen.
- $\frac{1}{2}$ : TIP: Raak Home  $\Omega$  aan om terug te keren naar het Home-scherm.

#### De printerinstellingen wijzigen

Om de printerinstellingen te wijzigen of rapporten af te drukken, gebruikt u de opties die beschikbaar zijn in het menu Configuratie:

- 1. Vanuit het bedieningspaneel van de printer tikt u of veegt u in het tabblad bovenaan het scherm naar beneden om het Dashboard te openen, vervolgens tikt u op Installatie .
- 2. Blader door de schermen en raak ze aan.
- 3. Raak de schermelementen aan om schermen of opties te selecteren.
- $\phi$ : TIP: Raak Home  $\Omega$  aan om terug te keren naar het Home-scherm.

## De HP Smart-app gebruiken om af te drukken, te scannen en te beheren

De HP Smart-app kan u helpen bij het uitvoeren van verschillende printertaken, zoals:

<span id="page-17-0"></span>■ OPMERKING: De printer instellen/aansluiten op het internet via het bedieningspaneel of via de HP software. U kunt de HP software downloaden vanaf [hpsmart.com/setup](https://hpsmart.com/setup) op een Windows- of Mac-computer.

- Het afdrukken en scannen van documenten en foto's
- Het delen van documenten via e-mail en andere applicaties
- Het beheren van printerinstellingen, het controleren van de printerstatus, het afdrukken van rapporten en het bestellen van supplies

#### **EX OPMERKING:**

- HP Smart wordt ondersteund op mobiele apparaten en computers met iOS, Android, Windows 10 en hoger en macOS (versies 10.14, 10.15, 11.0 en 12).
- De HP Smart-app is mogelijk niet in alle talen beschikbaar. Sommige functies zijn niet op alle printermodellen beschikbaar.

#### HP Smart installeren en de app openen

Voer de volgende stappen uit om HP Smart te installeren en te openen, uw printer te verbinden en de app te gebruiken.

1. Download en installeer de HP Smart-app op uw apparaat.

#### **EX OPMERKING:**

- iOS, Android, Windows 10 en hoger, en macOS: U kunt HP Smart downloaden vanuit de respectievelijke app-stores voor het apparaat.
- 2. Open HP Smart na de installatie.
	- iOS/Android: Tik op het bureaublad van uw mobiele apparaat of in het app-menu op HP Smart.
	- Windows 10 en hoger: Klik op het bureaublad van de computer op Start en selecteer vervolgens HP Smart in de app-lijst.
	- macOS: Selecteer HP Smart in de Launchpad.
- 3. [Meld u aan bij de HP Smart-app met het HP account dat tijdens de installatie is aangemaakt. Zie Uw printer](#page-20-0)  via HP software verbinden met een Wi-Fi-netwerk.

#### Meer informatie over HP Smart

Ga naar de website voor uw apparaat voor meer informatie over het verbinden, afdrukken en scannen met HP Smart:

- iOS/iPadOS/Android: [www.hp.com/go/hpsmart-help](https://support.hp.com/us-en/document/ish_2275901-2074064-16)
- Windows 10 en hoger: [www.hp.com/go/hpsmartwin-help](https://support.hp.com/us-en/document/ish_2275901-2074064-16)
- **macOS:** [www.hp.com/go/hpsmartmac-help](https://support.hp.com/us-en/document/ish_2275901-2074064-16)

## <span id="page-18-0"></span>Scannen-naar-e-mail instellen

U kunt de printer gebruiken om documenten te scannen en deze als bijlagen naar een of meer e-mailadressen te verzenden, zonder dat u daarvoor extra scansoftware nodig hebt. U hoeft geen bestanden van uw computer in te scannen en die vervolgens in e-mailberichten bij te sluiten.

#### Stel de profielen voor uitgaande e-mail in

Configureer het e-mailadres dat verschijnt in het gedeelte VAN in het e-mailbericht dat door de printer wordt verstuurd. U kunt maximaal 10 profielen voor uitgaande e-mail toevoegen. U kunt de HP software die op uw computer is geïnstalleerd, gebruiken om deze profielen te maken.

#### E-mailadressen aan het adresboek toevoegen

Beheer de lijst van mensen naar wie u e-mailberichten kunt verzenden vanaf de printer. U kunt maximaal 15 -e-mailadressen van contactpersonen toevoegen, plus de corresponderende namen. U kunt ook e-mailgroepen maken. Voor het toevoegen van e-mailadressen kunt u de embedded web server (EWS) van de printer of het bedieningspaneel van de printer gebruiken.

#### Configureer de overige e-mailopties

U kunt de standaardtekst voor onderwerp en hoofdtekst configureren voor alle e-mailberichten die vanaf de printer worden verzonden. Om deze opties te configureren, kunt u de EWS van de printer of het bedieningspaneel van de printer gebruiken.

#### Stap 1: Stel de profielen voor uitgaande e-mail in

Als u het profiel voor uitgaande e-mail wilt instellen dat wordt gebruikt door de printer, voert u de volgende stappen uit voor uw besturingssysteem met behulp van een van de volgende opties.

#### Van de embedded web server (EWS) via de HP printersoftware

- 1. Open de HP printersoftware. Zie [Open de HP printersoftware \(Windows\)](#page-89-0) voor meer informatie.
- 2. Klik op Afdrukken, scannen en faxen en klik vervolgens op Scannen.
- 3. Klik op Wizard Scannen naar e-mail.

#### (OF)

#### Van embedded web server (EWS) via webbrowser

- 1. Open de embedded web server (EWS). Zie [De printer configureren met de Embedded Web Server \(EWS\)](#page-89-0)  voor meer informatie.
- 2. Klik op Scannen naar e-mail op het tabblad Start.
- 3. Klik op en volg de instructies op het scherm.
- 4. Nadat u de vereiste gegevens voor de instellingen voor uitgaande e-mail hebt ingevoerd, klikt u op **Opslaan** en testen om te controleren of de uitgaande e-mail correct werkt. De invoer wordt toegevoegd aan de tabel Profielen voor uitgaande e-mail.

### Stap 2: E-mailadressen aan het adresboek toevoegen

1. Open de embedded web server (EWS). Zie [De printer configureren met de Embedded Web Server \(EWS\)](#page-89-0)  voor meer informatie.

- <span id="page-19-0"></span>2. Selecteer het tabblad Scannen en klik in het linkermenu op Adresboek en klik vervolgens op Contactpersonen.
- 3. Klik op **4** als u één e-mailadres wilt toevoegen.

 $-Of-$ 

Klik op  $\mathbb{R}_+$  als u een e-maildistributielijst wilt maken.

- OPMERKING: Voordat u een e-maildistributielijst kunt maken, moet u al ten minste één e-mailadres aan het adresboek hebben toegevoegd.
- 4. Volg de instructies op het scherm. De invoer wordt toegevoegd aan de tabel Op de printer opgeslagen contactpersonen.
- **<sup>22</sup> OPMERKING:** De namen van contactpersonen verschijnen op het bedieningspaneel van de printer en in uw e-mailprogramma.

### Stap 3: Configureer de overige e-mailopties

Als u de overige e-mailopties wilt configureren (zoals de standaardtekst voor het onderwerp en het bericht zelf in alle e-mailberichten die worden verzonden vanaf de printer, en de scaninstellingen die worden gebruikt voor het verzenden van e-mail vanaf de printer), voert u de volgende stappen uit:

- 1. Open de embedded web server (EWS). Zie [De printer configureren met de Embedded Web Server \(EWS\)](#page-89-0)  voor meer informatie.
- 2. Klik op het tabblad Scannen op Scannen naar e-mail en klik vervolgens op Standaardinstellingen.
- 3. Pas desgewenst instellingen aan en klik vervolgens op Toepassen.

# <span id="page-20-0"></span>2 Uw printer verbinden

In dit gedeelte worden verschillende manieren beschreven om uw printer te verbinden.

# Uw printer via het bedieningspaneel verbinden met een Wi-Finetwerk

- 1. Tik of veeg over het tabblad bovenaan het scherm om het Dashboard te openen en tik op Installatie  $\{\odot\}$ .
- 2. Raak Netwerk instellen aan.
- 3. Raak eerst Draadloze instellingen en vervolgens Wizard Draadloos instellen aan.
- 4. Volg de instructies op het scherm om uw printer te verbinden met het Wi-Fi-netwerk.
- 5. Op het bedieningspaneel wordt de status van het Wi-Fi-pictogram weergegeven.

## Uw printer via HP software verbinden met een Wi-Fi-netwerk

Installeer de HP software op uw computer en gebruik deze om de printer te installeren of te verbinden met uw Wi-Fi-netwerk.

**EX** OPMERKING: Dit gedeelte is alleen van toepassing op draadloze printers.

Bezoek [hpsmart.com/setup](https://hpsmart.com/setup) voor informatie over HP software. U kunt hier ook zien waar u deze kunt downloaden.

- 1. Zorg ervoor dat uw computer is verbonden met hetzelfde Wi-Fi-netwerk waarmee de printer wordt verbonden.
- 2. Schakel de Wi-Fi-verbinding van uw printer in. Zie [Draadloze instellingen wijzigen](#page-22-0) voor meer informatie over de status van de draadloze verbinding.
- 3. Als de printer niet meer in de modus voor draadloze installatie staat, herstelt u de netwerkinstellingen van de printer. Zie [De fabrieksinstellingen herstellen.](#page-101-0)
- 4. Download en voer HP software uit vanaf [hpsmart.com/setup](https://hpsmart.com/setup) op uw apparaat.
- 5. Zoek uw printer op in de HP software en klik op Doorgaan.
- 6. Volg de instructies op het scherm en verbind de printer met het Wi-Fi-netwerk.
- 7. Wanneer de printer eenmaal is verbonden met het Wi-Fi-netwerk, volgt u de instructies voor het toepassen van proxy-instellingen en het bijwerken van de firmware.
- 8. Raak Toestaan aan om de koppelingscode weer te geven wanneer dat wordt gevraagd op het bedieningspaneel van de printer.
- 9. Klik op Portal starten vanuit de HP software om naar te [hpsmart.com/connect](https://hpsmart.com/connect) gaan.

<span id="page-21-0"></span>10. Volg op de portal de instructies om een account aan te maken of aan te melden en uw printer aan uw account te koppelen.

# De printer op een Wi-Fi-netwerk aansluiten met behulp van Wi-Fi Protected Setup (WPS)

In dit onderwerp wordt beschreven hoe u uw printer via WPS verbindt met een Wi-Fi-netwerk.

#### **EX** OPMERKING: Dit gedeelte is alleen van toepassing op draadloze printers.

Deze draadloze installatiemethode kan worden gebruikt als uw router een WPS-knop heeft. Als de router deze [knop niet heeft, wordt u aangeraden de printer aan te sluiten met behulp van HP software. Zie Uw printer via HP](#page-20-0)  software verbinden met een Wi-Fi-netwerk.

- 1. Vanuit het bedieningspaneel van de printer tikt u of veegt u in het tabblad bovenaan het scherm naar beneden om het Dashboard te openen, vervolgens tikt u op **Installatie**  $\{\hat{\mathcal{S}}\}$ .
- 2. Raak Netwerk instellen aan.
- 3. Tik op Draadloze instellingen.
- 4. Tik op Wizard Draadloze instellen of Wi-Fi Protected Setup.
- 5. Volg de aanwijzingen op het scherm om de installatie te voltooien.
- <sup>2</sup> OPMERKING: Als de printer lang inactief is, wordt u mogelijk gevraagd de PIN in te voeren. Deze vindt u op een etiket in het gedeelte voor toegang tot de cartridge. Zie [Opmerkingen bij het gebruik van EWS.](#page-90-0)

### De printer op een Ethernet-netwerk aansluiten

In dit onderwerp wordt beschreven hoe u uw printer verbindt met een Ethernet-netwerk.

Als uw Ethernet-netwerk geen internetverbinding heeft, sluit u de printer draadloos aan met behulp van de HP software. Zie [Uw printer via HP software verbinden met een Wi-Fi-netwerk.](#page-20-0)

- 1. Zorg ervoor dat de computer verbinding heeft met de router.
- 2. Sluit de printer met een Ethernet-kabel aan op de router. (Ethernet-kabel wordt afzonderlijk verkocht.)

#### **EX OPMERKING:**

- De Wi-Fi-verbinding wordt automatisch uitgeschakeld wanneer u de Ethernet-kabel aansluit.
- Als u de printer draadloos wilt verbinden, koppelt u de Ethernet-kabel los en sluit u de printer met [behulp van HP software aan op uw draadloze netwerk. Zie Uw printer via HP software verbinden met](#page-20-0)  een Wi-Fi-netwerk.
- 3. Zoek uw printer in de HP software en klik op Doorgaan. Volg de instructies op het scherm om de printer toe te voegen aan uw netwerk.
- 4. Klik op Portal starten om [hpsmart.com/connect](https://hpsmart.com/connect) te bezoeken.
- 5. Volg op de portal de instructies om een account aan te maken of u aan te melden en uw printer aan uw account te koppelen.

# <span id="page-22-0"></span>De printer aansluiten met een USB-kabel

- 1. Verwijder indien nodig het label van de USB-poort aan de achterzijde van de printer.
- 2. Verbind de printer en de computer met een USB-kabel.
- 3. Zoek uw printer in de HP software en klik op Doorgaan. Volg de instructies op het scherm om de printer toe te voegen aan uw netwerk.

# Draadloze instellingen wijzigen

U kunt de draadloze verbinding voor uw printer instellen en beheren. Hieronder valt het afdrukken van informatie over netwerkinstellingen, het in- en uitschakelen van de draadloze functie en het terugzetten van draadloze instellingen.

### De draadloze functies van de printer in- of uitschakelen

- $\mathbb{R}^n$  OPMERKING: Als u een Ethernet-kabel op de printer aansluit, wordt de draadloze functie en de weergave van het Wi-Fi-pictogram automatisch uitgeschakeld.
	- 1. Op het bedieningspaneel van de printer tikt of veegt u over het tabblad bovenaan het scherm om het Dashboard te openen en tikt u op Installatie  $\{\hat{\otimes}\}$  en vervolgens op Netwerksetup.
	- 2. Tik op Draadloze instellingen.
	- 3. Tik op de wisselknop naast Draadloos om de functie in of uit te schakelen.
- OPMERKING: Als de printer nog nooit is ingesteld om verbinding te maken met een draadloos netwerk, zal de Wizard Draadloze installatie automatisch worden gestart wanneer de draadloze functie wordt ingeschakeld.

# Verbindingsmethode wijzigen

In dit onderwerp wordt beschreven hoe u de manier waarop u uw printer verbindt kunt wijzigen.

### USB naar een draadloze verbinding wijzigen (Windows 7/Windows 10 en hoger/macOS)

- 1. Koppel de USB-kabel los van de printer.
- 2. Zorg ervoor dat uw computer of mobiele apparaat verbonden is met uw Wi-Fi-netwerk en dat Bluetooth is ingeschakeld.
- 3. Controleer of de Wi-Fi van uw printer is ingeschakeld. Zie Draadloze instellingen wijzigen.
- 4. Activeer de modus voor draadloze installatie van uw printer door de netwerkinstellingen van de printer te herstellen. Zie [De fabrieksinstellingen herstellen.](#page-101-0)
- 5. Zoek uw printer in de HP software en klik op Doorgaan. Volg de instructies om de printer toe te voegen aan uw netwerk.
- 6. Klik, wanneer u hierom wordt gevraagd, op Portal starten om naar [hpsmart.com/connect](https://hpsmart.com/connect) te gaan.
- 7. Volg op de portal de instructies om een account aan te maken of u aan te melden en uw printer aan uw account te koppelen.

### <span id="page-23-0"></span>Veranderen van draadloos naar een USB-verbinding (Windows/macOS)

- 1. Verwijder indien nodig het label van de USB-poort aan de achterzijde van de printer.
- 2. Verbind de printer en de computer met een USB-kabel.
- 3. Zoek uw printer in de HP software en klik op Doorgaan. Volg de instructies om de printer toe te voegen aan uw netwerk.

# <span id="page-24-0"></span>3 Afdrukmateriaal laden

In dit onderwerp wordt beschreven hoe u verschillende afdrukmaterialen in de printer plaatst.

# Voordat u begint

#### **EX OPMERKING:**

- Selecteer voordat u gaat afdrukken de juiste papierinstellingen in de HP software om de printer te beschermen en afdrukproblemen te voorkomen.
- Ga naar [hp.com/support](https://hp.com/support/ljmfp3101-3108) voor de capaciteit van de lade en een lijst met ondersteunde papierformaten. Selecteer uw land/regio en taal, zoek uw printer, klik op Productinformatie en controleer de productspecificaties voor uw printer.

Papierstoringen vermijden:

- Tijdens het printen moet u nooit papier plaatsen in of verwijderen uit de invoerlade.
- Als er ander papier in de invoerlade zit, verwijdert u het papier voor u papier van een ander type of met een andere grootte plaatst.
- Waaier het papier niet uit wanneer u dit in de lade plaatst.
- Gebruik geen papier dat is gekreukeld, gevouwen of beschadigd.
- Gebruik slechts één papierformaat. Leg bijvoorbeeld geen papier van A5-formaat op papier van A4formaat.
- Leg de stapel papier recht en stel de papiergeleiders in om te voorkomen dat het papier scheef of schuin wordt afgedrukt.

## Papier plaatsen

In dit onderwerp wordt beschreven hoe u papier in de invoerlade plaatst.

1. Open de invoerlade.

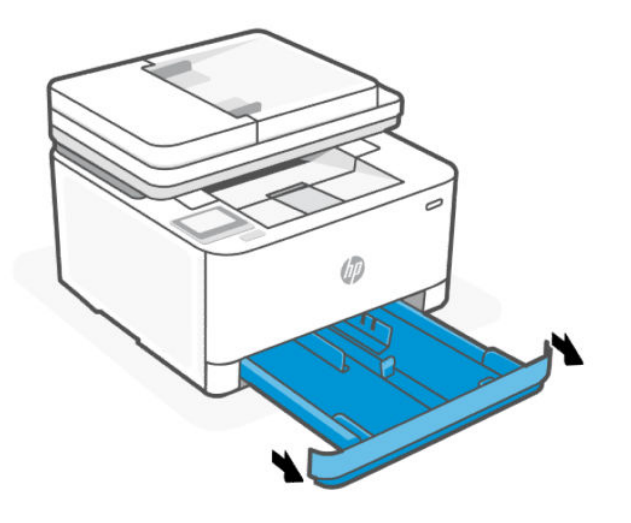

2. Als u Legal- of langer papier plaatst, drukt u op de knop aan de rechterkant van de lade om de invoerlade uit te schuiven.

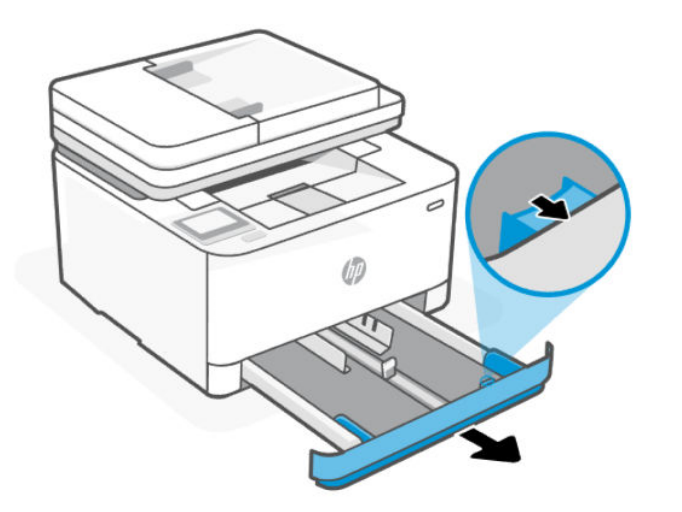

3. Houd de knop op de papierbreedtegeleiders ingedrukt en schuif de geleiders naar de randen van de invoerlade. Doe hetzelfde voor de papierlengtegeleider.

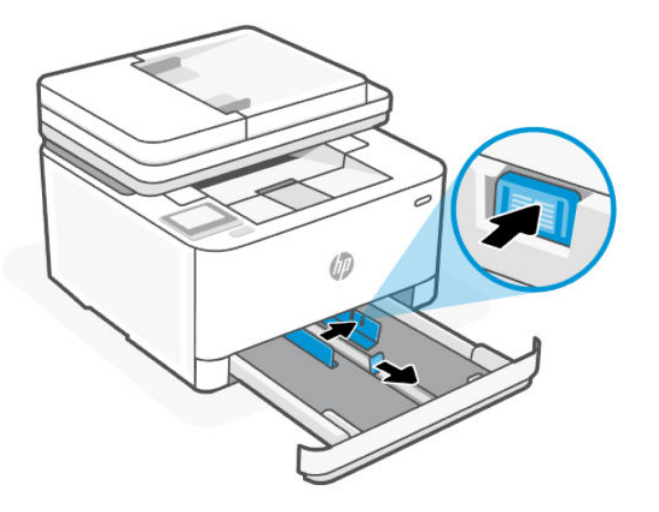

4. Plaats het materiaal in afdrukstand Staand en met de zijde waarop moet worden afgedrukt naar boven.

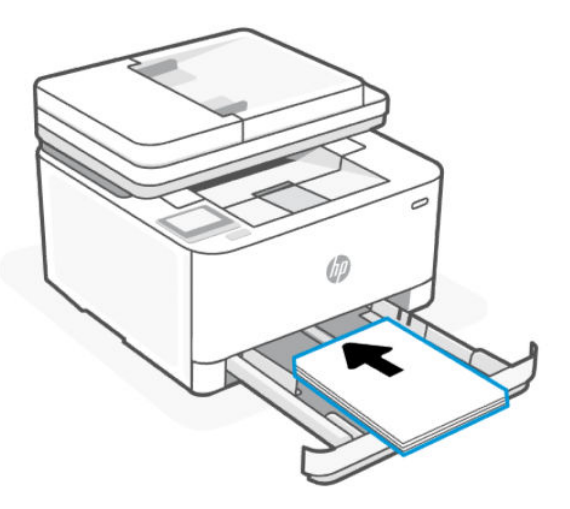

Zorg ervoor dat de stapel papier overeenkomt met de lijnen van de juiste maat papier in de lade. Zorg er daarnaast voor dat de stapel papier niet hoger is dan de hoogtemarkering in de lade.

5. Schuif de papierbreedtegeleiders en de papierlengtegeleiders in de lade tot ze de rand van de stapel papier raken.

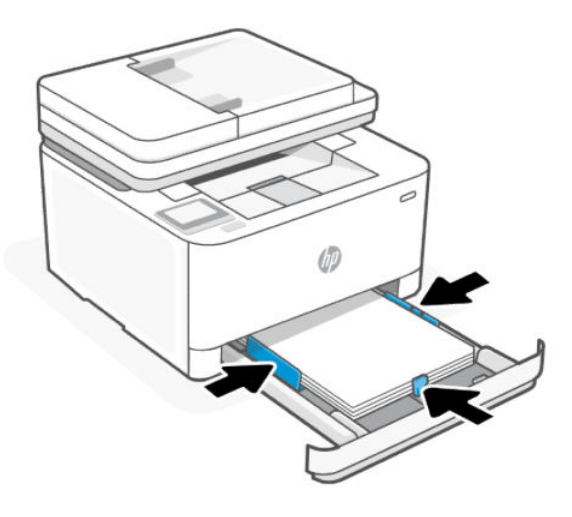

6. Sluit de invoerlade.

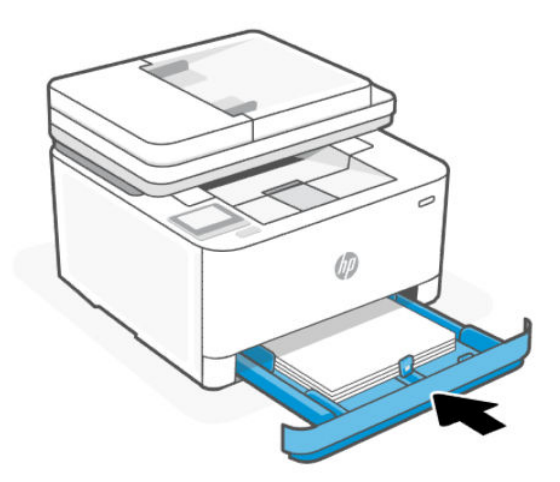

7. Schuif de uitvoerlade uit.

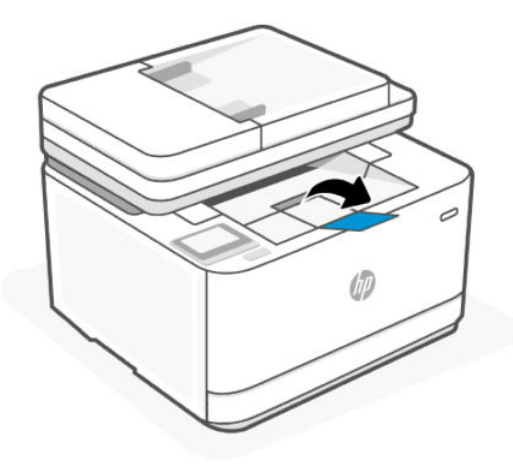

# <span id="page-28-0"></span>Enveloppen plaatsen

In dit onderwerp wordt beschreven hoe u een envelop in de invoerlade plaatst.

- 1. Open de invoerlade.
- 2. Schuif de papierbreedtegeleiders naar de randen van de invoerlade.
- 3. Plaats de enveloppen in afdrukstand Staand en met de zijde waarop moet worden afgedrukt naar boven.

Zorg ervoor dat de stapel enveloppen overeenkomt met de lijnen van de juiste maat papier in de lade. Zorg er daarnaast voor dat de stapel enveloppen niet hoger is dan de hoogtemarkering in de lade.

4. Stel de papiergeleiders bij tot ze de rand van de stapel enveloppen raken.

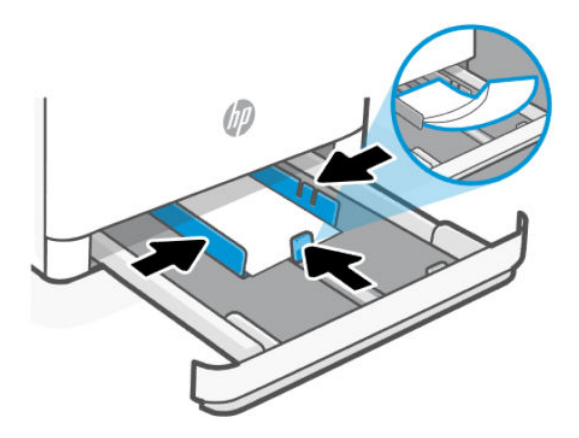

- 5. Sluit de invoerlade.
- 6. Schuif de uitvoerlade uit.

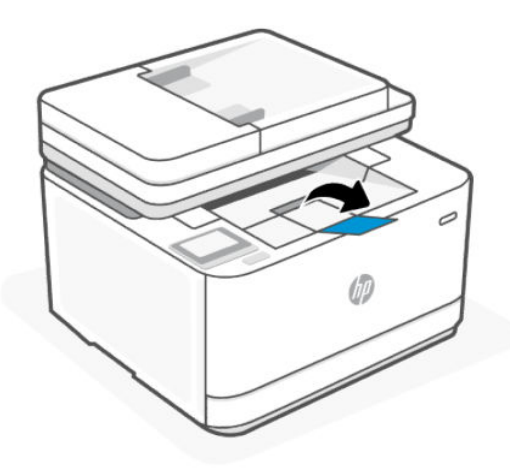

# Labels plaatsen

In dit onderwerp wordt beschreven hoe u etiketten in de invoerlade plaatst.

- 1. Open de invoerlade.
- 2. Haal al het papier uit de invoerlade.
- <span id="page-29-0"></span>3. Schuif de papierbreedtegeleiders naar de randen van de invoerlade.
- 4. Plaats het vel met labels in afdrukstand Staand en met de zijde waarop moet worden afgedrukt naar boven.
- 5. Stel de papiergeleiders bij tot ze de rand van het vel met labels raken.

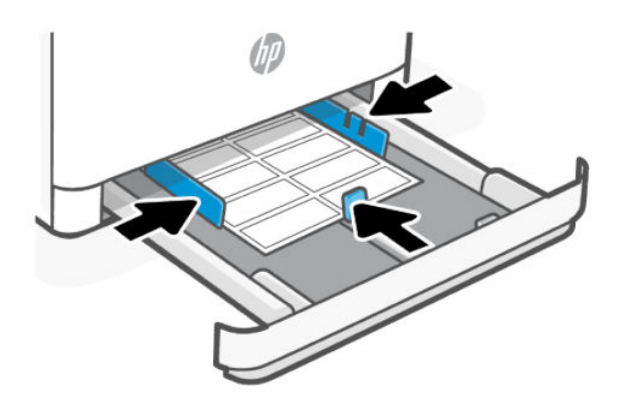

- 6. Sluit de invoerlade.
- 7. Schuif de uitvoerlade uit.

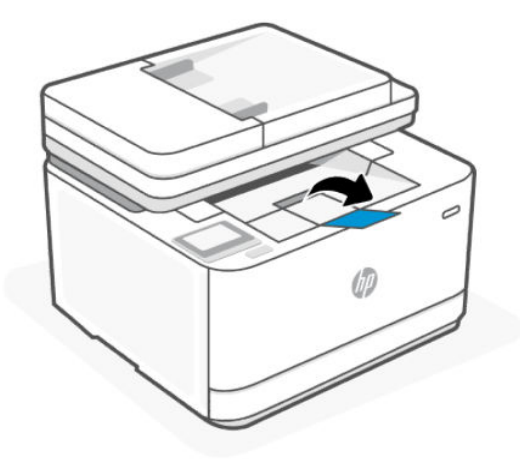

# Een origineel op de glasplaat leggen

U kunt originelen van maximaal Legal-formaat kopiëren of scannen door ze op de glasplaat te plaatsen.

**EV** OPMERKING: Deze scanner werkt mogelijk niet juist als de glasplaat en klep niet schoon zijn.

<span id="page-30-0"></span>1. Til de scannerklep op.

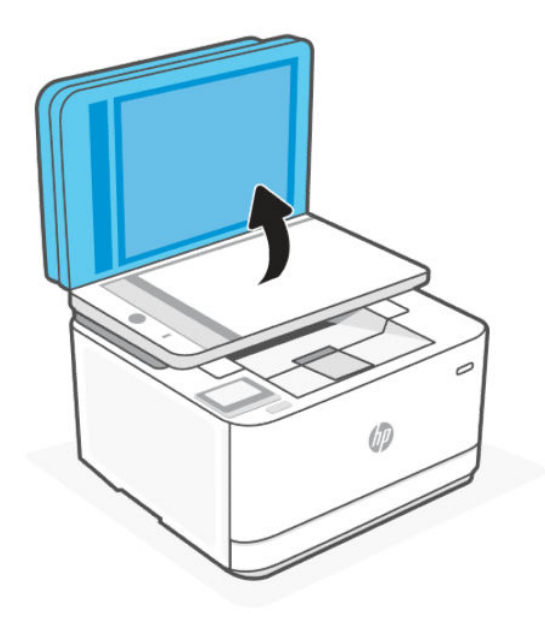

- 2. Plaats uw origineel met de afdrukzijde naar beneden tot het de rand links achterin van het glas raakt.
- TIP: Raadpleeg de gegraveerde geleiders langs de glasplaat voor meer hulp bij het plaatsen van originelen.

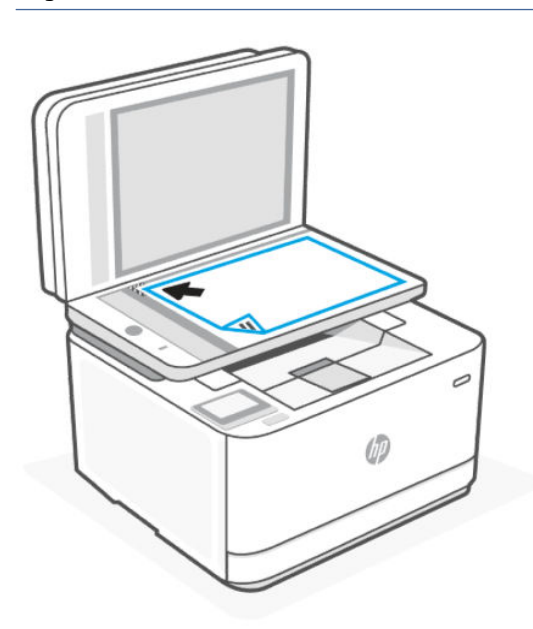

3. Sluit het deksel.

# Plaats een origineel in de documentinvoer

U kunt een document kopiëren of scannen door het in de doumentinvoer te plaatsen.

VOORZICHTIG: Plaats nooit foto's in de documentinvoer; uw foto's kunnen dan beschadigd raken. Gebruik enkel papier dat door de documentinvoer wordt ondersteund.

- **EY** OPMERKING: Bepaalde functies, zoals de kopieerfunctie Aan pagina aanpassen, werken niet wanneer u originelen in de documentinvoer legt. Om deze functies te laten werken, moet u uw originelen op de glasplaat van de scanner plaatsen.
	- 1. Schuif de uitvoerlade uit.

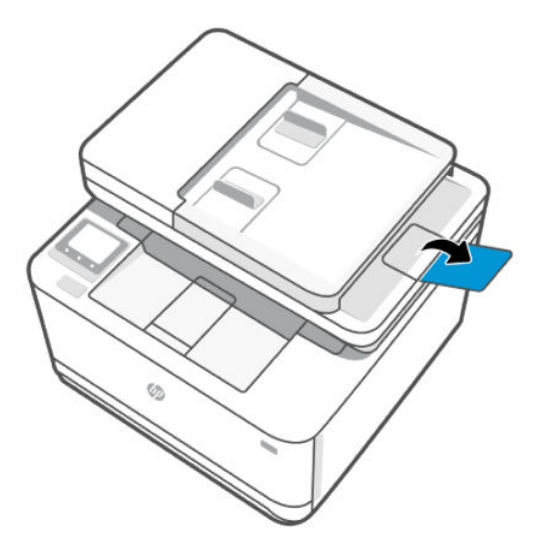

2. Schuif de papierbreedtegeleiders naar de randen van de documentinvoer.

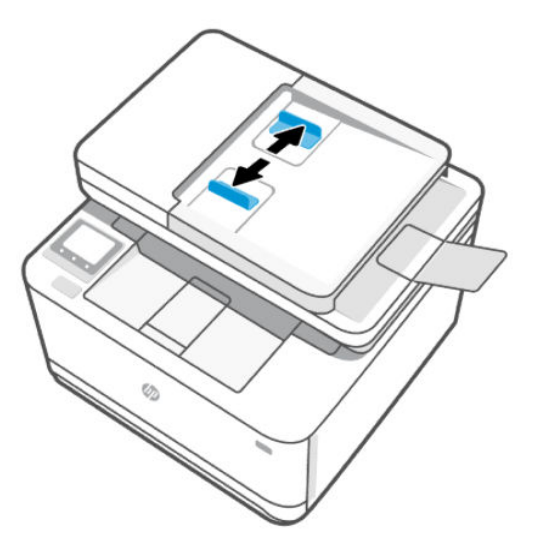

3. Plaats uw origineel met de bedrukte zijde naar boven in de documentinvoer.

Schuif het papier in de documentinvoer tot u een geluid hoort of tot er op het scherm van het bedieningspaneel een bericht verschijnt dat aangeeft dat de geplaatste pagina's zijn gedetecteerd.

<span id="page-32-0"></span>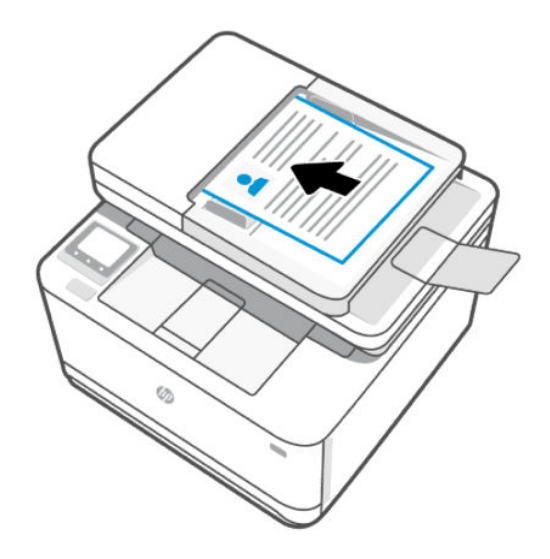

4. Stel de papierbreedtegeleiders bij tot ze de rand van het papier raken.

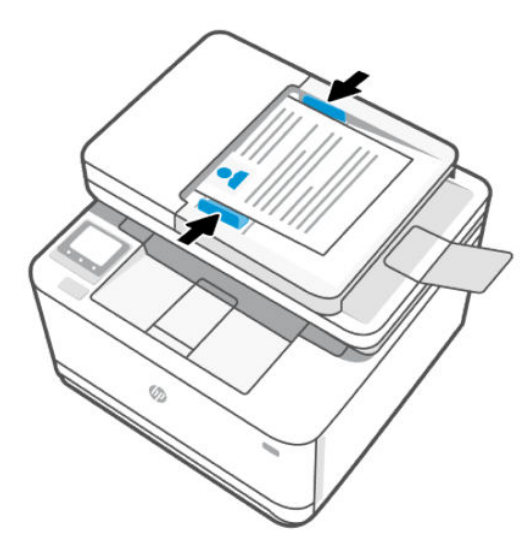

# De papierinstellingen wijzigen

Indien gevraagd tijdens het plaatsen van het papier kunt u de papierinstellingen op het bedieningspaneel van de printer of in de HP software wijzigen zodat deze overeenkomen met het papier dat u gebruikt.

### De papierinstellingen wijzigen (Windows)

- 1. Klik in het programma op de knop Print.
- 2. Selecteer de printer en klik vervolgens op de knop Eigenschappen.
- 3. Wijzig het papierformaat en de papiersoort overeenkomstig het in de invoerlade geplaatste papier.
- 4. Controleer of de papiergeleiders zijn aangepast aan het papierformaat.

### <span id="page-33-0"></span>Wijzigen van de papierinstellingen (OS X)

- 1. Klik op het menu-item Bestand en vervolgens op Afdrukken.
- 2. Selecteer de printer in het menu Printer.
- 3. Wijzig het papierformaat en de papiersoort overeenkomstig het in de invoerlade geplaatste papier.
- 4. Controleer of de papiergeleiders zijn aangepast aan het papierformaat.

### Standaardpapierinstellingen wijzigen vanaf de embedded web server

- 1. Open de EWS. Zie [De printer configureren met de Embedded Web Server \(EWS\).](#page-89-0)
- 2. Klik op het tabblad Instellingen.
- 3. Klik in het linkermenu op Voorkeuren.
- 4. Klik op Lade- en papierbeheer en breng de nodige wijzigingen aan.
- 5. Klik op Toepassen .

# <span id="page-34-0"></span>4 Afdrukken

In dit gedeelte wordt beschreven hoe u afdrukt vanaf verschillende apparaten.

Selecteer voordat u gaat afdrukken de juiste papierinstellingen in de HP software om de printer te beschermen en afdrukproblemen te voorkomen.

#### **EX OPMERKING:**

- Om goed te kunnen blijven printen, kan deze printer onder bepaalde omgevingsomstandigheden automatisch overschakelen op de afkoelmodus als dat nodig is. Als de printer bezig is af te koelen, kan het afdrukken een paar minuten worden onderbroken. Een relevant bericht verschijnt ook op het bedieningspaneel van de printer, in de printersoftware of in de HP Smart app.
- Zorg dat er papier in de invoerlade is en dat het verlengstuk van de uitvoerlade open is voordat u documenten afdrukt. Zie [Papier plaatsen](#page-24-0) voor meer informatie.

## Afdrukken met mobiele apparaten

In dit onderwerp wordt beschreven hoe u afdrukt vanaf mobiele apparaten.

Met de HP Smart-app kunt u documenten en foto's afdrukken die u in de app hebt geïmporteerd of gemaakt. Zie [De HP Smart-app gebruiken om af te drukken, te scannen en te beheren.](#page-16-0)

U kunt ook rechtstreeks afdrukken vanaf uw mobiele apparaten met AirPrint (iOS) of HP Print Service Plugin (Android):

- iOS: Op apparaten met iOS 4.2 of hoger is AirPrint vooraf geïnstalleerd.
- Android: Download de HP Print Service Plugin uit de Google Play Store of uw favoriete app-store en schakel deze voorziening in op uw apparaat.
- <sup>2</sup> OPMERKING: U kunt afdrukken met HP Smart of AirPrint/HP Print Service Plugin wanneer het mobiele apparaat zich in hetzelfde netwerk bevindt als de printer of in een ander netwerk (met behulp van Wi-Fi Direct).

### Afdrukken terwijl u verbonden bent met hetzelfde Wi-Fi-netwerk

U kunt documenten en foto's vanaf uw mobiele apparaat afdrukken wanneer het apparaat verbonden is met hetzelfde Wi-Fi-netwerk als de printer.

Ga naar [www.hp.com/go/mobileprinting](https://www8.hp.com/us/en/printers/mobility/overview.html) voor meer informatie over mobiel afdrukken.

### Afdrukken zonder verbinding te maken met hetzelfde Wi-Fi-netwerk (Wi-Fi Direct)

Met Wi-Fi Direct kunt u uw computer of mobiele apparaat rechtstreeks aansluiten op de printer en draadloos afdrukken. U hoeft uw computer of mobiele apparaat niet aan te sluiten op een bestaand draadloos netwerk.

**学 OPMERKING:** Zorg ervoor dat uw mobiele apparaat en uw printer met hetzelfde Wi-Fi-netwerk verbonden zijn. Zie [Uw printer via HP software verbinden met een Wi-Fi-netwerk.](#page-20-0)

<span id="page-35-0"></span>Ga naar [www.hp.com/go/wifidirectprinting](https://www.hp.com/go/wifidirectprinting) voor meer informatie over Wi-Fi Direct.

#### **EX OPMERKING:**

- Zorg ervoor dat Wi-Fi Direct is ingeschakeld op uw printer. U kunt dit controleren door de EWS te openen (zie [De printer configureren met de Embedded Web Server \(EWS\)\)](#page-89-0), op het tabblad Netwerk te klikken en Wi-Fi Direct te selecteren.
- Er kunnen maximaal 5 computers en mobiele apparaten verbonden zijn met de printer via Wi-Fi Direct.

### Wi-Fi Direct in- of uitschakelen vanaf het bedieningspaneel van de printer

- 1. Op het beginscherm op de printer tikt of veegt u over het tabblad bovenaan het scherm om het Dashboard te openen en tikt u op Wi-Fi Direct da
- 2. Tik op **Installatie**  $\{\hat{\odot}\}$ .
- 3. Als Wi-Fi Direct uit is, drukt u op de wisselknop naast Wi-Fi Direct om deze in of uit te schakelen.

#### De naam of het wachtwoord van Wi-Fi Direct vinden

Raak op het beginscherm van het printerscherm Wi-Fi Direct an aan om de naam of het wachtwoord van Wi-Fi Direct weer te geven.

## Printen met behulp van een Windows-computer

- 1. [Controleer of u de HP Smart-app hebt geïnstalleerd en de printer eraan hebt toegevoegd. Zie De HP](#page-16-0)  Smart-app gebruiken om af te drukken, te scannen en te beheren.
- 2. Open het document dat u wilt afdrukken.
- 3. Klik in uw softwaretoepassing in het menu Bestand op Afdrukken.
- 4. Klik op de knop waarmee u het dialoogvenster Eigenschappen opent.

Afhankelijk van uw softwaretoepassing heeft deze knop de naam Eigenschappen, Opties, Instellingen of Voorkeuren.

- 5. Zorg ervoor dat uw printer is geselecteerd.
- 6. Wijzig de afdrukinstellingen en klik vervolgens op OK.
- 7. Klik op **Afdrukken** of de knop OK om de taak af te drukken.

# Afdrukken vanaf een Mac-computer

- 1. [Controleer of u de HP Smart-app hebt geïnstalleerd en de printer eraan hebt toegevoegd. Zie De HP](#page-16-0)  Smart-app gebruiken om af te drukken, te scannen en te beheren.
- 2. Wanneer de verbinding tot stand is gebracht, opent u het document dat u wilt afdrukken en gebruikt u de opdracht Afdrukken.
- 3. Controleer of u de juiste printer hebt geselecteerd.
- 4. Pas de afdrukinstellingen desgewenst aan.
5. Klik op Afdrukken om het document af te drukken.

# 5 Kopiëren, scannen en Mobile Fax

In dit gedeelte worden de functies voor kopiëren, scannen en mobiel faxen beschreven.

# Kopiëren

In dit onderwerp wordt beschreven hoe u een kopie van uw origineel maakt.

# Een document of ID card kopiëren

- 1. Zorg ervoor dat er papier in de invoerlade is geplaatst. Zie [Papier plaatsen](#page-24-0) voor meer informatie.
- 2. Plaats uw origineel met de bedrukte zijde naar beneden op de glasplaat van de scanner of met de bedrukte zijde naar boven in de documentinvoer.
- 3. Tik op het scherm van het bedieningspaneel van de printer op Kopiëren.
- 4. Selecteer Document of ID-kaart.
- 5. Voer met het toetsenblok het aantal kopieën in of pas andere instellingen aan.
- $\frac{1}{2}$ : TIP: Tik op **Kopieerinstellingen**  $\frac{1}{2}$  om uw instellingen op te slaan als standaard voor toekomstige taken en tik op Huidige instellingen opslaan.
- 6. Tik op Kopiëren  $\langle \cdot \rangle$ .

# Scannen

U kunt documenten, foto's en andere papiersoorten scannen en ze naar diverse bestemmingen zoals een computer of een e-mailadres sturen.

Bij het scannen van documenten met de HP printersoftware kunt u scannen naar een formaat waarin kan worden gezocht en wijzigingen kunnen worden aangebracht.

Bij het scannen van een origineel zonder randen moet u de glasplaat van de scanner gebruiken in plaats van de documentinvoer.

TIP: Meld u aan voor HP Smart Advance voor een eersteklas HP Smart-service, zoals documenten scannen als bewerkbare tekst. Kijk voor meer informatie op [hpsmart.com.](https://hpsmart.com)

### Scannen naar een computer

Voordat u naar een computer scant, moet u ervoor zorgen dat u de HP printersoftware reeds hebt geïnstalleerd. De printer en de computer moeten zijn aangesloten en ingeschakeld.

[Daarnaast moet, op Windows-computers, de HP software werken voor u scant. Zie Open de HP printersoftware](#page-89-0)  (Windows).

U kunt de HP printersoftware gebruiken om documenten in te scannen als bewerkbare tekst.

### Een origineel scannen naar een computer vanaf het bedieningspaneel van de printer

Zorg ervoor dat de printer voor het scannen reeds verbonden is met de computer.

- 1. Plaats uw origineel met de bedrukte zijde naar beneden op de glasplaat van de scanner of met de bedrukte zijde naar boven in de documentinvoer.
- 2. Raak Scannen aan op het bedieningspaneel van de printer en selecteer Computer.
- 3. Selecteer de naam van uw computer.
- 4. Raak Verzenden  $\bigcirc$  aan.

#### Om de functie Scannen naar een computer in te activeren (Windows)

Als de printer via een USB-verbinding met de computer is verbonden is de functie voor scannen naar de computer standaard ingeschakeld en kan niet worden uitgeschakeld.

Als u een netwerkverbinding gebruikt, volgt u deze instructies als de functie is gedeactiveerd en u ze opnieuw wilt activeren.

- 1. Open de HP printersoftware. Zie [Open de HP printersoftware \(Windows\)](#page-89-0) voor meer informatie.
- 2. Klik op Afdrukken, scannen en faxen en klik vervolgens op Scannen.
- 3. Klik op Scannen naar computer beheren.
- 4. Klik op Activeren.

### Scannen naar een geheugenapparaat

U kunt rechtstreeks scannen naar een USB-flashstation vanaf het bedieningspaneel van de printer; dit kan zonder computer of HP printersoftware.

- VOORZICHTIG: Verwijder de USB-stick niet terwijl deze door de printer wordt gebruikt. Dit kan de bestanden op de USB-stick beschadigen. U kunt een USB-stick enkel veilig verwijderen als het lampje van de USB-poort niet knippert.
- **EX OPMERKING:** De printer ondersteunt geen gecodeerde USB-sticks.

U kunt HP Smart of de HP printersoftware ook gebruiken om documenten in te scannen als bewerkbare tekst. Een abonnement is mogelijk vereist.

#### Een origineel scannen naar een geheugenapparaat vanaf het bedieningspaneel van de printer

- 1. Plaats uw origineel met de bedrukte zijde naar beneden op de glasplaat van de scanner of met de bedrukte zijde naar boven in de documentinvoer.
- 2. Plaats een USB-stick.
- 3. Tik op Scannen en selecteer vervolgens USB.
- 4. Maak indien nodig wijzigingen aan de scanopties.
- 5. Raak Verzenden  $\bigcirc$  aan.

# HP Digital Solutions configureren

U kunt HP Digital Solutions instellen aan de hand van softwarewizards die u via de HP printersoftware (Windows 7) kunt openen.

U kunt ook de embedded web server (EWS) van de printer gebruiken om de HP Digital Solutions te configureren. Zie [De printer configureren met de Embedded Web Server \(EWS\)](#page-89-0) voor meer informatie over het gebruiken van de EWS.

OPMERKING: Als u de printer gebruikt in een IPv6-netwerkomgeving moet u de digitale oplossingen met behulp van de EWS installeren.

## HP Digital Filing instellen

Volg de aanwijzingen op die in uw situatie van toepassing zijn om HP Digital Filing in te stellen.

OPMERKING: U kunt deze stappen later ook toepassen voor het wijzigen van instellingen.

#### Scannen-naar-netwerkmap instellen

U kunt maximaal 10 bestemmingsmappen voor elke printer configureren met behulp van een van de volgende opties.

 $\mathbb{P}$  OPMERKING: Om gebruik te maken van Scannen-naar-netwerkmap moet u de map die u gebruikt op een netwerkcomputer aangemaakt en geconfigureerd hebben. U kunt geen map maken vanaf het bedieningspaneel van de printer. Zorg er ook voor dat de mapvoorkeuren zo zijn ingesteld dat u lees- en schrijftoegang hebt tot de map. Meer informatie over het aanmaken van mappen op het netwerk en het instellen van mapvoorkeuren vindt u in de documentatie van het besturingssysteem van uw computer.

Nadat u Scannen naar netwerkmap hebt geconfigureerd, wordt de configuratie door de HP software automatisch op de printer opgeslagen.

#### Van de embedded web server (EWS) via de HP printersoftware

- 1. Open de HP printersoftware. Zie [Open de HP printersoftware \(Windows\)](#page-89-0) voor meer informatie.
- 2. Klik Scannen onder Afdrukken, scannen en faxen.
- 3. Klik op Wizard Scannen naar netwerkmap.
- (OF)

#### Van embedded web server (EWS) via webbrowser

- 1. Open de embedded web server (EWS). Zie [De printer configureren met de Embedded Web Server \(EWS\)](#page-89-0)  voor meer informatie.
- 2. Klik op Scannen naar netwerkmap op het tabblad Scannen.
- 3. Selecteer in het linkermenu Quick Sets en klik op het plusteken (+) en volg de instructies op het scherm om nieuwe Quick Sets aan te maken.
- **EX OPMERKING:** U kunt de scaninstellingen aanpassen voor elke doelmap.
- 4. Nadat u de vereiste gegevens over de netwerkmap hebt ingevoerd, klikt u op Opslaan en testen om te controleren of de link naar de netwerkmap naar behoren werkt. De vermelding wordt toegevoegd aan de tabel onder de pagina Instellingen voor Quick Sets.

#### Scannen naar SharePoint

In dit onderwerp wordt beschreven hoe u documenten scant naar SharePoint.

#### Scannen naar SharePoint instellen vanaf de embedded web server (EWS)

- 1. Open de embedded web server (EWS). Zie [De printer configureren met de Embedded Web Server \(EWS\)](#page-89-0)  voor meer informatie.
- 2. Klik op Scannen naar SharePoint op het tabblad Scannen.
- 3. Selecteer in het linkermenu Quick Sets en klik op het plusteken (+) en volg de instructies op het scherm om nieuwe Quick Sets aan te maken.
- 4. Nadat u de vereiste gegevens over SharePoint hebt ingevoerd, klikt u op Opslaan en testen om te controleren of de link naar SharePoint correct werkt. De vermelding wordt toegevoegd aan de tabel onder de pagina Instellingen voor Quick Sets.

#### Scannen naar SharePoint vanaf het bedieningspaneel

- 1. Plaats uw origineel met de bedrukte zijde naar beneden op de glasplaat van de scanner of met de bedrukte zijde naar boven in de documentinvoer.
- 2. Raak in het Startscherm Scannen en dan SharePoint aan.
- 3. Raak Bestandsnaam aan om de naam in te voeren van het bestand dat u wilt scannen en raak vervolgens Gereed aan.
- 4. Raak **Instellingen**  $\{0\}$  aan om de scaninstellingen te wijzigen.
- 5. Raak **Voorbeeld a** aan als u een voorbeeld van het gescande document wilt bekijken.
- 6. Raak Verzenden  $\langle \cdot \rangle$  aan om het document op te slaan in SharePoint.
- 7. Raak Voltooien aan als de scan is voltooid of raak Pagina toevoegen aan om nog een pagina toe te voegen.

## Naar e-mail scannen

In dit onderwerp worden verschillende opties voor scannen en e-mailen beschreven.

#### Scannen naar e-mail via functie Scannen

Eerst moet u e-mailadressen instellen en vervolgens kunt u scannen en uw documenten e-mailen.

- $\mathbb{R}^n$  **OPMERKING:** Om Scannen naar e-mail in te kunnen stellen, hebt u een computer nodig die met een netwerk verbonden is.
	- 1. Raak in het Startscherm Scannen aan en raak dan E-mail aan.
	- 2. In het scherm E-mailprofiel niet ingesteld raakt u Volgende aan.
	- 3. Tik op De HP software gebruiken die op een computer is geïnstalleerd of Een webbrowser gebruiken en volg het bericht op het scherm om het e-mailprofiel in te stellen.

Zie [Scannen-naar-e-mail instellen](#page-18-0) voor meer informatie.

## Het gescande document of de gescande foto e-mailen

- 1. Plaats uw origineel met de bedrukte zijde naar beneden op de glasplaat van de scanner of met de bedrukte zijde naar boven in de documentinvoer.
- 2. Raak in het Startscherm Scannen aan en raak dan E-mail aan.
- 3. Bevestig het e-mailaccount dat u wilt gebruiken en tik op Doorgaan.

Als u uw e-mailaccount wilt wijzigen tikt u op Adresboek  $\frac{1}{2}$ , selecteert u het e-mailaccount dat u wilt gebruiken en vervolgens tikt u op Doorgaan.

4. Voer het e-mailadres in van de ontvanger in het veld Aan.

Of u tikt op Adresboek  $\frac{1}{2}$ , selecteert het e-mailaccount waar u naar wilt verzenden en tikt vervolgens op Doorgaan.

- 5. Voer het onderwerp van de e-mail in het veld Onderwerp in.
- 6. Tik op **Voorbeeld op** voor een voorbeeld van de gescande foto of het gescande document.

Raak Scaninstellingen  $\{\hat{\otimes}\}$  aan om de instellingen te wijzigen.

- 7. Raak Nu verzenden aan.
- 8. Raak Voltooien aan als de scan is voltooid of raak Pagina toevoegen aan om nog een pagina toe te voegen.

# Scannen met HP Smart (iOS/Android, Windows 10 en hoger en macOS)

U kunt de HP Smart-app gebruiken voor het scannen van documenten of foto's vanaf de scanner van de printer, maar u kunt ook scannen met de camera van uw apparaat. HP Smart bevat hulpmiddelen om te bewerken waarmee u de gescande afbeelding kunt aanpassen voor u deze opslaat of deelt. U kunt afdrukken, uw scans lokaal of in de cloudopslag opslaan en deze delen via e-mail, sms, Facebook, Instagram enz. Om met HP Smart te scannen, volgt u de instructies in het juiste gedeelte hieronder, afhankelijk van het type apparaat dat u gebruikt.

- iOS/Android: [www.hp.com/go/hpsmart-help](https://support.hp.com/us-en/document/ish_2275901-2074064-16)
- Windows 10 en hoger: [www.hp.com/go/hpsmartwin-help](https://support.hp.com/us-en/document/ish_2275901-2074064-16)
- macOS: [www.hp.com/go/hpsmartmac-help](https://support.hp.com/us-en/document/ish_2275901-2074064-16)

# Scannen met de HP Scan-software (Windows 7)

Gebruik de HP Scansoftware om te scannen vanaf software op uw computer. U kunt de gescande afbeelding opslaan als een bestand of verzenden naar een andere softwaretoepassing.

OPMERKING: Windows 7 Service Pack 1 (SP1) is vereist voor de installatie van de HP Scan-software.

- 1. Plaats het document op de scannerglasplaat zoals aangegeven op de printer.
- 2. Open de HP printersoftware. Klik op het bureaublad van de computer op Start, selecteer Alle Programma's, klik op HP, klik op de map voor de printer en selecteer vervolgens de naam van de printer.
- 3. Klik op Scannen en selecteer vervolgens Een document of foto scannen.
- 4. Pas indien nodig de instellingen aan.

#### 5. Klik op Scannen.

## Scannen met Webscan

Webscan is een functie van de embedded web server waarmee u foto's en documenten kunt scannen van uw printer naar uw computer met een webbrowser.

Deze functie is zelfs beschikbaar als u de printersoftware niet op uw computer hebt geïnstalleerd.

Zie [De printer configureren met de Embedded Web Server \(EWS\)](#page-89-0) voor meer informatie.

OPMERKING: Webscan is standaard uitgeschakeld. U kunt deze functie vanaf de EWS activeren.

Als u Webscan in de EWS niet kunt openen, is dit door uw netwerkbeheerder mogelijk uitgeschakeld. Neem contact op met uw netwerkbeheerder of met de persoon die uw netwerk heeft ingesteld voor meer informatie.

#### Webscan gebruiken

- 1. Open de embedded web server. Zie [De printer configureren met de Embedded Web Server \(EWS\)](#page-89-0) voor meer informatie.
- 2. Klik op het tabblad Instellingen.
- 3. Klik in het linkermenu op Beveiliging en selecteer vervolgens Beheerdersinstellingen.
- 4. Selecteer WebScan vanaf EWS om WebScan in te schakelen.
- 5. Klik op Toepassen .

## Een scan maken met Webscan

Bij scannen met WebScan zijn de belangrijkste scanopties beschikbaar. Voor meer scanopties of -functies moet u de HP printersoftware gebruiken.

- 1. Plaats uw origineel met de bedrukte zijde naar beneden op de glasplaat van de scanner of met de bedrukte zijde naar boven in de documentinvoer.
- 2. Open de embedded web server. Zie [De printer configureren met de Embedded Web Server \(EWS\)](#page-89-0) voor meer informatie.
- 3. Klik in het tabblad Scannen.
- 4. Klik in het linkermenu op Scannen naar computer en selecteer vervolgens Webscan.
- 5. Pas eventueel vereiste instellingen aan en klik dan op Start scannen.
- TIP: Installeer de HP printersoftware om documenten te scannen als bewerkbare tekst.

# Tips voor geslaagd kopiëren en scannen

Bezoek [hp.com/support](https://hp.com/support/ljmfp3101-3108) voor andere scantaken zoals scannen als bewerkbare tekst (OCR)

# Mobiele fax

Gebruik de HP Smart app om snel meerdere pagina's te scannen en faxen vanaf uw mobiele apparaat of computer.

Ga voor meer informatie over Mobile Fax naar de [HP Smart website.](https://www.hpsmart.com/us/en/mobile-fax)

## Mobile Fax gebruiken in de HP Smart-app

- 1. Zorg ervoor dat uw mobiele apparaat of computer verbonden is met een netwerk. Start de HP Smart-app en meld u aan met uw HP account of maak een HP account.
- 2. Selecteer de tegel Mobile Fax.

Als u de tegel Mobile Fax niet ziet, kunt u deze als volgt inschakelen:

- Op een mobiel apparaat: Tik op **Tegels personaliseren**, tik op de schakelknop **Mobile Fax** om de tegel in te schakelen en keer terug naar het startscherm.
- Op apparaten met Windows 10 en hoger: Klik op Instellingen, selecteer Tegels personaliseren en klik op de wisselknop Mobiel faxen om de tegel in te schakelen. Ga vervolgens terug naar het startscherm.
- Op een Mac-apparaat: Selecteer in de menubalk HP Smart > Tegels personaliseren. Stel de optie Mobiel faxen in op Aan.
- **EX** OPMERKING: Mobiel faxen is beschikbaar in bepaalde landen/regio's. Als u geen optie voor mobiel faxen in het menu persoonlijk ziet, is Mobiel faxen mogelijk niet beschikbaar in uw land/regio.
- 3. Vul de vereiste gegevens voor Mobile Fax in.
- 4. Als u een voorpagina wilt toevoegen, tikt u op de wisselknop **Voorpagina toevoegen** en typt u een onderwerp en bericht.
- 5. Scan het item dat u wilt faxen met behulp van uw printer of de camera van uw mobiele apparaat, of voeg een ondersteund bestandstype toe als bijlage. Verzend de fax wanneer u klaar bent.

Uw fax wordt veilig verzonden en u kunt de status ervan volgen in de HP Smart-app.

# 6 Faxen

U kunt de printer gebruiken voor het verzenden en ontvangen van faxen. U kunt het verzenden van faxen op een later tijdstip binnen 24 uur plannen en telefoonboekcontacten instellen om snel en gemakkelijk faxen te verzenden naar veelgebruikte nummers. Op het bedieningspaneel van de printer kunt u ook een aantal faxopties instellen, zoals de resolutie en het contrast tussen licht en donker op de faxen die u verzendt.

<sup>2</sup> OPMERKING: Zorg ervoor dat u de printer correct hebt ingesteld voordat u begint met faxen. U kunt controleren of de fax correct is ingesteld door de faxinstallatietest vanaf het bedieningspaneel van de printer uit te voeren.

# Een faxbericht verzenden

U kunt een fax op verschillende manieren verzenden, afhankelijk van uw situatie of behoefte.

## Een standaardfax versturen

U kunt een fax van één of meerdere pagina's verzenden via het bedieningspaneel van de printer.

- OPMERKING: Verzend faxen van één pagina door het origineel op de glasplaat te plaatsen. Verzend faxen van meerdere pagina's via de documentinvoer.
- OPMERKING: Als u een afgedrukte bevestiging wilt van faxberichten die goed zijn verzonden, moet u de optie faxbevestiging inschakelen.

### Een standaardfax versturen vanaf het bedieningspaneel van de printer

- 1. Plaats uw origineel met de bedrukte zijde naar beneden op de glasplaat van de scanner of met de bedrukte zijde naar boven in de documentinvoer.
- 2. Tik op het scherm van het bedieningspaneel van de printer op Faxen.
- 3. Raak Nu verzenden aan.
- 4. Voer het faxnummer in met behulp van het toetsenblok of selecteer het nummer uit het telefoonboek.
- TIP: Als u een pauze wilt invoegen in het faxnummer dat u invoert, raakt u \* herhaaldelijk aan totdat er een streepje (-) op het scherm verschijnt.
- 5. Tik op Verzenden  $\bigcirc$ .

Als de printer een origineel in de documentinvoer detecteert, wordt dit document naar het ingevoerde nummer gestuurd.

TIP: Als u van de ontvanger te horen krijgt dat de kwaliteit van de door u verzonden fax niet goed is, kunt u de resolutie of het contrast van uw fax wijzigen.

## Een standaardfax vanaf de computer verzenden

U kunt een document rechtstreeks vanaf uw computer faxen zonder het eerst af te drukken.

Om deze functie te gebruiken, moet u ervoor zorgen dat u de HP printersoftware op uw computer hebt geïnstalleerd, dat de printer is aangesloten op een werkende telefoonlijn en dat de faxfunctie correct is ingesteld en correct werkt.

### Een standaardfax verzenden vanaf de computer (Windows)

- 1. Open het document dat u wilt faxen op uw computer.
- 2. Klik op Afdrukken in het menu Bestand in het softwareprogramma.
- 3. Selecteer in de lijst Naam de printer met het woord 'fax' in de naam.
- 4. Klik op de optie waarmee u het dialoogvenster Eigenschappen opent om de instellingen te wijzigen. Afhankelijk van uw softwaretoepassing heeft deze knop de naam Eigenschappen, Opties, Printerinstellingen, Printer of Voorkeuren.
- 5. Nadat u alle instellingen hebt gewijzigd, klikt u op OK.
- 6. Klik op Afdrukken of OK.
- 7. Voer het faxnummer en andere informatie voor de ontvanger in, wijzig verdere instellingen voor de fax, en klik vervolgens op Fax verzenden. De printer begint het faxnummer te vormen en het document te faxen.

## Een fax verzenden vanaf een telefoon

U kunt een fax verzenden via uw extra telefoon. Hierdoor kunt u met de toekomstige ontvanger praten vooraleer u de fax verzendt.

#### Om een fax via een extra telefoon te verzenden

- 1. Plaats uw origineel met de bedrukte zijde naar beneden op de glasplaat van de scanner of met de bedrukte zijde naar boven in de documentinvoer.
- 2. Kies het nummer met het toetsenblok van de telefoon die op de printer is aangesloten.

Als de ontvanger de telefoon opneemt, informeer hem dan dat hij na enkele faxtonen een fax zou moeten ontvangen op zijn faxmachine. Als een faxapparaat de oproep beantwoordt, hoort u de faxtonen van het ontvangende faxapparaat.

- 3. Tik op het scherm van het bedieningspaneel van de printer op Faxen.
- 4. Raak Nu verzenden aan.
- 5. Tik op Verzenden  $\bigcirc$  als u klaar bent om de fax te verzenden.

De telefoonlijn is stil terwijl de fax wordt verzonden. Als u nadien nog met de ontvanger wilt spreken, moet u aan de lijn blijven tot de fax volledig is verzonden. Als uw gesprek met de ontvanger was afgelopen, kunt u de telefoon ophangen van zodra de fax wordt verzonden.

# Een faxbericht verzenden met behulp van handsfree kiezen

Als u een fax verzendt met behulp van handsfree kiezen, kunt u de kiestonen, telefonische aanwijzingen en andere geluiden horen via de luidsprekers op de printer. Hierdoor kunt u reageren op aanwijzingen tijdens het kiezen en de kiessnelheid zelf bepalen.

TIP: Indien u een belkaart gebruikt en uw PIN-code niet snel genoeg invoert, kan de printer te snel beginnen met het sturen van faxtonen en ervoor zorgen dat uw PIN-code niet wordt herkend door de belkaartdienst. Als dat het geval is, kunt u een contactpersoon maken om de PIN-code voor u belkaart op te slaan.

#### Een fax verzenden met behulp van handsfree kiezen via het bedieningspaneel van de printer

- 1. Plaats uw origineel met de bedrukte zijde naar beneden op de glasplaat van de scanner of met de bedrukte zijde naar boven in de documentinvoer.
- 2. Tik op het scherm van het bedieningspaneel van de printer op Faxen.
- 3. Raak Nu verzenden aan.
- 4. Tik op *I***D** Verzenden.
- 5. Als u de kiestoon hoort, voert u het nummer in met behulp van het toetsenbord op het bedieningspaneel van de printer.
- 6. Volg de eventuele aanwijzingen op het scherm.
- to: TIP: Als u een belkaart gebruikt om een fax te verzenden en u uw PIN als een telefoonboekcontact hebt opgeslagen, kunt u, op het moment dat naar uw PIN wordt gevraagd, op Telefoonboek  $\frac{1}{2}$ d drukken en vervolgens op Lokaal telefoonboek om het telefoonboekcontact waaronder u uw PIN hebt opgeslagen te selecteren.

Uw fax wordt verzonden als het ontvangende faxapparaat reageert.

## Een fax verzenden met behulp van het printergeheugen

U kunt ook een zwartwitfax scannen naar het geheugen om de fax vervolgens vanuit het geheugen te verzenden. Deze functie is nuttig als het faxnummer dat u probeert te bereiken, in gesprek is of tijdelijk niet beschikbaar is. De originelen worden door de printer in het geheugen gescand. Als er een verbinding met het ontvangende faxapparaat tot stand is gebracht, worden de originelen verzonden. Nadat de printer de pagina's in het geheugen scant, kunt u de originelen onmiddellijk verwijderen van de documentinvoerlade of de glasplaat.

- $\mathbb{P}$  OPMERKING: U kunt alleen een zwart-witfax vanuit het geheugen verzenden.
- OPMERKING: U kunt meerdere pagina's vanaf de scannerglasplaat naar het geheugen van de printer scannen en deze vervolgens faxen. Met deze functie kunt u meerdere pagina's uit een boek of tijdschrift faxen als dit niet mogelijk is in ADF.

#### Een faxbericht verzenden met behulp van het printergeheugen

- 1. Zorg ervoor dat Scan- en faxmethode is ingeschakeld.
	- a. Tik op het scherm van het bedieningspaneel van de printer op Faxen.
	- b. Tik op Installatie, en vervolgens op Voorkeuren.
	- c. Tik op Scan- en faxmethode om deze in te schakelen.
- 2. Plaats uw origineel met de bedrukte zijde naar beneden op de glasplaat van de scanner of met de bedrukte zijde naar boven in de documentinvoer.
- 3. Tik op het scherm van het bedieningspaneel van de printer op Faxen.
- 4. Raak Nu verzenden aan.

5. Voer het faxnummer in met behulp van het toetsenblok.

Of tik op Telefoonboek  $\frac{1}{2}$  en tik vervolgens op Lokaal telefoonboek of Oproepgeschiedenis om een nummer of groep te selecteren dat u wilt kiezen.

#### 6. Tik op Verzenden  $\bigcirc$ .

De printer scant de originelen naar het geheugen en de fax wordt verzonden als het ontvangende faxapparaat beschikbaar is.

## Een fax verzenden naar meerdere ontvangers

U kunt een fax verzenden naar meerdere ontvangers door een telefoonboekgroep te maken die bestaat uit twee of meerdere individuele ontvangers.

#### Om een fax naar meerdere ontvangers te verzenden door middel van een telefoonboekgroep

- 1. Plaats uw origineel met de bedrukte zijde naar beneden op de glasplaat van de scanner of met de bedrukte zijde naar boven in de documentinvoer.
- 2. Tik op het scherm van het bedieningspaneel van de printer op Faxen.
- 3. Raak Nu verzenden aan.
- 4. Tik op Telefoonboek  $\frac{1}{2}$ , en vervolgens op Lokaal telefoonboek.
- 5. Raak Telefoonboek  $\frac{1}{2}$  aan en selecteer Groep  $\frac{20}{4}$  om te schakelen naar het groepstelefoonboek.
- 6. Raak de naam van de computer aan waar u naar wilt verzenden.
- 7. Tik op Verzenden  $\langle \rangle$ .

De printer verzendt het document naar alle nummers in de geselecteerde groep.

to the number of the ontvanger te horen krijgt dat de kwaliteit van de door u verzonden fax niet goed is, kunt u de resolutie of het contrast van uw fax wijzigen.

## Een fax verzenden in foutcorrectiemodus

Foutcorrectiemodus (ECM) voorkomt gegevensverlies door slechte telefoonlijnen door fouten te detecteren die voorkomen tijdens de overdracht en automatisch te verzoeken dat het foute gedeelte opnieuw wordt overgedragen. Uw telefoonkosten blijven gelijk, en kunnen bij goede verbindingen zelfs lager uitvallen. Bij slechte verbindingen brengt ECM een langere verzendtijd en hogere kosten met zich mee, maar worden de gegevens betrouwbaarder verzonden. De standaardinstelling is Aan. Schakel ECM uitsluitend uit als de telefoonkosten sterk stijgen en als u slechtere kwaliteit in ruil voor lagere kosten kunt accepteren.

Als u ECM uitschakelt:

- De kwaliteit en transmissiesnelheid van faxen die u verzendt en ontvangt, worden beïnvloed.
- De Snelheid wordt automatisch ingesteld op Normaal .

#### De ECM-instelling veranderen vanaf het bedieningspaneel

1. Tik op het scherm van het bedieningspaneel van de printer op Faxen.

- 2. Tik op Installatie.
- 3. Tik op Voorkeuren.
- 4. Scroll naar Foutcorrectiemodus om aan te raken om de functie in of uit te schakelen.

# Een faxbericht ontvangen

U kunt faxen automatisch of handmatig ontvangen. Als u de optie Automatisch antwoorden uitschakelt, moet u faxen handmatig ontvangen. Als u de optie Automatisch antwoorden inschakelt (de standaardinstelling), beantwoordt de printer inkomende oproepen automatisch en ontvangt de printer faxen na het aantal belsignalen dat is opgegeven in de instelling Hoe vaak overgaan. (De standaardinstelling voor Hoe vaak overgaan is vijf belsignalen).

Als u een faxbericht op papier van Legal-formaat of groter ontvangt, terwijl de printer niet is ingesteld op het gebruik van dat papierformaat, wordt het faxbericht automatisch verkleind zodat het op het geplaatste papier past. Als u de functie **Automatisch verkleinen** hebt uitgeschakeld, drukt de printer het faxbericht op twee pagina's af.

OPMERKING: Als u een document aan het kopiëren bent wanneer een fax binnenkomt, wordt de fax opgeslagen in het printergeheugen totdat het kopiëren is voltooid.

## Een faxbericht handmatig ontvangen

Als u aan de telefoon bent, kan de persoon met wie u spreekt u een fax sturen terwijl u nog verbonden bent. U kunt de handset opnemen om te praten of om te luisteren of er faxtonen weerklinken.

U kunt handmatig faxen ontvangen van een telefoon die rechtstreeks is aangesloten op de Faxpoort  $\mathcal{T}$  aan de achterzijde van de printer.

### Een fax handmatig ontvangen

- 1. Controleer of de printer is ingeschakeld en of er papier in de hoofdlade is geplaatst.
- 2. Verwijder eventuele originelen uit de documentinvoerlade.
- 3. Raak Fax, Instellingen en Voorkeuren aan.
- 4. Scroll naar beneden langs de opties en stel de instelling Hoe vaak overgaan in op een hoog getal zodat u eerst de binnenkomende oproepen kunt beantwoorden voordat de printer de belsignalen gaat beantwoorden. U kunt ook de instelling Automatisch antwoorden uitschakelen zodat de printer niet automatisch binnenkomende oproepen beantwoordt.
- 5. Als u momenteel een gesprek voert met de verzender, zegt u tegen de verzender dat Verzenden moet worden ingedrukt op hun faxapparaat.
- 6. Doe het volgende als u faxgeluiden van een zendende faxmachine hoort.
	- a. Tik op **Accepteren** op het bedieningspaneel van de printer om een fax te ontvangen.
	- b. Zodra de printer de fax begint te ontvangen, kunt u de telefoon ophangen of aan de lijn blijven. De telefoonlijn is tijdens de faxtransmissie stil.

# Fax back-up instellen

Afhankelijk van uw voorkeur en beveiligingsvereisten kunt u de printer zo instellen dat alle ontvangen faxen worden opgeslagen, dat alleen de faxen die worden ontvangen terwijl de printer zich in een fouttoestand bevindt worden opgeslagen of dat er geen ontvangen faxen worden opgeslagen.

### Back-up-fax instellen vanaf het bedieningspaneel van de printer

- 1. Tik op het scherm van het bedieningspaneel van de printer op Faxen.
- 2. Tik op Installatie.
- 3. Tik op Voorkeuren.
- 4. Tik op Back-upfaxontvangst.
- 5. Raak de vereiste instelling aan.

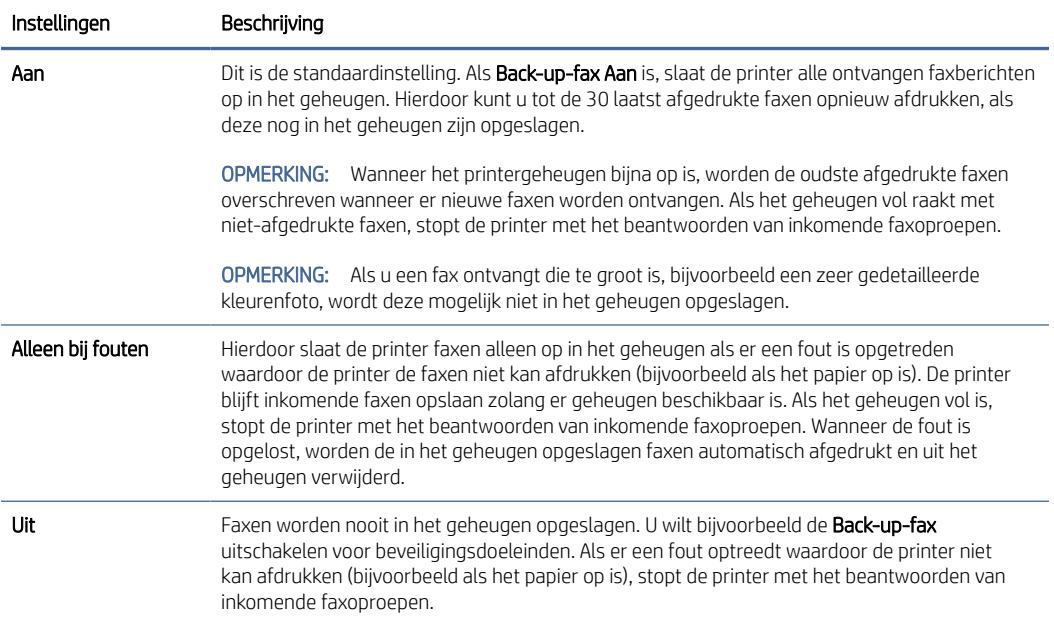

# Ontvangen faxen vanuit het geheugen afdrukken

Ontvangen faxen die niet worden afgedrukt, worden in het geheugen opgeslagen.

■ OPMERKING: Als het geheugen vol is, kan de printer geen nieuwe fax ontvangen totdat u de faxen in het geheugen afdrukt of verwijdert. Het kan ook zijn dat u met het oog op beveiliging of privacy de faxen uit het geheugen wilt verwijderen.

U kunt 30 van de laatst afgedrukte faxen opnieuw afdrukken, mits deze nog in het geheugen zijn opgeslagen. Het kan bijvoorbeeld nodig zijn om faxen opnieuw af te drukken als u de vorige afdruk kwijt bent.

## Faxen in het geheugen opnieuw printen vanaf het bedieningspaneel van de printer

- 1. Zorg ervoor dat er papier in de invoerlade is geplaatst. Zie [Papier plaatsen](#page-24-0) voor meer informatie.
- 2. Tik op het scherm van het bedieningspaneel van de printer op Faxen.

#### 3. Raak Opnieuw afdrukken aan.

De faxen worden afgedrukt in de omgekeerde volgorde als waarin ze zijn ontvangen, waarbij de meest recent ontvangen fax het eerst wordt afgedrukt enz.

4. Raak een fax aan om deze te selecteren en raak vervolgens Afdrukken aan.

## Faxen doorsturen naar een ander nummer

U kunt de printer zo instellen dat uw faxen worden doorgestuurd naar een ander faxnummer. Alle faxen worden in zwart-wit doorgestuurd, ongeacht hoe ze oorspronkelijk werden gestuurd.

Het verdient aanbeveling te controleren of het nummer waarnaar u de fax doorstuurt, een werkende faxlijn is. Verstuur een testfax zodat u zeker weet dat het faxapparaat de doorgestuurde faxberichten kan ontvangen.

#### Faxen doorsturen vanaf het bedieningspaneel van de printer

- 1. Tik op het scherm van het bedieningspaneel van de printer op Faxen.
- 2. Tik op Installatie.
- 3. Tik op Voorkeuren.
- 4. Raak Fax doorsturen aan.
- 5. Raak Aan (Afdrukken en doorsturen) aan om de fax af te drukken en door te sturen, of selecteer Aan (Doorsturen) om de fax door te sturen.
- **EX** OPMERKING: Als de printer de fax niet kan doorsturen naar het opgegeven faxapparaat (als deze bijvoorbeeld niet is ingeschakeld), wordt de fax afgedrukt. Als u de printer zodanig hebt ingesteld dat er foutrapporten van ontvangen faxen worden afgedrukt, wordt er ook een foutrapport afgedrukt.
- 6. Als u hierom wordt gevraagd, voert u het nummer in van het apparaat waarmee de doorgestuurde faxen worden ontvangen, en drukt u op Gereed. Voer de vereiste informatie in voor elk van de volgende prompts: startdatum, starttijd, einddatum en eindtijd.
- 7. Het doorsturen van faxen wordt geactiveerd. Tik op OK om te bevestigen.

Als de printer geen stroom meer krijgt wanneer het doorsturen van faxen wordt ingesteld, slaat de printer de instelling voor het doorsturen van faxen en het telefoonnummer op. Wanneer de printer weer stroom krijgt, is de instelling voor het doorsturen van faxen nog steeds Aan.

**EV** OPMERKING: U kunt het doorsturen van faxen annuleren door Uit te selecteren in het menu Fax doorsturen.

## Automatische verkleining voor binnenkomende faxen instellen

De instelling **Automatisch verkleinen** bepaalt wat de printer doet als er een fax binnenkomt die te groot is voor het geplaatst papierformaat. Deze instelling is standaard ingeschakeld, zodat de afbeelding van de binnenkomende fax indien mogelijk wordt verkleind en dus op een pagina past. Als deze functie is uitgeschakeld, worden de gegevens die niet op de eerste pagina passen, op de volgende pagina afgedrukt. Automatisch verkleinen komt van pas als u een fax langer dan A4-/Letter-formaat ontvangt terwijl in de invoerlade papier van A4-/Letter-formaat is geplaatst.

#### Automatische reductie instellen vanaf het bedieningspaneel van de printer

1. Tik op het scherm van het bedieningspaneel van de printer op Faxen.

- 2. Tik op Installatie.
- 3. Tik op Voorkeuren.
- 4. Scroll naar Automatisch verkleinen en raak aan om de functie in of uit te schakelen.

## Ongewenste faxnummers blokkeren

Als u via uw telefoonaanbieder gebruikmaakt van een service voor nummerherkenning, kunt u bepaalde faxnummers blokkeren zodat de printer geen faxen meer ontvangt die afkomstig zijn van deze nummers. Bij een binnenkomende faxoproep vergelijkt de printer het nummer met de ingestelde lijst met ongewenste faxnummers om vast te stellen of de oproep moet worden geblokkeerd. Als het nummer overeenkomt met een nummer in de lijst met geblokkeerde nummers, wordt de fax niet ontvangen. (Het maximum aantal faxnummers dat u kunt blokkeren, verschilt per model.)

- OPMERKING: Deze functie wordt niet in alle landen/regio's ondersteund. Als de functie niet wordt ondersteund in uw land/regio, wordt het item Blokkering van ongewenste faxnummers niet weergegeven in het menu Voorkeuren.
- OPMERKING: Als er geen telefoonnummers worden toegevoegd in de lijst met beller-ID's, wordt ervan uitgegaan dat u niet bent geabonneerd op een Beller-ID-service.

U kunt bepaalde faxnummers blokkeren door ze toe te voegen aan de lijst met ongewenste faxnummers, u kunt ze deblokkeren door ze uit de lijst met ongewenste faxnummers te verwijderen en u kunt een lijst met geblokkeerde ongewenste faxnummers afdrukken.

### Een nummer toevoegen aan de lijst met ongewenste faxnummers

- 1. Tik op het scherm van het bedieningspaneel van de printer op Faxen.
- 2. Tik op Installatie.
- 3. Tik op Voorkeuren.
- 4. Tik op Blokkering van ongewenste faxnummers.
- 5. Tik op Plusteken  $P_+$ .
- 6. Voer een van de volgende handelingen uit:
	- Om een te blokkeren faxnummer uit de lijst van de oproepgeschiedenis te selecteren, drukt u op Oproepgeschiedenis  $\mathbb{C}^+$ .
	- Voer handmatig een te blokkeren faxnummer in en tik op Toevoegen.

<sup>2</sup> OPMERKING: Zorg ervoor dat u het faxnummer invoert zoals dit wordt weergegeven op het display van het bedieningspaneel en niet het faxnummer dat op de kopregel van de ontvangen fax wordt weergegeven, aangezien deze nummers anders kunnen zijn.

#### Om nummers uit de lijst met ongewenste faxnummers te verwijderen

- 1. Tik op het scherm van het bedieningspaneel van de printer op Faxen.
- 2. Tik op Installatie.
- 3. Tik op Voorkeuren.
- 4. Tik op Blokkering van ongewenste faxnummers.
- 5. Tik op het nummer dat u wilt verwijderen en druk dan op Verwijderen.

### Om een lijst met ongewenste faxnummers af te drukken

- 1. Tik op het scherm van het bedieningspaneel van de printer op Faxen.
- 2. Tik op Installatie, en vervolgens op Rapporten.
- 3. Tik op Faxrapporten afdrukken.
- 4. Tik op Rapport ongewenste faxen.
- 5. Raak Afdrukken aan om te beginnen met afdrukken.

## Faxen ontvangen met HP Digital Fax

U kunt gebruikmaken van HP Digital Fax om faxen automatisch te ontvangen en ze op uw computer op te slaan. Hiermee bespaart u papier en toner.

Ontvangen faxen worden opgeslagen als TIFF- (Tagged Image File Format) of PDF-bestanden (Portable Document Format).

De bestanden worden als volgt benoemd: XXXX\_YYYYYYYY\_ZZZZZZ.tif, waar X de zenderinfo, Y de datum en Z het tijdstip van faxontvangst voorstellen.

**第** OPMERKING: Faxen naar computer is enkel beschikbaar voor het ontvangen van zwart-witfaxen.

#### Vereisten voor HP Digital Fax

- De doelmap van de computer moet altijd beschikbaar zijn. De faxen worden niet opgeslagen als de computer in de slaapstand of stand-bymodus staat.
- Papier moet in de invoerlade zijn geplaatst. Zie [Papier plaatsen](#page-24-0) voor meer informatie.

### HP Digital Fax instellen of wijzigen (Windows)

- 1. Open de HP printersoftware. Zie [Open de HP printersoftware \(Windows\)](#page-89-0) voor meer informatie.
- 2. Klik op Afdrukken, scannen en faxen en klik vervolgens op Fax.
- 3. Klik op Wizard digitale faxinstellingen.
- 4. Volg de instructies op het scherm.

### HP Digital Fax uitschakelen

- 1. Tik op het scherm van het bedieningspaneel van de printer op Faxen.
- 2. Tik op Installatie.
- 3. Tik op Voorkeuren en vervolgens op HP Digital Fax.
- 4. Tik op HP Digital Fax uitschakelen.
- 5. Tik op Ja.

# Telefoonboekcontacten instellen

U kunt veelgebruikte faxnummers instellen als contactpersonen. Hierdoor kunt u deze nummers snel kiezen door middel van het bedieningspaneel van de printer.

TIP: Voor het maken en beheren van contactpersonen kunt u niet alleen het bedieningspaneel van de printer gebruiken, u kunt ook gebruik maken van hulpprogramma's die beschikbaar zijn op u computer, zoals de HP printersoftware en de EWS van de printer. Zie [De printer configureren met de Embedded Web Server \(EWS\)](#page-89-0) voor meer informatie.

## Een telefoonboekcontact maken en bewerken

U kunt faxnummer opslaan als telefoonboekcontacten.

#### Om telefoonboekcontacten in te stellen

- 1. Tik op het scherm van het bedieningspaneel van de printer op Faxen.
- 2. Tik op Telefoonboek.
- 3. Tik op Lokaal telefoonboek.
- 4. Tik op **Plusteken**  $\frac{D}{T}$  om een contact toe te voegen.
- 5. Tik op Naam, voer de naam in van het telefoonboekcontact en tik op Gereed.
- 6. Tik op Faxnummer, voer het faxnummer in van het telefoonboekcontact en tik op Gereed.
- OPMERKING: Vergeet niet om eventuele pauzes en andere noodzakelijke nummers in te voeren, zoals het kengetal, een toegangscode voor nummers buiten een PBX-systeem (meestal een 9 of 0) of een kengetal voor internationaal bellen.
- 7. Tik op Toevoegen.

#### Om telefoonboekcontacten te wijzigen

- 1. Tik op het scherm van het bedieningspaneel van de printer op Faxen.
- 2. Tik op Telefoonboek.
- 3. Tik op Lokaal telefoonboek.
- 4. Tik op het telefoonboekcontact dat u wilt bewerken.
- 5. Tik op Naam, bewerk de naam van het Telefoonboekcontact en tik op Gereed.
- 6. Tik op Faxnummer, bewerk het faxnummer van het telefoonboekcontact en tik op Gereed.
- $\mathbb{P}$  OPMERKING: Vergeet niet om eventuele pauzes en andere noodzakelijke nummers in te voeren, zoals het kengetal, een toegangscode voor nummers buiten een PBX-systeem (meestal een 9 of 0) of een kengetal voor internationaal bellen.
- 7. Tik op Gereed.

# Een telefoonboekgroep maken en bewerken

U kunt meerdere faxnummers opslaan een telefoonboekgroep.

## Om telefoonboekgroepen in te stellen

- OPMERKING: Vooraleer u een telefoonboekgroep kunt creëren, moet u reeds minstens een telefoonboekcontact hebben gecreëerd.
	- 1. Tik op het scherm van het bedieningspaneel van de printer op Faxen.
	- 2. Raak Telefoonboek en vervolgens Lokale telefoonlijst aan.
	- 3. Raak Telefoonboek  $\frac{1}{2}$  aan en selecteer Groep  $\frac{20}{4}$  om te schakelen naar het groepstelefoonboek.
	- 4. Tik op **Plusteken**  $P_+$  om een groep toe te voegen.
	- 5. Tik op Naam, voer de naam van de contactpersoon in en druk dan op Gereed.
	- 6. Tik op Aantal leden, selecteer de telefoonboekcontacten die u aan de groep wilt toevoegen en tik op Selecteren.
	- 7. Tik op Maken.

#### Om telefoonboekgroepen te wijzigen

- 1. Tik op het scherm van het bedieningspaneel van de printer op Faxen.
- 2. Raak Telefoonboek en vervolgens Lokale telefoonlijstaan.
- 3. Raak Telefoonboek  $\frac{1}{2}$  aan en selecteer Groep  $\frac{20}{4}$  om te schakelen naar het groepstelefoonboek.
- 4. Tik op de telefoonboekgroep die u wilt bewerken.
- 5. Tik op **Naam** en bewerk de naam van de telefoonboekgroep en tik op **Gereed**.
- 6. Tik op Aantal leden.
- 7. Als u een contactpersoon aan de groep wilt toevoegen, tikt u op **Plus-teken**  $\frac{0}{-1}$ . Tik op de naam van een contactpersoon en tik vervolgens op Selecteren.
- <sup>2</sup> OPMERKING: Als u een contactpersoon uit de groep wilt verwijderen, tikt u op erop om de contactpersoon te deselecteren.
- 8. Tik op Gereed.

## Telefoonboekcontacten verwijderen

U kunt telefoonboekcontacten of -groepen verwijderen.

#### Telefoonboekcontacten verwijderen

- 1. Tik op het scherm van het bedieningspaneel van de printer op Faxen.
- 2. Tik op Telefoonboek.
- 3. Tik op Lokaal telefoonboek.
- 4. Tik op de naam van het telefoonboekcontact dat u wilt verwijderen.
- 5. Tik op Verwijderen.

6. Tik op Ja om te bevestigen.

## <span id="page-55-0"></span>Groepstelefoonboekcontacten verwijderen

- 1. Tik op het scherm van het bedieningspaneel van de printer op Faxen.
- 2. Raak Telefoonboek en vervolgens Lokale telefoonlijstaan.
- 3. Raak Telefoonboek  $\frac{1}{2}$  aan en selecteer Groep  $\frac{20}{3}$  om te schakelen naar het groepstelefoonboek.
- 4. Tik op de naam van het groepstelefoonboekcontact dat u wilt verwijderen.
- 5. Tik op Verwijderen.
- 6. Tik op Ja om te bevestigen.

# Faxinstellingen wijzigen

Als u de stappen uit de naslaggids die bij de printer is geleverd hebt voltooid, kunt u in de volgende stappen de basisinstellingen wijzigen of andere faxopties configureren.

# De faxkopregel instellen

De faxkopregel is de regel tekst met uw naam en faxnummer die wordt afgedrukt boven aan elke fax die u verstuurt. HP raadt aan om de faxkoptekst met de HP printersoftware in te stellen. U kunt de faxkopregel ook instellen vanaf het bedieningspaneel van de printer, zoals hier wordt beschreven.

OPMERKING: In sommige landen/regio's is de informatie in het faxkopschrift wettelijk vereist.

### Faxkoptekst instellen of wijzigen

- 1. Tik op het scherm van het bedieningspaneel van de printer op Faxen.
- 2. Tik op Installatie, en vervolgens op Voorkeuren.
- 3. Raak Fax Header (Faxkoptekst) aan.
- 4. Voer uw eigen naam of bedrijfsnaam in en raak vervolgens Gereed aan.
- 5. Voer uw faxnummer in en druk vervolgens op Gereed.

# De beantwoordingsmodus instellen (automatisch beantwoorden)

De antwoordmodus bepaalt of de printer inkomende oproepen beantwoordt.

- Schakel de instelling Automatisch antwoorden in als u wilt dat de printer faxen automatisch beantwoordt. De printer beantwoordt alle inkomende oproepen en faxen.
- **•** Schakel de instelling Automatisch antwoorden uit als u faxen handmatig wilt ontvangen. U moet beschikbaar zijn om persoonlijk te reageren op de inkomende faxoproep, anders ontvangt de printer geen faxen.

## De antwoordmodus instellen

- 1. Tik op het scherm van het bedieningspaneel van de printer op Faxen.
- 2. Tik op Installatie, en vervolgens op Voorkeuren.

#### <span id="page-56-0"></span>3. Tik op Automatisch antwoorden om in of uit te schakelen.

it: TIP: U kunt deze functie ook bereiken door te drukken op de knop Faxstatus & op het Dashboard.

## Het aantal belsignalen voordat er wordt opgenomen instellen

Als u de instelling **Automatisch antwoorden** inschakelt, kunt u instellen hoeveel belsignalen er plaatsvinden voordat inkomende oproepen automatisch worden beantwoord.

De instelling Hoe vaak overgaan is belangrijk als er een antwoordapparaat is aangesloten op dezelfde telefoonlijn als de printer omdat het antwoordapparaat de telefoon moet beantwoorden voordat de printer dat doet. Het aantal belsignalen voor beantwoorden moet voor de printer groter zijn dan voor het antwoordapparaat.

Stel bijvoorbeeld uw antwoordapparaat in om te beantwoorden na een laag aantal belsignalen en stel de printer in om te antwoorden na het maximale aantal belsignalen. (Het maximum aantal belsignalen verschilt per land/ regio.) Met deze instelling beantwoordt het antwoordapparaat de oproep en controleert de printer de lijn. Als de printer faxsignalen detecteert, zal deze de fax ontvangen. Als de oproep een gespreksoproep betreft, zal het antwoordapparaat het binnenkomende bericht opnemen.

### Het aantal belsignalen voordat er wordt opgenomen instellen

- 1. Tik op het scherm van het bedieningspaneel van de printer op Faxen.
- 2. Tik op Installatie, en vervolgens op Voorkeuren.
- 3. Tik op Hoe vaak overgaan.
- 4. Tik om het aantal belsignalen te wijzigen.
- 5. Tik op Gereed.

# Het belsignaal fax wijzigen voor een specifiek belsignaal

Veel telefoonmaatschappijen bieden een service aan waarbij abonnees voor één telefoonlijn meerdere telefoonnummers krijgen toegewezen die elk hun eigen specifieke belsignalen hebben. Als u zich op deze service abonneert, wordt er aan elk telefoonnummer een ander belsignaal toegekend. U kunt de printer instellen voor het beantwoorden van binnenkomende oproepen die een bepaald belsignaal hebben.

Als u de printer aansluit op een telefoonlijn met specifieke belsignalen, moet u de telefoonmaatschappij verzoeken om twee verschillende belsignalen toe te wijzen aan binnenkomende gespreksoproepen en faxoproepen. Het is raadzaam om voor een faxnummer dubbele of drievoudige belsignalen aan te vragen. Als de printer het specifieke belpatroon detecteert, zal deze de oproep beantwoorden en de fax ontvangen.

TIP: U kunt ook de functie Detectie belsignaal in het bedieningspaneel van de printer gebruiken om een specifiek belsignaal in te stellen. Met deze functie herkent de printer het belpatroon van een binnenkomende oproep en wordt dit belpatroon vastgelegd. Gebaseerd op deze oproep wordt automatisch het specifieke belpatroon bepaald dat door uw telefoonbedrijf aan faxoproepen is toegewezen.

Als deze service niet beschikbaar is, gebruikt u het standaard belsignaal Alle standaard ringen.

**EX** OPMERKING: De printer kan geen faxen ontvangen als het hoofdtelefoonnummer van de haak is.

### Het belsignaal fax wijzigen voor een specifiek belsignaal

1. Controleer of de printer is ingesteld om faxoproepen automatisch te beantwoorden.

Zie [De antwoordmodus instellen](#page-55-0) voor meer informatie.

- 2. Tik op het scherm van het bedieningspaneel van de printer op Faxen.
- 3. Tik op Installatie en selecteer vervolgens Voorkeuren.
- 4. Tik op Specifiek belsignaal.
- 5. Tik op een belsignaal en volg daarna de instructies op het scherm.
- **<sup>2</sup>27** OPMERKING: Indien u een PBX-telefoonsysteem gebruikt met verschillende oproeppatronen voor interne en externe oproepen, moet u het faxnummer oproepen via een extern nummer.

## Het beltype instellen

Gebruik deze procedure om de modus toonkiezen of pulskiezen in te stellen. De standaardinstelling is Toon. Wijzig deze instelling niet tenzij u zeker weet dat uw telefoonlijn niet geschikt is voor toonkiezen.

**EX** OPMERKING: De optie pulskeuze is niet beschikbaar in alle landen of regio's.

#### Het beltype instellen

- 1. Tik op het scherm van het bedieningspaneel van de printer op Faxen.
- 2. Tik op Installatie, en vervolgens op Voorkeuren.
- 3. Tik op Kiestype.
- 4. Selecteer Toon of Puls.

## Opties opnieuw bellen instellen

Als de printer een fax niet kon verzenden omdat het ontvangende faxapparaat niet antwoordde of bezet was, dan probeert de printer opnieuw te bellen op basis van de instellingen van de optie voor Opnieuw kiezen. Gebruik de volgende procedure om de opties aan of uit te schakelen:

- Opnieuw zenden bij in gesprek: Als deze optie is ingeschakeld, zendt de printer automatisch opnieuw als de lijn bezet is. De standaardinstelling is Aan.
- Opnieuw zenden bij geen antwoord: Als deze optie is ingeschakeld, kiest de printer automatisch opnieuw wanneer het ontvangende faxapparaat niet antwoordt. De standaardinstelling is Uit.
- Opnieuw kiezen bij verbindingsprobleem: Als deze optie is ingeschakeld, kiest de printer automatisch opnieuw als er een probleem is met de verbinding met het ontvangen faxapparaat. Opnieuw kiezen bij verbindingsprobleem werkt enkel voor de verzending van faxen uit het geheugen. De standaardinstelling is Aan.

#### Opties voor opnieuw bellen instellen

- 1. Tik op het scherm van het bedieningspaneel van de printer op Faxen.
- 2. Tik op Installatie, en vervolgens op Voorkeuren.
- 3. Tik op Automatisch opnieuw kiezen.
- 4. Raak Opnieuw zenden bij in gesprek, Opnieuw zenden bij geen antwoord of Opnieuw kiezen bij verbindingsprobleem aan om in of uit te schakelen.

# De faxsnelheid instellen

U kunt de faxsnelheid instellen die wordt gebruikt voor de communicatie tussen de printer en andere faxapparaten bij het verzenden en ontvangen van faxen.

Als u een van de volgende opties gebruikt, is het wellicht nodig om de faxsnelheid te verlagen:

- Een internettelefoonservice
- Een PBX-systeem (private branch exchange)
- Fax op Voice over Internet-protocol (VoIP)
- Een ISDN-service (integrated services digital network)

Als u problemen ondervindt bij het verzenden en ontvangen van faxen, probeer dan een tragere Snelheid. De volgende tabel biedt de mogelijke faxsnelheden.

#### Tabel 6-1 De faxsnelheid instellen

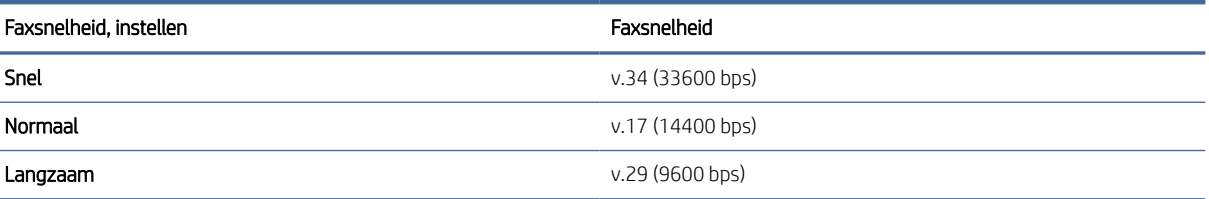

### De faxsnelheid instellen

- 1. Tik op het scherm van het bedieningspaneel van de printer op Faxen.
- 2. Tik op Installatie, en vervolgens op Voorkeuren.
- 3. Tik op Snelheid.
- 4. Selecteer een optie door deze aan te raken.

## Het faxgeluidsvolume instellen

U kunt het volume van de faxtonen wijzigen.

#### Het faxgeluidsvolume instellen

- 1. Tik op het scherm van het bedieningspaneel van de printer op Faxen.
- 2. Tik op Installatie, en vervolgens op Voorkeuren.
- 3. Tik op Faxvolume.
- 4. Raak aan om Zacht, Hard of Uit te selecteren.
- $\therefore \lozenge$ : TIP: U kunt deze functie ook bereiken door te drukken op de knop **Faxstatus**  $\&$ , op het Dashboard.

# Fax- en digitale telefoonservices

Veel telefoonmaatschappijen bieden hun klanten digitale telefoondiensten, zoals:

- DSL: Een DSL-service (Digital Subscriber Line) via uw telefoonmaatschappij. (DSL wordt in uw land/regio mogelijk ADSL genoemd.)
- PBX: Een PBX-telefoonsysteem (Private Branch eXchange).
- ISDN: Een ISDN-systeem (integrated services digital network).
- VoIP: Een goedkope telefoonservice die u de mogelijkheid biedt faxen met uw printer te ontvangen en te verzenden via internet. Deze methode wordt Fax op Voice over Internet-protocol (VoIP) genoemd.

Zie Fax over voice over Internet Protocol voor meer informatie.

HP printers zijn specifiek ontworpen voor gebruik in combinatie met traditionele analoge telefoonservices. In een digitale telefoonomgeving (zoals DSL/ADSL, PBX of ISDN) moet u eventueel digitaal-naar-analoog filters of converters gebruiken bij het instellen van de printer voor faxen.

**第** OPMERKING: Digitale lijn/VoIP-service: HP garandeert niet dat de printer met alle digitale servicelijnen of providers compatibel is in alle digitale omgevingen of met alle digitaal-naar-analoog converters. Wij raden u altijd aan om rechtstreeks contact op te nemen met de telefoonmaatschappij voor de juiste installatieopties op basis van de geleverde lijnservices.

# Fax over voice over Internet Protocol

U kunt mogelijk inschrijven op een goedkope telefoonservice waarmee u faxen kunt verzenden en ontvangen met uw printer via internet. Deze methode wordt Fax op Voice over Internet-protocol (VoIP) genoemd.

De volgende punten zijn tekenen dat u waarschijnlijk een VoIP-service gebruikt:

- Kies een speciale toegangscode samen met het faxnummer.
- Zorg dat u beschikt over een IP-converterbox die verbinding maakt met internet en analoge telefoonpoorten biedt voor de faxverbinding.
- OPMERKING: U kunt uitsluitend faxen verzenden en ontvangen door een telefoonsnoer aan te sluiten op de Faxpoort op de achterkant van de printer. Dit betekent, dat de verbinding met het Internet tot stand moet worden gebracht via een converter (die is uitgerust met een gewone analoge telefooningangen voor de fax) of via uw telefoonmaatschappij.
- TIP: De ondersteuning voor traditionele faxverzending via een IP-telefoonsysteem is vaak beperkt. Als u problemen ondervindt bij het verzenden van faxen, kunt u proberen om de faxsnelheid te verlagen of de foutcorrectiemodus (ECM, Error Correction Mode) voor het faxen uit te schakelen.

Als u vragen hebt over faxen via internet, neemt u voor meer hulp contact op met de ondersteuningsafdeling voor internetfaxservices of uw lokale serviceprovider.

# Gebruikrapporten

U kunt de printer zodanig instellen dat foutrapporten en bevestigingsrapporten automatisch worden afgedrukt voor elk faxbericht dat u verzendt en ontvangt. U kunt desgewenst ook handmatig printsysteemrapporten afdrukken; deze rapporten bevatten nuttige informatie over de printer.

Standaard is de printer zodanig ingesteld dat er alleen een rapport wordt afgedrukt als zich een probleem voordoet bij het verzenden of ontvangen van een fax. Na het verzenden van een faxbericht verschijnt er kort een bericht op het scherm van het bedieningspaneel met de mededeling dat het faxbericht goed is verzonden.

- **EX** OPMERKING: Als de rapporten niet leesbaar zijn, kunt u de tonerstatus controleren vanuit het bedieningspaneel of de HP software.
- **EX** OPMERKING: Waarschuwingen en indicatorlampjes voor de toner bieden uitsluitend schattingen om te kunnen plannen. Wanneer u een waarschuwing over een bijna lege cartridge krijgt, is het handig om een vervangende cartridge in huis te hebben om eventuele vertragingen bij het printen te voorkomen. U hoeft de cartridges niet te vervangen voor de afdrukkwaliteit onaanvaardbaar wordt.

## Bevestigingsrapporten voor faxen afdrukken

U kunt een bevestigingsrapport afdrukken als een fax is verzonden of als een fax is verzonden of ontvangen. De standaardinstelling is Aan (Fax verzonden). Als deze functie is uitgeschakeld, wordt er na elke verzending of ontvangst van een fax kort een bevestigingsbericht weergegeven op het bedieningspaneel.

### Faxbevestiging inschakelen

- 1. Tik op het scherm van het bedieningspaneel van de printer op Faxen.
- 2. Tik op Installatie.
- 3. Tik op Rapporten en vervolgens op Faxbevestiging.
- 4. Raak een van de volgende opties aan om te selecteren:

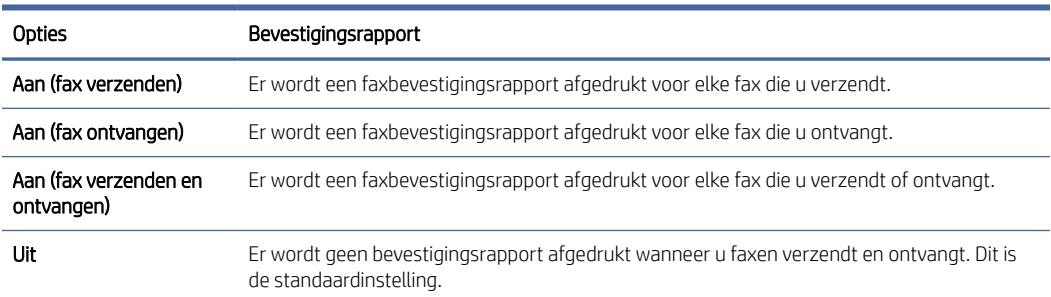

### Een faxafbeelding toevoegen aan het rapport

- 1. Tik op het scherm van het bedieningspaneel van de printer op Faxen.
- 2. Tik op Installatie.
- 3. Tik op Rapporten en vervolgens op Faxbevestiging.
- 4. Tik op Aan (fax verzenden) of Aan (fax verzenden en ontvangen).
- 5. Raak Faxbevestiging met afbeelding aan.

## Foutrapporten voor faxen afdrukken

U kunt de printer zodanig configureren dat er automatisch een rapport wordt afgedrukt als er tijdens de transmissie of ontvangst een fout optreedt.

## De printer zodanig instellen dat rapporten voor faxfouten automatisch worden afgedrukt

- 1. Tik op het scherm van het bedieningspaneel van de printer op Faxen.
- 2. Tik op Installatie.
- 3. Tik op Rapporten en vervolgens op Rapporten faxfouten.
- 4. Raak een van de volgende aan om te selecteren:

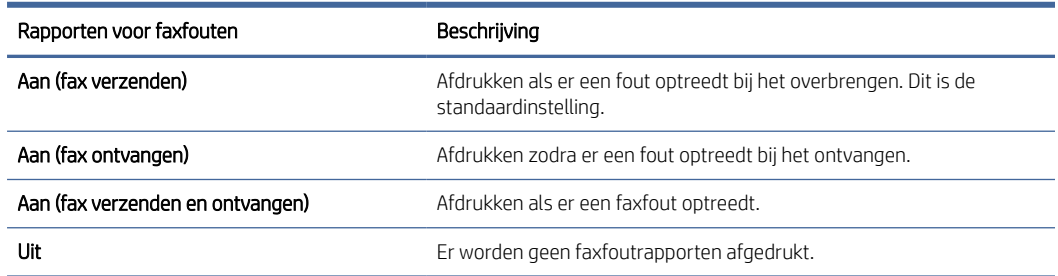

## Het faxlogboek weergeven en afdrukken

U kunt een logboek afdrukken met de faxen die door de printer zijn ontvangen en verzonden.

### Het faxlogboek afdrukken vanaf het bedieningspaneel van de printer

- 1. Tik op het scherm van het bedieningspaneel van de printer op Faxen.
- 2. Tik op Installatie, en vervolgens op Rapporten.
- 3. Tik op Faxrapporten afdrukken.
- 4. Tik op Faxrapporten van de laatste 500 transacties.
- 5. Raak Afdrukken aan om te beginnen met afdrukken.

## Het faxlogboek wissen

Als u het faxlogboek wist, worden ook alle faxen die in het geheugen zijn opgeslagen, verwijderd.

#### Het faxlogboek wissen

- 1. Tik op het scherm van het bedieningspaneel van de printer op Faxen.
- 2. Tik op Installatie, en vervolgens op Extra.
- 3. Tik op Faxlogboek / geheugen wissen/

## Druk de details van de laatste faxtransactie af.

Het rapport Laatste faxtransactie drukt de details af van de laatste faxtransactie. Details zijn onder andere het faxnummer, het aantal pagina's en de faxstatus.

#### Het rapport Laatste faxtransactie afdrukken

- 1. Tik op het scherm van het bedieningspaneel van de printer op Faxen.
- 2. Tik op Installatie, en vervolgens op Rapporten.
- <span id="page-62-0"></span>3. Tik op Faxrapporten afdrukken.
- 4. Tik op Log laatste transactie.
- 5. Raak Afdrukken aan om te beginnen met afdrukken.

# Een Rapport beller-ID's afdrukken

U kunt een lijst afdrukken met faxnummers die de nummerherkenning heeft herkend

## Een rapport met de geschiedenis van beller-ID's afdrukken

- 1. Tik op het scherm van het bedieningspaneel van de printer op Faxen.
- 2. Tik op Installatie, en vervolgens op Rapporten.
- 3. Tik op Faxrapporten afdrukken.
- 4. Raak Rapport beller-ID's aan.
- 5. Raak Afdrukken aan om te beginnen met afdrukken.

## De belgeschiedenis weergeven

U kunt een lijst bekijken met alle oproepen die vanaf de printer werden gedaan.

**EX OPMERKING:** U kunt de oproepgeschiedenis niet afdrukken.

#### De oproepgeschiedenis bekijken

- 1. Tik op het scherm van het bedieningspaneel van de printer op Faxen.
- 2. Raak Nu verzenden aan.
- 3. Tik op Telefoonboek : al
- 4. Tik op Oproepgeschiedenis.

# Aanvullende faxinstallatie

Nadat u alle stappen uit de Aan-de-slaggids hebt uitgevoerd, kunt u met behulp van de instructies in dit gedeelte het instellen van de fax voltooien. Houd deze Aan-de-slaggids bij voor later gebruik.

In dit gedeelte leert u hoe u de printer zo instelt dat faxen goed werkt met apparatuur en services die u mogelijk al op dezelfde telefoonlijn hebt aangesloten.

TIP: U kunt ook de wizard Fax instellen (Windows) gebruiken om snel een aantal belangrijke faxopties in te stellen, zoals de antwoordmodus en de faxkopregelgegevens. U vindt deze hulpmiddelen in de HP printersoftware. Nadat u deze tools hebt uitgevoerd, moet u de procedures in dit deel volgen om de faxinstallatie te voltooien.

# Faxen instellen (parallelle telefoonsystemen)

Voordat u begint met het instellen van de printer voor het uitvoeren van faxtaken, moet u vaststellen wat voor soort telefoonsysteem in uw land/regio wordt gebruikt. De instructies voor het instellen van de fax verschillen afhankelijk van de vraag of u een serieel of een parallel telefoonsysteem hebt:

- Als uw land/regio niet in de tabel wordt vermeld, gebruikt u waarschijnlijk een serieel telefoonsysteem. Als u een serieel telefoonsysteem gebruikt, kan het type connector op uw gedeelde apparatuur voor telefonie (modems, telefoons en antwoordapparaten) niet fysiek worden aangesloten op de Faxpoort  $\mathcal{T}$  op de achterkant van de printer. In dit geval moet alle apparatuur worden aangesloten op de telefoonaansluiting.
- $\mathbb{B}^*$  OPMERKING: U moet mogelijk het telefoonsnoer op uw land-/regioadapter aansluiten.
- Als uw land of regio in de tabel voorkomt, bezit u waarschijnlijk een parallel telefoonsysteem. Als u een parallel telefoonsysteem gebruikt, kunt u gedeelde apparatuur voor telefonie aansluiten op de telefoonlijn via de Faxpoort  $\widehat{A}$  aan de achterkant van de printer.
- OPMERKING: Wij raden u in dat geval aan om het apparaat aan te sluiten op een telefoonaansluiting met het tweeaderige telefoonsnoer.

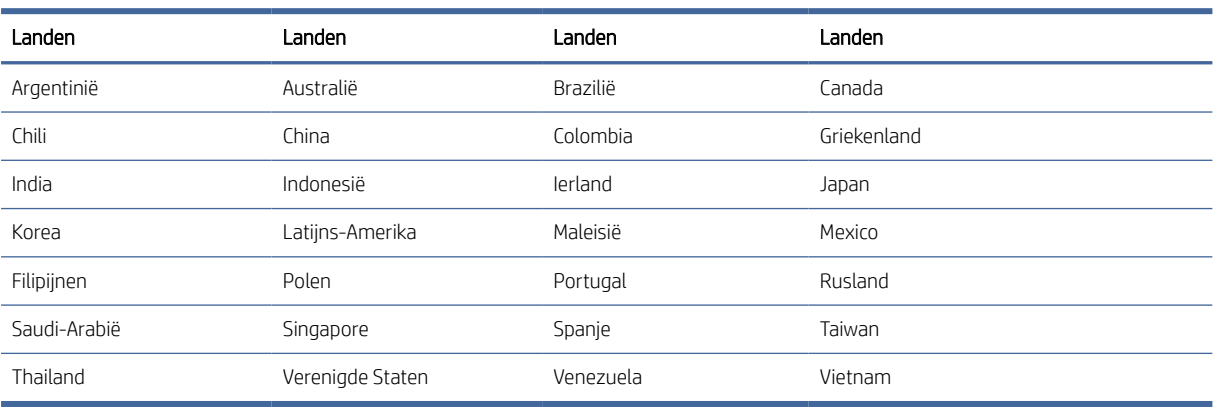

#### Tabel 6-2 Landen/regio's met een parallel type telefoonsysteem

Als u niet zeker weet welk type telefoonsysteem u heeft (serieel of parallel), neem dan contact op met uw telefoonmaatschappij.

#### Selecteer de juiste faxinstellingen voor thuis of op kantoor

Om te kunnen faxen, moet u weten welke soorten apparatuur en services (indien aanwezig) dezelfde telefoonlijn delen met de printer. Dit is belangrijk omdat u sommige kantoorapparaten mogelijk rechtstreeks op de printer moet aansluiten en omdat u mogelijk ook enkele faxinstellingen moet wijzigen voordat u kunt faxen.

1. Bepaal of uw telefoonsysteem serieel of parallel is.

Zie [Faxen instellen \(parallelle telefoonsystemen\)](#page-62-0) voor meer informatie.

- a. Serieel telefoonsysteem.
- b. Parallel telefoonsysteem Ga naar stap 2.
- 2. Selecteer de combinatie van apparatuur en services die uw faxlijn delen.
	- DSL: Een DSL-service (Digital Subscriber Line) via uw telefoonmaatschappij. (DSL wordt in uw land/regio mogelijk ADSL genoemd.)
	- PBX: Een PBX-telefoonsysteem (Private Branch eXchange).
	- ISDN: Een ISDN-systeem (integrated services digital network).
- Service voor specifiek belsignaal: Een service voor een specifiek belsignaal via uw telefoonmaatschappij biedt meerdere telefoonnummers met verschillende belsignalen.
- Spraakoproepen: Spraakoproepen worden ontvangen op hetzelfde telefoonnummer dat u gebruikt voor faxoproepen op de printer.
- Computer-inbelmodem: Een computer-inbelmodem bevindt zich op dezelfde telefoonlijn als de printer. Als u een van de volgende vragen met Ja beantwoordt, gebruikt u een computer-inbelmodem:
	- Verzendt en ontvangt u faxen rechtstreeks van en naar uw computersoftware-applicaties via een inbelverbinding?
	- Verzendt en ontvangt u e-mailberichten op uw computer via een inbelverbinding?
	- Hebt u vanaf uw computer toegang tot internet via een inbelverbinding?
- Antwoordapparaat: Een antwoordapparaat dat spraakoproepen beantwoordt op hetzelfde telefoonnummer dat u gebruikt voor faxoproepen op de printer.
- Voicemailservice: Een voicemailabonnement via uw telefoonmaatschappij op hetzelfde nummer dat u gebruikt voor faxoproepen op de printer.
- 3. Selecteer in de volgende tabel de combinatie van apparatuur en services die van toepassing is op uw thuisof kantooromgeving. Zoek vervolgens de aanbevolen faxinstellingen op. In de volgende paragrafen vindt u stapsgewijze instructies voor elk geval.

<sup>2</sup> OPMERKING: Als uw thuis- of kantoorinstallatie in dit gedeelte niet wordt genoemd, stelt u de printer in als een gewone analoge telefoon. Sluit het ene uiteinde van het telefoonsnoer aan op uw telefoonaansluiting en het andere uiteinde op de Faxpoort aan de achterkant van de printer.

U moet mogelijk het telefoonsnoer op uw land-/regioadapter aansluiten.

#### Tabel 6-3 Combinatie van apparatuur en services die uw faxlijn delen

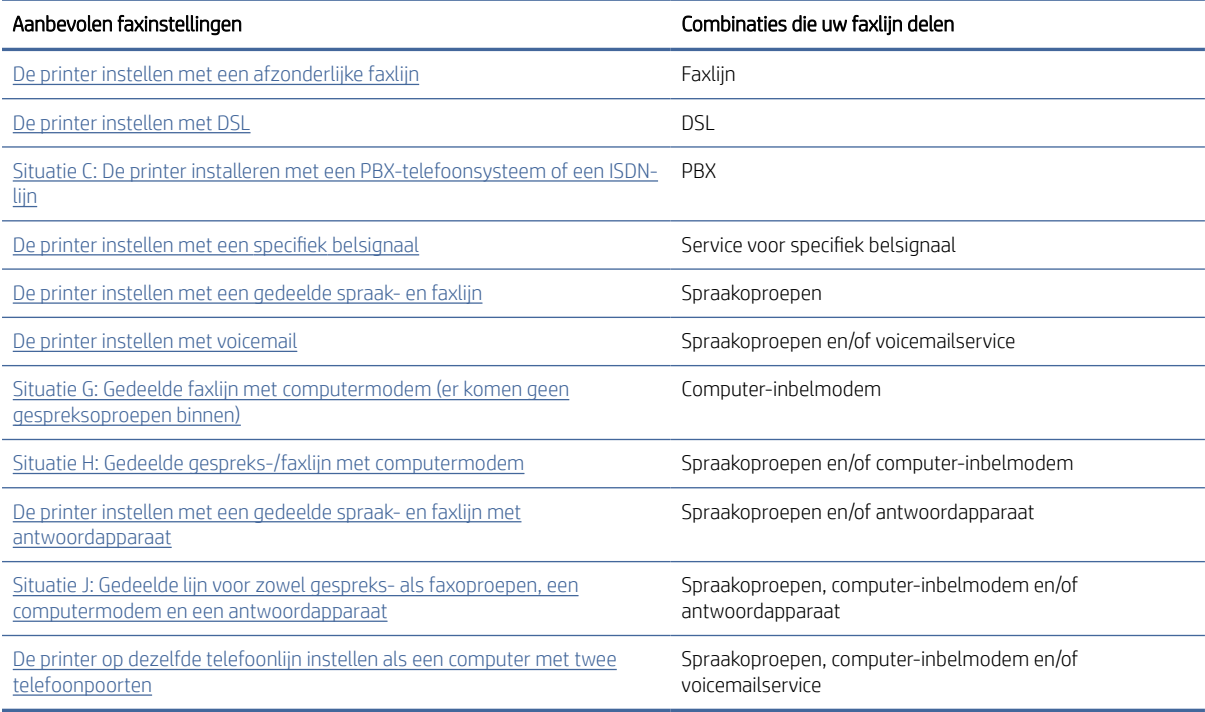

## <span id="page-65-0"></span>Situatie A: Aparte faxlijn (er worden geen gespreksoproepen ontvangen)

Als u een aparte telefoonlijn hebt waarop u geen spraakoproepen ontvangt en waarop geen andere apparatuur is aangesloten, stelt u de printer in zoals in dit gedeelte wordt beschreven.

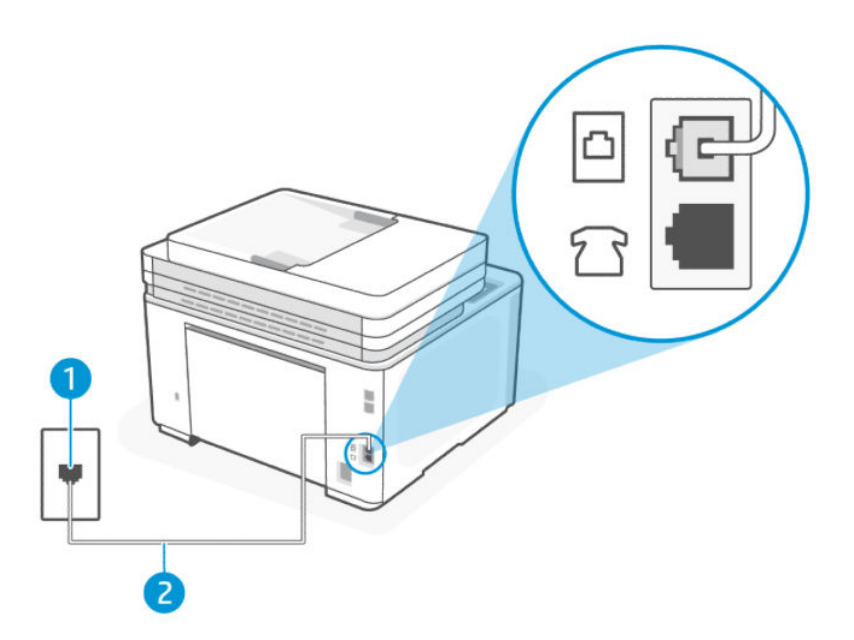

#### Tabel 6-4 Achteraanzicht van de printer

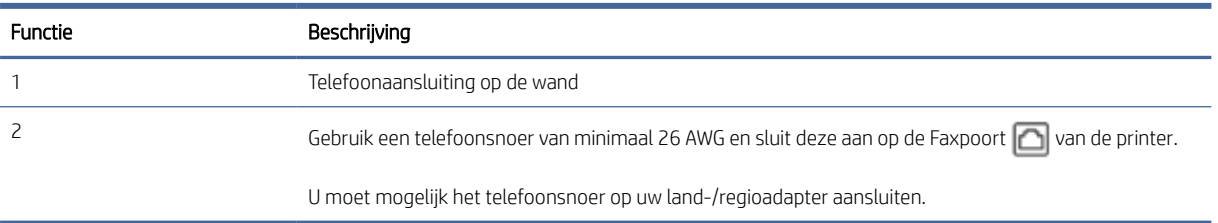

#### De printer instellen met een afzonderlijke faxlijn

- 1. Sluit het ene uiteinde van het telefoonsnoer aan op uw telefoonaansluiting en het andere uiteinde op de Faxpoort  $\Box$  aan de achterkant van de printer.
- **EX** OPMERKING: U moet mogelijk het telefoonsnoer op uw land-/regioadapter aansluiten.
- 2. Raak Fax, Instellingen en Voorkeuren aan.
- 3. Schakel de instelling Automatisch antwoorden in.
- 4. (Optioneel) Wijzig de instelling Hoe vaak overgaan naar de laagste instelling (twee belsignalen).
- 5. Voer een faxtest uit.

Als de telefoon overgaat, antwoordt de printer automatisch na het aantal belsignalen dat u hebt ingesteld in de instelling Hoe vaak overgaan. De printer begint faxontvangsttonen uit te zenden naar het verzendende faxapparaat en ontvangt de fax.

### <span id="page-66-0"></span>Situatie B: De printer instellen met DSL

Als u een DSL-service hebt via uw telefoonmaatschappij en geen apparatuur aansluit op de printer, volgt u de instructies in dit gedeelte om een DSL-filter tussen de telefoonaansluiting en de printer aan te sluiten. Het DSL-filter verwijdert het digitale signaal dat de printer kan storen, zodat de printer correct kan communiceren met de telefoonlijn. (DSL wordt in uw land/regio mogelijk ADSL genoemd.)

**EX** OPMERKING: Als u een DSL-lijn hebt en u sluit het DSL-filter niet aan, kunt u geen faxen verzenden en ontvangen met de printer.

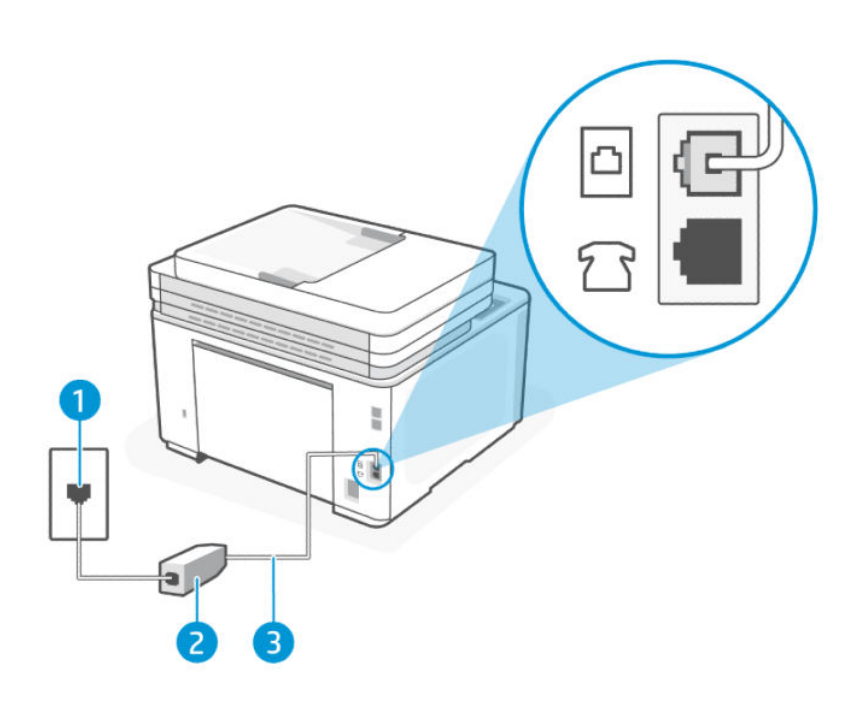

Tabel 6-5 Achteraanzicht van de printer

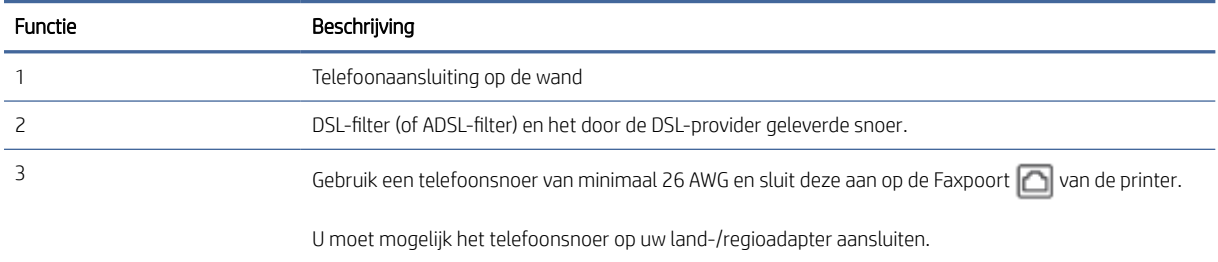

#### De printer instellen met DSL

- 1. U kunt een DSL-filter aanschaffen bij uw DSL-provider.
- 2. Sluit het ene uiteinde van het telefoonsnoer aan op het DSL-filter en het andere uiteinde op de Faxpoort aan de achterkant van de printer.
- **EX** OPMERKING: U moet mogelijk het telefoonsnoer op uw land-/regioadapter aansluiten.

Voor deze installatie moet u indien nodig mogelijk extra telefoonsnoeren aanschaffen. U kunt een dergelijk snoer kopen in een elektronicawinkel die telefoonaccessoires verkoopt.

- <span id="page-67-0"></span>3. Sluit een extra telefoonsnoer van het DSL-filter aan op de telefoonaansluiting op de wand.
- 4. Voer een faxtest uit.

Als u problemen ondervindt bij het installeren van de printer met optionele apparatuur, neem dan contact op met uw lokale serviceprovider of leverancier voor verdere hulp.

### Situatie C: De printer installeren met een PBX-telefoonsysteem of een ISDN-lijn

Als u een PBX-telefoonsysteem of een ISDN-converter/terminaladapter gebruikt, moet u het volgende doen:

- Als u een PBX of een ISDN-converter/terminaladapter gebruikt, sluit u de printer aan op de poort die is aangewezen voor fax- en telefoongebruik. Controleer zo mogelijk ook of de terminaladapter is ingesteld op het juiste switch-type voor uw land/regio.
- OPMERKING: Bij sommige ISDN-systemen kunt u de poorten configureren voor specifieke telefoonapparatuur. U hebt bijvoorbeeld één poort toegewezen voor telefoon en Groep 3-faxen en een andere poort voor meerdere doeleinden. Als u problemen ondervindt bij het aansluiten op de fax-/ telefoonpoort van uw ISDN-converter, probeer dan de poort te gebruiken die voor meerdere doeleinden is bestemd; deze kan zijn aangeduid als "multi-combi" of iets vergelijkbaars.
- Als u een PBX-telefoonsysteem gebruikt, zet u de wisselgesprektoon uit.
- OPMERKING: Veel digitale PBX-systemen hebben een wisselgesprektoon die standaard is ingeschakeld. De wisselgesprektoon verstoort elke faxtransmissie en u kunt met de printer geen faxen verzenden of ontvangen. Raadpleeg de documentatie bij uw PBX-telefoonsysteem voor instructies over het uitschakelen van de wisselgesprektoon.
- Als u een PBX-telefoonsysteem gebruikt, kiest u eerst het nummer van een buitenlijn voordat u het faxnummer kiest.
- U moet mogelijk het telefoonsnoer op uw land-/regioadapter aansluiten.

Als u problemen ondervindt bij het installeren van de printer met optionele apparatuur, neem dan contact op met uw lokale serviceprovider of leverancier voor verdere hulp.

### Situatie D: Faxen terwijl u een abonnement op specifieke belsignalen hebt en dezelfde lijn gebruikt

Als u geabonneerd bent op een service voor een specifiek belsignaal (via uw telefoonmaatschappij) waarmee u meerdere telefoonnummers op één telefoonlijn kunt hebben, elk met een ander belsignaal, stelt u de printer in zoals in dit gedeelte wordt beschreven.

<span id="page-68-0"></span>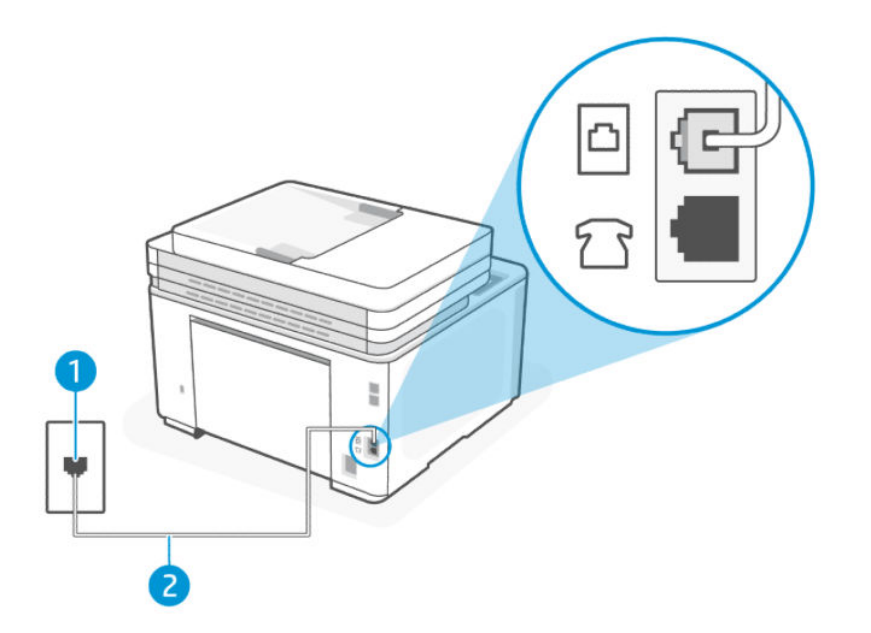

Tabel 6-6 Achteraanzicht van de printer

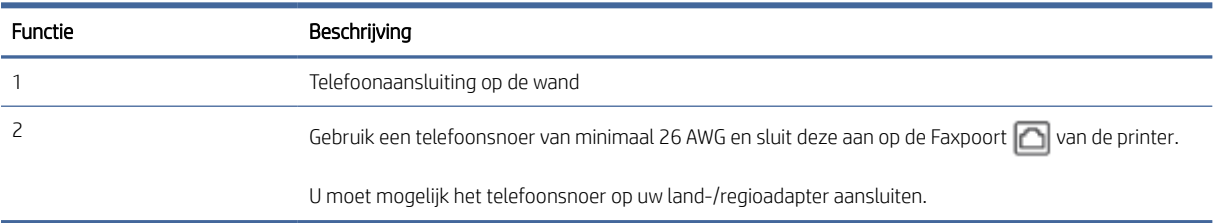

#### De printer instellen met een specifiek belsignaal

- 1. Sluit het ene uiteinde van het telefoonsnoer aan op uw telefoonaansluiting en het andere uiteinde op de Faxpoort  $\Box$  aan de achterkant van de printer.
- **EX** OPMERKING: U moet mogelijk het telefoonsnoer op uw land-/regioadapter aansluiten.
- 2. Raak Fax, Instellingen en Voorkeuren aan.
- 3. Schakel de instelling Automatisch antwoorden in.
- 4. Wijzig de instelling Specifiek belsignaal zodat deze overeenkomt met het patroon dat de telefoonmaatschappij aan uw faxnummer heeft toegewezen.
- **EX** OPMERKING: De printer is standaard ingesteld om alle belpatronen te beantwoorden. Als u het Specifiek belsignaal niet instelt op het belpatroon dat aan uw faxnummer is toegewezen, is het mogelijk dat de printer zowel spraakoproepen als faxoproepen beantwoordt of dat hij helemaal niet antwoordt.
- ξός TIP: U kunt ook de functie Detectie belsignaal in het bedieningspaneel van de printer gebruiken om een specifiek belsignaal in te stellen. Met deze functie herkent de printer het belpatroon van een binnenkomende oproep en wordt dit belpatroon vastgelegd. Gebaseerd op deze oproep wordt automatisch [het specifieke belpatroon bepaald dat door uw telefoonbedrijf aan faxoproepen is toegewezen. Zie Het](#page-56-0)  belsignaal fax wijzigen voor een specifiek belsignaal voor meer informatie.
- 5. (Optioneel) Wijzig de instelling Hoe vaak overgaan naar de laagste instelling (twee belsignalen).
- 6. Voer een faxtest uit.

De printer beantwoordt automatisch inkomende oproepen met het belpatroon dat u hebt geselecteerd (instelling Specifiek belsignaal) na het aantal belsignalen dat u hebt geselecteerd (instelling Specifiek belsignaal). De printer begint faxontvangsttonen uit te zenden naar het verzendende faxapparaat en ontvangt de fax.

Als u problemen ondervindt bij het installeren van de printer met optionele apparatuur, neem dan contact op met uw lokale serviceprovider of leverancier voor verdere hulp.

#### Situatie E: Gedeelde gespreks-/faxlijn

Als u op hetzelfde telefoonnummer zowel gespreks- als faxoproepen ontvangt en u geen andere kantoorapparatuur (of voicemail) op deze telefoonlijn hebt aangesloten, stelt u de printer in zoals in dit deel wordt beschreven.

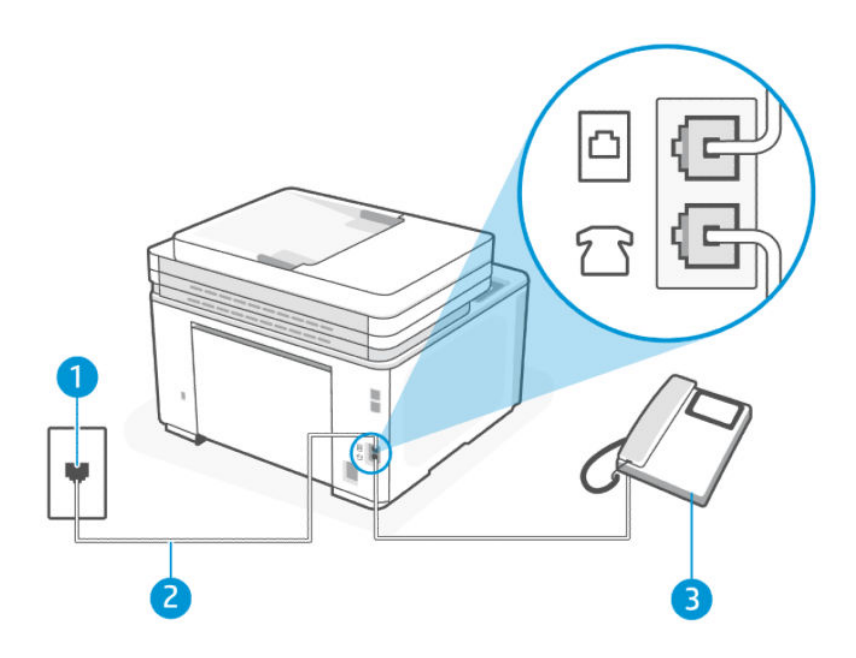

Tabel 6-7 Achteraanzicht van de printer

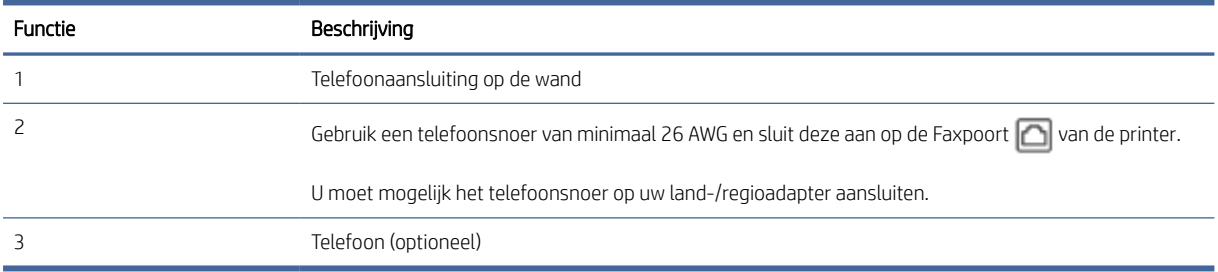

#### <span id="page-70-0"></span>De printer instellen met een gedeelde spraak- en faxlijn

- 1. Sluit het ene uiteinde van het telefoonsnoer aan op uw telefoonaansluiting en het andere uiteinde op de Faxpoort  $\Box$  aan de achterkant van de printer.
- **EX** OPMERKING: U moet mogelijk het telefoonsnoer op uw land-/regioadapter aansluiten.
- 2. Voer een van de volgende handelingen uit:
	- $\bullet$  Als u een parallel telefoonsysteem hebt, sluit u een telefoon aan op de Faxpoort  $\mathcal{T}$  aan de achterkant van de printer.
	- Als u een telefoonsysteem met een serieel type hebt, kunt u de telefoon rechtstreeks aansluiten op de printerkabel waarop een wandcontactplug is aangesloten.
- 3. Nu moet u beslissen hoe u wilt dat de printer oproepen beantwoordt, automatisch of handmatig:
	- Als u instelt dat de printer oproepen automatisch moet beantwoorden, beantwoordt het apparaat alle binnenkomende oproepen automatisch en ontvangt het faxberichten automatisch. In dit geval kan de printer geen onderscheid maken tussen een fax en een gewoon telefoongesprek. Wanneer u vermoedt dat de oproep een gespreksoproep is, moet u de telefoon opnemen voor de printer de oproep beantwoordt. Stel de printer in op automatisch beantwoorden van binnenkomende oproepen door Automatisch antwoorden in te schakelen.
	- Als u de printer instelt op het **handmatig** beantwoorden van faxen, moet u beschikbaar zijn om persoonlijk te reageren op inkomende faxoproepen, anders kan de printer geen faxen ontvangen. Stel de printer in op handmatig beantwoorden van binnenkomende oproepen door de instelling Automatisch antwoorden uit te schakelen.
- 4. Voer een faxtest uit.

Als u de telefoon opneemt voordat de printer reageert en u faxtonen hoort van een faxapparaat dat een fax verzendt, moet u de faxoproep handmatig beantwoorden.

Als u problemen ondervindt bij het installeren van de printer met optionele apparatuur, neem dan contact op met uw lokale serviceprovider of leverancier voor verdere hulp.

#### Situatie F: Gedeelde gespreks-/faxlijn met voicemail

Stel de printer in volgens de instructies in dit gedeelte als u op dezelfde lijn gespreks- als faxoproepen ontvangt, terwijl u ook een voicemailservice van uw telefoonmaatschappij hebt ingesteld.

<sup>2</sup> OPMERKING: U kunt faxen niet automatisch ontvangen als u een voicemailservice hebt op hetzelfde telefoonnummer dat u voor faxen gebruikt. U moet faxen handmatig ontvangen. Dit betekent dat u zelf aanwezig moet zijn om binnenkomende faxoproepen te beantwoorden. Als u uw faxen liever automatisch wilt ontvangen, moet u contact opnemen met uw telefoonmaatschappij om u te abonneren op een service voor specifieke belsignalen of om een aparte telefoonlijn aan te vragen voor het faxen.

<span id="page-71-0"></span>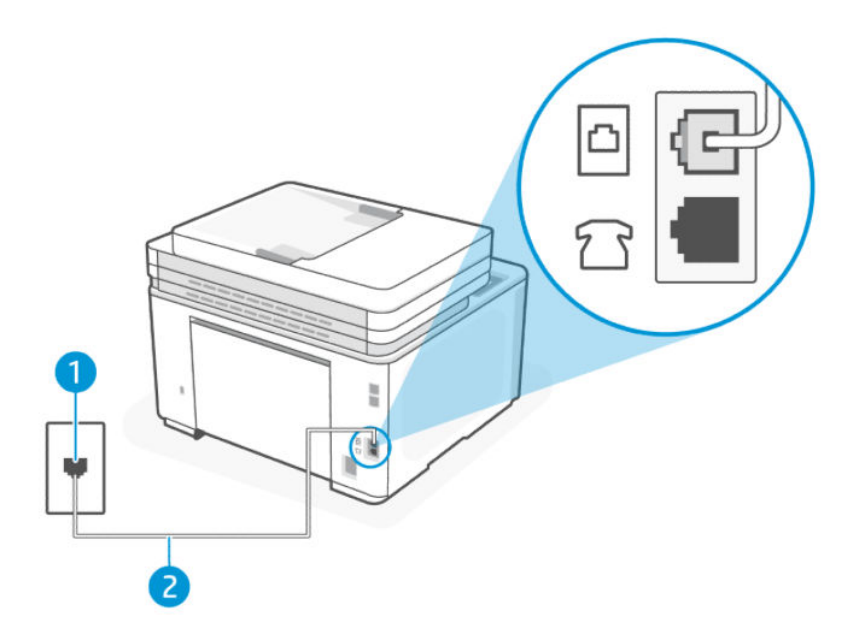

#### Tabel 6-8 Achteraanzicht van de printer

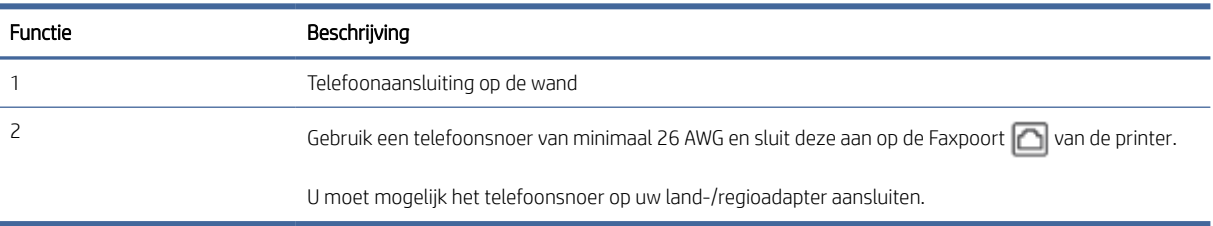

#### De printer instellen met voicemail

1. Sluit het ene uiteinde van het telefoonsnoer aan op uw telefoonaansluiting en het andere uiteinde op de Faxpoort  $\Box$  aan de achterkant van de printer.

**EX** OPMERKING: U moet mogelijk het telefoonsnoer op uw land-/regioadapter aansluiten.

- 2. Raak Fax, Instellingen en Voorkeuren aan.
- 3. Schakel de instelling Automatisch antwoorden uit.
- 4. Voer een faxtest uit.

U moet beschikbaar zijn om persoonlijk te reageren op inkomende faxoproepen, anders kan de printer geen faxen ontvangen. U moet de handmatige fax starten voordat de voicemail de lijn opneemt.

Als u problemen ondervindt bij het installeren van de printer met optionele apparatuur, neem dan contact op met uw lokale serviceprovider of leverancier voor verdere hulp.

#### Situatie G: Gedeelde faxlijn met computermodem (er komen geen gespreksoproepen binnen)

Als u een faxlijn hebt waarop u geen spraakoproepen ontvangt en u hebt ook een computermodem aangesloten op deze lijn, stelt u de printer in zoals in dit gedeelte wordt beschreven.
**BY** OPMERKING: Als u een computer-inbelmodem hebt, deelt uw computer-inbelmodem de telefoonlijn met de printer. U kunt uw modem en printer niet tegelijkertijd gebruiken. U kunt de printer bijvoorbeeld niet gebruiken om te faxen terwijl u de inbelmodem van uw computer gebruikt om een e-mail te verzenden of toegang te krijgen tot internet.

#### De printer installeren met een computer-inbelmodem

Als u dezelfde telefoonlijn gebruikt voor het verzenden van faxen en voor een computer-inbelmodem, volgt u deze aanwijzingen om de printer in te stellen.

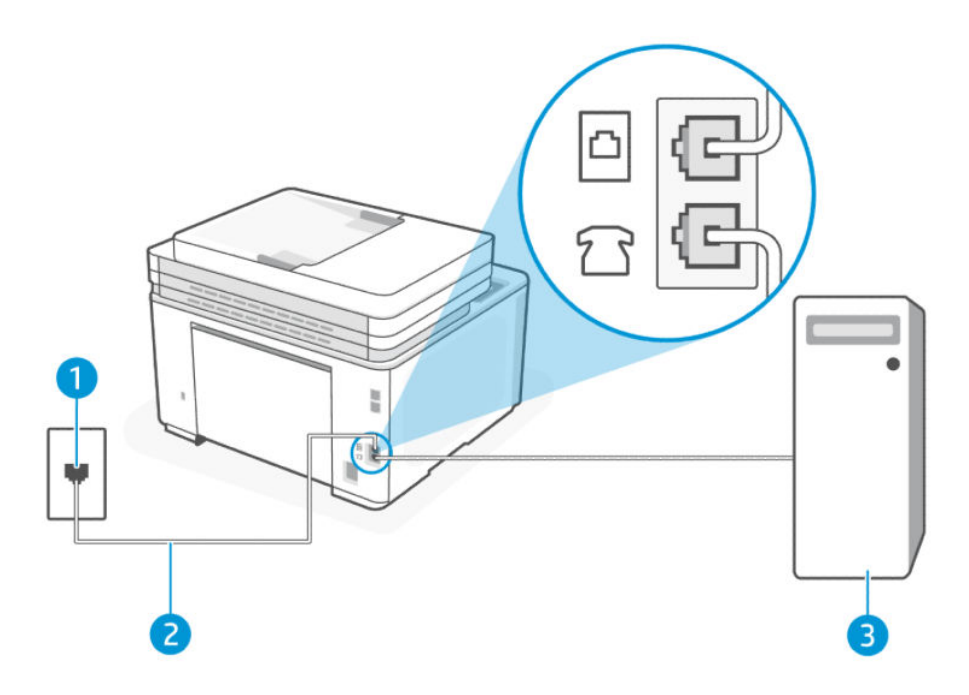

#### Tabel 6-9 Achteraanzicht van de printer

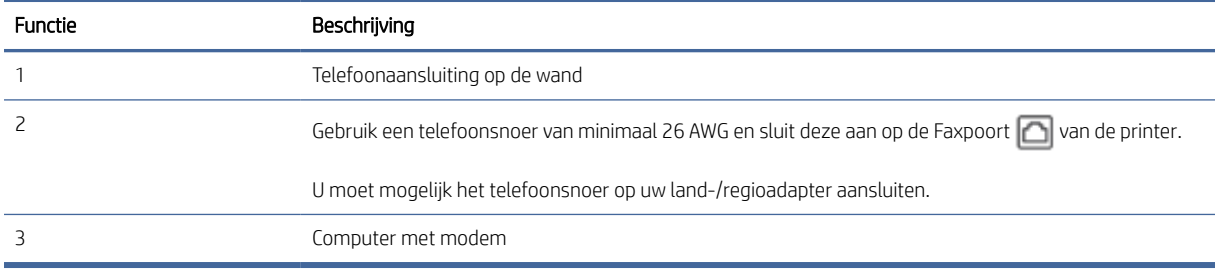

#### De printer installeren met een computer-inbelmodem

- 1. Zoek het telefoonsnoer dat vanaf de achterzijde van de computer (de computerinbelmodem) is aangesloten op een telefoonaansluiting. Koppel het snoer los van de telefoonaansluiting en sluit het aan op de Faxpoort  $\widehat{\mathcal{F}}$  aan de achterkant van de printer.
- 2. Sluit het ene uiteinde van het telefoonsnoer aan op uw telefoonaansluiting en het andere uiteinde op de Faxpoort  $\Box$  aan de achterkant van de printer.
- **EX** OPMERKING: U moet mogelijk het telefoonsnoer op uw land-/regioadapter aansluiten.
- 3. Als uw modemsoftware is ingesteld op het automatisch ontvangen van faxen op uw computer, schakelt u die instelling uit.
- **EX** OPMERKING: Als u de instelling voor automatische faxontvangst niet uitschakelt in uw modemsoftware, kan de printer geen faxen ontvangen.
- 4. Raak Fax, Instellingen en Voorkeuren aan.
- 5. Schakel de instelling Automatisch antwoorden in.
- 6. (Optioneel) Wijzig de instelling Hoe vaak overgaan naar de laagste instelling (twee belsignalen).
- 7. Voer een faxtest uit.

Als de telefoon overgaat, antwoordt de printer automatisch na het aantal belsignalen dat u hebt ingesteld in de instelling Hoe vaak overgaan. De printer begint faxontvangsttonen uit te zenden naar het verzendende faxapparaat en ontvangt de fax.

Als u problemen ondervindt bij het installeren van de printer met optionele apparatuur, neem dan contact op met uw lokale serviceprovider of leverancier voor verdere hulp.

#### De printer installeren met een DSL/ADSL-computermodem

Als u een DSL-lijn hebt en die gebruikt om te faxen, volg dan deze aanwijzingen om uw fax te installeren.

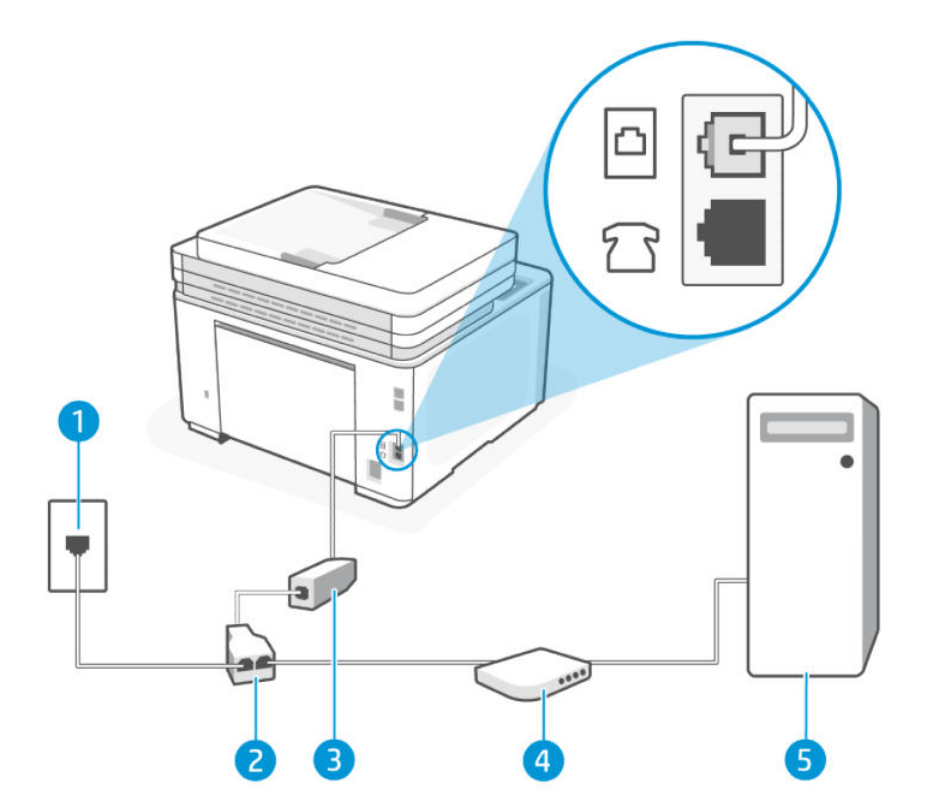

#### Tabel 6-10 Achteraanzicht van de printer

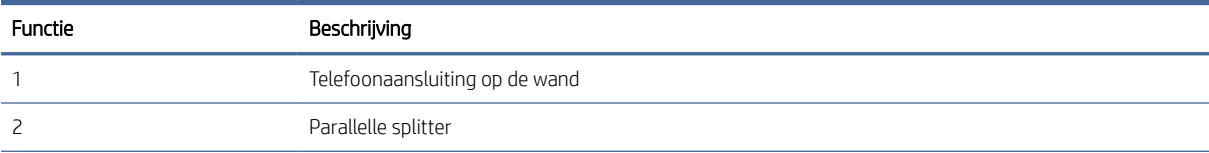

#### Tabel 6-10 Achteraanzicht van de printer (vervolg)

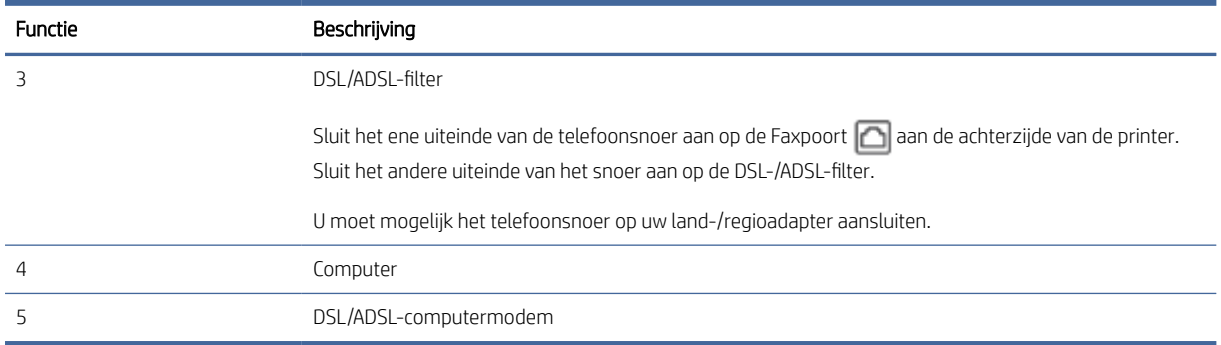

OPMERKING: U moet een parallelle splitter aanschaffen. Een parallelle splitter heeft een RJ-11-poort aan de voorkant en twee RJ-11-poorten aan de achterkant. Gebruik geen telefoonsplitters voor twee lijnen, seriële splitters of parallelle splitters met twee RJ-11-poorten aan de achterzijde.

#### Afbeelding 6-1 Voorbeeld van een parallelle splitter

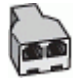

#### De printer installeren met een DSL/ADSL-computermodem

- 1. U kunt een DSL-filter aanschaffen bij uw DSL-provider.
- 2. Sluit het ene uiteinde van het telefoonsnoer aan op het DSL-filter en het andere uiteinde op de Faxpoort aan de achterkant van de printer.
- **EX** OPMERKING: U moet mogelijk het telefoonsnoer op uw land-/regioadapter aansluiten.
- 3. Sluit de DSL-filter aan op de parallelle splitter.
- 4. Sluit het DSL-modem aan op de parallelle splitter.
- 5. Sluit de parallelle splitter aan op de wandcontactdoos.
- 6. Voer een faxtest uit.

Als de telefoon overgaat, antwoordt de printer automatisch na het aantal belsignalen dat u hebt ingesteld in de instelling Hoe vaak overgaan. De printer begint faxontvangsttonen uit te zenden naar het verzendende faxapparaat en ontvangt de fax.

Als u problemen ondervindt bij het installeren van de printer met optionele apparatuur, neem dan contact op met uw lokale serviceprovider of leverancier voor verdere hulp.

### Situatie H: Gedeelde gespreks-/faxlijn met computermodem

Er zijn twee verschillende manieren om de printer met uw computer in te stellen op basis van het aantal telefoonpoorten op uw computer. Controleer voordat u begint of uw computer een of twee telefoonpoorten heeft.

### Gedeelde voice/fax met computer-inbelmodem

Als u de telefoonlijn gebruikt voor zowel faxen als telefoongesprekken, gebruik dan deze instructies om uw fax in te stellen.

Er zijn twee verschillende manieren om de printer met uw computer in te stellen op basis van het aantal telefoonpoorten op uw computer. Controleer voordat u begint of uw computer een of twee telefoonpoorten heeft.

**EX** OPMERKING: Als uw computer slechts één telefoonpoort heeft, moet u een parallelle splitter (coupler) aanschaffen, zoals in de volgende afbeelding wordt getoond. (Een parallelle splitter heeft een RJ-11-poort aan de voorkant en twee RJ-11-poorten aan de achterkant. Gebruik geen telefoonsplitters voor twee lijnen, seriële splitters of parallelle splitters met twee RJ-11-poorten aan de achterzijde.)

### Afbeelding 6-2 Voorbeeld van een parallelle splitter

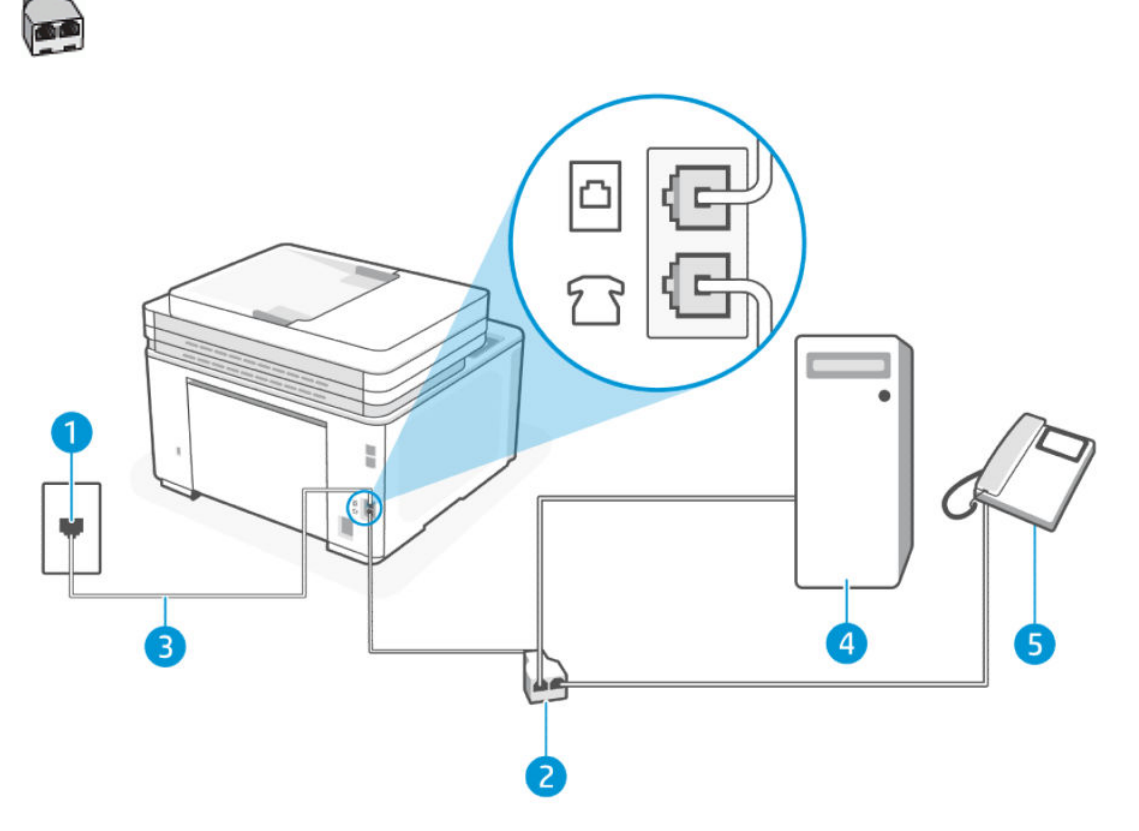

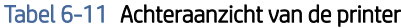

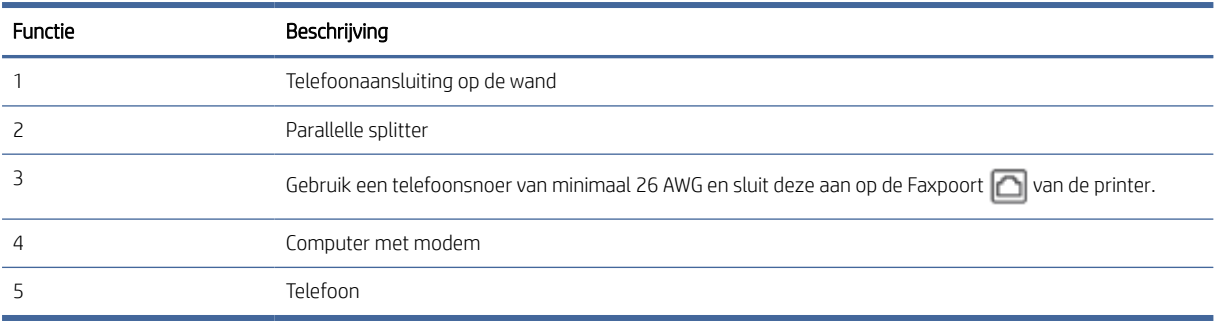

### De printer op dezelfde telefoonlijn instellen als een computer met twee telefoonpoorten

1. Zoek het telefoonsnoer dat vanaf de achterzijde van de computer (de computerinbelmodem) is aangesloten op een telefoonaansluiting. Koppel het snoer los van de telefoonaansluiting en sluit het aan op de Faxpoort  $\widehat{A}$  aan de achterkant van de printer.

- 2. Sluit een telefoon aan op de telefoonuitgang achter op het computermodem.
- 3. Sluit het ene uiteinde van het telefoonsnoer aan op uw telefoonaansluiting en het andere uiteinde op de Faxpoort  $\Box$  aan de achterkant van de printer.
- **EX** OPMERKING: U moet mogelijk het telefoonsnoer op uw land-/regioadapter aansluiten.
- 4. Als uw modemsoftware is ingesteld op het automatisch ontvangen van faxen op uw computer, schakelt u die instelling uit.

 $\mathbb{P}$  OPMERKING: Als u de instelling voor automatische faxontvangst niet uitschakelt in uw modemsoftware, kan de printer geen faxen ontvangen.

- 5. Nu moet u beslissen hoe u wilt dat de printer oproepen beantwoordt, automatisch of handmatig:
	- Als u instelt dat de printer oproepen automatisch moet beantwoorden, beantwoordt het apparaat alle binnenkomende oproepen automatisch en ontvangt het faxberichten automatisch. In dit geval kan de printer geen onderscheid maken tussen een fax en een gewoon telefoongesprek. Wanneer u vermoedt dat de oproep een gespreksoproep is, moet u de telefoon opnemen voor de printer de oproep beantwoordt. Stel de printer in op automatisch beantwoorden van binnenkomende oproepen door Automatisch antwoorden in te schakelen.
	- Als u de printer instelt op het **handmatig** beantwoorden van faxen, moet u beschikbaar zijn om persoonlijk te reageren op inkomende faxoproepen, anders kan de printer geen faxen ontvangen. Stel de printer in op handmatig beantwoorden van binnenkomende oproepen door de instelling Automatisch antwoorden uit te schakelen.
- 6. Voer een faxtest uit.

Als u de telefoon opneemt voordat de printer reageert en u faxtonen hoort van een faxapparaat dat een fax verzendt, moet u de faxoproep handmatig beantwoorden.

Als u op uw telefoonlijn gesprekken voert, faxt en een computer-inbelmodem hebt, volgt u deze aanwijzingen om de fax te installeren.

Als u problemen ondervindt bij het installeren van de printer met optionele apparatuur, neem dan contact op met uw lokale serviceprovider of leverancier voor verdere hulp.

### Gedeelde voice/fax met computer-DSL/ADSL-modem

Volg deze instructies als uw computer beschikt over een DSL/ADSL-modem

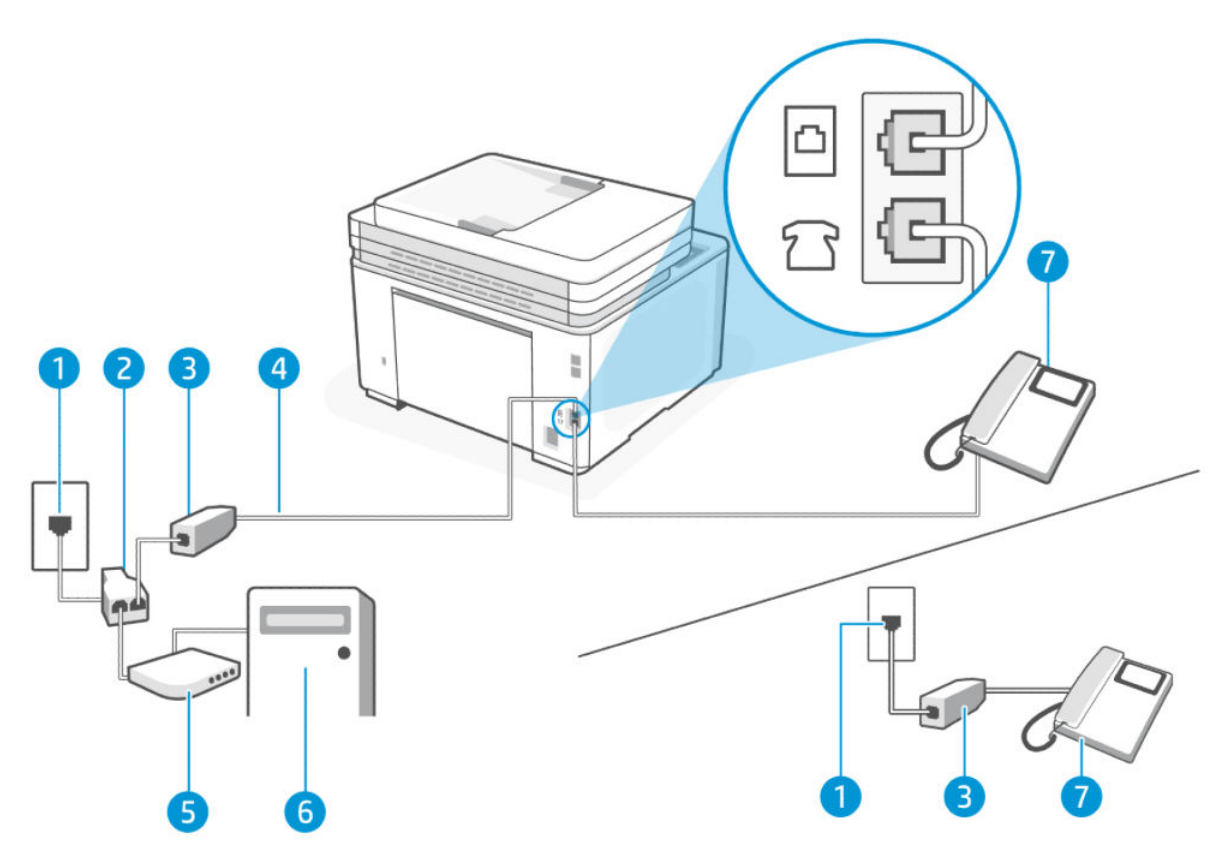

### Tabel 6-12 Achteraanzicht van de printer

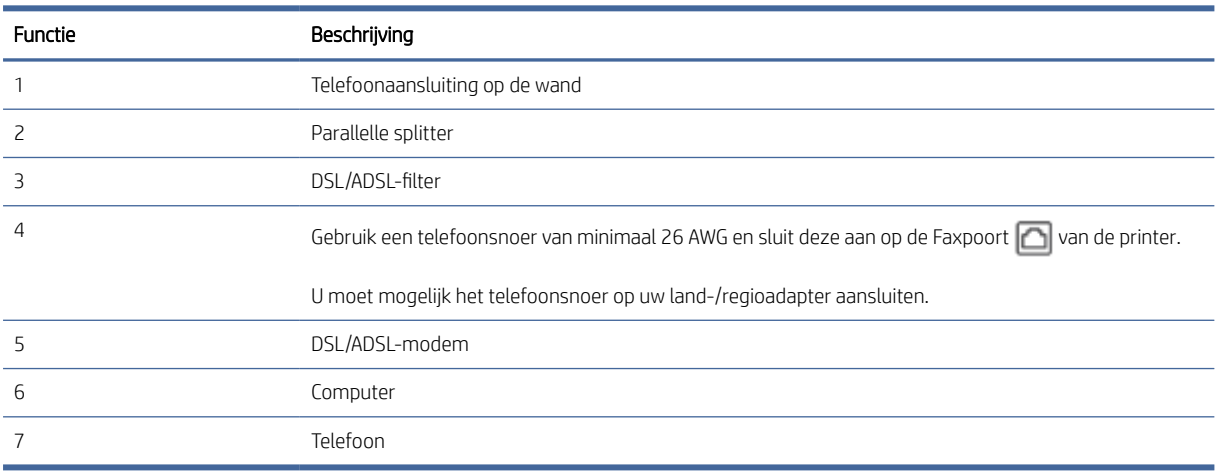

<sup>2</sup> OPMERKING: U moet een parallelle splitter aanschaffen. Een parallelle splitter heeft een RJ-11-poort aan de voorkant en twee RJ-11-poorten aan de achterkant. Gebruik geen telefoonsplitters voor twee lijnen, seriële splitters of parallelle splitters met twee RJ-11-poorten aan de achterzijde.

### Afbeelding 6-3 Voorbeeld van een parallelle splitter

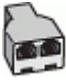

#### De printer installeren met een DSL/ADSL-computermodem

- 1. U kunt een DSL-filter aanschaffen bij uw DSL-provider.
- **EX** OPMERKING: Telefoons in andere delen van het huis/kantoor die hetzelfde telefoonnummer delen met de DSL-service, moeten op extra DSL-filters worden aangesloten om ruis tijdens spraakoproepen te voorkomen.
- 2. Sluit het ene uiteinde van het telefoonsnoer aan op het DSL-filter en het andere uiteinde op de Faxpoort aan de achterkant van de printer.
- **EX** OPMERKING: U moet mogelijk het telefoonsnoer op uw land-/regioadapter aansluiten.
- 3. Als u een parallel telefoonsysteem hebt, sluit u een telefoon aan op de Faxpoort aan de achterkant van de printer.
- 4. Sluit de DSL-filter aan op de parallelle splitter.
- 5. Sluit het DSL-modem aan op de parallelle splitter.
- 6. Sluit de parallelle splitter aan op de wandcontactdoos.
- 7. Voer een faxtest uit.

Als de telefoon overgaat, antwoordt de printer automatisch na het aantal belsignalen dat u hebt ingesteld in de instelling Hoe vaak overgaan. De printer begint faxontvangsttonen uit te zenden naar het verzendende faxapparaat en ontvangt de fax.

Als u problemen ondervindt bij het installeren van de printer met optionele apparatuur, neem dan contact op met uw lokale serviceprovider of leverancier voor verdere hulp.

### Situatie I: Gedeelde lijn voor zowel gespreks- als faxoproepen en een antwoordapparaat

In dit onderwerp wordt de gedeelde spraak- en faxlijn met antwoordapparaat beschreven.

Als u op hetzelfde telefoonnummer zowel gespreks- als faxoproepen ontvangt en u ook een antwoordapparaat hebt die op dit telefoonnummer gespreksoproepen beantwoordt, stelt u de printer in zoals in dit deel wordt beschreven.

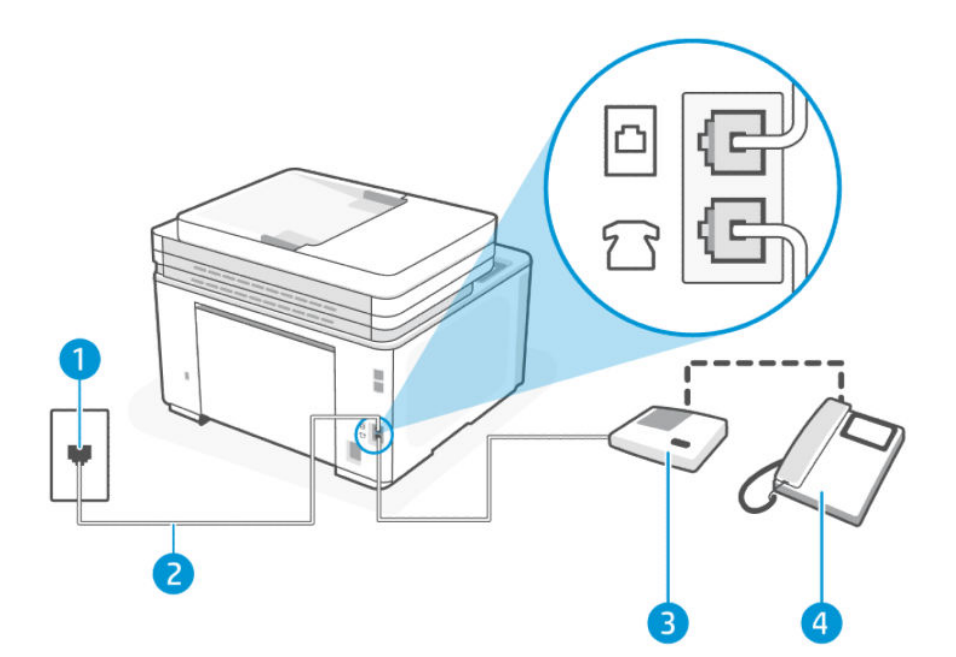

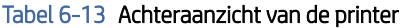

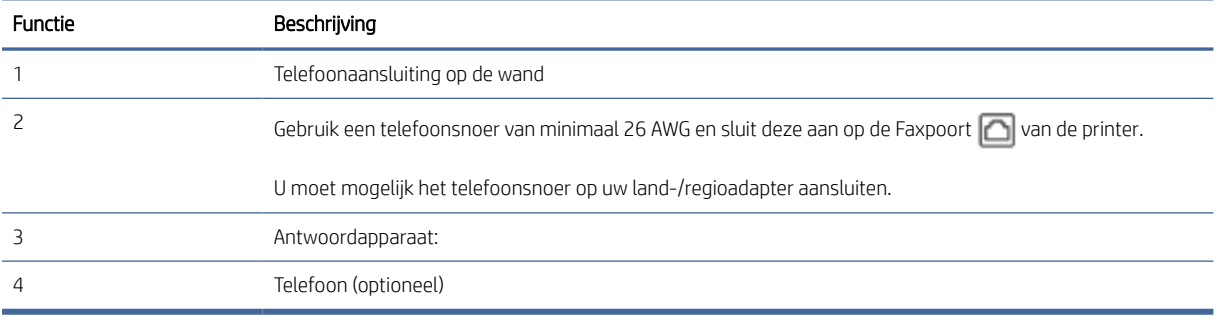

### De printer instellen met een gedeelde spraak- en faxlijn met antwoordapparaat

- 1. Koppel het antwoordapparaat los van de telefoonaansluiting en sluit het aan op de Faxpoort achter op de printer.
- OPMERKING: Als u het antwoordapparaat niet rechtstreeks op de printer aansluit, worden de faxtonen van een faxapparaat dat een fax verzendt, mogelijk opgenomen door het antwoordapparaat en kunt u mogelijk geen faxberichten ontvangen met de printer.
- 2. Sluit het ene uiteinde van het telefoonsnoer aan op uw telefoonaansluiting en het andere uiteinde op de Faxpoort  $\Box$  aan de achterkant van de printer.
- **EX** OPMERKING: U moet mogelijk het telefoonsnoer op uw land-/regioadapter aansluiten.
- 3. (Optioneel) Als het antwoordapparaat niet is uitgerust met een ingebouwde telefoon, kunt u voor uw gemak een telefoon op de "OUT"-poort aan de achterkant van het antwoordapparaat aansluiten.
- **EX** OPMERKING: Als u geen externe telefoon kunt aansluiten op uw antwoordapparaat, kunt u een parallelle splitter (of verdeelstekker) aanschaffen. Hiermee kunnen zowel het antwoordapparaat als de telefoon op de printer worden aangesloten. Voor deze verbindingen kunt u standaard telefoonsnoeren gebruiken.
- 4. Raak Fax, Instellingen en Voorkeuren aan.
- 5. Schakel de instelling Automatisch antwoorden in.
- 6. Stel het antwoordapparaat in op beantwoorden na een klein aantal belsignalen.
- 7. Wijzig de instelling Hoe vaak overgaan op de printer naar het maximale aantal belsignalen dat door uw printer wordt ondersteund. (Het maximum aantal belsignalen varieert per land/regio.)
- 8. Voer een faxtest uit.

Als de telefoon overgaat, beantwoordt het antwoordapparaat de oproep na het ingestelde aantal belsignalen. De door u ingesproken tekst wordt afgespeeld. De printer controleert ondertussen de telefoonlijn en "luistert" of er in de oproep ook faxtonen te horen zijn. Als er binnenkomende faxtonen worden gedetecteerd, zendt de printer faxontvangsttonen uit waarna deze de fax ontvangt. Als er geen faxtonen worden waargenomen, stopt het apparaat met het controleren van de lijn en kan het antwoordapparaat een bericht opnemen van degene die belt.

Als u problemen ondervindt bij het installeren van de printer met optionele apparatuur, neem dan contact op met uw lokale serviceprovider of leverancier voor verdere hulp.

### Situatie J: Gedeelde lijn voor zowel gespreks- als faxoproepen, een computermodem en een antwoordapparaat

Als u op hetzelfde telefoonnummer zowel gespreks- als faxoproepen ontvangt en u ook een computermodem en een antwoordapparaat op deze telefoonlijn hebt aangesloten, stelt u de printer in zoals in dit deel wordt beschreven.

OPMERKING: Omdat uw inbelmodem de telefoonlijn met de printer deelt, kunt u de modem en de printer niet tegelijkertijd gebruiken. U kunt de printer bijvoorbeeld niet gebruiken om te faxen terwijl u de inbelmodem van uw computer gebruikt om een e-mail te verzenden of toegang te krijgen tot internet.

#### Gedeelde lijn voor zowel gespreks- als faxoproepen, een computermodem voor inbellen en het antwoordapparaat

Er zijn twee verschillende manieren om de printer met uw computer in te stellen op basis van het aantal telefoonpoorten op uw computer. Controleer voordat u begint of uw computer een of twee telefoonpoorten heeft.

 $\mathbb{P}$  OPMERKING: Als uw computer slechts één telefoonpoort heeft, moet u een parallelle splitter (coupler) aanschaffen, zoals in de volgende afbeelding wordt getoond. (Een parallelle splitter heeft een RJ-11-poort aan de voorkant en twee RJ-11-poorten aan de achterkant. Gebruik geen telefoonsplitters voor twee lijnen, seriële splitters of parallelle splitters met twee RJ-11-poorten aan de achterzijde.)

### Afbeelding 6-4 Voorbeeld van een parallelle splitter

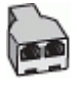

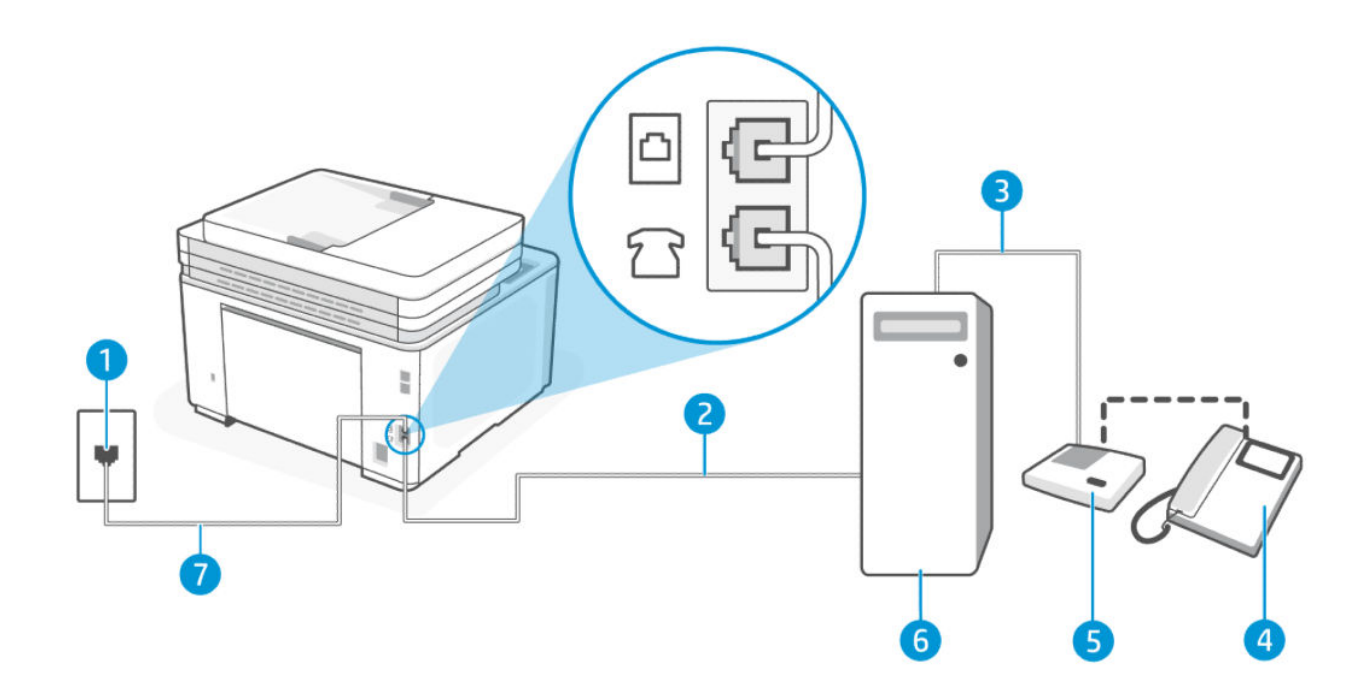

#### Tabel 6-14 Achteraanzicht van de printer

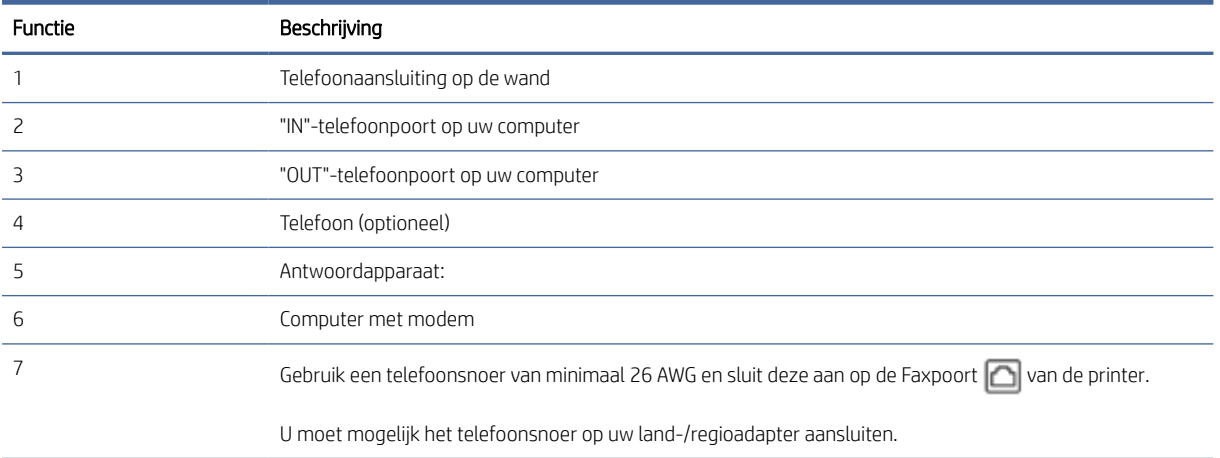

#### De printer op dezelfde telefoonlijn instellen als een computer met twee telefoonpoorten

- 1. Zoek het telefoonsnoer dat vanaf de achterzijde van de computer (de computerinbelmodem) is aangesloten op een telefoonaansluiting. Koppel het snoer los van de telefoonaansluiting en sluit het aan op de Faxpoort  $\widehat{P}$  aan de achterkant van de printer.
- 2. Koppel het antwoordapparaat los van de telefoonaansluiting en sluit het aan op de poort met het label "OUT" achter op de computer (het inbelmodem van de computer).
- 3. Sluit het ene uiteinde van het telefoonsnoer aan op uw telefoonaansluiting en het andere uiteinde op de Faxpoort  $\Box$  aan de achterkant van de printer.
- **EX** OPMERKING: U moet mogelijk het telefoonsnoer op uw land-/regioadapter aansluiten.
- 4. (Optioneel) Als het antwoordapparaat niet is uitgerust met een ingebouwde telefoon, kunt u voor uw gemak een telefoon op de "OUT"-poort aan de achterkant van het antwoordapparaat aansluiten.
- $\mathbb{P}$  OPMERKING: Als u geen externe telefoon kunt aansluiten op uw antwoordapparaat, kunt u een parallelle splitter (of verdeelstekker) aanschaffen. Hiermee kunnen zowel het antwoordapparaat als de telefoon op de printer worden aangesloten. Voor deze verbindingen kunt u standaard telefoonsnoeren gebruiken.
- 5. Als uw modemsoftware is ingesteld op het automatisch ontvangen van faxen op uw computer, schakelt u die instelling uit.
- → OPMERKING: Als u de instelling voor automatische faxontvangst niet uitschakelt in uw modemsoftware, kan de printer geen faxen ontvangen.
- 6. Raak Fax, Instellingen en Voorkeuren aan.
- 7. Schakel de instelling Automatisch antwoorden in.
- 8. Stel het antwoordapparaat in op beantwoorden na een klein aantal belsignalen.
- 9. Wijzig de instelling Hoe vaak overgaan op de printer naar het maximale aantal belsignalen dat door het product wordt ondersteund. (Het maximum aantal belsignalen varieert per land/regio.)
- 10. Voer een faxtest uit.

Als de telefoon overgaat, beantwoordt het antwoordapparaat de oproep na het ingestelde aantal belsignalen. De door u ingesproken tekst wordt afgespeeld. De printer controleert ondertussen de telefoonlijn en "luistert" of er in de oproep ook faxtonen te horen zijn. Als er binnenkomende faxtonen worden gedetecteerd, zendt de printer faxontvangsttonen uit waarna deze de fax ontvangt. Als er geen faxtonen worden waargenomen, stopt het apparaat met het controleren van de lijn en kan het antwoordapparaat een bericht opnemen van degene die belt.

Als u problemen ondervindt bij het installeren van de printer met optionele apparatuur, neem dan contact op met uw lokale serviceprovider of leverancier voor verdere hulp.

Gedeelde lijn voor zowel gespreks- als faxoproepen, een computer-DSL/ADSL-modem en een antwoordapparaat

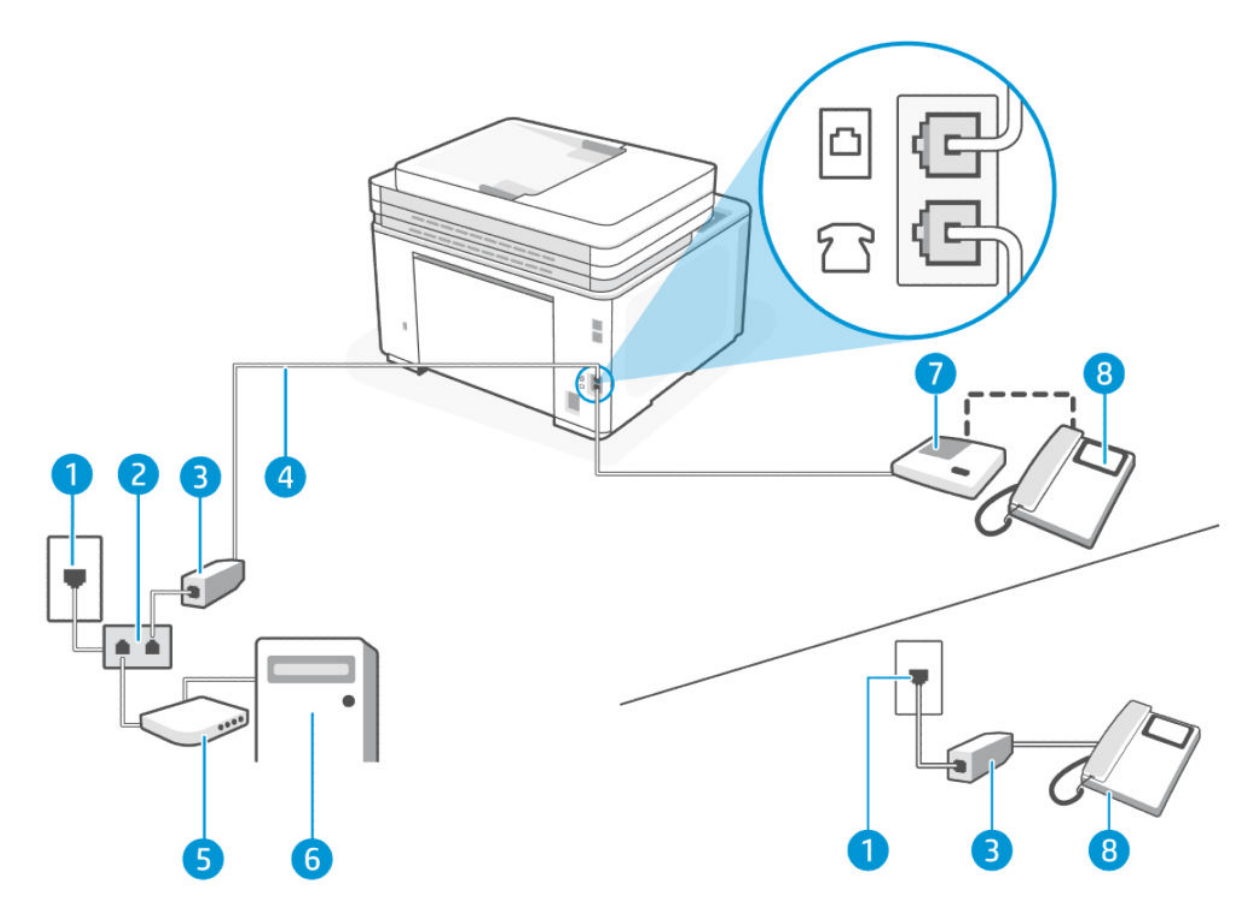

### Tabel 6-15 Achteraanzicht van de printer

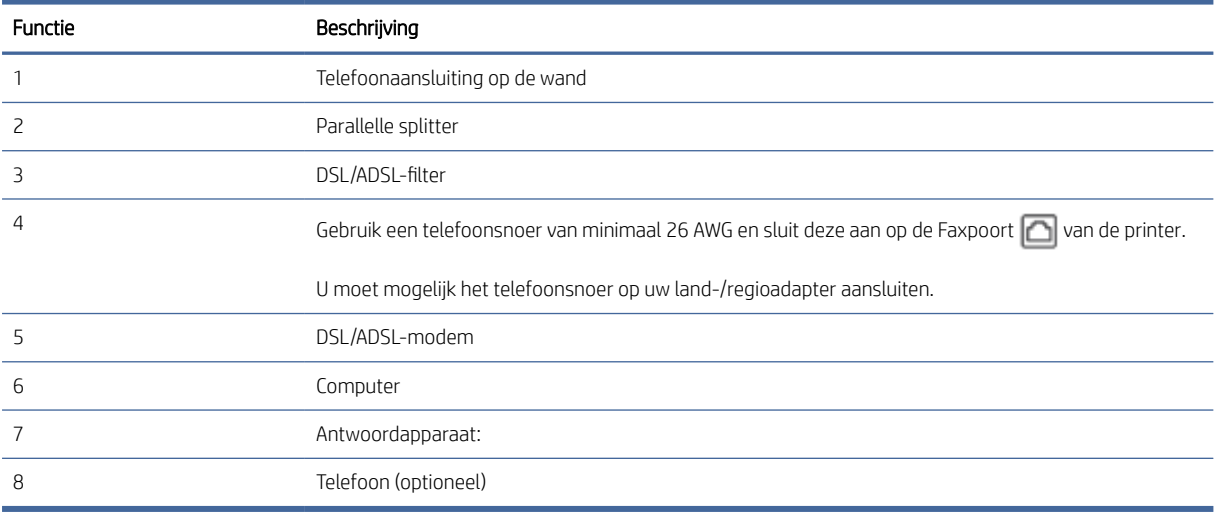

<sup>2</sup> OPMERKING: U moet een parallelle splitter aanschaffen. Een parallelle splitter heeft een RJ-11-poort aan de voorkant en twee RJ-11-poorten aan de achterkant. Gebruik geen telefoonsplitters voor twee lijnen, seriële splitters of parallelle splitters met twee RJ-11-poorten aan de achterzijde.

### Afbeelding 6-5 Voorbeeld van een parallelle splitter

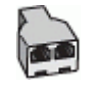

### De printer installeren met een DSL/ADSL-computermodem

- 1. U kunt een DSL/ADSL-filter aanschaffen bij uw DSL/ADSL-provider.
- OPMERKING: Telefoons in andere delen van het huis/kantoor die hetzelfde telefoonnummer delen met de DSL/ADSL-service, moeten op extra DSL/ADSL-filters worden aangesloten om ruis tijdens spraakoproepen te voorkomen.
- 2. Sluit het ene uiteinde van het telefoonsnoer aan op het DSL-/ADSL-filter en het andere uiteinde op de Faxpoort  $\Box$  aan de achterkant van de printer.
- **EX** OPMERKING: U moet mogelijk het telefoonsnoer op uw land-/regioadapter aansluiten.
- 3. Sluit het DSL/ADSL-filter aan op de splitter.
- 4. Koppel het antwoordapparaat los van de wandcontactdoos en sluit het aan op de Faxpoort  $\mathcal{T}$  achter op de printer.
- OPMERKING: Als u het antwoordapparaat niet rechtstreeks op de printer aansluit, worden de faxtonen van een faxapparaat dat een fax verzendt, mogelijk opgenomen door het antwoordapparaat en kunt u mogelijk geen faxberichten ontvangen met de printer.
- 5. Sluit het DSL-modem aan op de parallelle splitter.
- 6. Sluit de parallelle splitter aan op de wandcontactdoos.
- 7. Stel het antwoordapparaat in op beantwoorden na een klein aantal belsignalen.
- 8. Wijzig de instelling Hoe vaak overgaan op de printer naar het maximale aantal belsignalen dat door de printer wordt ondersteund.
- **EX** OPMERKING: Het maximum aantal belsignalen varieert per land/regio.
- 9. Voer een faxtest uit.

Als de telefoon overgaat, beantwoordt het antwoordapparaat de oproep na het ingestelde aantal belsignalen. De door u ingesproken tekst wordt afgespeeld. De printer controleert ondertussen de telefoonlijn en "luistert" of er in de oproep ook faxtonen te horen zijn. Als er binnenkomende faxtonen worden gedetecteerd, zendt de printer faxontvangsttonen uit waarna deze de fax ontvangt. Als er geen faxtonen worden waargenomen, stopt het apparaat met het controleren van de lijn en kan het antwoordapparaat een bericht opnemen van degene die belt.

Als u op dezelfde telefoonlijn telefoneert, faxt en een DSL-computermodem hebt, volg dan deze aanwijzingen om de fax te installeren.

Als u problemen ondervindt bij het installeren van de printer met optionele apparatuur, neem dan contact op met uw lokale serviceprovider of leverancier voor verdere hulp.

### Situatie K: Gedeelde lijn voor zowel gespreks- als faxoproepen, een computermodem voor inbellen en voicemail

Stel de printer in volgens de instructies in dit gedeelte als u op dezelfde lijn gespreks- als faxoproepen ontvangt, terwijl u tegelijkertijd een computermodem voor inbellen hebt aangesloten en een voicemailservice van uw telefoonmaatschappij hebt ingesteld.

**E** OPMERKING: U kunt faxen niet automatisch ontvangen als u een voicemailservice hebt op hetzelfde telefoonnummer dat u voor faxen gebruikt. U moet faxen handmatig ontvangen. Dit betekent dat u zelf aanwezig moet zijn om binnenkomende faxoproepen te beantwoorden. Als u uw faxen liever automatisch wilt ontvangen, moet u contact opnemen met uw telefoonmaatschappij om u te abonneren op een service voor specifieke belsignalen of om een aparte telefoonlijn aan te vragen voor het faxen.

Omdat uw inbelmodem de telefoonlijn met de printer deelt, kunt u de modem en de printer niet tegelijkertijd gebruiken. U kunt de printer bijvoorbeeld niet gebruiken om te faxen als u de inbelmodem van uw computer gebruikt om een e-mail te verzenden of toegang te krijgen tot internet.

Er zijn twee verschillende manieren om de printer met uw computer in te stellen op basis van het aantal telefoonpoorten op uw computer. Controleer voordat u begint of uw computer een of twee telefoonpoorten heeft.

● Als uw computer slechts één telefoonpoort heeft, moet u een parallelle splitter (coupler) aanschaffen, zoals in de volgende afbeelding wordt getoond. (Een parallelle splitter heeft een RJ-11-poort aan de voorkant en twee RJ-11-poorten aan de achterkant. Gebruik geen telefoonsplitters voor twee lijnen, seriële splitters of parallelle splitters met twee RJ-11-poorten aan de achterzijde.)

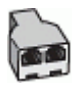

Als uw computer twee telefoonpoorten heeft, stelt u de printer als volgt in:

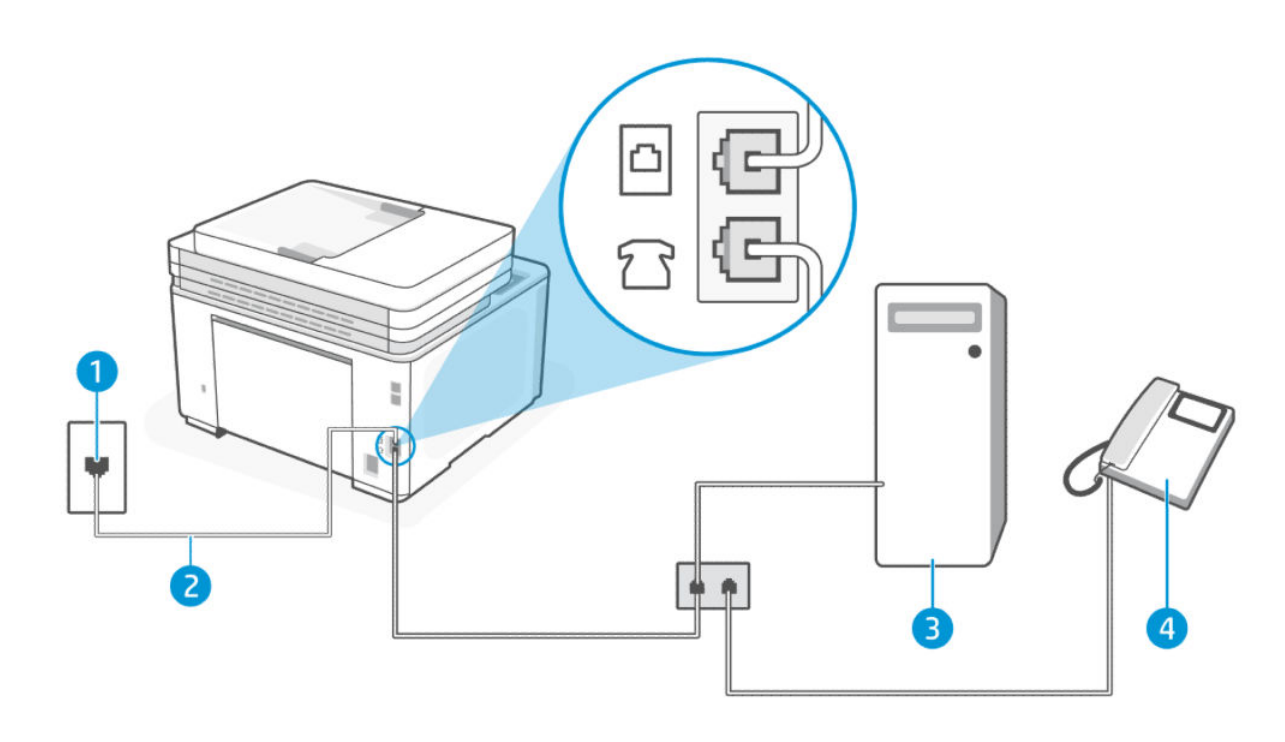

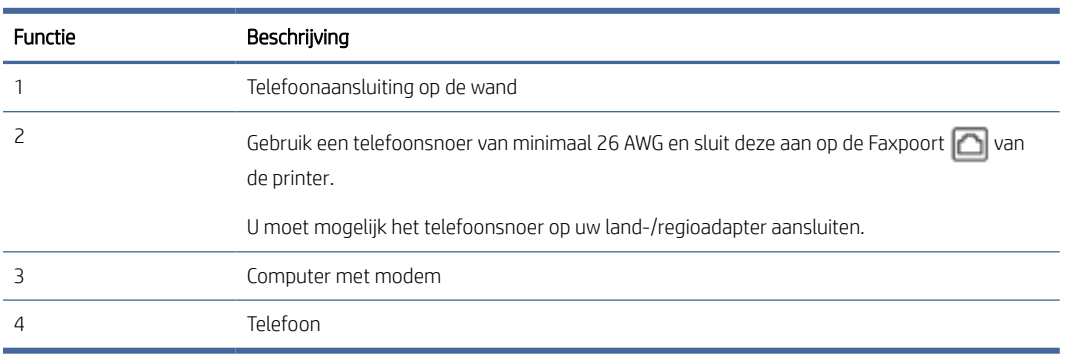

#### Tabel 6-16 Achteraanzicht van de printer

#### De printer op dezelfde telefoonlijn instellen als een computer met twee telefoonpoorten

- 1. Zoek het telefoonsnoer dat vanaf de achterzijde van de computer (de computerinbelmodem) is aangesloten op een telefoonaansluiting. Koppel het snoer los van de telefoonaansluiting en sluit het aan op de Faxpoort  $\widehat{a}$  aan de achterkant van de printer.
- 2. Sluit een telefoon aan op de telefoonuitgang achter op het computermodem.
- 3. Sluit het ene uiteinde van het telefoonsnoer aan op uw telefoonaansluiting en het andere uiteinde op de Faxpoort  $\Box$  aan de achterkant van de printer.
- **EX** OPMERKING: U moet mogelijk het telefoonsnoer op uw land-/regioadapter aansluiten.
- 4. Als uw modemsoftware is ingesteld op het automatisch ontvangen van faxen op uw computer, schakelt u die instelling uit.
- **EX** OPMERKING: Als u de instelling voor automatische faxontvangst niet uitschakelt in uw modemsoftware, kan de printer geen faxen ontvangen.
- 5. Raak Fax, Instellingen en Voorkeuren aan.
- 6. Schakel de instelling Automatisch antwoorden uit.
- 7. Voer een faxtest uit.

U moet beschikbaar zijn om persoonlijk te reageren op inkomende faxoproepen, anders kan de printer geen faxen ontvangen.

Als u problemen ondervindt bij het installeren van de printer met optionele apparatuur, neem dan contact op met uw lokale serviceprovider of leverancier voor verdere hulp.

### Faxinstallatietesten

U kunt uw faxinstellingen testen om de status van de printer te controleren en om na te gaan of de instellingen juist zijn om te kunnen faxen. Voer deze test uit nadat u de printer hebt ingesteld voor faxen. De test controleert het volgende:

- Test de faxhardware
- Controleert of het juiste type telefoonsnoer is aangesloten op de printer
- Controleert of het telefoonsnoer op de juiste poort is aangesloten
- Aanwezigheid van een kiestoon
- Controleert op de aanwezigheid van een actieve telefoonlijn
- Controleert de status van de telefoonlijnverbinding

De printer drukt een rapport af met de testresultaten. Als de test is mislukt, bekijkt u het rapport voor informatie over het oplossen van het probleem en voert u de test opnieuw uit.

### De faxinstellingen testen via het bedieningspaneel van de printer

- 1. Stel de printer in op faxen volgens uw specifieke installatie-instructies voor thuis of op kantoor.
- 2. Zorg ervoor dat de cartridges zijn geïnstalleerd en dat er papier van normaal formaat in de invoerlade is geplaatst voor u met de test begint.
- 3. Tik of veeg over het tabblad bovenaan het scherm om het Dashboard te openen en tik op Installatie  $\{\hat{\odot}\}.$
- 4. Tik op Faxconfiguratie.
- 5. Raak Extra aan en vervolgens Faxtest uitvoeren.

De printer geeft de status van de test weer op het scherm en drukt een rapport af.

- 6. Bekijk het rapport.
	- Controleer of de faxinstellingen in het rapport juist zijn als er nog steeds sprake is van problemen met faxen, terwijl de test is geslaagd. Een ontbrekende of onjuiste faxinstelling kan faxproblemen veroorzaken.
	- Als de test is mislukt, bekijkt u het rapport voor informatie over het oplossen van de aangetroffen problemen.

# 7 Uw printer configureren

In dit gedeelte wordt beschreven hoe u uw printer configureert.

## Webservices gebruiken

De printer biedt innovatieve cloudoplossingen, zoals Print Anywhere, scannen en opslaan in de cloud en andere services (inclusief automatische aanvulling van supplies).

Ga voor meer informatie naar de HP Smart-website [\(admin.hpsmart.com\)](https://admin.hpsmart.com).

 $\mathbb{R}^n$  **OPMERKING:** Als u deze cloudoplossingen wilt gebruiken, moet de printer verbonden zijn met internet.

### Webservices instellen

- 1. Zorg ervoor dat uw printer is verbonden met het internet voordat u Webservices instelt.
- 2. Open de EWS. Zie [De printer configureren met de Embedded Web Server \(EWS\).](#page-89-0)
- 3. Klik op het tabblad Webdiensten.
- 4. Klik in het linkermenu op Printer koppelen onder Instellingen voor webservices.
- 5. Klik op Koppeling starten om uw printer te koppelen.
- 6. Wanneer u dit wordt gevraagd, kiest u ervoor om de printer te laten controleren op updates en deze te installeren.

### **EX OPMERKING:**

- Als u om een wachtwoord wordt gevraagd, voert u de PIN in die u op een label in de printer vindt. Zie [Opmerkingen bij het gebruik van EWS.](#page-90-0)
- Als u wordt gevraagd naar proxy-instellingen en als uw netwerk proxy-instellingen gebruikt, volgt u de instructies op het scherm om een proxyserver in te stellen. Als u niet beschikt over de details, neem dan contact op met uw netwerkbeheerder of de persoon die het netwerk heeft ingesteld.
- Als u wordt gevraagd naar printerupdates, moet u de printer toestaan om door te gaan met de update of handmatig controleren op updates van de EWS. Open de EWS, klik op het tabblad Extra, klik in het linkermenu op Printerupdates en Firmware-updates en selecteer de gewenste opties.
- 7. Nadat de printer verbonden is met de server, wordt er een informatiepagina afgedrukt. Volg de instructies op het informatieblad om het instellen van Webservices te voltooien.

## De printer bijwerken

HP biedt periodieke printerupdates om de prestaties van de printer te verbeteren, problemen op te lossen of uw printer te beschermen tegen mogelijke beveiligingsrisico's.

Als u de printer instelt via de HP software, wordt u gevraagd de printer bij te werken naar de nieuwste firmware. Volg de instructies op het scherm om de printer bij te werken.

<span id="page-89-0"></span>U kunt de instelling voor het handmatig controleren op updates wijzigen op de embedded web server (EWS). Klik in de EWS op het tabblad Extra, klik in het linkermenu op Printerupdates en Firmware-updates en selecteer de gewenste opties.

## Printer met dynamische beveiliging

Deze printer is bedoeld alleen te werken met cartridges die een nieuwe of hergebruikte HP-chip hebben. Met een hergebruikte HP-chip kunt u hergebruikte, gerecyclede en opnieuw gevulde cartridges gebruiken.

De printer gebruikt dynamische beveiligingsmaatregelen om cartridges te blokkeren die een chip hebben die niet van HP is. Door periodieke firmware-updates die via internet worden geleverd, wordt de effectiviteit van de dynamische beveiligingsmaatregelen behouden en worden cartridges geblokkeerd die eerder wel werkten.

Updates kunnen de functionaliteit en functies van de printer verbeteren of uitbreiden, beschermen tegen veiligheidsrisico's en andere doeleinden hebben. Deze updates kunnen ook cartridges blokkeren die een chip gebruiken die niet van HP is zodat ze niet in de printer werken, inclusief cartridges die momenteel wel werken. Tenzij u zich hebt aangemeld voor bepaalde HP-programma's zoals Instant Ink of andere services gebruikt waarvoor automatische online firmware-updates nodig zijn, kunnen de meeste HP-printers geconfigureerd worden om updates automatisch te ontvangen, of via een melding waarbij u kunt kiezen of u de printer wilt updaten of niet. Voor meer informatie over dynamische beveiliging en het configureren van online firmwareupdates gaat u naar [www.hp.com/learn/ds.](https://www.hp.com/learn/ds)

## Open de HP printersoftware (Windows)

Na het installeren van de HP printersoftware kunt u, afhankelijk van uw besturingssysteem, het volgende doen:

- Windows 10 en hoger: Klik in het bureaublad op Start, selecteer Alle HP uit de lijst met apps en selecteer het pictogram met de printernaam.
- Windows 7: Klik in het bureaublad op Start, selecteer Alle programma's, klik op HP, klik op de map van de printer en selecteer dan het pictogram met de printernaam.
- OPMERKING: Windows 7 Service Pack 1 (SP1) is vereist voor de installatie van de HP printersoftware.
- $\mathbb{B}^*$  OPMERKING: Als u de HP printersoftware niet hebt geïnstalleerd, gaat u naar [hp.com/support](https://support.hp.com/us-en/drivers/printers) om de vereiste software te downloaden en installeren.

## De printer configureren met de Embedded Web Server (EWS)

Gebruik de Embedded Web Server (EWS) om de printerfuncties op uw computer te beheren.

- Informatie printerstatus weergeven
- De gegevens en status van de tonerbenodigdheden controleren
- Een melding ontvangen als er iets met de printer of de benodigdheden aan de hand is
- De netwerk- en printerinstellingen bekijken en wijzigen

## De Embedded Web Server (EWS) gebruiken

Voor het openen van de EWS kunt u kiezen uit:

● HP Smart-app

- <span id="page-90-0"></span>HP printersoftware
- Webbrowser met IP-adres
- Webbrowser met Wi-Fi Direct verbinding

### Opmerkingen bij het gebruik van EWS

- Als de webbrowser een bericht weergeeft dat de website onveilig is, selecteert u de optie om door te gaan. Het openen van de website zal uw apparaat niet beschadigen.
- Voor uw beveiliging zijn bepaalde instellingen in de startpagina voor de printer of de EWS beveiligd met een wachtwoord.
	- Wanneer u de EWS voor de eerste keer opent, voert u de PIN in als u hierom wordt gevraagd. Dit persoonlijke identificatienummer (PIN) kunt u vinden op een etiket in de printer.
	- Open de toegangsklep voor de cartridges om het etiket te vinden.
	- Zodra u toegang hebt tot de EWS, kunt u het wachtwoord wijzigen vanuit de EWS.

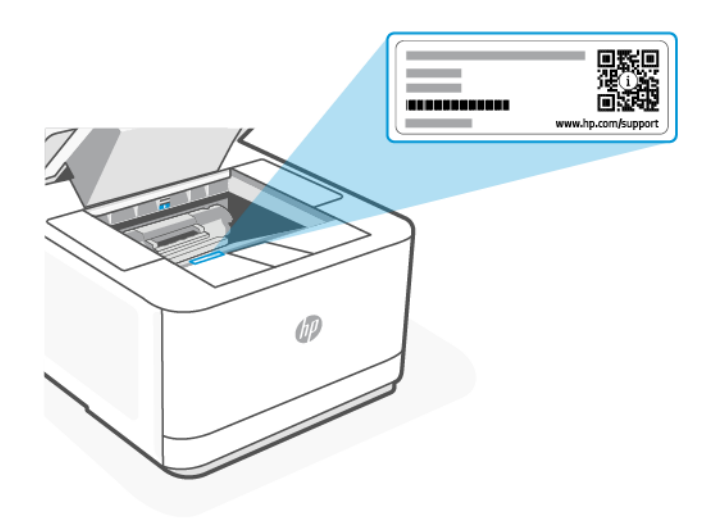

- Afhankelijk van de manier waarop de printer is aangesloten, zijn sommige functies mogelijk niet beschikbaar in EWS.
- EWS is niet toegankelijk buiten de netwerkfirewall.

### EWS openen met HP Smart (iOS, Android en Windows 10 en hoger)

- 1. Open de HP Smart-app op uw computer of mobiele apparaat. Zie De HP Smart-app gebruiken om af te drukken, te scannen en te beheren.
- 2. Selecteer uw printer in de HP Smart-app en klik of tik vervolgens op Geavanceerde instellingen.

### EWS openen met een IP-adres (Wi-Fi- of Ethernet-verbinding)

1. Vanuit het bedieningspaneel van de printer tikt u of veegt u in het tabblad bovenaan het scherm naar beneden om het Dashboard te openen en tikt u op het tabblad Informatie om het IP-adres van de printer te weten te komen.

2. Open een webbrowser op uw apparaat. Typ het IP-adres (zoals aangegeven op het scherm of de pagina) in de adresbalk en klik of tik vervolgens op Invoeren op uw apparaat.

### EWS openen met een IP-adres (Wi-Fi Direct verbinding)

- 1. [Zorg ervoor dat uw apparaat en de printer verbonden zijn via Wi-Fi Direct. Zie Afdrukken zonder verbinding](#page-34-0)  te maken met hetzelfde Wi-Fi-netwerk (Wi-Fi Direct).
- 2. Open een webbrowser, typ het volgende IP-adres of de hostnaam van de printer in de adresbalk en klik of tik vervolgens op Enter.

IP-adres/Hostnaam: 192.168.223.1

### EWS openen met HP printersoftware (Windows 7)

■ OPMERKING: Windows 7 Service Pack 1 (SP1) is vereist voor de installatie van de HP printersoftware.

- 1. Klik op het bureaublad van de computer op Start, selecteer Alle programma's, klik op HP, klik op de map voor de printer, selecteer het pictogram met de naam van de printer en open vervolgens HP Printer Assistant.
- 2. Selecteer in de HP Printer Assistant het tabblad Print.
- 3. Selecteer Startpagina printer (EWS).

### IP-netwerkinstellingen configureren

Gebruik de volgende rubrieken om de netwerkinstellingen van de printer te configureren.

Als u om een wachtwoord wordt gevraagd, voert u de PIN-code in die beschikbaar is op een label in het cartridgetoegangsgebied. Zie [Opmerkingen bij het gebruik van EWS.](#page-90-0)

### Netwerkinstellingen weergeven of wijzigen

Met de Embedded Web Server kunt u de IP-configuratie-instellingen bekijken en wijzigen.

- 1. Open de EWS. Zie [De printer configureren met de Embedded Web Server \(EWS\).](#page-89-0)
- 2. Klik op het tabblad Netwerk om de netwerkgegevens weer te geven. Wijzig desgewenst de instellingen.

### De printer in een netwerk een andere naam geven

Gebruik de Embedded Web Server om de printer in een netwerk een andere, unieke naam te geven.

- 1. Open de EWS. Zie [De printer configureren met de Embedded Web Server \(EWS\).](#page-89-0)
- 2. Klik op het tabblad Netwerk.
- 3. Klik in het linkermenu op Algemeen.
- 4. Klik op Netwerkidentificatie en wijzig de hostnaam.
- 5. Breng de vereiste wijzigingen aan en klik op Toepassen.

### IPv4 TCP/IP-parameters handmatig configureren

Gebruik de EWS om handmatig een IPv4-adres, subnetmasker en standaardgateway in te stellen.

1. Open de EWS. Zie [De printer configureren met de Embedded Web Server \(EWS\).](#page-89-0)

- 2. Klik op het tabblad Netwerk.
- 3. Klik in het linkermenu op Bekabeld.
- 4. Klik op IPv4-configuratie en breng de nodige wijzigingen aan.
- 5. Klik op Toepassen .

### Het wachtwoord van het systeem toewijzen of wijzigen met de Embedded Web Server

Wijs een beheerderswachtwoord voor toegang tot de printer en de HP Embedded Web Server toe, zodat de printerinstellingen niet door onbevoegde gebruikers gewijzigd kunnen worden.

- 1. Open de EWS. Zie [De printer configureren met de Embedded Web Server \(EWS\).](#page-89-0)
- 2. Klik op het tabblad Instellingen.
- 3. Klik in het linkermenu op Beveiliging.
- 4. Klik op Wachtwoordinstellingen en breng de nodige wijzigingen aan.
- 5. Klik op Toepassen .

**EX** OPMERKING: Schrijf het wachtwoord op en bewaar het op een veilige plaats.

### Energie-instellingen wijzigen

De printer beschikt over verschillende functies waarmee op energieverbruik en benodigdheden kan worden bespaard.

### Tijd naar slaapstandmodus instellen

Gebruik de EWS om in te stellen hoelang de printer inactief moet zijn voordat de slaapstand wordt ingeschakeld.

- 1. Open de EWS. Zie [De printer configureren met de Embedded Web Server \(EWS\).](#page-89-0)
- 2. Klik op het tabblad Instellingen.
- 3. Klik in het linkermenu op Energiebeheer.
- 4. Klik op **Slaapstand** en selecteer de gewenste tijd.
- 5. Klik op Toepassen .

### De tijd en instellingen voor het afsluiten van de printer wijzigen

Gebruik de EWS om de tijd in te stellen voordat de printer wordt uitgeschakeld.

- 1. Open de EWS. Zie [De printer configureren met de Embedded Web Server \(EWS\).](#page-89-0)
- 2. Klik op het tabblad Instellingen.
- 3. Klik in het linkermenu op Energiebeheer.
- 4. Klik op Afsluitmodus en selecteer de gewenste tijd.
- 5. Selecteer of verwijder de optie om het afsluiten uit te stellen.
- OPMERKING:  $\mathbb{R}$
- Als deze optie is geselecteerd, zal de printer niet worden uitgeschakeld tenzij alle poorten inactief zijn. Een actieve netwerkverbinding voorkomt dat de printer wordt uitgeschakeld.
- De standaard instellingstijd voor het afsluiten is 4 uur.
- 6. Klik op Toepassen .

# 8 Benodigdheden, accessoires en onderdelen

In dit gedeelte wordt beschreven hoe u benodigdheden bestelt en accessoires beheert.

## Printer met dynamische beveiliging

Deze printer is bedoeld alleen te werken met cartridges die een nieuwe of hergebruikte HP-chip hebben. Met een hergebruikte HP-chip kunt u hergebruikte, gerecyclede en opnieuw gevulde cartridges gebruiken.

De printer gebruikt dynamische beveiligingsmaatregelen om cartridges te blokkeren die een chip hebben die niet van HP is. Door periodieke firmware-updates die via internet worden geleverd, wordt de effectiviteit van de dynamische beveiligingsmaatregelen behouden en worden cartridges geblokkeerd die eerder wel werkten.

Updates kunnen de functionaliteit en functies van de printer verbeteren of uitbreiden, beschermen tegen veiligheidsrisico's en andere doeleinden hebben. Deze updates kunnen ook cartridges blokkeren die een chip gebruiken die niet van HP is zodat ze niet in de printer werken, inclusief cartridges die momenteel wel werken. Tenzij u zich hebt aangemeld voor bepaalde HP-programma's zoals Instant Ink of andere services gebruikt waarvoor automatische online firmware-updates nodig zijn, kunnen de meeste HP-printers geconfigureerd worden om updates automatisch te ontvangen, of via een melding waarbij u kunt kiezen of u de printer wilt updaten of niet. Voor meer informatie over dynamische beveiliging en het configureren van online firmwareupdates gaat u naar [www.hp.com/learn/ds.](https://www.hp.com/learn/ds)

## Benodigdheden, accessoires en onderdelen bestellen

In dit onderwerp wordt beschreven hoe u benodigdheden, accessoires en onderdelen bestelt.

### Bestellen

### Tabel 8-1 Bestellen

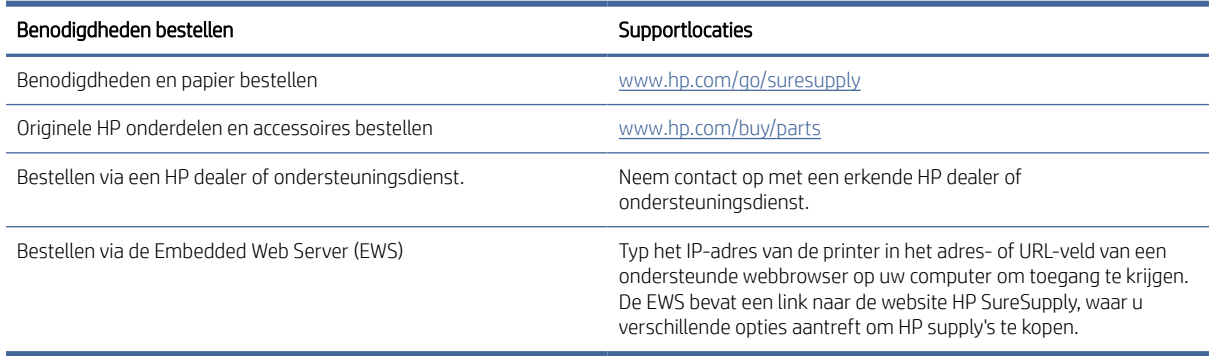

**EX** OPMERKING: U kunt ook bestellen via HP Smart. Zie De HP Smart-app gebruiken om af te drukken, te scannen en te beheren voor informatie over deze app.

### Benodigdheden en accessoires

- A: Zwarte tonercartridge met standaardcapaciteit
- X: Zwarte tonercartridge met hoge capaciteit

### Tabel 8-2 Lijst van benodigdheden en accessoires

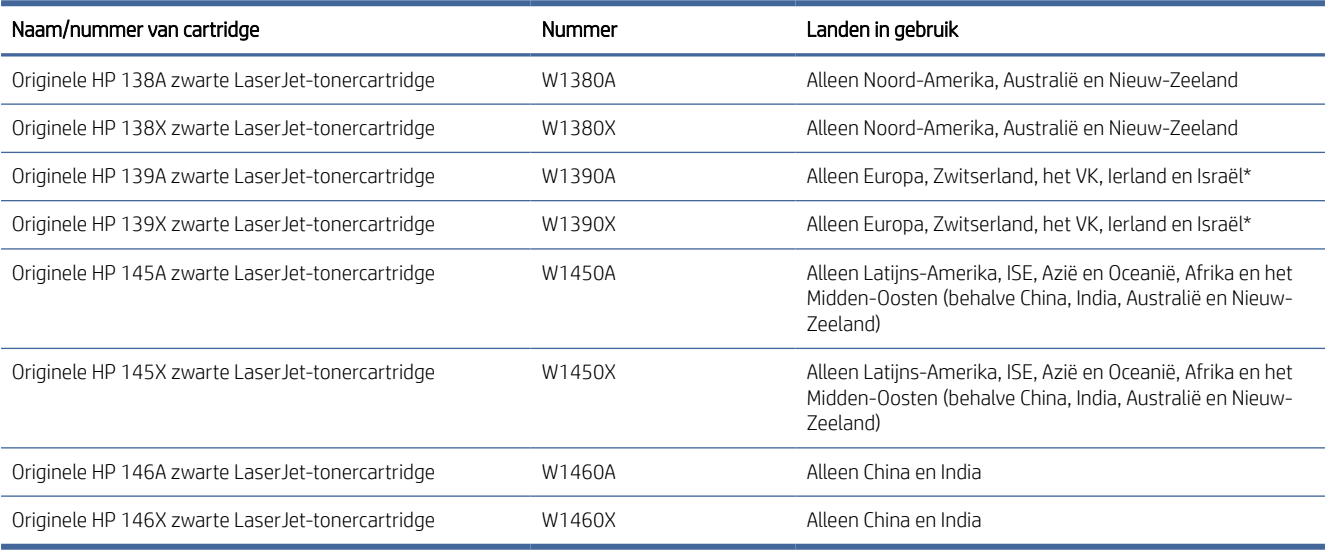

\*Het product is geregionaliseerd voor de hierboven vermelde regio's en landen. Niets hierin mag echter worden gezien als een toestemming van HP om producten te importeren naar de Europese Economische Ruimte, Zwitserland en het Verenigd Koninkrijk vanuit een land buiten deze regio.

## De instellingen voor benodigdheden van de HP tonercartridgebeveiliging configureren

Gebruik het cartridgebeleid van HP en de Cartridge Protection om te bepalen welke cartridges in de printer zijn geïnstalleerd en de cartridges die zijn geïnstalleerd te beveiligen tegen diefstal.

- Cartridgebeleid: Deze functie beschermt de printer tegen vervalste tonercartridges door alleen echte HP cartridges toe te staan voor gebruik met de printer. Het gebruik van originele HP cartridges zorgt voor de beste afdrukkwaliteit. Wanneer iemand een cartridge installeert die geen originele HP cartridge is, geeft het bedieningspaneel van de printer het bericht weer dat de cartridge niet is toegestaan en informatie die aangeeft hoe u verder kunt gaan.
- Cartridgebeveiliging: Deze functie koppelt tonercartridges permanent aan een specifieke printer of een reeks printers, zodat ze in andere printers niet kunnen worden gebruikt. Wanneer u uw cartridges vergrendelt, beschermt u uw investering. Als deze functie is ingeschakeld en iemand probeert om een vergrendelde cartridge uit de originele printer te halen en in een ongeautoriseerde printer te plaatsen, kan die printer niet afdrukken met de vergrendelde cartridge. Het bedieningspaneel van de printer geeft het bericht weer dat de cartridge is vergrendeld en informatie die aangeeft hoe de gebruiker verder kan gaan.
- VOORZICHTIG: Na het inschakelen van Cartridgebeveiliging voor de printer worden alle volgende tonercartridges die worden geïnstalleerd in de printer automatisch en *permanent* vergrendeld. Om te voorkomen dat een nieuwe cartridge wordt vergrendeld, schakelt u de functie uit *voordat* u de nieuwe cartridge installeert.

Het uitschakelen van de functie schakelt de vergrendeling van cartridges die momenteel zijn geïnstalleerd niet uit.

Beide functies zijn standaard uitgeschakeld. Volg deze procedures om ze in of uit te schakelen.

## De functie Cartridgebeleid in- of uitschakelen

- **第 OPMERKING:** Voor het in- of uitschakelen van deze functie moet u mogelijk een beheerderswachtwoord invoeren.
	- 1. Open de EWS. Zie [De printer configureren met de Embedded Web Server \(EWS\).](#page-89-0)
	- 2. Klik op het tabblad Instellingen.
	- 3. Klik in het linkermenu op Benodigdheden en selecteer vervolgens Instellingen voor benodigdheden.
	- 4. Selecteer de gewenste optie onder Cartridgebeleid.
	- 5. Klik op Toepassen .

## De tonercartridge vervangen

In dit gedeelte wordt beschreven hoe u de tonercartridges vervangt.

## Cartridge-informatie

Blijf met de huidige cartridge afdrukken totdat de afdrukkwaliteit zelfs na het opnieuw verdelen van de toner niet meer acceptabel is. Als u de toner opnieuw wilt verdelen, verwijdert u de tonercartridge uit de printer en schudt u de cartridge horizontaal heen en weer. Raadpleeg de instructies voor het vervangen van de cartridge voor een grafische weergave. Plaats de tonercartridge opnieuw in de printer en sluit de klep.

## De tonercartridge verwijderen en vervangen

Wanneer een tonercartridge het einde van de levensduur nadert, kunt u doorgaan met afdrukken met de huidige cartridge totdat de tonerverdeling niet meer acceptabel is.

1. Open de toegangsklep voor cartridges en verwijder de oude cartridge.

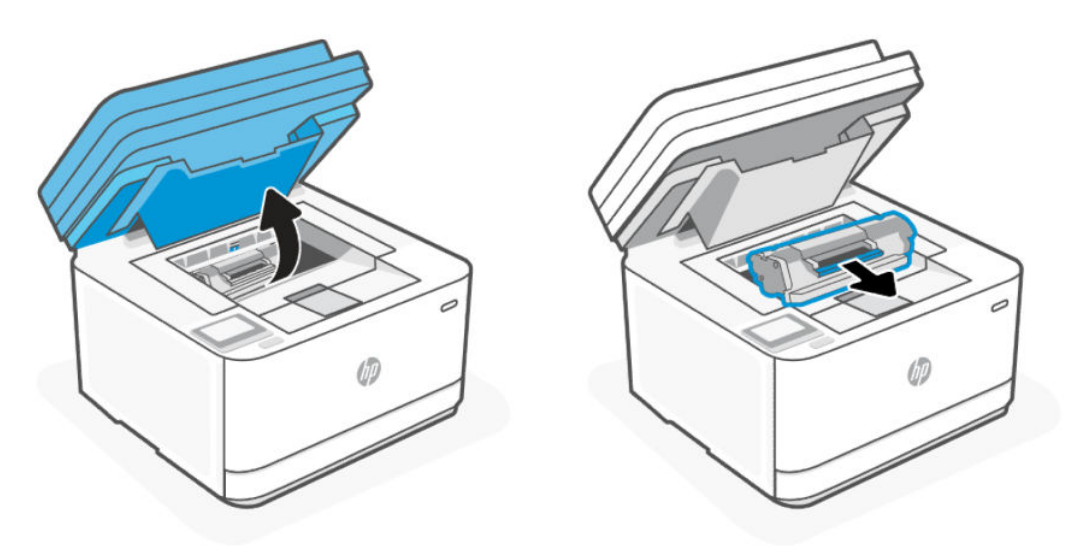

- 2. Haal de nieuwe cartridge uit de verpakking. Plaats de gebruikte cartridge in de zak en doos om te recyclen.
- VOORZICHTIG: Houd de cartridge aan de randen vast om beschadiging van de cartridge te voorkomen. Raak de afdekking en het oppervlak van de rol niet aan.
- 3. Pak beide kanten van de cartridge vast en schud deze zachtjes heen en weer om de toner gelijkmatig in de cartridge te verdelen.

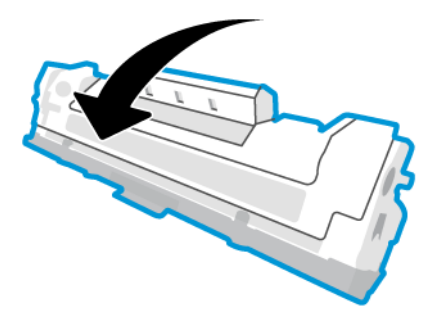

4. Verwijder de afdekking van de cartridge.

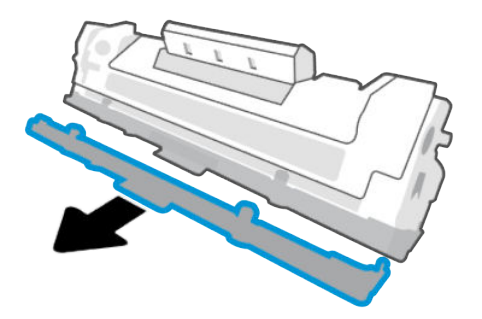

5. Plaats de cartridge in het apparaat en sluit de toegangsklep.

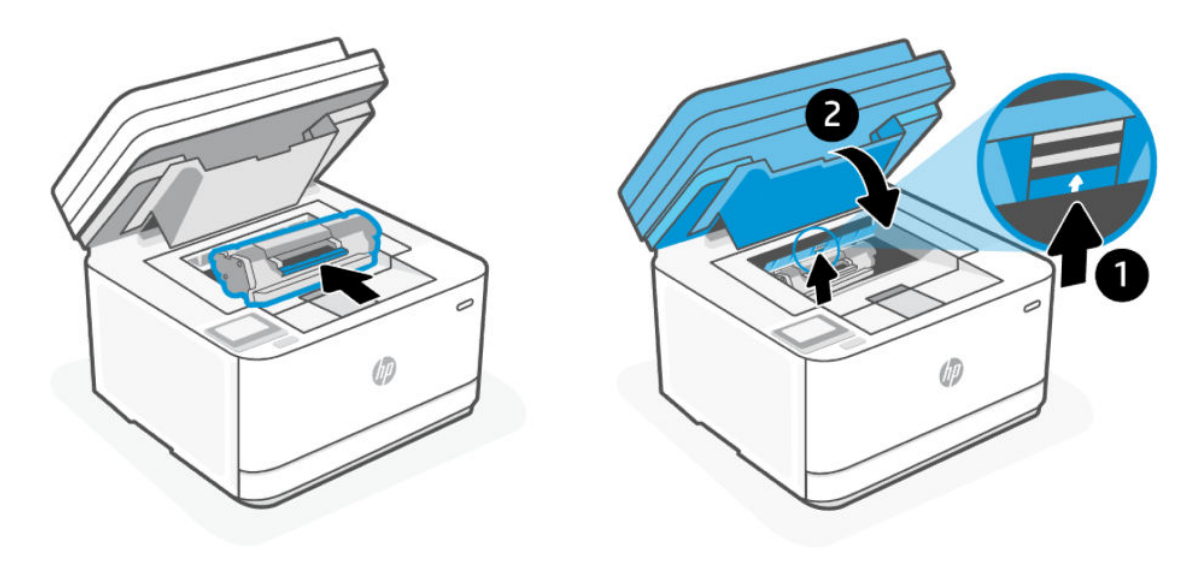

VOORZICHTIG: Als u toner op uw kleding krijgt, veegt u dan de toner met een droge doek van uw kleding en wast u de kleding in koud water. *Met warm water wordt de toner in de stof opgenomen.*

# 9 Problemen oplossen

In dit gedeelte worden oplossingen voor veelvoorkomende problemen voorgesteld.

U kunt ook hulp krijgen via de HP Smart-app. HP Smart meldt printerproblemen (storingen en andere problemen), biedt koppelingen naar helponderwerpen en geeft opties om voor meer hulp contact op te nemen met de ondersteuning. Zie [De HP Smart-app gebruiken om af te drukken, te scannen en te beheren](#page-16-0) voor meer informatie.

Probeer hulp te krijgen bij een van de ondersteuningsservices als de suggesties geen oplossing bieden voor de problemen. Zie HP support.

## HP ondersteuning

Ga voor de nieuwste productupdates en ondersteuningsinformatie naar [hp.com/support](https://hp.com/support/ljmfp3101-3108) en zoek uw printer. HP online-ondersteuning biedt verschillende opties om u te helpen met uw printer:

- Download software en drivers: Download software, drivers en firmware die u nodig hebt voor uw printer.
- Vraag het aan de community: Word lid van de community-forums om oplossingen te vinden, vragen te stellen en tips te delen.
- HP Tools voor diagnose: Gebruik HP online tools om uw printer te detecteren en de aanbevolen oplossingen te vinden.

### Neem contact op met HP

Als hulp wilt van een vertegenwoordiger van de technische ondersteuning van HP, gaat u naar [hp.com/support.](https://hp.com/support/ljmfp3101-3108) De volgende contactmogelijkheden zijn gratis beschikbaar voor klanten binnen de garantieperiode (voor ondersteuning door een HP medewerker buiten de garantie kan er een geldbedrag worden gevorderd):

- Chat online met een HP ondersteuningsagent of de HP Virtual Agent.
- Bel een HP supportagent.

Zorg dat u de volgende informatie klaar hebt als u contact opneemt met de ondersteuningsdienst van HP:

- Productnaam (te vinden op de printer)
- Productnummer (te vinden op een label in de printer)
- Serienummer (te vinden op een label in de printer)

### Printer registreren

In enkele minuten registreert u het apparaat en profiteert u van een snellere service, een efficiëntere ondersteuning en productondersteuningsmeldingen. Als u uw printer niet hebt geregistreerd tijdens het installeren van de software, kunt u dit nu doen via [www.register.hp.com](https://www.register.hp.com)

### Extra garantiemogelijkheden

U kunt voor de printer tegen een meerprijs een verlengde garantie kopen. Ga naar [hp.com/support,](https://hp.com/support/ljmfp3101-3108) selecteer uw land/regio en taal, zoek uw printer op en verken de garantiemogelijkheden voor uw printer.

## <span id="page-100-0"></span>Overige informatie

Ga naar [hp.com/support.](https://hp.com/support/ljmfp3101-3108) Kies uw land/regio. Voer de productnaam in en selecteer Zoeken.

Voor verschillende taken zijn instructies beschikbaar, bijvoorbeeld:

- Problemen met uw printer oplossen
- Printen vanuit verschillende applicaties en op verschillende apparaten
- Support krijgen

Er staan documenten, video's en nog veel meer materiaal om u te helpen het maximale uit uw printer te halen.

## Printerrapporten afdrukken

In dit onderwerp wordt beschreven hoe u rapporten afdrukt via de EWS en het bedieningspaneel van de printer.

### Rapporten afdrukken vanaf het bedieningspaneel van de printer

- 1. Raak vanaf het Start-scherm op het printerscherm Installatie  $\{\hat{\mathcal{C}}\}$  aan.
- 2. Scroll omlaag en raak Rapporten aan.
- 3. Scroll omlaag en selecteer het rapport dat u wilt afdrukken.

## Een rapport afdrukken vanaf de EWS

- 1. Open de EWS. Zie [De printer configureren met de Embedded Web Server \(EWS\).](#page-89-0)
- 2. Klik op het tabblad Extra.
- 3. Klik in het linkermenu op Rapporten.
- 4. Klik op Printerrapporten om het gewenste rapport af te drukken.

### Printerrapporten

### Tabel 9-1 Printerrapporten

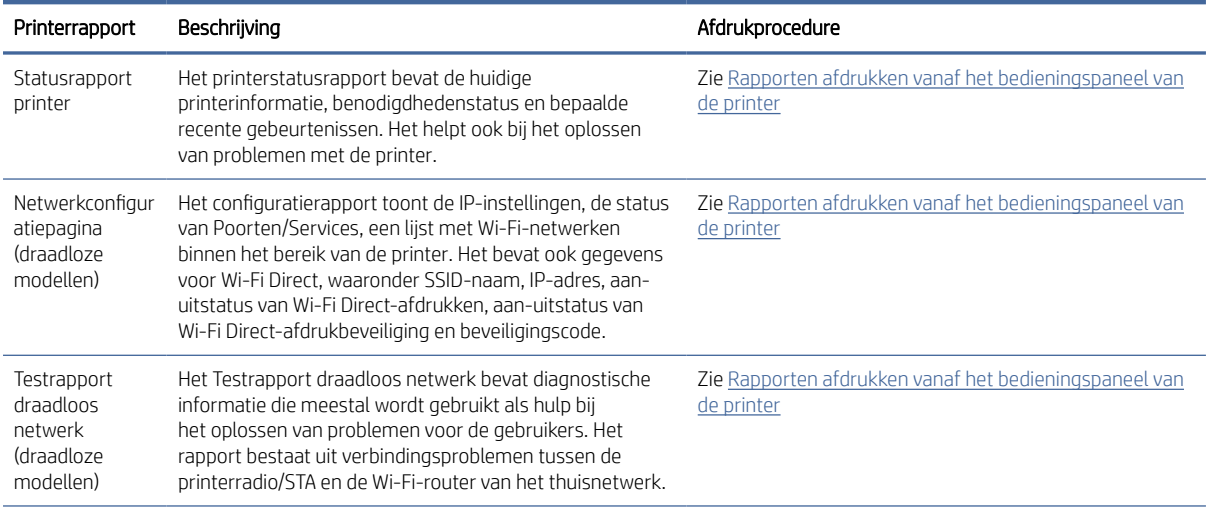

#### Tabel 9-1 Printerrapporten (vervolg)

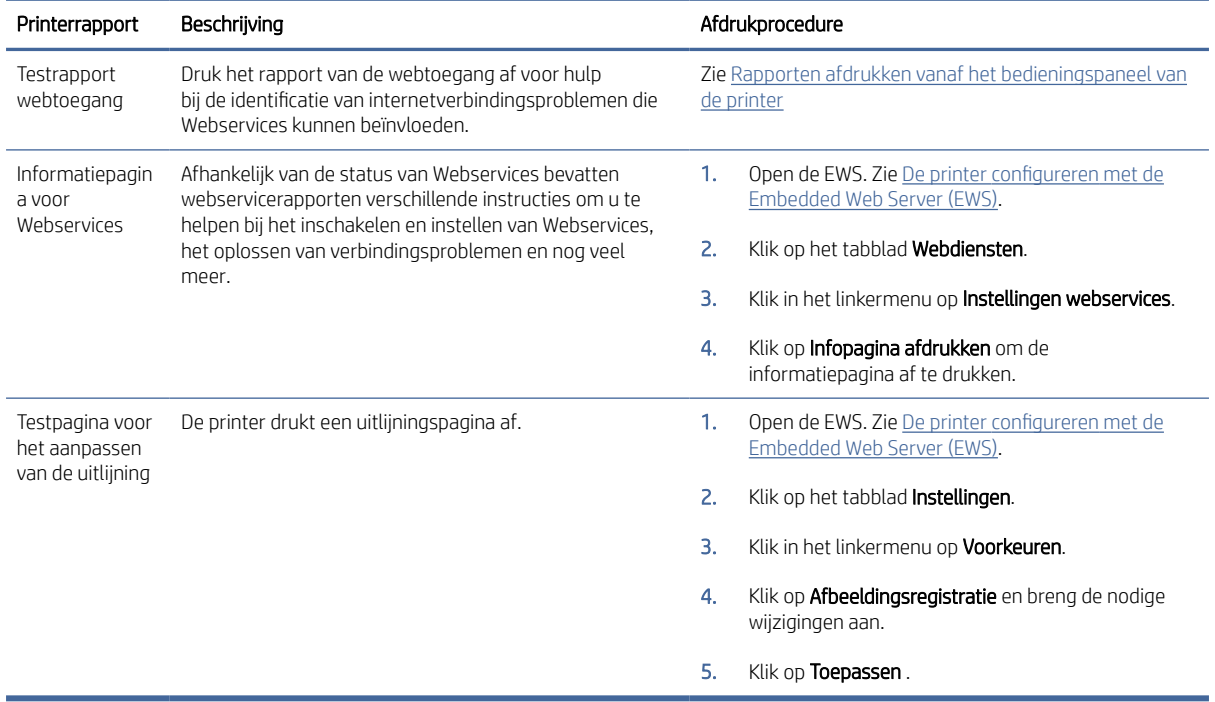

## De fabrieksinstellingen herstellen

In dit onderwerp wordt beschreven hoe u de oorspronkelijke fabriekswaarden en -instellingen kunt herstellen. Hieronder volgen enkele van de scenario's waarin u mogelijk de oorspronkelijke fabrieksinstellingen wilt herstellen.

- Als u bepaalde functies wilt uitschakelen of instellingen wilt wijzigen, kunt u de printer herstellen naar de oorspronkelijke fabrieks- of netwerkinstellingen.
- Als u de printer- of netwerkinstellingen hebt gewijzigd, kunt u de printer terugzetten naar de originele fabrieks- of netwerkinstellingen.
- Als u de printer meer dan twee uur geleden voor het laatst hebt ingeschakeld en u de printer niet draadloos hebt ingesteld, kunt u de netwerkinstallatiemodus van de printer inschakelen door de netwerkinstellingen van de printer te herstellen. De installatiemodus blijft twee uur actief.

U kunt problemen met de netwerkverbinding ook oplossen door de netwerkinstellingen van de printer te herstellen. Als u de netwerkinstellingen van de printer herstelt, moet u de printer opnieuw met het netwerk verbinden.

### Standaardinstellingen voor de printer herstellen met EWS

- 1. Open de EWS. Zie [De printer configureren met de Embedded Web Server \(EWS\).](#page-89-0)
- 2. Klik op het tabblad Instellingen.
- 3. Klik in het linkermenu op Standaardinstellingen herstellen.
- 4. Selecteer de optie om de fabrieksinstellingen te herstellen.

5. Klik op de knop om de instellingen te herstellen.

De printer start automatisch opnieuw op.

## Standaard netwerkinstellingen herstellen met EWS

- 1. Open de EWS. Zie [De printer configureren met de Embedded Web Server \(EWS\).](#page-89-0)
- 2. Klik op het tabblad Instellingen.
- 3. Klik in het linkermenu op Standaardinstellingen herstellen.
- 4. Selecteer de optie om de netwerkinstellingen te herstellen.
- 5. Klik op de knop om de instellingen te herstellen.

De printer start automatisch opnieuw op.

## De standaardinstellingen van de printer herstellen vanaf het bedieningspaneel van de printer

- 1. Op het beginscherm op de printer tikt of veegt u over het tabblad bovenaan het scherm om het Dashboard te openen en tikt u op **Installatie**  $\{S\}$ .
- 2. Tik op Printeronderhoud.
- 3. Tik op Terugzetten.
- 4. Selecteer de optie of instellingen om te herstellen.

Er verschijnt een bericht waarin staat dat de instellingen worden teruggezet.

5. Raak de knop aan om te herstellen of door te gaan.

## De netwerkinstellingen van de printer herstellen vanaf het bedieningspaneel van de printer

- 1. Op het beginscherm op de printer tikt of veegt u over het tabblad bovenaan het scherm om het Dashboard te openen en tikt u op **Installatie**  $\{\hat{\odot}\}.$
- 2. Raak Netwerk instellen aan.
- 3. Tik op **Netwerkinstellingen terugzetten**, en volg vervolgens de instructies op het scherm.

### **EX OPMERKING:**

- U kunt de netwerkconfiguratiepagina afdrukken en controleren of de netwerkinstellingen zijn hersteld.
- Wanneer u de netwerkinstellingen van de printer reset worden de eerder geconfigureerde netwerkinstellingen (zoals de verbindingssnelheid of het IP-adres) verwijderd.

Het IP-adres wordt teruggezet naar de automatische modus.

● Ga naar [hp.com/support](https://hp.com/support/ljmfp3101-3108) voor informatie en hulpmiddelen waarmee u veelvoorkomende printerproblemen kunt verhelpen.

(Windows) Start de [HP Print and Scan Doctor](https://www.hp.com/support/PSDr) om printproblemen op te sporen en automatisch op te lossen. De toepassing is slechts in enkele talen beschikbaar.

## Cartridge bijna leeg

In dit onderwerp wordt beschreven hoe u de cartridges beheert met lage en zeer lage instellingen.

## Cartridge bijna leeg

De werkelijke resterende levensduur van een cartridge kan afwijken. Zorg dat u een vervangende tonercartridge hebt die u kunt installeren wanneer de afdrukkwaliteit niet meer voldoet. De cartridge hoeft nu nog niet te worden vervangen.

Blijf met de huidige cartridge afdrukken totdat de afdrukkwaliteit zelfs na het opnieuw verdelen van de toner niet meer acceptabel is. Als u de toner opnieuw wilt verdelen, verwijdert u de tonercartridge uit de printer en schudt u de cartridge horizontaal heen en weer. Raadpleeg de instructies voor het vervangen van de cartridge voor een grafische weergave. Plaats de tonercartridge opnieuw in de printer en sluit de klep.

## Cartridge vrijwel leeg

De werkelijke resterende levensduur van een cartridge kan afwijken. Zorg dat u een vervangende tonercartridge hebt die u kunt installeren wanneer de afdrukkwaliteit niet meer voldoet. De cartridge hoeft nu nog niet te worden vervangen, tenzij de afdrukkwaliteit niet langer acceptabel is.

Zodra een tonercartridge van HP de status Vrijwel leeg heeft, is de Premium Protection Warranty van HP niet langer van toepassing op deze tonercartridge.

## De instelling "Vrijwel leeg" wijzigen

Instellingen voor printerbenodigdheden wijzigen met EWS

U kunt de manier aanpassen waarop de printer reageert wanneer benodigdheden Vrijwel leeg zijn. U hoeft deze instellingen niet opnieuw te configureren wanneer u een nieuwe tonercartridge of afbeeldingsdrum plaatst.

- 1. Open de EWS. Zie [De printer configureren met de Embedded Web Server \(EWS\).](#page-89-0)
- 2. Klik op het tabblad Instellingen.
- 3. Klik in het linkermenu op Benodigdheden.
- 4. Klik op Instellingen voor benodigdheden en selecteer de gewenste opties.
- 5. Klik op Toepassen .

## Benodigdheden bestellen

### Tabel 9-2 Benodigdheden bestellen

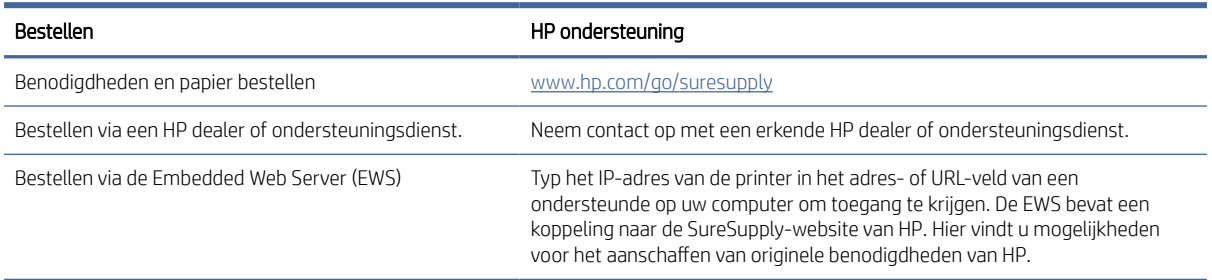

## Papierinvoerfouten en oppakfout

In dit onderwerp wordt beschreven hoe u problemen met de papierinvoer kunt oplossen.

## De printer pakt geen papier op

Als de printer geen papier uit de invoerlade pakt, kunt u het volgende proberen.

- 1. Open de printer en verwijder eventuele vastgelopen vellen papier.
- 2. Plaats papier met het juiste formaat voor de taak in de lade.
- 3. Controleer of het papierformaat en papiersoort correct zijn ingesteld.
- 4. Controleer of de papiergeleiders zijn aangepast aan het papierformaat. Schuif de geleiders naar de juiste inspringing in de lade.

## De printer pakt meerdere vellen papier op

Als de printer meerdere vellen papier uit de invoerlade pakt, kunt u het volgende proberen:

- 1. Haal de stapel papier uit de invoerlade, draai het papier 180 graden en leg het papier met de onderkant boven. Leg de stapel papier terug in de invoerlade.
- 2. Gebruik uitsluitend papier dat voldoet aan de specificaties van HP voor dit apparaat.
- 3. Gebruik geen papier dat is gekreukeld, gevouwen of beschadigd. Gebruik indien nodig papier uit een ander pak.
- 4. Controleer of de invoerlade niet te vol is. Als dit wel het geval is, moet u de hele stapel papier uit de lade verwijderen, hem recht strijken en een deel van de stapel papier terugplaatsen in de invoerlade.
- 5. Controleer of de papiergeleiders zijn aangepast aan het papierformaat. Schuif de geleiders naar de juiste inspringing in de lade.
- 6. Controleer of de afdrukomgeving binnen de aanbevolen specificaties valt.

## De printer pakt papier op gekruiste wijze op

Als de printer vellen op een gekruiste of enigszins gekantelde manier oppakt, kunt u het volgende proberen.

- 1. Trek de invoerlade geheel naar buiten.
- 2. Stel zowel de linker- als de rechtergeleiders met uw vingers bij en zorg ervoor dat het papier het einde van de invoerlade gelijkmatig aanraakt.
- 3. Duw de invoerlade weer terug in de printer.

## Papierstoringen verhelpen

Dit onderwerp helpt u bij het oplossen van storingen en problemen met de papierinvoer.

 $\mathbb{B}^*$  OPMERKING: Als het probleem aanhoudt, gaat u naar [hp.com/support](https://hp.com/support/ljmfp3101-3108) en zoek uw printer op voor meer informatie over het oplossen van papierproblemen.

## Inleiding

De volgende informatie bevat instructies voor het verhelpen van papierstoringen in de printer.

## Voordat u begint

### A VOORZICHTIG:

- Er kan op meer dan één plek een papierstoring optreden.
- Gebruik geen scherpe objecten, zoals een pincet of punttang, om vastgelopen papier te verwijderen. Schade die wordt veroorzaakt door scherpe objecten, wordt niet gedekt door de garantie.
- Trek bij het verwijderen van vastgelopen papier het papier recht uit het apparaat. Als u vastgelopen papier scheef uit het apparaat trekt, kan het apparaat beschadigd raken.
- Verwijder het vastgelopen papier met beide handen om scheuren te voorkomen.

## **Storingslocaties**

Op de volgende plaatsen kunnen papierstoringen optreden in de printer.

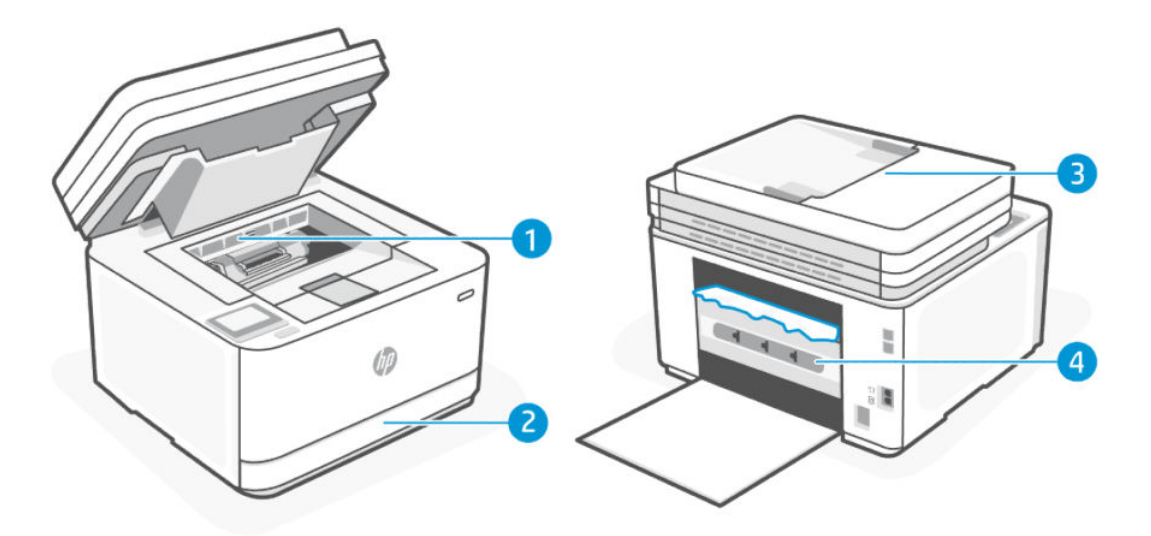

### Tabel 9-3 Storingslocaties

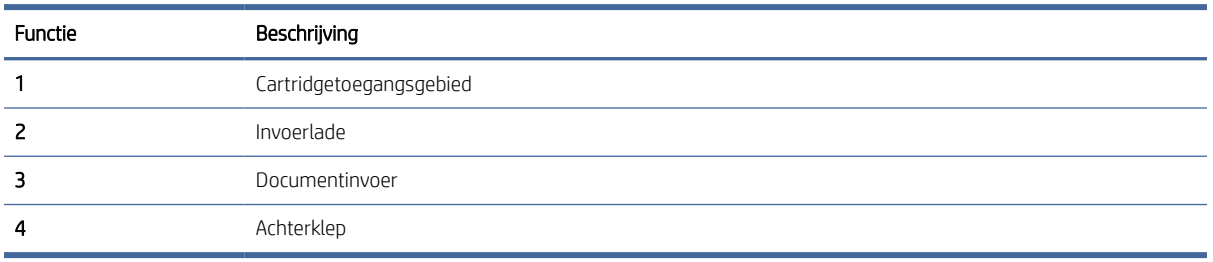

## Regelmatige of herhaaldelijke papierstoringen?

Volg deze stappen om problemen door regelmatige terugkerende papierstoringen op te lossen. Als de eerste stap het probleem niet oplost, gaat u verder met de volgende stap totdat u het probleem hebt opgelost.

- 1. Als er een papierstoring is opgetreden in de printer, verwijdert u het vastgelopen papier en drukt u een testpagina af om de printer te testen.
- 2. Controleer of de lade is geconfigureerd voor het juiste papierformaat en het juiste papiersoort.
	- a. Open de EWS. Zie [De printer configureren met de Embedded Web Server \(EWS\).](#page-89-0)
	- b. Klik op het tabblad Instellingen.
	- c. Klik in het linkermenu op Voorkeuren.
	- d. Klik op Lade en Papierbeheer en controleer de instellingen.
- 3. Schakel de printer gedurende 30 seconden uit en zet hem vervolgens weer aan.
- 4. [Een reinigingspagina afdrukken](#page-114-0) om overtollige toner uit de printer te verwijderen.
- 5. Druk een testpagina af om de printer te testen.

Als het probleem niet met een van deze stappen wordt opgelost, kan het zijn dat de printer onderhoud nodig heeft. Neem contact op met de ondersteuning van HP.

## Een papierstoring in de invoerlade verhelpen

1. Verwijder de invoerlade.

Trek de lade volledig naar buiten en til de lade indien nodig licht op om deze uit de printer te verwijderen.

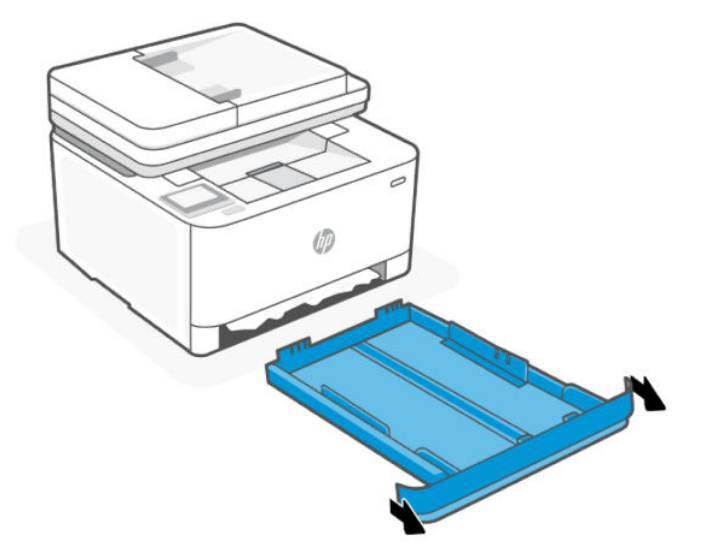

2. Controleer de invoerlade onder de printer. Verwijder het vastgelopen papier.

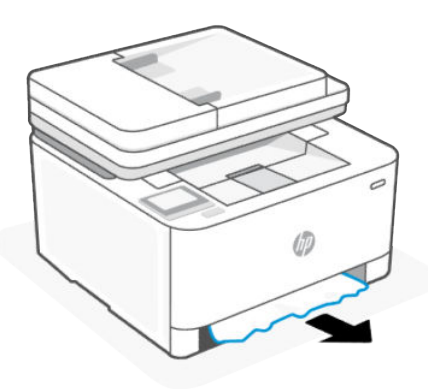

3. Duw de invoerlade terug naar binnen tot deze vastklikt.

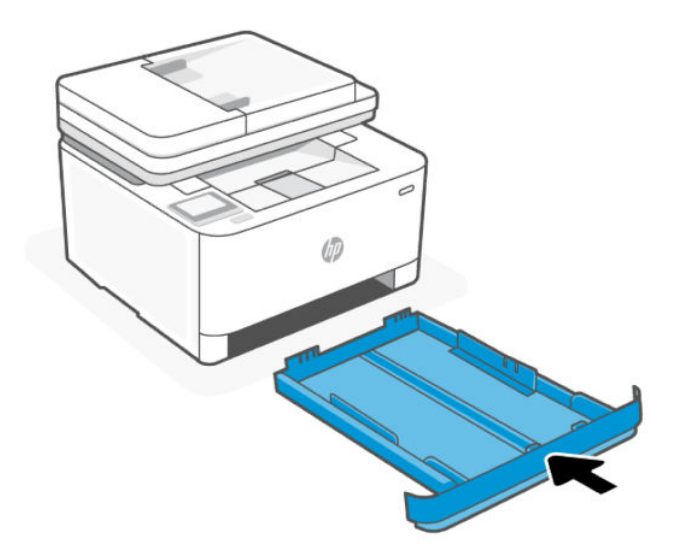

## Papierstoringen verhelpen via de cartridgetoegang

- 1. Open de toegangsklep van de printcartridges.
- **EX** OPMERKING: Afhankelijk van de locatie van het vastgelopen papier, hoeft u mogelijk niet alle stappen hieronder uit te voeren.
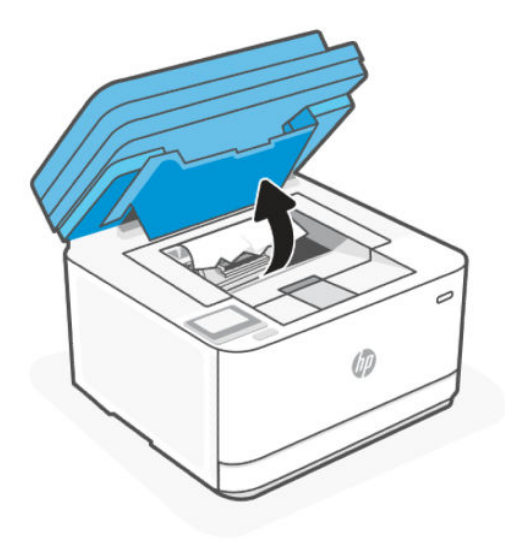

2. Verwijder voordat u de cartridge verwijdert al het vastgelopen papier in het gebied van de uitvoerlade. Als u het vastgelopen papier kunt zien, pak dit dan voorzichtig vast en trek het langzaam uit het gebied van de uitvoerlade.

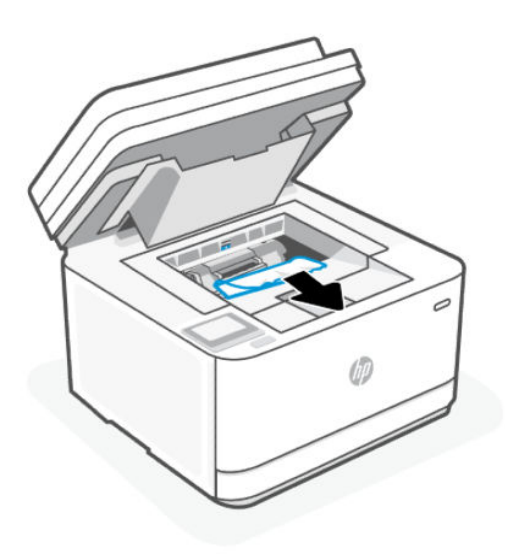

3. Maak de hendel los en trek het vastgelopen papier naar buiten.

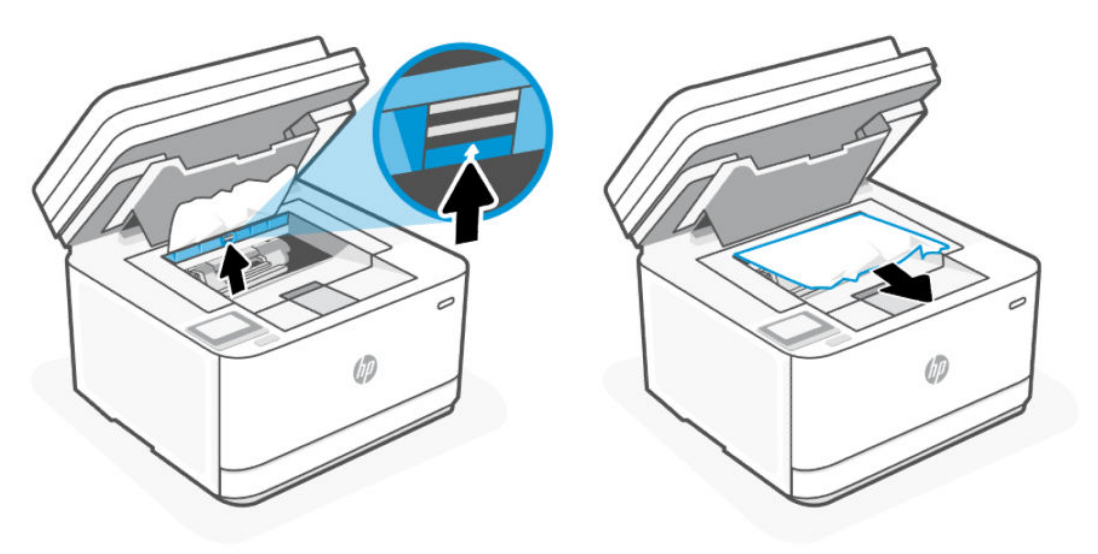

4. Verwijder de tonercartridge en verwijder al het vastgelopen papier.

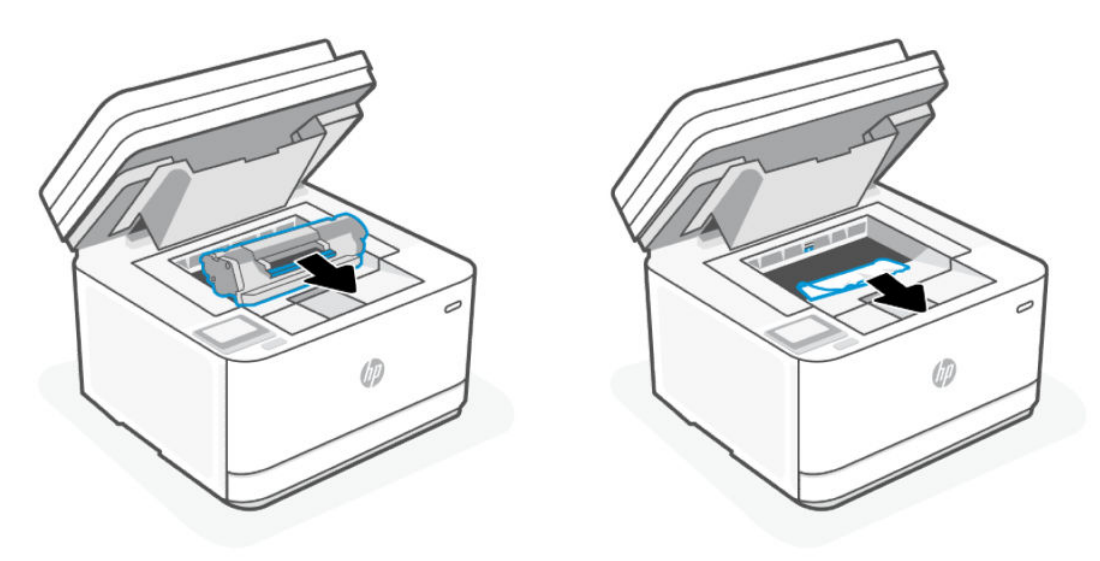

5. Plaats de printcartridge opnieuw in het apparaat, sluit de hendel en sluit vervolgens de toegangsklep van de printcartridges.

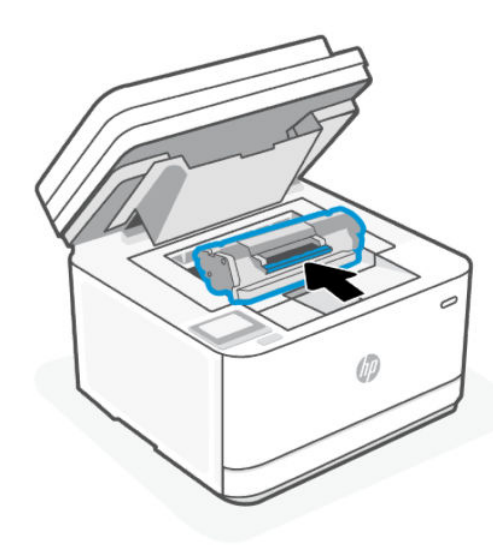

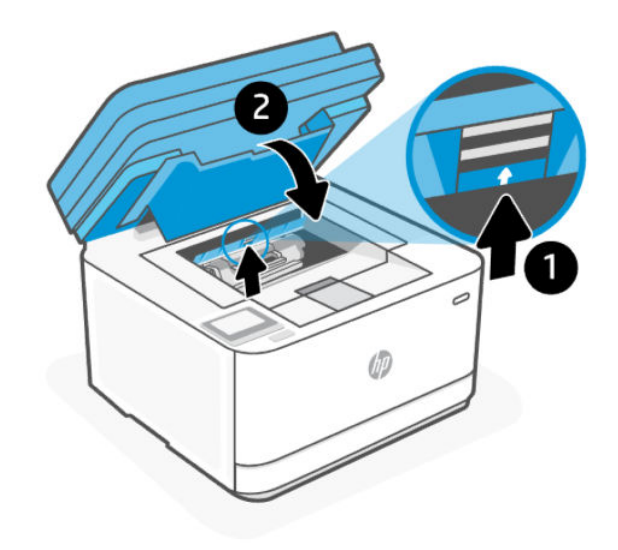

## Storingen verhelpen in de documentinvoer

1. Open de klep van de documentinvoer.

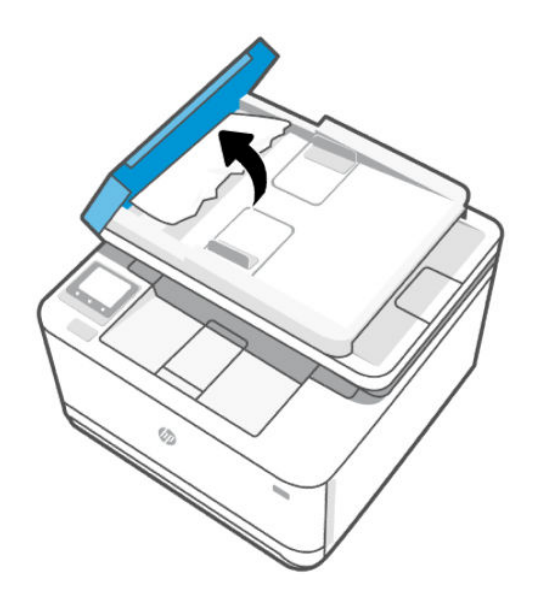

2. Verwijder het vastgelopen papier. Verwijder het vastgelopen papier met beide handen om scheuren te voorkomen.

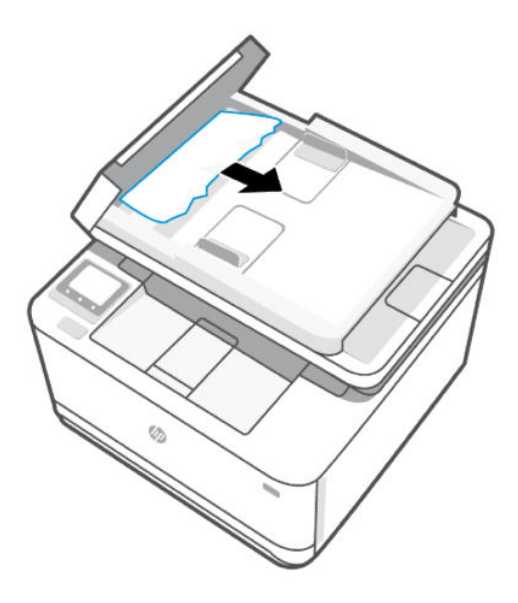

3. Sluit de klep van de documentinvoer.

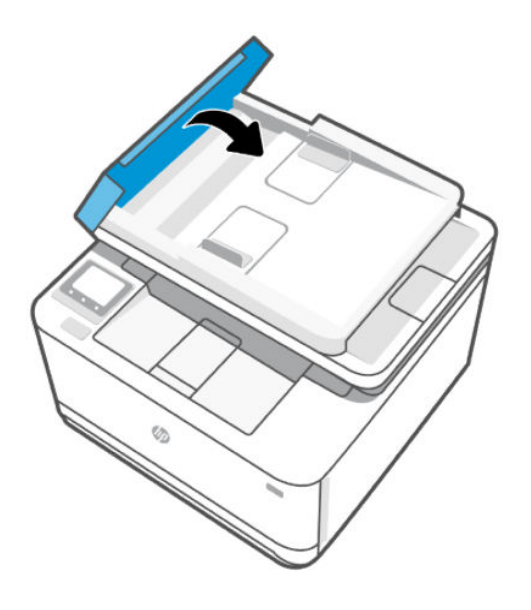

## Vastgelopen papier verwijderen uit de achterkant van de printer

1. Open de achterklep.

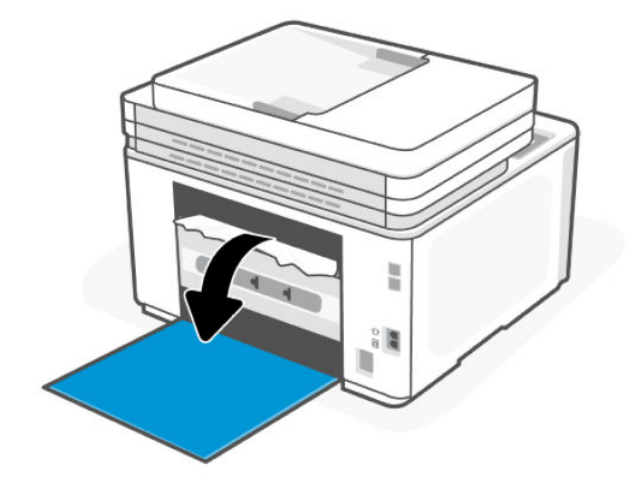

2. Als u het vastgelopen papier kunt zien, pak dit dan voorzichtig vast en trek het langzaam uit de printer.

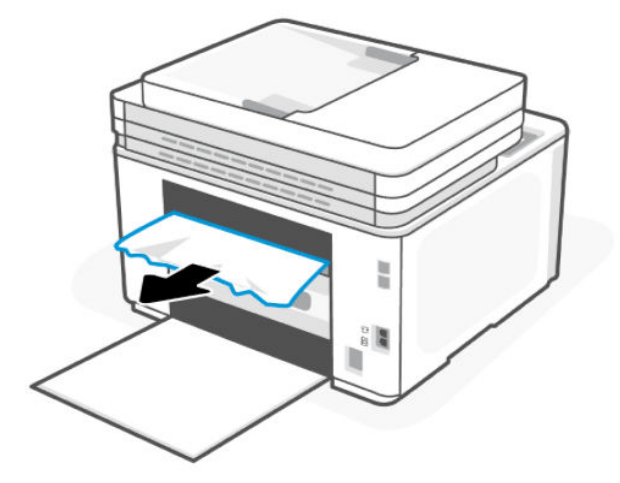

3. Sluit de toegangsklep aan de achterzijde.

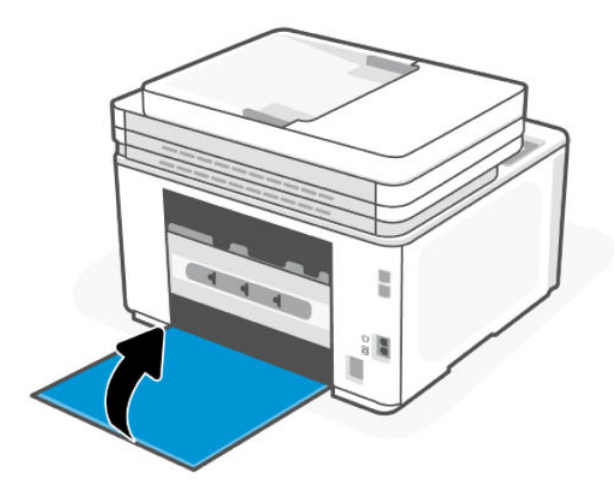

## De afdrukkwaliteit verbeteren

Dit onderwerp helpt u bij het oplossen van problemen met de afdrukkwaliteit.

## Inleiding

De volgende informatie bevat stappen om problemen met de printkwaliteit op te lossen, waaronder:

- Vegen
- Onduidelijke afdruk
- Donkere afdruk
- Lichte afdruk
- Strepen
- Ontbrekende toner
- Verspreide spatten toner
- Losse toner
- Schuine afbeeldingen

Probeer de volgende oplossingen in de aangegeven volgorde om deze of andere problemen met de afdrukkwaliteit op te lossen.

Zie [Problemen met de afdrukkwaliteit oplossen](#page-116-0) voor informatie over het oplossen van specifieke afbeeldingsdefecten.

### Vanuit een ander programma printen

Probeer vanuit een ander programma te printen. Als de pagina correct wordt geprint, zit het probleem in het programma dat u gebruikte om te printen.

[Als de pagina niet correct wordt afgedrukt, probeert u de printer bij te werken en opnieuw af te drukken. Zie De](#page-88-0)  printer bijwerken.

## De ingestelde papiersoort voor de printopdracht controleren

Controleer de ingestelde papiersoort als u vanuit een programma print en de afgedrukte pagina's vegen hebben, onduidelijk of donker zijn, het papier omkrult of verspreide spatten toner, losse toner of kleine gedeelten zonder toner bevat.

#### De instelling voor de papiersoort op de printer controleren

Controleer of de juiste papiersoort in de lade is geplaatst.

#### Het ingestelde papierformaat controleren (Windows)

- 1. Klik in het programma op de knop **Print**.
- 2. Selecteer de printer en klik vervolgens op de knop Eigenschappen.
- 3. Controleer de papierinstellingen

### <span id="page-114-0"></span>De ingestelde papiersoort controleren (OS X)

- 1. Klik op het menu-item Bestand en vervolgens op Afdrukken.
- 2. Selecteer de printer in het menu Printer.
- 3. Het menu Exemplaren & pagina's wordt standaard weergegeven door de printerdriver. Open de menuvervolgkeuzelijst en klik op het menu Afwerking.
- 4. Selecteer in de vervolgkeuzelijst Media een papiersoort.

### Status van de tonercartridge controleren

Als u een tonercartridge gebruikt waarvan het einde van de levensduur is bereikt, kunnen zich problemen met de afdrukkwaliteit voordoen. Het configuratierapport geeft aan wanneer een onderdeel bijna moet worden vervangen.

Zodra een tonercartridge van HP de status Vrijwel leeg heeft, is de Premium Protection Warranty van HP niet langer van toepassing op deze tonercartridge.

De tonercartridge hoeft nu nog niet te worden vervangen, tenzij de afdrukkwaliteit niet langer acceptabel is. Zorg dat u een vervangende tonercartridge hebt die u kunt installeren wanneer de afdrukkwaliteit niet meer voldoet.

Op de informatiepagina vindt u informatie over de printer, de connectiviteit, de status van de benodigdheden en het nummer van de vervangende cartridge.

- 1. Controleer de status van de benodigdheden op de EWS of op het bedieningspaneel van de printer. Vanuit het bedieningspaneel van de printer tikt u of veegt u in het tabblad bovenaan het scherm naar [beneden om het Dashboard te openen, vervolgens tikt u op Toner. Open EWS, zie De printer configureren](#page-89-0) met de Embedded Web Server (EWS).
- 2. Controleer of u een echte HP cartridge gebruikt.

Op een echte HP tonercartridge staat het woord "HP" of het HP logo. Meer informatie over het identificeren van HP cartridges vindt u op [www.hp.com/go/learnaboutsupplies.](https://www.hp.com/go/learnaboutsupplies)

## Een reinigingspagina afdrukken

Tijdens het afdrukproces kunnen deeltjes papier, toner en stof zich in de printer ophopen. Dit kan leiden tot problemen met de afdrukkwaliteit, zoals tonerspikkels of -spatten, vegen, vlekken, lijnen of herhaalde markeringen.

Ga als volgt te werk om een reinigingspagina af te drukken vanaf de EWS.

- 1. Open de EWS. Zie [De printer configureren met de Embedded Web Server \(EWS\).](#page-89-0)
- 2. Klik op het tabblad Extra.
- 3. Klik in het linkermenu op Hulpprogramma's en selecteer Werkset afdrukkwaliteit.
- 4. Klik in het gebied Reinigingsmodus op Start om het reinigingsproces te beginnen.

### De tonercartridge visueel inspecteren

Volg deze stappen om de tonercartridge te inspecteren.

- 1. Verwijder de tonercartridge uit de printer en controleer of de afdichttape is verwijderd.
- 2. Controleer de geheugenchip op beschadigingen.
- 3. Vervang de tonercartridge als deze beschadigd is.
- 4. Plaats de tonercartridge terug en druk enkele pagina's af om te zien of het probleem is opgelost.

## Het papier en de printomgeving controleren

In dit onderwerp wordt beschreven hoe u problemen met de papierkwaliteit en de afdrukomgeving kunt oplossen.

#### Stap één: Gebruik papier dat aan de specificaties van HP voldoet

Sommige problemen met de printkwaliteit ontstaan door het gebruik van papier dat niet voldoet aan de specificaties van HP.

- Gebruik altijd papier van een soort en gewicht dat door deze printer wordt ondersteund.
- Gebruik papier van goede kwaliteit en zonder snedes, inkepingen, scheuren, vlekken, losse deeltjes, stof, kreukels, nietjes en omgekrulde of omgebogen randen.
- Gebruik geen papier waarop al eerder is afgedrukt.
- Gebruik papier dat geen metaalachtig materiaal bevat, zoals glitters.
- Gebruik papier dat is ontworpen voor laserprinters. Gebruik papier dat uitsluitend is ontworpen voor inkjetprinters.
- Gebruik geen papier met een te ruw oppervlak. Het gebruik van gladder papier resulteert meestal in een betere afdrukkwaliteit.

#### Stap twee: controleer de omgeving

De omgeving kan rechtstreeks van invloed zijn op de afdrukkwaliteit en is een bekende oorzaak van problemen met de afdrukkwaliteit en papierinvoer. Probeer het volgende:

- Haal de printer weg uit tochtige omgevingen zoals bij open ramen en deuren of uitlaten van airconditioning.
- Zorg dat de printer niet is blootgesteld aan temperaturen of een vochtigheidsgraad die buiten de in de printerspecificaties vermelde waarden liggen.
- Plaats de printer niet in een afgesloten ruimte, zoals een kast.
- Plaats de printer op een stevig, horizontaal oppervlak.
- Verwijder alles wat de ventilatieroosters van de printer blokkeert. De printer moet aan alle kanten een goede luchtdoorstroming hebben, ook aan de bovenkant.
- Bescherm de printer tegen vuil, stof, stoom, vet en andere elementen in de lucht die tot afzettingen in de printer kunnen leiden.

### De afdrukdensiteit aanpassen

Doorloop de volgende stappen om de afdrukdensiteit aan te passen.

- 1. Open de EWS. Zie [De printer configureren met de Embedded Web Server \(EWS\).](#page-89-0)
- 2. Klik op het tabblad Instellingen.
- 3. Klik in het linkermenu op Voorkeuren.
- 4. Klik op Algemene printerinstellingenen vervolgens op Geavanceerd.

5. Breng de nodige wijzigingen aan onder Afdrukdichtheid en klik vervolgens op Toepassen.

## <span id="page-116-0"></span>Problemen met de afdrukkwaliteit oplossen

In dit onderwerp wordt beschreven hoe u problemen met beelddefecten kunt oplossen.

## Inleiding

De volgende informatie bevat stappen om problemen met de kwaliteit van afbeeldingen op te lossen, waaronder:

- Lichte afdruk
- Grijze achtergrond of donkere afdruk
- Lege pagina's
- Zwarte pagina's
- Donkere of lichte stroken
- Donkere of lichte strepen
- Ontbrekende toner
- Schuine afbeeldingen
- Kleuren die niet zijn uitgelijnd
- Omgekruld papier

## Oplossen van problemen met de afdrukkwaliteit

#### Tabel 9-4 Snelle referentietabel beeldfouten

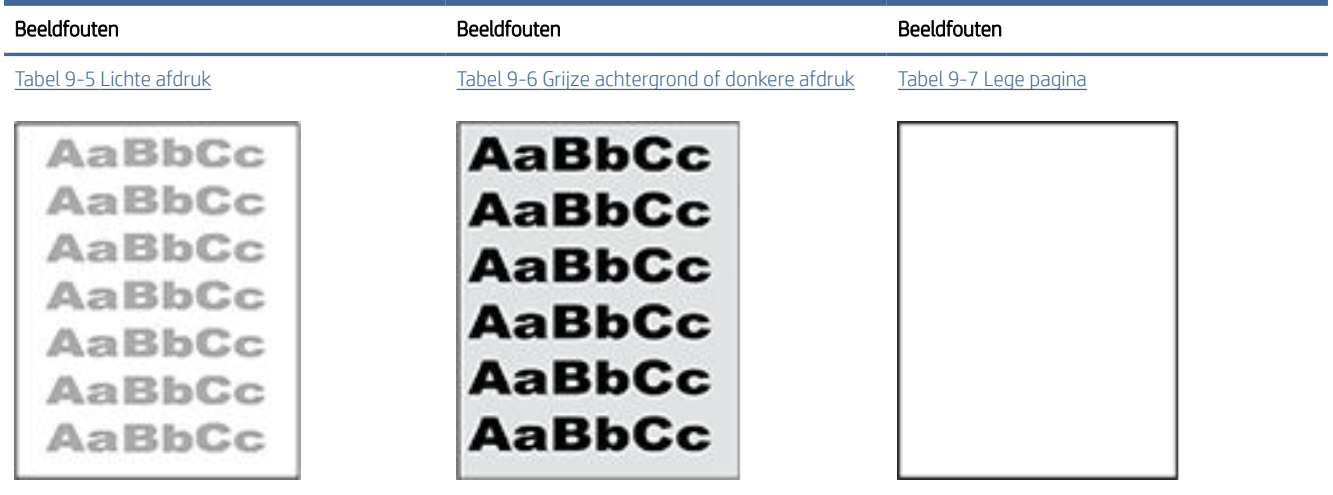

#### Tabel 9-4 Snelle referentietabel beeldfouten (vervolg)

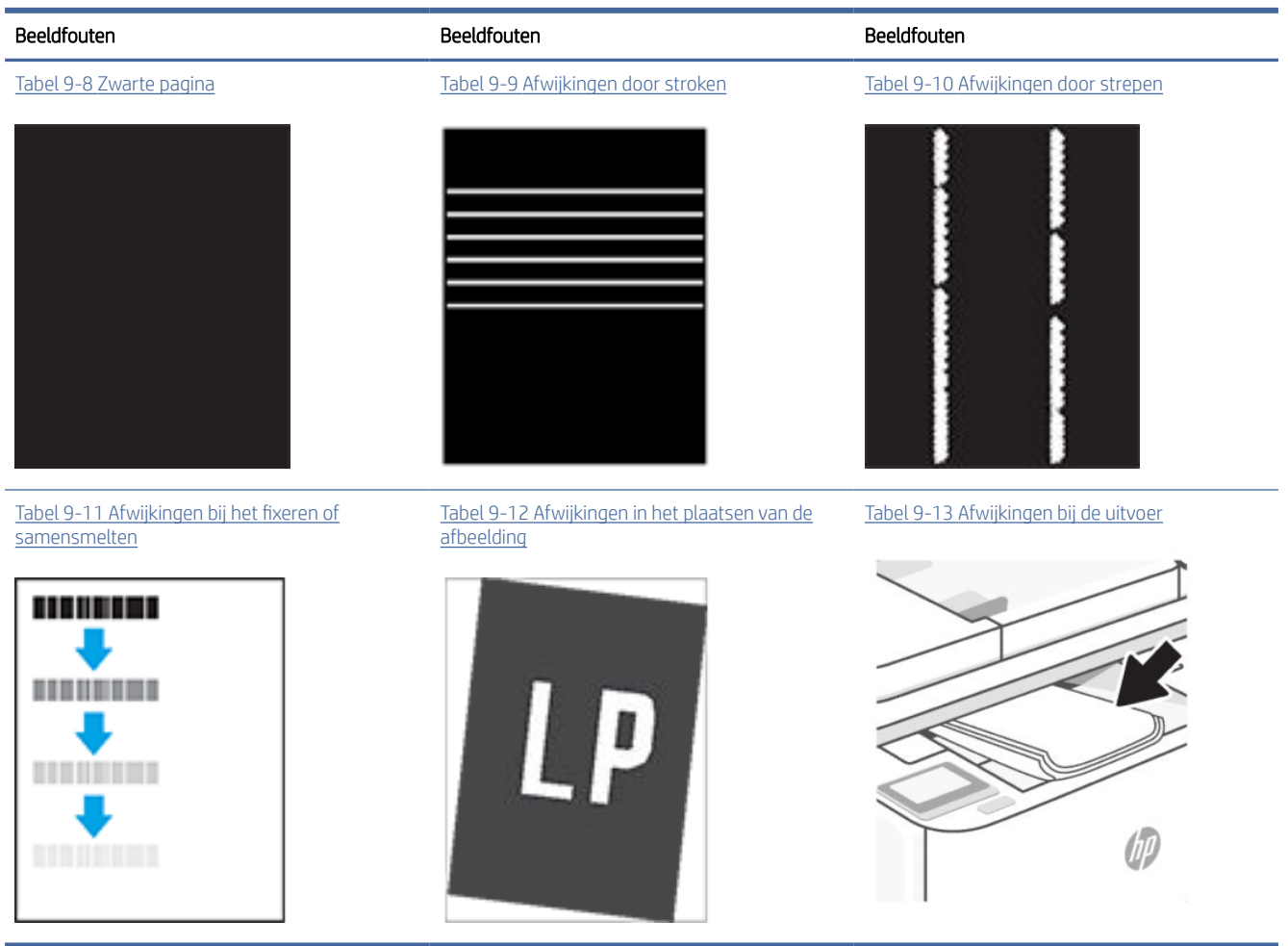

Ongeacht wat de oorzaak is, kunnen afwijkingen in afbeeldingen vaak met dezelfde stappen worden opgelost. Volg de volgende stappen als uitgangspunt voor het oplossen van afwijkingen in afbeeldingen.

- 1. Print het document opnieuw. Afwijkingen in de printkwaliteit kunnen af en toe voorkomen en kunnen volledig verdwijnen als u blijft printen.
- 2. Controleer de toestand van de cartridge. Als een cartridge vrijwel leeg is, vervangt u de cartridge.
- 3. Zorg ervoor dat de afdrukmodusinstellingen voor de driver en de lade overeenkomen met het afdrukmateriaal dat in de lade is geplaatst. Probeer ander afdrukmateriaal of een andere lade. Probeer te printen met een andere printmodus.
- 4. Zorg dat de printer zich binnen het ondersteunde bereik voor temperatuur en vochtigheid bevindt.
- 5. Zorg ervoor dat de papiersoort en het papierformaat en -gewicht worden ondersteund door de printer. [Voor een lijst met ondersteunde papierformaten en papiersoorten voor de printer, gaat u naar hp.com/](https://hp.com/support/ljmfp3101-3108) support en zoek uw printer op.
- OPMERKING: De term "samensmelten" verwijst naar het deel van het afdrukproces waarin de toner op het papier wordt gefixeerd.

<span id="page-118-0"></span>In de volgende voorbeelden is papier van Letter-formaat gebruikt dat in de printer is ingevoerd met de korte kant eerst.

#### Tabel 9-5 Lichte afdruk

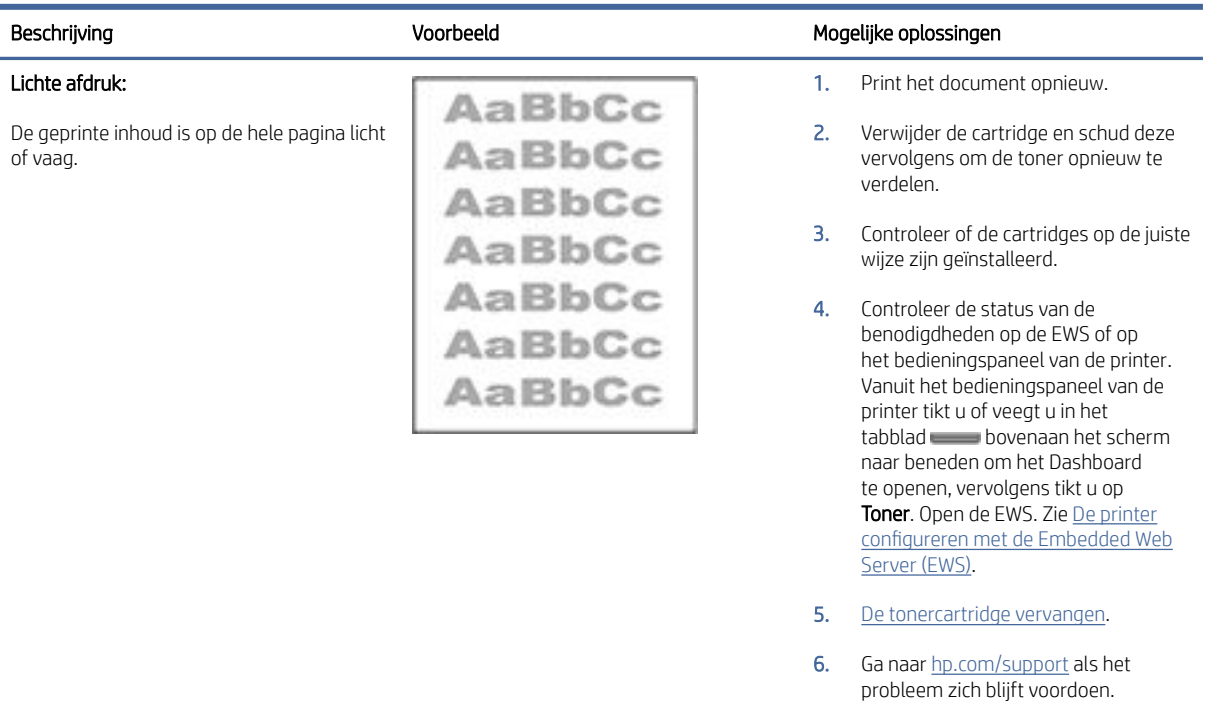

### Tabel 9-6 Grijze achtergrond of donkere afdruk

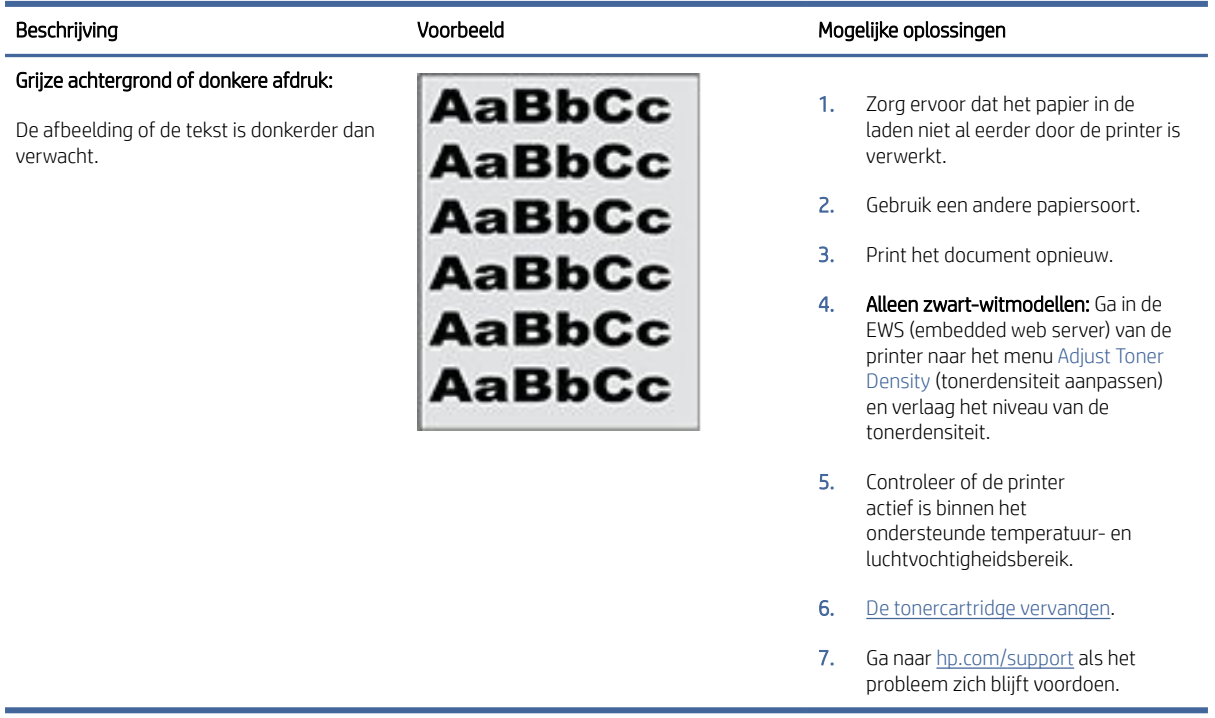

#### <span id="page-119-0"></span>Tabel 9-7 Lege pagina

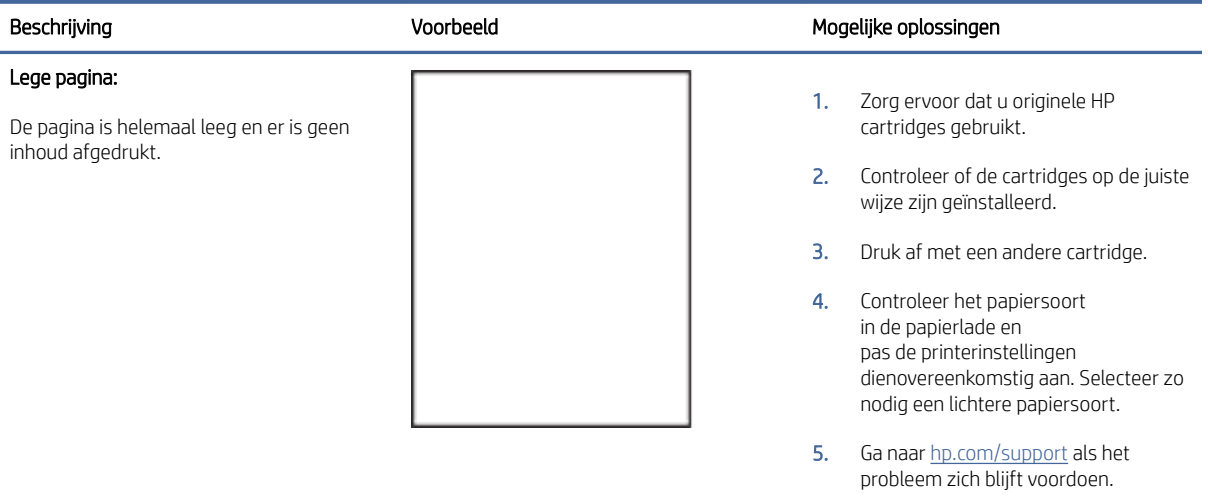

#### Tabel 9-8 Zwarte pagina

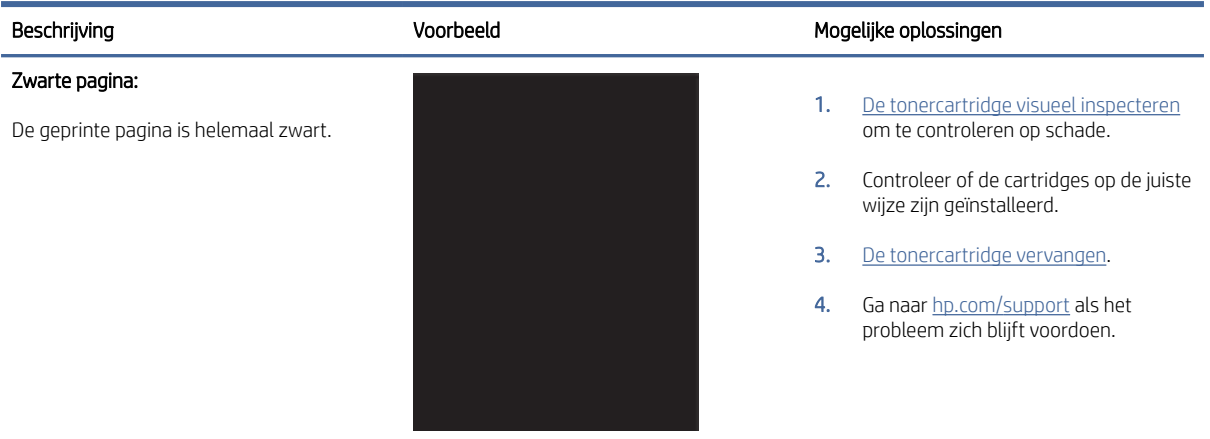

#### Tabel 9-9 Afwijkingen door stroken

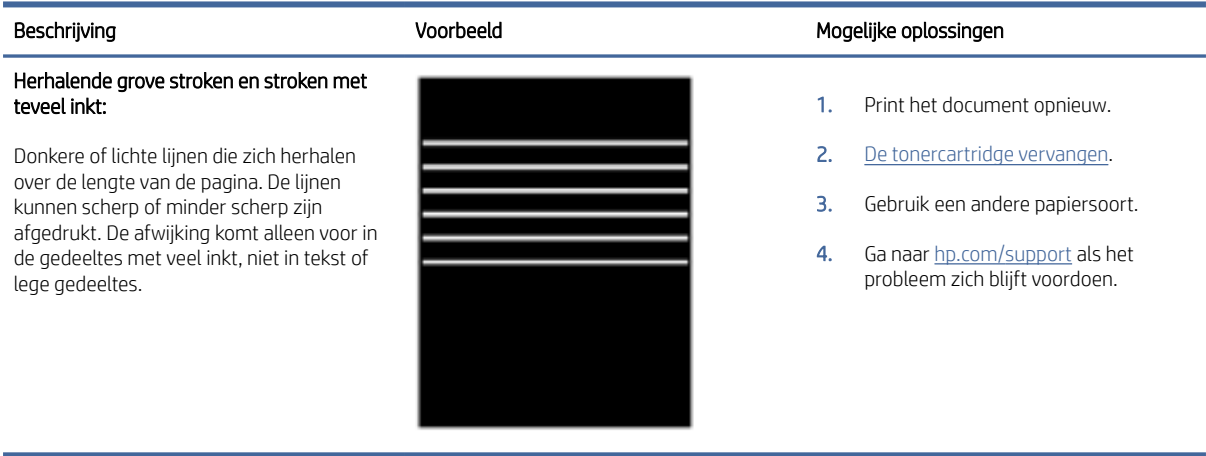

#### <span id="page-120-0"></span>Tabel 9-10 Afwijkingen door strepen

#### Beschrijving and Mogelijke oplossingen voorbeeld voorbeeld Mogelijke oplossingen

#### Lichte verticale strepen:

Lichte strepen die meestal over de hele lengte van de pagina voorkomen. De afwijking komt alleen voor in de gedeeltes met veel inkt, niet in tekst of lege gedeeltes.

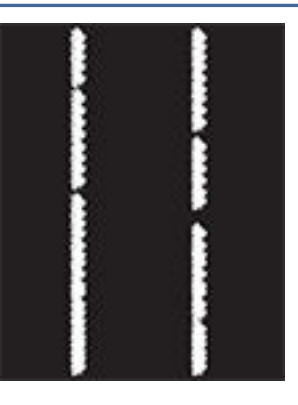

#### 1. Print het document opnieuw.

- 2. Verwijder de cartridge en schud deze vervolgens om de toner opnieuw te verdelen.
- 3. Ga naar [hp.com/support](https://hp.com/support/ljmfp3101-3108) als het probleem zich blijft voordoen.

OPMERKING: Zowel lichte als donkere strepen kunnen optreden als de printer in een omgeving staat die buiten het aangegeven bereik voor temperatuur en vochtigheid ligt. Lees de specificaties voor de printeromgeving voor toegestane temperatuurniveaus en vochtigheidsgehaltes.

#### Donkere verticale strepen en ITBreinigingsstrepen:

Over de hele lengte van de pagina staan donkere strepen. Deze afwijking kan overal op de pagina voorkomen, in gedeeltes met veel inkt of in lege gedeeltes.

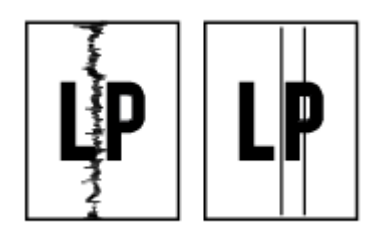

- 1. Print het document opnieuw.
- 2. Verwijder de cartridge en schud deze vervolgens om de toner opnieuw te verdelen.
- 3. [Een reinigingspagina afdrukken.](#page-114-0)
- 4. Controleer het tonerniveau van de cartridge. Zie De printer configureren [met de Embedded Web Server \(EWS\).](#page-89-0)
- 5. Ga naar [hp.com/support](https://hp.com/support/ljmfp3101-3108) als het probleem zich blijft voordoen.

#### Tabel 9-11 Afwijkingen bij het fixeren of samensmelten

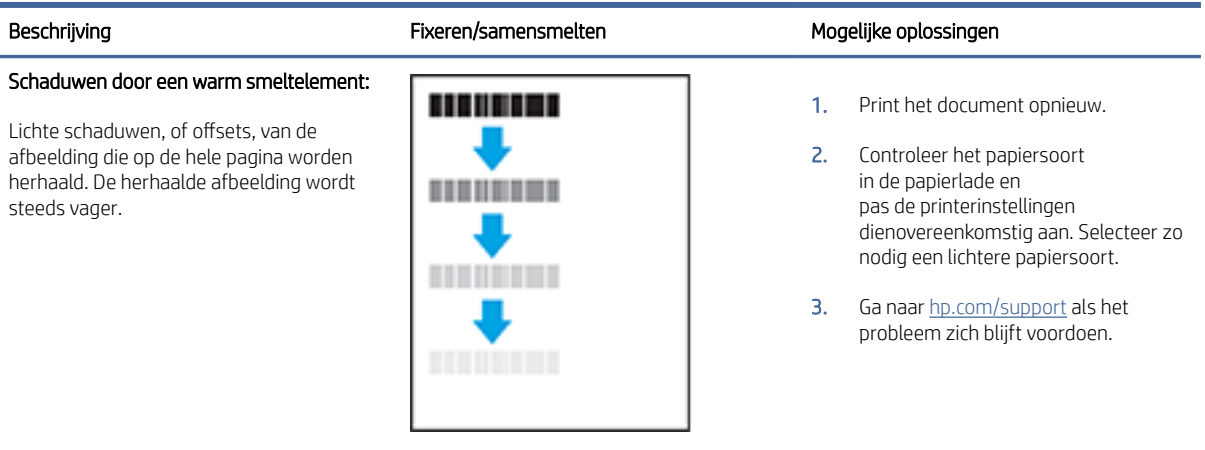

#### <span id="page-121-0"></span>Tabel 9-11 Afwijkingen bij het fixeren of samensmelten (vervolg)

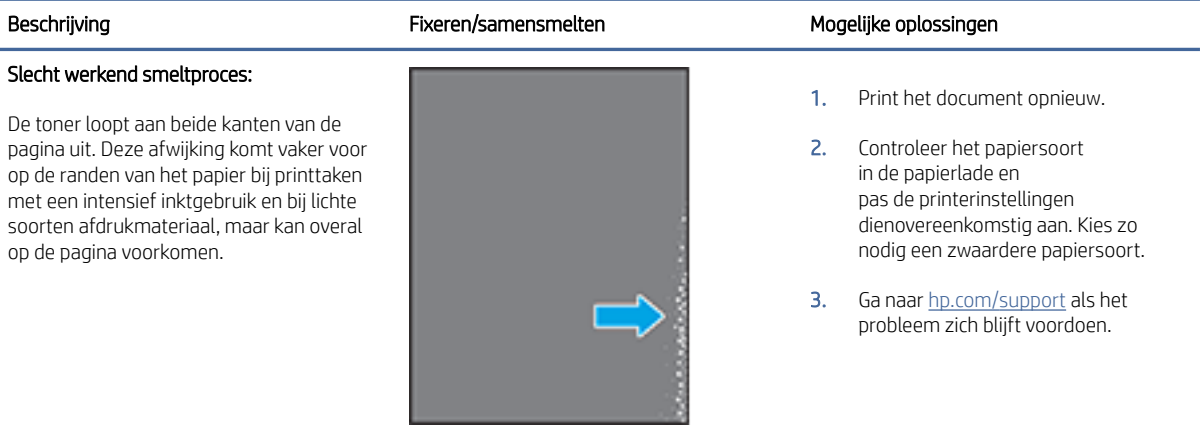

#### Tabel 9-12 Afwijkingen in het plaatsen van de afbeelding

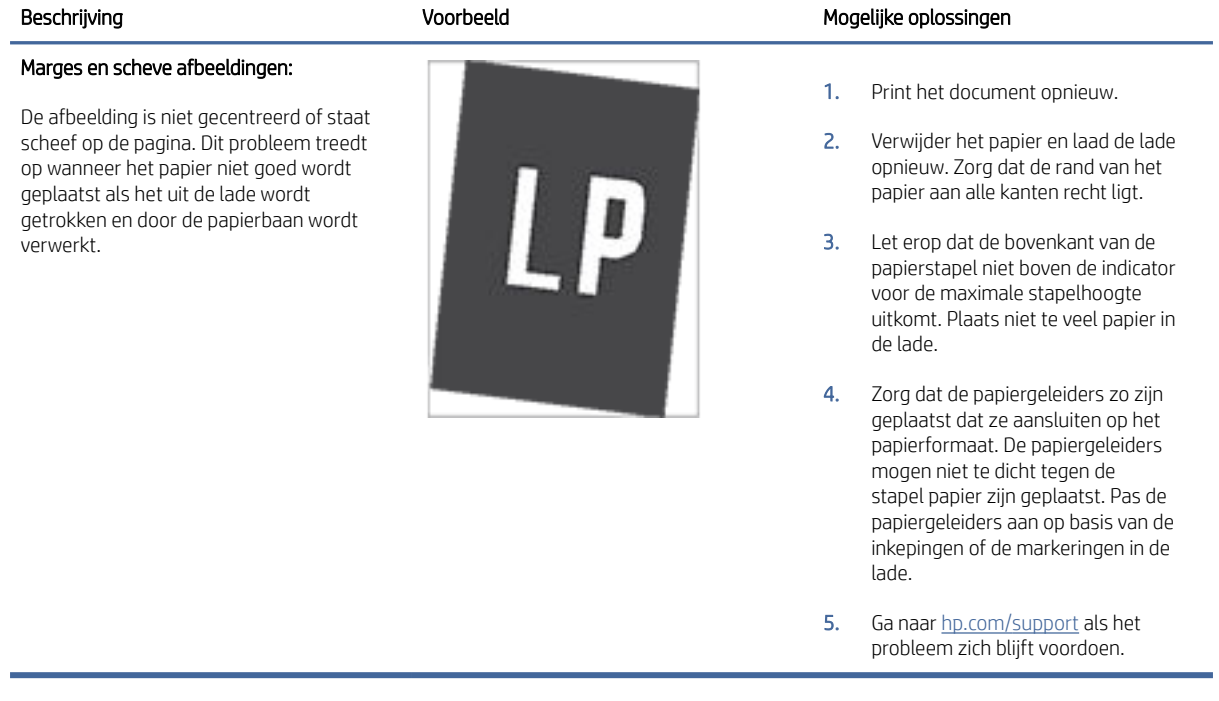

#### <span id="page-122-0"></span>Tabel 9-13 Afwijkingen bij de uitvoer

#### Omkrullen:

Het papier heeft gekrulde randen. De gekrulde rand kan langs de korte of de lange kant van het papier lopen. Het krullen kan op twee manier plaatsvinden:

- Positieve krulling: het papier krult naar de geprinte kant toe. Dit gebeurt in droge omgevingen of bij grote printtaken.
- Negatieve krulling: het papier krult van de geprinte kant af. Dit gebeurt in vochtige omgevingen of bij kleine printtaken.

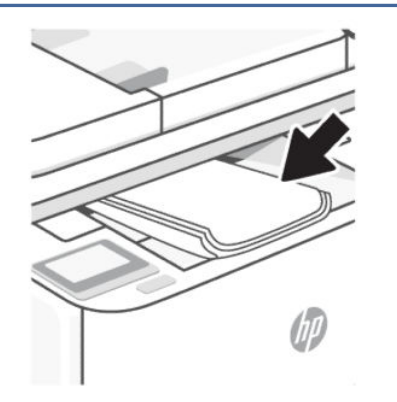

#### Beschrijving Voorbeeld Mogelijke oplossingen

1. Print het document opnieuw.

2. Positieve krulling: kies een zwaardere papiersoort in de EWS van de printer. De zwaardere papiersoort zorgt voor een hogere temperatuur bij het printen.

> Negatieve krulling: kies een lichtere papiersoort in de EWS van de printer. De zwaardere papiersoort zorgt voor een lagere temperatuur bij het printen. Bewaar het papier in een droge omgeving of gebruik een net geopend pak papier.

- 3. Druk af in de duplex-modus
- 4. Ga naar [hp.com/support](https://hp.com/support/ljmfp3101-3108) als het probleem zich blijft voordoen.
- 1. Print het document opnieuw.
- 2. Trek het verlengstuk van de uitvoerbak naar buiten.
- 3. Als de afwijking wordt veroorzaakt door extreme krulling van het papier, volg dan de stappen voor het oplossen van problemen met omkrullen tijdens de uitvoer.
- 4. Gebruik een andere papiersoort.
- 5. Gebruik een nieuw pak papier.
- 6. Verwijder het papier uit de uitvoerlade voordat deze te vol wordt.
- 7. Ga naar [hp.com/support](https://hp.com/support/ljmfp3101-3108) als het probleem zich blijft voordoen.

#### Uitvoerstapel:

Het papier komt niet goed in de uitvoerbak terecht. De stapel is ongelijk, de vellen liggen scheef of vallen uit de bak op de grond. Dit probleem kan een van de volgende oorzaken hebben:

- Extreem krullen van het papier
- Het papier in de lade is gekreukt of vervormd
- Het papier is van een ongebruikelijke papiersoort, bijvoorbeeld enveloppen.
- De uitvoerlade is te vol.

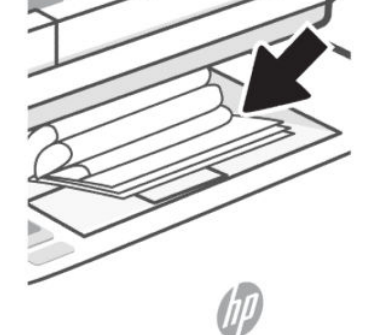

## Faxproblemen

Voer eerst het faxtestrapport uit om te kijken of er een probleem met uw faxinstellingen is. Controleer of de faxinstellingen op het rapport juist zijn als er nog steeds sprake is van problemen met faxen terwijl de test is geslaagd.

## Voer de faxtest uit

U kunt uw faxinstellingen testen om de status van de printer te controleren en om na te gaan of de instellingen juist zijn om te kunnen faxen. Voer deze test pas uit nadat u de faxinstellingen op de printer hebt voltooid. De test controleert het volgende:

- Test de faxhardware
- Controleert of het juiste type telefoonsnoer is aangesloten op de printer
- Controleert of het telefoonsnoer op de juiste poort is aangesloten
- Aanwezigheid van een kiestoon
- Controleert de status van de telefoonlijnverbinding
- Controleert op de aanwezigheid van een actieve telefoonlijn

#### De faxinstellingen testen via het bedieningspaneel van de printer

- 1. Stel de printer in op faxen volgens uw specifieke installatie-instructies voor thuis of op kantoor.
- 2. Zorg ervoor dat de inktcartridges zijn geïnstalleerd en dat er papier van normaal formaat in de invoerlade is geplaatst voor u met de test begint.
- 3. Ga op het scherm Fax naar rechts en tik op Installatie, en op Installatiewizard, en volg vervolgens de instructies op het scherm.

De printer geeft de status van de test weer op het scherm en drukt een rapport af.

- 4. Bekijk het rapport.
	- Bekijk de onderstaande oplossingen als de faxtest is mislukt.
	- Controleer of de faxinstellingen in het rapport juist zijn als er nog steeds sprake is van faxproblemen, terwijl de faxtest is geslaagd. U kunt ook de online probleemoplossingswizard van HP gebruiken.

## Wat moet u doen als de faxtest is mislukt

Als u een faxtest hebt uitgevoerd en de test is mislukt, bekijkt u het rapport voor basisinformatie over de fout. Raadpleeg voor meer gedetailleerde informatie het rapport om te zien welk deel van de test is mislukt en bekijk vervolgens het betreffende onderwerp in dit gedeelte voor oplossingen die u kunt proberen.

#### De faxhardwaretest is mislukt

- Schakel de printer uit door te drukken op de Voeding-knop  $(1)$  op de linkervoorzijde van de printer en koppel vervolgens het netsnoer los van de achterkant van de printer. Sluit het netsnoer na enkele seconden weer aan en schakel de printer vervolgens in. Voer de test opnieuw uit. Als de test opnieuw mislukt, zoekt u verder in de informatie over het oplossen van problemen in dit gedeelte.
- Probeer een testfax te verzenden of te ontvangen. Als u een fax kunt verzenden of ontvangen, is er mogelijk geen probleem.
- Als u de test uitvoert van de Wizard Fax instellen (Windows), moet u ervoor zorgen dat de printer niet bezig is met het voltooien van een andere taak, zoals het ontvangen van een fax of kopiëren. Controleer of op het scherm of er een bericht wordt weergegeven met de melding dat de printer bezet is. Als het apparaat is bezet, wacht u totdat het apparaat niet meer actief is en alle bewerkingen zijn voltooid en voert u de test opnieuw uit.
- Als u gebruik maakt van een telefoonsplitter, veroorzaakt dat mogelijk faxproblemen. (Een splitter is een connector met twee snoeren die in een telefoonwandcontactdoos wordt gestoken.) Probeer de splitter te verwijderen en de printer rechtstreeks op de telefoonwandcontactdoos aan te sluiten.

Nadat u eventuele problemen hebt opgelost, voert u de faxtest nogmaals uit om te controleren of deze is geslaagd en de printer klaar is om te faxen. Als de Faxhardwaretest blijft mislukken en u problemen ondervindt bij het faxen, neem dan contact op met HP support. Ga naar [hp.com/support.](https://hp.com/support/ljmfp3101-3108) Deze website biedt informatie en hulpmiddelen waarmee u veelvoorkomende printerproblemen kunt verhelpen. Selecteer uw land/regio wanneer dit wordt gevraagd en klik vervolgens op Alle HP contacten voor informatie over het aanvragen van technische ondersteuning.

#### Het is niet gelukt de aansluiting van de fax op een actieve telefoonaansluiting te testen

- Controleer de verbinding tussen de wandcontactdoos voor de telefoon en de printer en controleer of het telefoonsnoer correct is bevestigd.
- Sluit het ene uiteinde van het telefoonsnoer aan op uw telefoonaansluiting en het andere uiteinde op de Faxpoort  $\Box$  aan de achterkant van de printer.
- Als u gebruik maakt van een telefoonsplitter, veroorzaakt dat mogelijk faxproblemen. (Een splitter is een connector met twee snoeren die in een telefoonwandcontactdoos wordt gestoken.) Probeer de splitter te verwijderen en de printer rechtstreeks op de telefoonwandcontactdoos aan te sluiten.
- Probeer een werkende telefoon en een werkend telefoonsnoer aan te sluiten op de telefoonaansluiting die u voor de printer gebruikt en controleer of u een kiestoon hoort. Als u geen kiestoon hoort, neemt u contact op met uw telefoonmaatschappij en vraagt u hen de lijn te controleren.
- Probeer een testfax te verzenden of te ontvangen. Als u een fax kunt verzenden of ontvangen, is er mogelijk geen probleem.

Nadat u eventuele problemen hebt opgelost, voert u de faxtest nogmaals uit om te controleren of deze is geslaagd en de printer klaar is om te faxen.

#### Het is niet gelukt de aansluiting van het telefoonsnoer op de juiste poort op de fax te testen

Als u gebruik maakt van een telefoonsplitter, veroorzaakt dat mogelijk faxproblemen. (Een splitter is een connector met twee snoeren die in een telefoonwandcontactdoos wordt gestoken.) Probeer de splitter te verwijderen en de printer rechtstreeks op de telefoonwandcontactdoos aan te sluiten.

#### Steek het telefoonsnoer in de juiste poort

- 1. Sluit het ene uiteinde van het telefoonsnoer aan op uw telefoonaansluiting en het andere uiteinde op de Faxpoort  $\Box$  aan de achterkant van de printer.
- $\mathbb{B}^n$  OPMERKING: Indien u de Faxpoort  $\bigcap$  gebruikt om de printer aan te sluiten op de telefoonaansluiting op de wand, kunt u geen faxen verzenden of ontvangen. De Faxpoort  $\widehat{\mathcal{T}}$  moet alleen worden gebruikt om andere apparatuur aan te sluiten, zoals een antwoordapparaat.

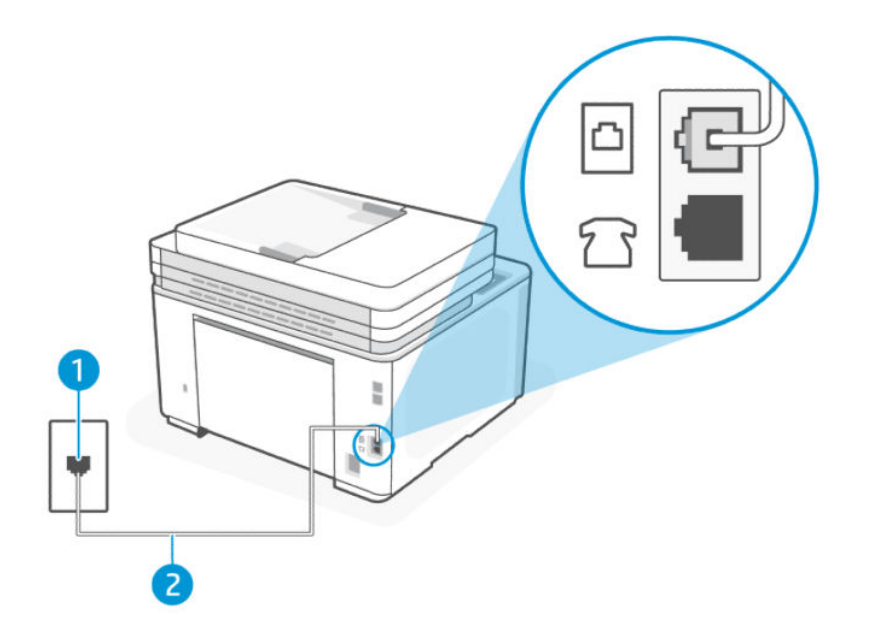

#### Tabel 9-14 Achteraanzicht van de printer

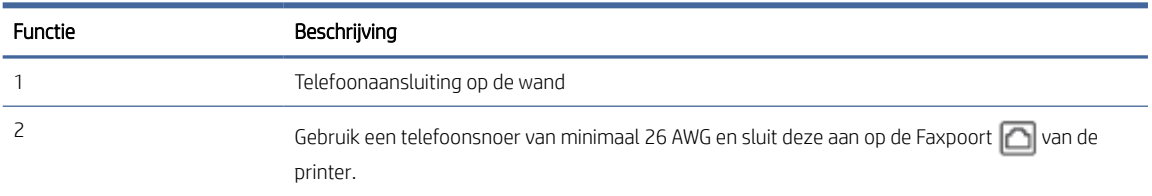

- 2. Nadat u het telefoonsnoer hebt verbonden met de Faxpoort n, voert u de faxtest nogmaals uit om te controleren of de printer klaar is om te faxen.
- 3. Probeer een testfax te verzenden of te ontvangen.

### Het is niet gelukt te testen of het juiste type snoer bij de fax wordt gebruikt

● Sluit het ene uiteinde van het telefoonsnoer aan op uw telefoonaansluiting en het andere uiteinde op de Faxpoort  $\Box$  aan de achterkant van de printer.

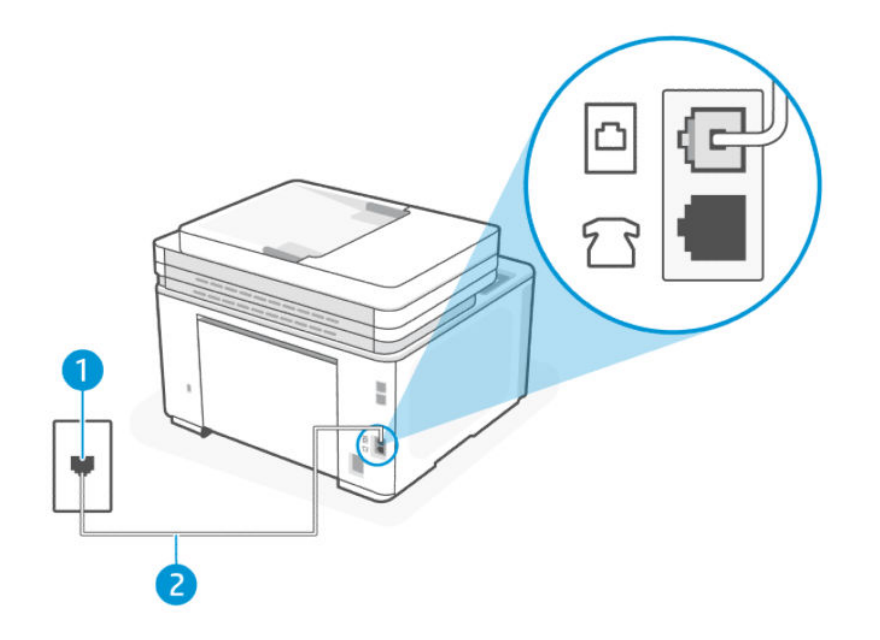

#### Tabel 9-15 Achteraanzicht van de printer

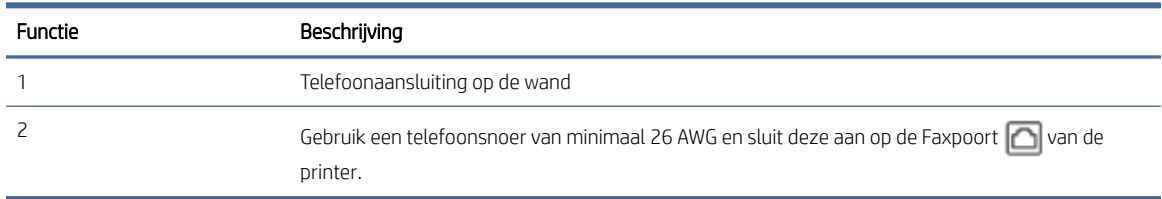

- Controleer de verbinding tussen de wandcontactdoos voor de telefoon en de printer en controleer of het telefoonsnoer correct is bevestigd.
- Als u gebruik maakt van een telefoonsplitter, veroorzaakt dat mogelijk faxproblemen. (Een splitter is een connector met twee snoeren die in een telefoonwandcontactdoos wordt gestoken.) Probeer de splitter te verwijderen en de printer rechtstreeks op de telefoonwandcontactdoos aan te sluiten.

#### De kiestoondetectietest is mislukt

- Andere apparatuur die gebruik maakt van dezelfde telefoonlijn als de printer, kan de oorzaak zijn dat de test mislukt. Als u wilt weten of andere apparatuur een probleem veroorzaakt, koppelt u alles los van de telefoonlijn en voert u de test opnieuw uit. Als de **Kiestoondetectie** slaagt zonder de andere apparatuur, dan veroorzaakt een of meer onderdelen van de apparatuur problemen; probeer ze een voor een weer toe te voegen en elke keer de test uit te voeren, totdat u weet welke apparatuur het probleem veroorzaakt.
- Probeer een werkende telefoon en een werkend telefoonsnoer aan te sluiten op de telefoonaansluiting die u voor de printer gebruikt en controleer of u een kiestoon hoort. Als u geen kiestoon hoort, neemt u contact op met uw telefoonmaatschappij en vraagt u hen de lijn te controleren.
- Sluit het ene uiteinde van het telefoonsnoer aan op uw telefoonaansluiting en het andere uiteinde op de Faxpoort  $\Box$  aan de achterkant van de printer.
- Als u gebruik maakt van een telefoonsplitter, veroorzaakt dat mogelijk faxproblemen. (Een splitter is een connector met twee snoeren die in een telefoonwandcontactdoos wordt gestoken.) Probeer de splitter te verwijderen en de printer rechtstreeks op de telefoonwandcontactdoos aan te sluiten.
- Als uw telefoonsysteem geen standaardkiestoon gebruikt, zoals stommige PBX-systemen (private branch exchange), dan kan de test mislukken. Dit veroorzaakt geen probleem bij het verzenden of ontvangen van faxen. Probeer een testfax te verzenden of ontvangen.
- Controleer of de instelling voor land/regio juist is ingesteld voor uw land/regio. Als de instelling voor land/ regio niet of onjuist is ingesteld, kan de test mislukken en kunt u problemen ondervinden bij het verzenden en ontvangen van faxen.
- Zorg ervoor dat u de printer op een analoge telefoonlijn aansluit, anders kunt u geen faxen verzenden of ontvangen. Als u wilt controleren of uw telefoonlijn digitaal is, sluit u een gewone analoge telefoon aan op de lijn en luistert u of er een kiestoon is. Als u geen normale kiestoon hoort, is de telefoonlijn mogelijk ingesteld voor digitale telefoons. Sluit de printer aan op een analoge telefoonlijn en probeer een fax te verzenden of te ontvangen.

Nadat u eventuele problemen hebt opgelost, voert u de faxtest nogmaals uit om te controleren of deze is geslaagd en de printer klaar is om te faxen. Als de Kiestoondetectietest blijft mislukken, neem dan contact op met uw telefoonmaatschappij en laat hen de telefoonlijn controleren.

#### De faxlijnconditietest is mislukt

- Zorg ervoor dat u de printer op een analoge telefoonlijn aansluit, anders kunt u geen faxen verzenden of ontvangen. Als u wilt controleren of uw telefoonlijn digitaal is, sluit u een gewone analoge telefoon aan op de lijn en luistert u of er een kiestoon is. Als u geen normale kiestoon hoort, is de telefoonlijn mogelijk ingesteld voor digitale telefoons. Sluit de printer aan op een analoge telefoonlijn en probeer een fax te verzenden of te ontvangen.
- Controleer de verbinding tussen de wandcontactdoos voor de telefoon en de printer en controleer of het telefoonsnoer correct is bevestigd.
- Sluit het ene uiteinde van het telefoonsnoer aan op uw telefoonaansluiting en het andere uiteinde op de Faxpoort  $\Box$  aan de achterkant van de printer.
- Andere apparatuur die gebruik maakt van dezelfde telefoonlijn als de printer, kan de oorzaak zijn dat de test mislukt. Als u wilt weten of andere apparatuur een probleem veroorzaakt, koppelt u alles los van de telefoonlijn en voert u de test opnieuw uit.
	- Als de Faxlijnconditietest slaagt zonder de andere apparatuur, dan veroorzaakt een of meer onderdelen van de apparatuur problemen; probeer ze een voor een weer toe te voegen en elke keer de test uit te voeren, totdat u weet welke apparatuur het probleem veroorzaakt.
	- Als de Faxlijnconditietest mislukt zonder de andere apparatuur, sluit u de printer aan op een werkende telefoonlijn en gaat u verder met het bekijken van de informatie over het oplossen van problemen in dit gedeelte.
- Als u gebruik maakt van een telefoonsplitter, veroorzaakt dat mogelijk faxproblemen. (Een splitter is een connector met twee snoeren die in een telefoonwandcontactdoos wordt gestoken.) Probeer de splitter te verwijderen en de printer rechtstreeks op de telefoonwandcontactdoos aan te sluiten.

Nadat u eventuele problemen hebt opgelost, voert u de faxtest nogmaals uit om te controleren of deze is geslaagd en de printer klaar is om te faxen. Als de Faxlijnconditietest blijft mislukken en u problemen ondervindt bij het faxen, neem dan contact op met uw telefoonmaatschappij en laat hen de telefoonlijn controleren.

## Faxproblemen oplossen

Welk faxprobleem ondervindt u?

### Het scherm geeft altijd Telefoon van de haak weer

- Wij raden u aan een tweeaderig telefoonsnoer te gebruiken.
- Andere apparatuur die gebruik maakt van dezelfde telefoonlijn als de printer, kan in gebruik zijn. Zorg ervoor dat extra telefoons (telefoons op dezelfde telefoonlijn, maar niet aangesloten op de printer) of andere apparatuur niet in gebruik zijn of niet van de haak zijn. U kunt de printer bijvoorbeeld niet gebruiken om te faxen als er een extra telefoontoestel van de haak is of als u een inbelmodem van een computer gebruikt om e-mails te verzenden of toegang te krijgen tot internet.

#### De printer ondervindt problemen bij het verzenden en ontvangen van faxen

Zorg ervoor dat de printer is ingeschakeld. Bekijk het scherm van de printer. Als het scherm leeg is en het knoplampje Voeding  $(1)$  niet brandt, is de printer uitgeschakeld. Zorg dat het netsnoer stevig is aangesloten

op de printer en een stopcontact. Druk op de knop Voeding  $(1)$  om de printer in te schakelen.

HP raadt u aan om na het inschakelen van de printer vijf minuten te wachten voordat u een fax verzendt of ontvangt. De printer kan geen faxen verzenden of ontvangen als deze na het inschakelen bezig is met het initialiseren.

- Als HP Digital Fax is ingeschakeld, kunt u mogelijk geen faxen verzenden of ontvangen wanneer het faxgeheugen vol is (beperkt door het printergeheugen).
- Het ene uiteinde van het telefoonsnoer moet worden aangesloten op de Faxpoort  $\Box$  op de achterkant van de printer en het andere uiteinde op de telefoonaansluiting.

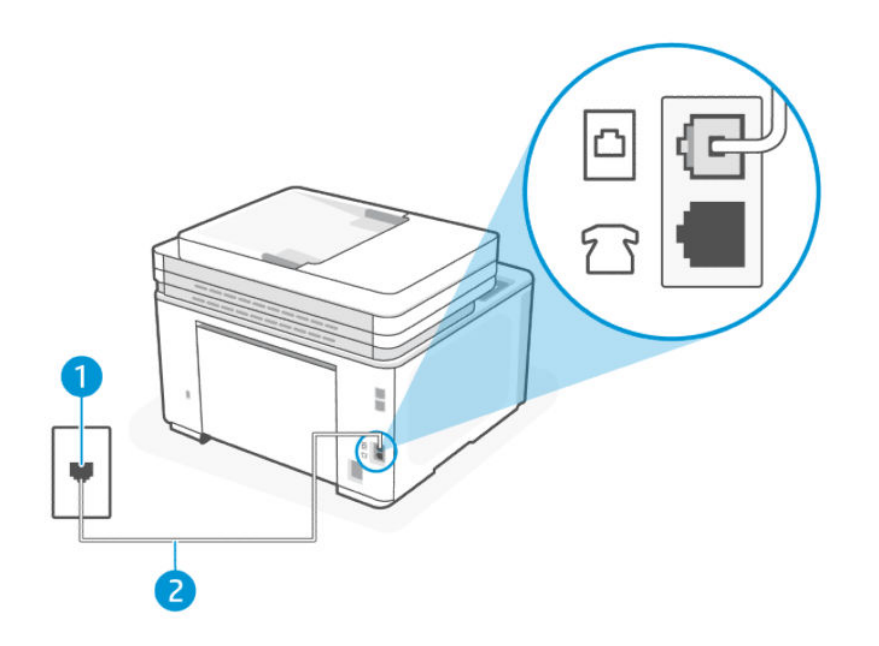

#### Tabel 9-16 Achteraanzicht van de printer

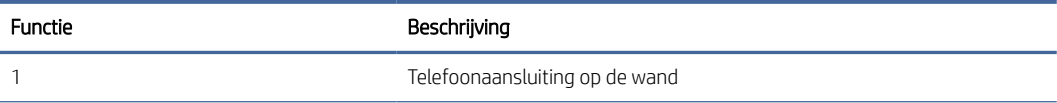

#### Tabel 9-16 Achteraanzicht van de printer (vervolg)

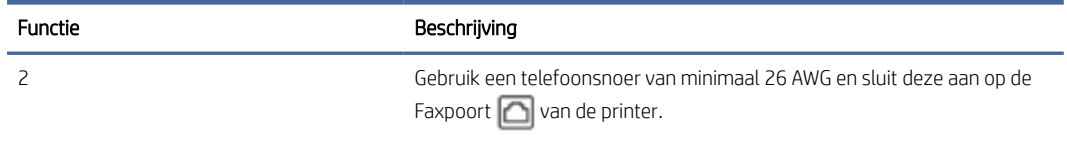

- Probeer een werkende telefoon en een werkend telefoonsnoer aan te sluiten op de telefoonaansluiting die u voor de printer gebruikt en controleer of u een kiestoon hoort. Als u geen kiestoon hoort, neemt u contact op met uw lokale telefoonmaatschappij voor onderhoud.
- Andere apparatuur die gebruik maakt van dezelfde telefoonlijn als de printer, kan in gebruik zijn. U kunt de printer bijvoorbeeld niet gebruiken om te faxen als er een extra telefoontoestel van de haak is of als u een inbelmodem van een computer gebruikt om een e-mail te verzenden of toegang te krijgen tot internet.
- Controleer of een ander proces een fout heeft veroorzaakt. Controleer of er een foutbericht over het probleem wordt weergegeven op het beeldscherm of uw computer en hoe u dit probleem kunt oplossen. Als er een fout is opgetreden, kan de printer pas faxen verzenden of ontvangen als de fout is opgelost.
- Er is sprake van ruis op de telefoonlijn. Telefoonlijnen met een slechte geluidskwaliteit (ruis) kunnen faxproblemen veroorzaken. Controleer de geluidskwaliteit van de telefoonlijn door een telefoontoestel op een wandcontactdoos voor de telefoon aan te sluiten en door vervolgens te luisteren of er sprake is van storingen of andere ruis. Schakel als u ruis hoort de Foutcorrectiemodus (ECM) uit en probeer nogmaals te faxen. Als het probleem zich blijft voordoen, neemt u contact op met uw telefoonmaatschappij.
- Als u een digitale telefoonaansluiting (DSL-service) gebruikt, moet u een DSL-filter gebruiken om goed te kunnen faxen.
- Controleer of de printer niet is aangesloten op een telefoonwandcontactdoos die is ingesteld voor digitale telefoons. Als u wilt controleren of uw telefoonlijn digitaal is, sluit u een gewone analoge telefoon aan op de lijn en luistert u of er een kiestoon is. Als u geen normale kiestoon hoort, is de telefoonlijn mogelijk ingesteld voor digitale telefoons.
- Als u een PBX of een ISDN-adapter (Integrated Services Digital Network) gebruikt, moet de printer zijn aangesloten op de juiste poort en moet de adapter zijn ingesteld op het juiste type switch voor uw land/regio (als dat mogelijk is).
- Als de printer dezelfde telefoonlijn deelt met een DSL-service, is het DSL-modem mogelijk niet correct geaard. Als het DSL-modem niet correct is geaard, kan dit ruis veroorzaken op de telefoonlijn. Telefoonlijnen met een slechte geluidskwaliteit (ruis) kunnen faxproblemen veroorzaken. U kunt de geluidskwaliteit van de telefoonlijn controleren door een telefoontoestel op een wandcontactdoos voor de telefoon aan te sluiten en door vervolgens te luisteren of er sprake is van storingen of andere ruis. Als u ruis hoort, schakelt u uw DSL-modem uit en schakelt u de stroom gedurende ten minste 15 minuten volledig uit. Schakel het DSL-modem weer in en luister opnieuw naar de kiestoon.
- $\mathbb{R}^n$  **OPMERKING:** Mogelijk hoort u in de toekomst opnieuw ruis op de telefoonlijn. Herhaal dit proces als de printer geen faxen meer verzendt en ontvangt.

Neem contact op met uw telefoonmaatschappij als er nog steeds ruis op de telefoonlijn is. Neem voor informatie over het uitschakelen van uw DSL-modem contact op met uw DSL-provider voor ondersteuning.

● Als u gebruik maakt van een telefoonsplitter, veroorzaakt dat mogelijk faxproblemen. (Een splitter is een connector met twee snoeren die in een telefoonwandcontactdoos wordt gestoken.) Probeer de splitter te verwijderen en de printer rechtstreeks op de telefoonwandcontactdoos aan te sluiten.

### De printer kan geen faxen ontvangen maar wel verzenden

- Als u geen service voor speciale belsignalen gebruikt, controleert u of de functie Specifiek belsignaal op de printer is ingesteld op Alle standaard ringen.
- Als **Automatisch antwoorden** is ingesteld op **Uit**, moet u faxen handmatig ontvangen, omdat de printer de fax anders niet ontvangt.
- Als u een voicemail-service gebruikt op het telefoonnummer waarop u ook faxberichten ontvangt, kunt u de faxberichten alleen handmatig en niet automatisch ontvangen. Dit houdt in dat u binnenkomende faxen alleen persoonlijk kunt aannemen.
- Als u een inbelmodem op dezelfde telefoonlijn als de printer hebt, controleert u of de software die bij de modem is geleverd niet is ingesteld op het automatisch ontvangen van faxen. Modems die zijn ingesteld om faxen te ontvangen, nemen automatisch de telefoonlijn over om alle inkomende faxen te ontvangen, zodat de printer geen faxoproepen kan ontvangen.
- Als u een antwoordapparaat hebt op dezelfde telefoonlijn als de printer, kan het zijn dat u een van de volgende problemen ondervindt:
	- Uw antwoordapparaat is mogelijk niet goed ingesteld op de printer.
	- Mogelijk is het uitgaande bericht te lang of te luid voor de printer om de faxtonen te detecteren en wordt de verbinding met het verzendende faxapparaat mogelijk verbroken.
	- Uw antwoordapparaat is na het uitgaande bericht mogelijk niet lang genoeg stil om de printer faxtonen te laten detecteren. Dit probleem komt vooral voor bij digitale antwoordapparaten.

De volgende handelingen kunnen helpen bij het oplossen van deze problemen:

- Als het antwoordapparaat en de fax gebruik maken van dezelfde telefoonlijn, kunt u proberen om het antwoordapparaat rechtstreeks op de printer aan te sluiten, zoals is beschreven in .
- Controleer of de printer is ingesteld om faxen automatisch te ontvangen.
- Controleer of de instelling Hoe vaak overgaan de telefoon vaker laat overgaan dan het antwoordapparaat.
- Koppel het antwoordapparaat los en probeer een fax te ontvangen. Als het faxen lukt zonder het antwoordapparaat, wordt het probleem mogelijk veroorzaakt door het antwoordapparaat.
- Sluit het antwoordapparaat weer aan en neem uw uitgaande bericht opnieuw op. Neem een bericht op dat ongeveer 10 seconden duurt. Spreek langzaam en op een laag volume wanneer u uw bericht opneemt. Laat ten minste 5 seconden stilte aan het einde van het spraakbericht. Er mogen geen achtergrondgeluiden zijn als u deze stille tijd opneemt. Probeer nogmaals een fax te ontvangen.
- OPMERKING: Sommige digitale antwoordapparaten bewaren de opgenomen stilte aan het einde van uw uitgaande bericht niet. Speel uw uitgaande bericht af om dit te controleren.
- Als de printer dezelfde telefoonlijn deelt met andere typen telefoonapparatuur, zoals een antwoordapparaat, een inbelmodem voor een computer of een schakelkast met meerdere poorten, kan het niveau van het faxsignaal worden verlaagd. Het signaalniveau kan ook worden verlaagd als u een splitter gebruikt of extra kabels aansluit om uw telefoon langer te maken. Een verminderd faxsignaal kan problemen veroorzaken tijdens het ontvangen van faxen.

Als u wilt weten of andere apparatuur een probleem veroorzaakt, koppelt u alles behalve de printer los van de telefoonlijn en probeert u vervolgens een fax te ontvangen. Als u zonder de andere apparatuur faxen kunt ontvangen, veroorzaakt een of meer onderdelen van de andere apparatuur problemen; probeer ze een voor een weer toe te voegen en elke keer een fax te ontvangen, totdat u weet welke apparatuur het probleem veroorzaakt.

● Als aan uw faxnummer een speciaal belsignaal is toegewezen (via de service voor specifieke belsignalen van uw telefoonmaatschappij), moet u ervoor zorgen dat de instelling voor Specifiek belsignaal op de printer overeenkomt.

### De printer kan geen faxen verzenden maar wel ontvangen

● De printer kiest mogelijk te snel of te snel achter elkaar. Mogelijk moet u pauzes invoegen in de nummerreeks. Als u bijvoorbeeld een buitenlijn moet kiezen voordat u het telefoonnummer kiest, voegt u een pauze in na het toegangsnummer. Als uw nummer 95555555 is en u met een 9 toegang krijgt tot een buitenlijn, moet u mogelijk als volgt pauzes invoegen: 9-555-5555. Om een pauze in te voegen in het faxnummer dat u vormt, drukt u meermaals op \* tot er een streepje (-) op het scherm verschijnt.

U kunt ook faxen verzenden via handsfree kiezen. Hierdoor kunt u de telefoonlijn horen terwijl u een nummer kiest. U kunt de kiessnelheid zelf bepalen en reageren op kiestonen terwijl u een nummer kiest.

● Het nummer dat u bij het verzenden van de fax hebt ingevoerd, heeft niet de juiste indeling of het ontvangende faxapparaat heeft problemen. Bel het faxnummer met een telefoon en luister of u faxtonen hoort om dit te controleren. Als u geen faxtonen hoort, is het ontvangende faxapparaat misschien niet ingeschakeld of aangesloten, of is de telefoonlijn van de ontvanger misschien verstoord door een voicemailservice. U kunt de ontvanger ook vragen het ontvangende faxapparaat te controleren op eventuele problemen.

#### Er worden faxtonen opgenomen op mijn antwoordapparaat

- Als het antwoordapparaat en de fax gebruik maken van dezelfde telefoonlijn, kunt u proberen om het antwoordapparaat rechtstreeks op de printer aan te sluiten, zoals is beschreven in . Als u het antwoordapparaat niet op de aanbevolen manier aansluit, is het mogelijk dat het antwoordapparaat faxtonen opneemt.
- Controleer of de printer is ingesteld op het automatisch ontvangen van faxen en of de instelling Hoe vaak overgaan juist is. Het aantal belsignalen voor beantwoorden moet voor de printer groter zijn dan voor het antwoordapparaat. Als het antwoordapparaat en de printer zijn ingesteld op hetzelfde aantal belsignalen, beantwoorden beide apparaten de oproep en worden de faxtonen op het antwoordapparaat opgenomen.
- Stel het antwoordapparaat in op een klein aantal belsignalen en de printer op het hoogste aantal belsignalen dat is toegestaan. (Het maximum aantal belsignalen verschilt per land/regio.) Met deze instelling beantwoordt het antwoordapparaat de oproep en controleert de printer de lijn. Als de printer faxsignalen detecteert, ontvangt de printer de fax. Als de oproep een gespreksoproep betreft, zal het antwoordapparaat het binnenkomende bericht opnemen.

#### De computer kan geen faxen ontvangen (HP Digital Fax)

- De computer die is geselecteerd voor het ontvangen van faxen, is uitgeschakeld. Zorg dat de computer die is geselecteerd voor het ontvangen van faxen, altijd is ingeschakeld.
- Er zijn verschillende computers configureerd voor de installatie en het ontvangen van faxen, waarvan er een mogelijk is uitgeschakeld. Als de computer die faxen ontvangt niet dezelfde is als de computer voor de installatie, moeten beide computers altijd zijn ingeschakeld.
- HP Digital Fax is niet geactiveerd of de computer is niet ingesteld om faxen te ontvangen. Activeer HP Digital Fax en zorg ervoor dat de computer is geconfigureerd om faxen te ontvangen.

## Problemen met een draadloos netwerk oplossen

In dit onderwerp wordt beschreven hoe u problemen met draadloze netwerken kunt oplossen.

## Inleiding

Gebruik de informatie over probleemoplossing als leidraad om problemen op te lossen.

 $\mathbb{R}^n$  **OPMERKING:** Om te bepalen of afdrukken via Wi-Fi Direct is ingeschakeld op uw printer, drukt u een informatierapport af via het bedieningspaneel van de printer.

## Controlelijst voor draadloze verbinding

- Controleer of de printer en de draadloze router zijn ingeschakeld en van stroom worden voorzien. Controleer ook of de draadloze radio in de printer is ingeschakeld.
- Controleer of de naam van het draadloze netwerk (SSID) juist is. Druk de netwerkconfiguratiepagina af om de SSID te bepalen. Zie [Printerrapporten afdrukken.](#page-100-0) Als u niet zeker weet of de SSID juist is, voer de draadloze installatie dan opnieuw uit.
- Controleer of de beveiligingsgegevens voor beveiligde netwerken juist zijn. Als de beveiligingsgegevens onjuist zijn, voert u de draadloze installatie opnieuw uit.
- Probeer toegang te krijgen tot andere computers op het draadloos netwerk als het draadloos netwerk niet goed functioneert. Probeer verbinding te maken met internet via een draadloze verbinding als het netwerk toegang heeft tot internet.
- Controleer of de versleutelingsmethode (AES of TKIP) voor de printer dezelfde is als die voor het draadloos toegangspunt (in netwerken met WPA-beveiliging).
- Controleer of de printer zich binnen het bereik van het draadloze netwerk bevindt. Voor de meeste netwerken moet de printer zich binnen 30 m (100 ft) van het draadloze toegangspunt (draadloze router) bevinden.
- Controleer of er geen hindernissen zijn die het draadloze signaal blokkeren. Verwijder grote metalen objecten tussen het toegangspunt en de printer. Zorg dat er geen palen, muren of zuilen van metaal of beton tussen de printer en het draadloze toegangspunt staan.
- Controleer of de printer niet in de buurt staat van elektronische apparaten die mogelijk het draadloze signaal verstoren. Er zijn veel apparaten die het draadloze signaal kunnen verstoren, zoals motoren, draadloze telefoons, beveiligingscamera's, andere draadloze netwerken en sommige Bluetooth-apparaten.
- Controleer of het printerstuurprogramma op de computer is geïnstalleerd.
- Controleer of u de juiste printerpoort heeft geselecteerd.
- Controleer of de computer en de printer zijn verbonden met hetzelfde draadloos netwerk.
- Voor OS X, controleer of de draadloze router Bonjour ondersteunt.

## De printer drukt niet af nadat de draadloze configuratie is voltooid.

- 1. Controleer of de printer is ingeschakeld en de status Gereed heeft.
- 2. Schakel firewalls van derden op uw computer uit.
- 3. Controleer of het draadloze netwerk goed werkt.
- 4. Controleer of de computer goed werkt. Start de computer indien nodig opnieuw op.
- 5. Controleer of u de EWS van de printer op een computer in het netwerk kunt openen.

## De printer drukt niet af en op de computer is een firewall van derden geïnstalleerd

- 1. Werk de firewall bij met de meest recente update van de fabrikant.
- 2. Als programma's vragen om toegang via de firewall wanneer u de printer installeert of probeert af te drukken, verleent u deze.
- 3. Schakel de firewall tijdelijk uit en installeer vervolgens de draadloze printer op de computer. Schakel de firewall in als u de draadloze installatie hebt voltooid.

## De draadloze verbinding werk niet nadat de draadloze router of de printer zijn verplaatst

- 1. Controleer of de router of printer met hetzelfde netwerk zijn verbonden als de computer.
- 2. Druk een netwerkconfiguratiepagina af.
- 3. Vergelijk de naam van het draadloze netwerk (SSID) in het informatierapport met de SSID in de printerconfiguratie op de computer.
- 4. Als de nummers niet hetzelfde zijn, zijn de apparaten niet verbonden met hetzelfde netwerk. Configureer de draadloze installatie van de printer opnieuw.

## Er kunnen geen apparaten meer worden aangesloten op de draadloze printer (Wi-Fi Direct)

- 1. Controleer of de andere computers zich binnen het draadloze bereik bevinden en dat er geen obstakels zijn die het signaal blokkeren. Voor de meeste netwerken is het draadloze bereik 30 m (100 ft) vanaf het draadloze toegangspunt.
- 2. Controleer of de printer is ingeschakeld en de status Gereed heeft.
- 3. Controleer of er niet meer dan 5 gelijktijdige Wi-Fi Direct gebruikers zijn.
- 4. Schakel firewalls van derden op uw computer uit.
- 5. Controleer of het draadloze netwerk goed werkt.
- 6. Controleer of de computer goed werkt. Start de computer indien nodig opnieuw op.

### De printer kan niet afdrukken als de computer is aangesloten op een VPN

De verbinding met de printer kan worden verbroken wanneer de computer overschakelt naar een virtual private network (VPN).

### Het netwerk wordt niet weergegeven in de lijst met draadloze netwerken

- Controleer of de draadloze router is ingeschakeld en stroom heeft.
- Het netwerk is mogelijk verborgen.
- Controleer of de printer zich binnen het draadloze bereik van de draadloze router bevindt en dat het signaal niet wordt geblokkeerd door obstakels.
- De printer werkt op de draadloze 2,4 GHz en 5 GHz bandbreedte.
- Ververs de lijst met draadloze netwerken.
- Probeer de printer opnieuw op te starten.

## Het draadloze netwerk functioneert niet

- 1. Controleer of de communicatie van het netwerk is verbroken door andere apparaten hiermee te verbinden.
- 2. Test de netwerkcommunicatie door het netwerk te pingen.
	- a. Open op uw computer een opdrachtregelprompt.
		- Voor Windows, klik op Start, vervolgens Run (uitvoeren), voer cmd in en druk op Enter.
		- Voor OS X, ga naar Applications, vervolgens Utilities en open Terminal.
	- b. Typ ping gevolgd door het IP-adres van de router.
	- c. Het netwerk functioneert als er op het scherm retourtijden worden weergegeven.
- 3. Controleer of de router of printer met hetzelfde netwerk zijn verbonden als de computer.
	- a. De netwerkconfiguratiepagina afdrukken. Zie [Printerrapporten afdrukken.](#page-100-0)
	- b. Vergelijk de naam van het draadloze netwerk (SSID) in het informatierapport met de SSID in de printerinformatie op de computer.
	- c. Als de nummers niet hetzelfde zijn, zijn de apparaten niet verbonden met hetzelfde netwerk. Configureer de draadloze installatie van de printer opnieuw.

## Een diagnostische test voor het draadloos netwerk uitvoeren.

U kunt een diagnostische test voor het draadloos netwerk uitvoeren via het bedieningspaneel van de printer of via de Embedded Web Server (EWS). Met de diagnostische test voor het draadloos netwerk krijgt u informatie over de instellingen van dit netwerk.

### Methode één: Een diagnostische test voor het draadloos netwerk uitvoeren via het bedieningspaneel van de printer

- 1. Vanuit het bedieningspaneel van de printer tikt u of veegt u in het tabblad bovenaan het scherm naar beneden om het Dashboard te openen en tikt u op Installatie  $\{\hat{\delta}\}.$
- 2. Tik op Rapporten.
- 3. Selecteer Testrapport draadloos netwerk om af te drukken.

### Methode twee: Een diagnostische test voor het draadloos netwerk uitvoeren via de EWS

- 1. Open de EWS. Zie [De printer configureren met de Embedded Web Server \(EWS\).](#page-89-0)
- 2. Selecteer het tabblad Extra.
- 3. Klik in het linkermenu op Rapporten en selecteer Printerrapporten.
- 4. Klik op Netwerkconfiguratiepagina afdrukken om problemen met de netwerkconnectiviteit te testen.

## Interferentie in een draadloos netwerk verminderen

Met de volgende tips kunt u de interferentie in een draadloos netwerk verminderen:

- Houd de draadloze apparatuur uit de buurt van grote metalen voorwerpen zoals archiefkasten en van elektromagnetische apparaten zoals magnetrons en draadloze telefoons. Deze voorwerpen kunnen radiosignalen verstoren.
- Zorg dat de draadloze apparaten uit de buurt van gemetselde of andere bouwconstructies staan. Deze kunnen de radiogolven absorberen waardoor het signaal zwakker wordt.
- Plaats de draadloze router op een centrale locatie, in het gezichtsveld van de draadloze printers op het netwerk.

## Problemen met Ethernet-verbindingen oplossen

Controleer het volgende:

- Het netwerk is operationeel en de hub, de schakelaar of de router van het netwerk is ingeschakeld.
- De Ethernet-kabel is goed aangesloten op de printer en de router. De Ethernet-kabel is aangesloten op de Ethernet-poort van de printer en het lampje bij de connector is verlicht bij een verbinding.
- Antivirusprogramma's, inclusief programma's ter bescherming tegen spyware, hebben geen invloed op uw netwerkverbinding met de printer. Als u weet dat antivirus- of firewallsoftware verhindert dat uw computer verbinding maakt met de printer, gebruik dan de [online firewallprobleemoplossing van HP](https://www.hpsmart.com/us/en/wireless-printing/security-information-and-firewalls) om het probleem op te lossen.
- Voer de [HP Print and Scan Doctor](https://www.hp.com/support/PSDr) uit om het probleem automatisch op te lossen. Dit hulpprogramma zal proberen om het probleem vast te stellen en op te lossen. Het HP Print and Scan Doctor is mogelijk niet in alle talen beschikbaar.

# A Printerspecificaties

De informatie in dit document kan worden gewijzigd zonder voorafgaande kennisgeving.

Sommige verklaringen zijn mogelijk niet van toepassing op uw printer of in alle landen/regio's. Ga voor actuele informatie naar [hp.com/support.](https://hp.com/support/ljmfp3101-3108) Selecteer uw land/regio en taal, zoek uw printer op, klik op Productinformatie en controleer de productspecificaties voor uw printer.

## Technische specificaties

Ga voor meer informatie naar [hp.com/support,](https://hp.com/support/ljmfp3101-3108) selecteer uw land/regio en taal, zoek uw printer op, klik op Productgegevens en selecteer vervolgens Productspecificaties.

## Systeemvereisten

Voor meer informatie over software en systeemvereisten of toekomstige releases en ondersteuning van het besturingssysteem, ga naar [hp.com/support](https://hp.com/support/ljmfp3101-3108) en zoek uw printer op.

## Ondersteunde Wi-Fi-banden

De ondersteunde Wi-Fi-banden zijn Ethernet, Wi-Fi Direct® en Dual Band Wireless (802.11b/g/n) met Bluetooth.

## Afmetingen van de printer

In dit onderwerp worden de afmetingen van de printer beschreven.

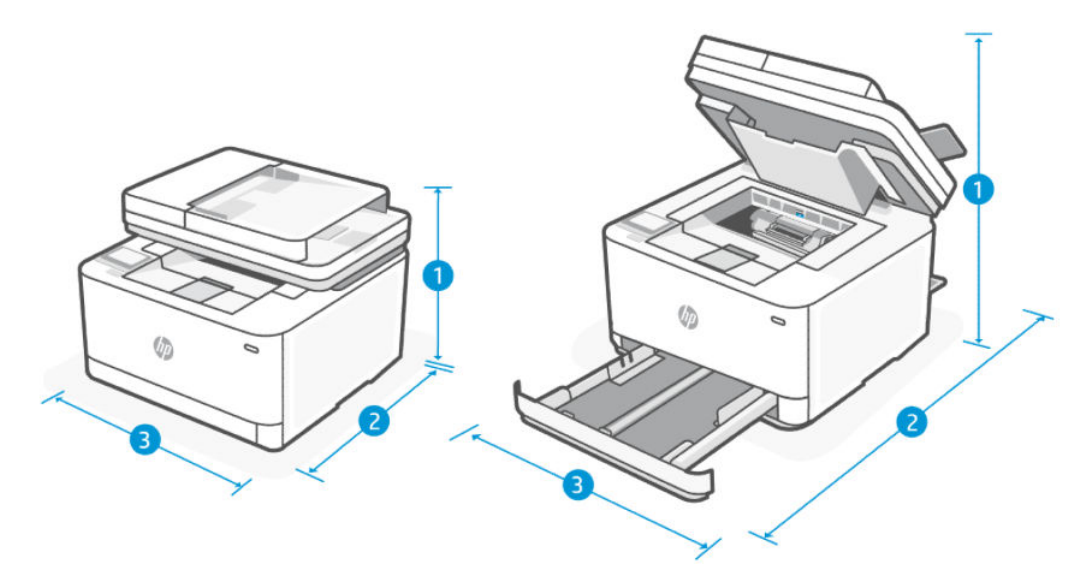

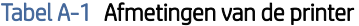

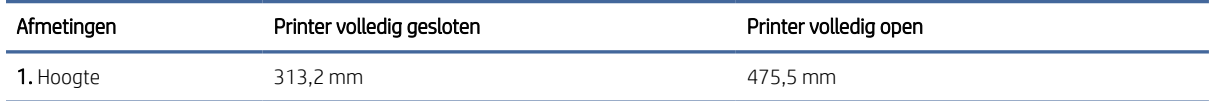

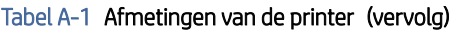

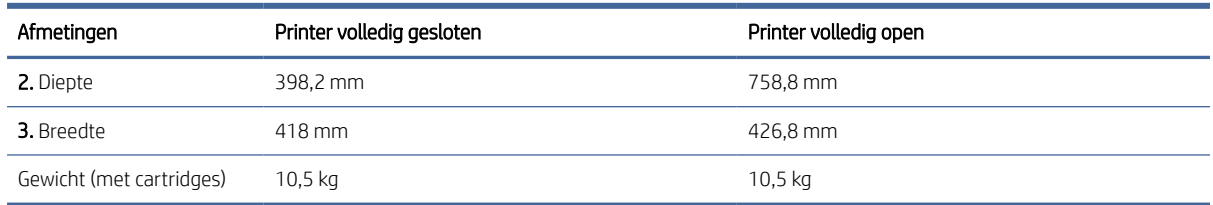

## Stroomverbruik, elektriciteitsspecificaties en akoestische specificaties

Ga naar [hp.com/support](https://hp.com/support/ljmfp3101-3108) en zoek uw printer op voor actuele informatie.

 $\triangle$  VOORZICHTIG: Voedingsspecificatie is gebaseerd op het land of de regio waar de printer wordt verkocht. Verander niets aan de ingestelde spanning. De printer kan hierdoor beschadigd raken en de printergarantie kan vervallen.

## Bereik voor gebruiksomgeving

#### Tabel A-2 Bereik voor gebruiksomgeving

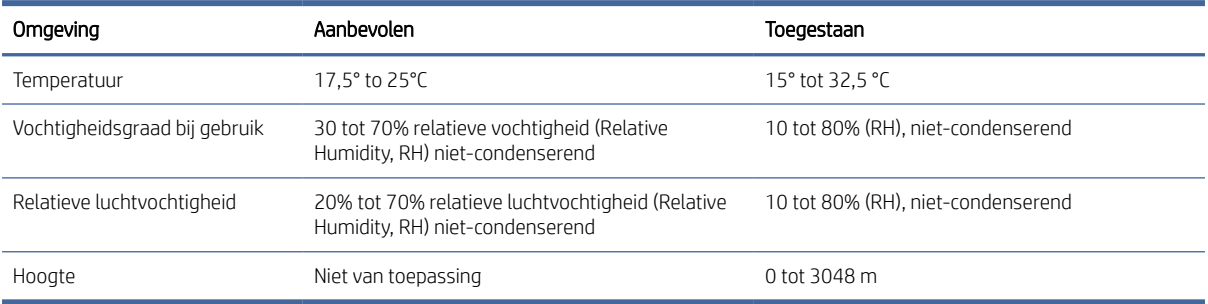

## Waarschuwingspictogrammen

Definitie van waarschuwingspictogrammen: Op HP producten kunnen de volgende waarschuwingspictogrammen verschijnen. Neem de gepaste voorzichtigheid in acht waar dit van toepassing is.

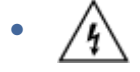

Waarschuwing: elektrische schok

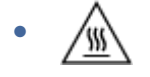

Waarschuwing: Warm oppervlak

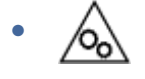

Waarschuwing: houd lichaamsdelen uit de buurt van bewegende onderdelen

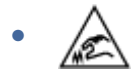

Waarschuwing: scherpe rand in de buurt

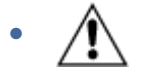

Waarschuwing

## Waarschuwing voor laser

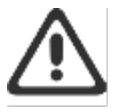

CAUTION - CLASS 3B INVISIBLE LASER RADIATION WHEN OPEN. AVOID EXPOSURE TO THE BEAM.

ATTENTION - RAYONNEMENT LASER INVISIBLE DE ÇLASSE 3B EN CAS D'OUVERTURE. ÉVITEZ L'EXPOSITION AU FAISCEAU.

VORSICHT - UNSICHTBARE LASERSTRAHLUNG KLASSE 3B, WENN ABDECKUNG GEÖFFNET. NIGHT DEM STRAHL AUSSETZEN.

PRECAUCIÓN - RADIACIÓN LÁSER INVISIBLE DE CLASE 3B PRESENTE AL ABRIR. EVITE LA EXPOSICIÓN AL HAZ

VARNING - OSYNLIG LASERSTRÄLNING KLASS 3B VID ÖPPEN LUCKA UNDVIK EXPONERING FÖR LASERSTRÅLNINGEN.

VAROITUS - LUOKAN 3B NÄKYMÄTTÖMÄLLE LASER-SÄTEILYÄ AVATTUNA. VÄLTÄ ALTISTUMISTA SÄTEELLE.

**注意** - 打开时,存在不可见的 3B 类激光辐射,请避免接触该激光 束。

주 역 - 열리연 블급 3B 비가시레이저발사선이발출됩니다 .. 괄선에 노출을 피하십시오..

注意 - ここを開くとクラス 3B 不可視レーザ放射が出ます。ビームに身をさらさな いこと。

# B Service en support

In dit gedeelte wordt de service- en ondersteuningsinformatie beschreven.

## Beperkte garantieverklaring van HP

#### Tabel B-1 Beperkte garantieverklaring van HP

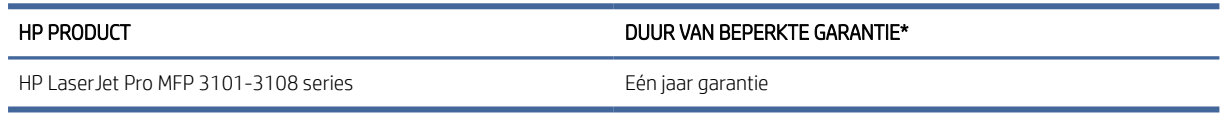

 $\frac{m}{n}$  **OPMERKING: \*Garantie- en ondersteuningsopties variëren per product, land en lokale juridische vereisten. Ga** naar [www.support.hp.com](https://www.support.hp.com) voor meer informatie over bekroonde HP service- en ondersteuningsopties in uw [regio. Ga voor meer informatie over het HP garantiebeleid voor supplies naar www.hp.com/go/](https://www.hp.com/go/learnaboutsupplies) learnaboutsupplies.

HP garandeert u, de eindgebruiker, dat deze HP garantie alleen van toepassing is op HP merkproducten die zijn verkocht of geleased a) van HP Inc., haar dochterondernemingen, filialen, erkende resellers, erkende distributeurs of landendistributeurs; en, b) met deze HP garantie, dat HP hardware en accessoires vrij zijn van materiaal- en productiefouten na de aankoopdatum, voor de hierboven genoemde periode. Indien HP tijdens de garantieperiode van dergelijke fouten in kennis wordt gesteld, zal HP de defecte producten naar eigen goeddunken repareren of vervangen. Vervangende producten kunnen nieuw of daaraan functioneel gelijkwaardig zijn. Let wel dat HP producten die ter reparatie worden aangeboden mogelijk worden vervangen door opgeknapte goederen van hetzelfde type in plaats van dat ze gerepareerd worden. Voor het repareren van de goederen kunnen mogelijk opgeknapte onderdelen worden gebruikt. Reparatie van goederen kan ertoe leiden dat de door de gebruiker gegenereerde gegevens verloren gaan.

HP garandeert dat, mits op de juiste wijze geïnstalleerd en gebruikt, HP software de programmeerinstructies naar behoren zal uitvoeren gedurende de hierboven gespecificeerde periode vanaf de aankoopdatum, zonder materiaal- en constructiefouten. Indien HP tijdens de garantieperiode van dergelijke fouten in kennis wordt gesteld, zal HP de software die de programmeerinstructies niet uitvoert als gevolg van dergelijke fouten, vervangen.

HP garandeert niet dat de werking van HP producten storing- of foutvrij zal zijn. Indien HP niet binnen een redelijke tijd in staat is om een product in een gegarandeerde staat te brengen door reparatie of vervanging, heeft u recht op restitutie van het aankoopbedrag op voorwaarde dat u het product tijdig terugstuurt.

HP producten kunnen remanufactured onderdelen bevatten die functioneel gelijkwaardig zijn aan nieuwe onderdelen of incidenteel gebruikt kunnen zijn.

De garantie is niet van toepassing op defecten die voortvloeien uit (a) onjuist of onvoldoende onderhoud of onjuiste of onvoldoende kalibratie, (b) software, interfaces, onderdelen of benodigdheden die niet door HP zijn geleverd, (c) niet-geautoriseerde aanpassing of verkeerd gebruik, (d) gebruik buiten de aangegeven omgevingsspecificaties voor het product of (e) onjuiste voorbereiding of onjuist onderhoud van de locatie.

VOOR ZOVER TOEGESTAAN DOOR DE PLAATSELIJKE WETGEVING, ZIJN DE BOVENGENOEMDE GARANTIES EXCLUSIEF EN BESTAAT ER GEEN ANDERE EXPLICIETE OF IMPLICIETE GARANTIE OF VOORWAARDE, NOCH SCHRIFTELIJK NOCH MONDELING, EN HP WIJST IMPLICIETE GARANTIES OF VOORWAARDEN VAN VERKOOPBAARHEID, BEVREDIGENDE KWALITEIT EN GESCHIKTHEID VOOR EEN BEPAALD DOEL VAN DE HAND. Sommige landen/regio's, staten of provincies staan beperkingen ten aanzien van de duur van een impliciete garantie niet toe, waardoor de bovengenoemde beperking of uitsluiting mogelijk niet op u van toepassing is. Deze garantie geeft u specifieke juridische rechten. U heeft mogelijk ook andere rechten die verschillen van land/regio tot land/regio, staat tot staat of provincie tot provincie. Raadpleeg de landspecifieke verklaringen aan het einde van dit document.

De beperkte garantie van HP is geldig in alle landen/regio's of plaatsen waar HP ondersteunende service biedt voor dit product en waar HP dit product op de markt heeft gebracht. Het niveau van de geboden garantieservice is mogelijk afhankelijk van de ter plaatse geldende standaarden. Om juridische of wettelijke redenen brengt HP geen wijzigingen aan in de vormgeving of de functies van het product voor gebruik in een land/regio waarvoor het product oorspronkelijk niet was bestemd.

VOOR ZOVER TOEGESTAAN DOOR DE PLAATSELIJKE WETGEVING, ZIJN DE VERHAALSRECHTEN IN DEZE GARANTIEVERKLARING UW ENIGE VERHAALSRECHTEN, MET UITSLUITING VAN ANDERE RECHTEN. MET UITZONDERING VAN HETGEEN HIERBOVEN WORDT VERMELD, KUNNEN HP OF DIENS LEVERANCIERS IN GEEN GEVAL AANSPRAKELIJK WORDEN GESTELD VOOR DIRECTE, SPECIALE OF INCIDENTELE SCHADE OF GEVOLGSCHADE (INCLUSIEF WINSTDERVING OF VERLIES VAN GEGEVENS) OF ANDERE SCHADE, HETZIJ OP BASIS VAN CONTRACT, ONRECHTMATIGE DAAD OF ANDERSZINS. Sommige landen/regio's, staten of provincies staan de uitsluiting of beperking van incidentele schade of gevolgschade niet toe, waardoor de bovengenoemde beperking of uitsluiting mogelijk niet op u van toepassing is.

DE GARANTIEBEPALINGEN IN DEZE VERKLARING VORMEN BEHALVE VOOR ZOVER BEPERKT TOT WAT WETTELIJK IS TOEGESTAAN GEEN UITSLUITING, BEPERKING OF AANPASSING VAN DE WETTELIJKE RECHTEN DIE VAN TOEPASSING ZIJN OP DE VERKOOP VAN DIT PRODUCT AAN U, MAAR ZIJN EEN AANVULLING DAAROP. RAADPLEEG DE LANDSPECIFIEKE VERKLARINGEN AAN HET EINDE VAN DIT DOCUMENT (INDIEN VAN TOEPASSING) VOOR MEER INFORMATIE OVER UW CONSUMENTENRECHTEN.

### Landspecifieke voorwaarden

In sommige jurisdicties hebt u mogelijk andere wettelijke rechten. Zie hieronder.

#### Australië

Uw rechten als Australische consument verschillen van die in het bovenstaande document.

U kunt alle beperkingen of uitsluitingen in het bovenstaande document negeren en de informatie hieronder raadplegen.

- 1. Wanneer u als consument goederen koopt bij HP, zijn deze voorzien van garanties die niet kunnen worden uitgesloten onder het Australische consumentenrecht. U hebt bij een groot defect recht op vervanging of restitutie, alsmede op vergoeding voor enig andere redelijkerwijs te verwachten verlies of schade. U hebt ook het recht de goederen te laten repareren of vervangen als ze niet van aanvaardbare kwaliteit zijn en het defect niet leidt tot een ernstig defect.
- 2. Dit betekent dat er geen gedefinieerde garantieperiode is voor HP goederen die aan Australische consumenten worden geleverd.
- 3. In plaats daarvan moeten de goederen bijvoorbeeld geschikt zijn voor de doeleinden waarvoor ze doorgaans worden geleverd voor een periode die kan worden verwacht door een redelijke consument die volledig bekend is met de staat en toestand van de goederen. Deze periode kan variëren afhankelijk van het product.
- 4. Neem contact op met HP als u zich zorgen maakt dat een van de HP producten niet voldoet aan de hieronder vermelde garanties. HP bespreekt met u de specifieke aard en omstandigheden van het product en of het specifieke probleem binnen het kader van de wettelijke garanties valt.

Niets in de HP garantie is een uitsluiting, beperking of wijziging van een voorwaarde, garantie, recht of rechtsmiddel (inclusief een consumentengarantie op grond van het Australische consumentenrecht) dat niet wettelijk kan worden uitgesloten of beperkt.

De relevante garanties zijn als volgt:

- 1. Kwaliteit goederen geleverd door HP moeten van aanvaardbare kwaliteit zijn. Bij het testen op aanvaardbare kwaliteit wordt gecontroleerd of de goederen aan het volgende voldoen voor de consument:
	- veilig, duurzaam en vrij van defecten;
	- acceptabel qua uiterlijk en afwerking; en
	- passend voor alle doeleinden waarvoor goederen van dat type gewoonlijk worden geleverd.

Hierbij moet rekening worden gehouden met de aard en de prijs van de goederen en eventuele verklaringen op verpakkingen of etiketten.

- 2. Bekend doel goederen of diensten geleverd door HP die volgens HP geschikt zijn voor een doel dat uitdrukkelijk door een consument is aangegeven, moeten hiervoor ook geschikt zijn.
- 3. Beschrijving goederen geleverd door HP moeten overeenkomen met de door HP verstrekte beschrijving.
- 4. Monster goederen geleverd door HP moeten overeenkomen met monsters die u door HP worden getoond.
- 5. Eigendomsrecht een consument die een product van HP koopt, moet het eigendomsrecht ontvangen voor het product.
- 6. Zorgvuldigheid en deskundigheid services geleverd door HP moeten met de juiste zorgvuldigheid en deskundigheid worden geleverd.
- 7. Uitdrukkelijke garanties HP is wettelijk verplicht om te voldoen aan de uitdrukkelijke garantie die in de algemene voorwaarden is uiteengezet.
- 8. Redelijke tijd reparatieservices geleverd door HP moeten binnen een redelijke termijn worden geleverd.

Als u van mening bent dat u recht hebt op een van de bovenstaande rechtsmiddelen of een rechtsmiddel op grond van de wereldwijde garantie en het technische ondersteuningsdocument van HP, moet u contact opnemen met HP:

HP PPS Australia Pty Ltd

Rhodes Corporate Park, Building F, Level 5

1 Homebush Bay Drive

Rhodes, NSW 2138

Australia

Gebruik voor het openen van een ondersteuningsaanvraag de onderstaande telefoonnummers of ga naar [www.hp.com.au](https://www8.hp.com/au/en/home.html) en selecteer de optie "Customer Service" voor de meest recente lijst met telefoonnummers voor telefonische ondersteuning.

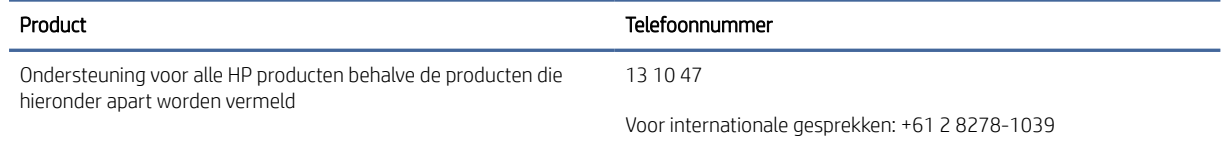

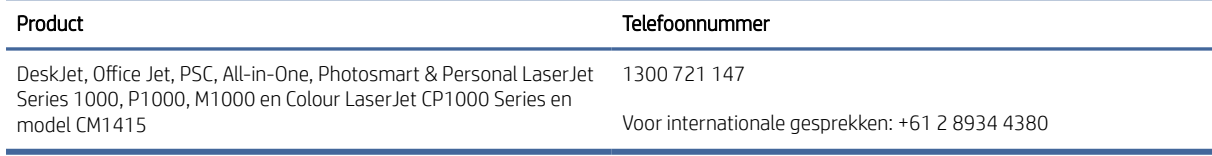

[Ga voor meer informatie over consumentenrechten naar](https://www.accc.gov.au/consumers/consumer-rights-guarantees) [www.consumerlaw.gov.au](https://consumerlaw.gov.au) [en www.accc.gov.au/](https://www.accc.gov.au/consumers/consumer-rights-guarantees) consumerguarantees.

#### Nieuw-Zeeland

In New Zealand, the hardware and software come with guarantees that cannot be excluded under the New Zealand consumer law. In New Zealand, Consumer Transaction means a transaction involving a person who is purchasing goods for personal, domestic, or household use or consumption and not for the purpose of a business. New Zealand consumers who are purchasing goods for personal, domestic or household use or consumption and not for the purpose of a business ("New Zealand Consumers") are entitled to repair, replacement or refund for a failure and compensation for other reasonably foreseeable loss or damage. A New Zealand Consumer (as defined above) may recover the costs of returning the product to the place of purchase if there is a breach of the New Zealand consumer law; furthermore, if it will be of significant cost to the New Zealand Consumer to return the goods to HP then HP will collect such goods at its own cost.

#### Tabel B-2 Support phone numbers

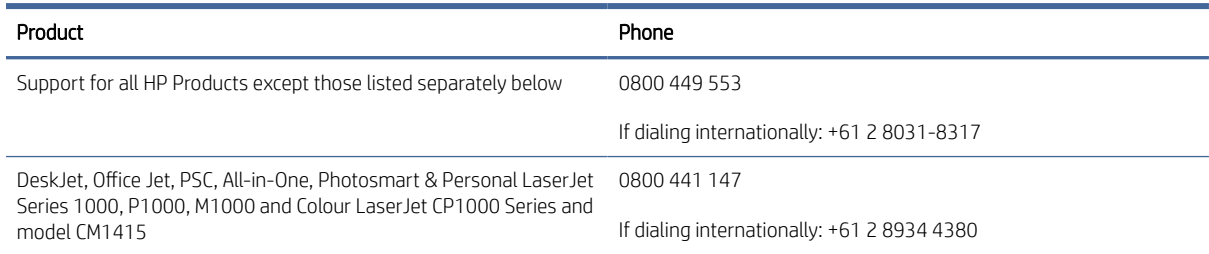

## Verenigd Koninkrijk, Ierland en Malta

The HP Limited Warranty is a commercial guarantee voluntarily provided by HP. The name and address of the HP entity responsible for the performance of the HP Limited Warranty in your country/region is as follows:

UK: HP Inc UK Limited, Cain Road, Amen Corner, Bracknell, Berkshire, RG12 1HN

Ireland: Hewlett-Packard Ireland Limited, Liffey Park Technology Campus, Barnhall Road, Leixlip, Co.Kildare

Malta: Hewlett-Packard Europe B.V., Amsterdam, Meyrin Branch, Route du Nant-d'Avril 150, 1217 Meyrin, Switzerland

United Kingdom: The HP Limited Warranty benefits apply in addition to any legal rights to a guarantee from seller of nonconformity of goods with the contract of sale. These rights expire six years from delivery of goods for products purchased in England or Wales and five years from delivery of goods for products purchased in Scotland. However various factors may impact your eligibility to receive these rights. For further information, please consult the following link: Consumer Legal Guarantee [\(www.hp.com/go/eu-legal\)](https://www.hp.com/go/eu-legal) or you may visit the [European Consumer Centers website \(ec.europa.eu/consumers/solving\\_consumer\\_disputes/nonjudicial\\_redress/](https://ec.europa.eu/info/live-work-travel-eu/consumers/resolve-your-consumer-complaint/european-consumer-centres-network_en) ecc-net/index\_en.htm). Consumers have the right to choose whether to claim service under the HP Limited Warranty or against the seller under the legal guarantee.

Ireland: The HP Limited Warranty benefits apply in addition to any statutory rights from seller in relation to nonconformity of goods with the contract of sale. However various factors may impact your eligibility to receive these rights. Consumer statutory rights are not limited or affected in any manner by HP Care Pack. For further information, please consult the following link: Consumer Legal Guarantee [\(www.hp.com/go/eu-legal\)](https://www.hp.com/go/eu-legal)

[or you may visit the European Consumer Centers website \(ec.europa.eu/consumers/solving\\_consumer\\_disputes/](https://ec.europa.eu/info/live-work-travel-eu/consumers/resolve-your-consumer-complaint/european-consumer-centres-network_en) nonjudicial\_redress/ecc-net/index\_en.htm). Consumers have the right to choose whether to claim service under the HP Limited Warranty or against the seller under the legal guarantee.

Malta: The HP Limited Warranty benefits apply in addition to any legal rights to a two-year guarantee from seller of nonconformity of goods with the contract of sale; however various factors may impact your eligibility to receive these rights. Consumer statutory rights are not limited or affected in any manner by the HP Limited Warranty. For further information, please consult the following link: Consumer Legal Guarantee [\(](https://ec.europa.eu/info/live-work-travel-eu/consumers/resolve-your-consumer-complaint/european-consumer-centres-network_en)[www.hp.com/go/eu-legal](https://www.hp.com/go/eu-legal)[\) or you may visit the European Consumer Centers website \(ec.europa.eu/consumers/](https://ec.europa.eu/info/live-work-travel-eu/consumers/resolve-your-consumer-complaint/european-consumer-centres-network_en) solving\_consumer\_disputes/nonjudicial\_redress/ecc-net/index\_en.htm). Consumers have the right to choose whether to claim service under the HP Limited Warranty or against the seller under two-year legal guarantee.

## Oostenrijk, België, Duitsland en Luxemburg

Die beschränkte HP Herstellergarantie ist eine von HP auf freiwilliger Basis angebotene kommerzielle Garantie. Der Name und die Adresse der HP Gesellschaft, die in Ihrem Land für die Gewährung der beschränkten HP Herstellergarantie verantwortlich ist, sind wie folgt:

Deutschland: HP Deutschland GmbH, Schickardstr. 32, D-71034 Böblingen

Österreich: HP Austria GmbH., Technologiestrasse 5, A-1120 Wien

Luxemburg: Hewlett-Packard Luxembourg S.C.A., 75, Parc d'Activités Capellen, Rue Pafebruc, L-8308 Capellen

Belgien: HP Belgium BVBA, Hermeslaan 1A, B-1831 Diegem

Die Rechte aus der beschränkten HP Herstellergarantie gelten zusätzlich zu den gesetzlichen Ansprüchen wegen Sachmängeln auf eine zweijährige Gewährleistung ab dem Lieferdatum. Ob Sie Anspruch auf diese Rechte haben, hängt von zahlreichen Faktoren ab. Die Rechte des Kunden sind in keiner Weise durch die beschränkte HP Herstellergarantie eingeschränkt bzw. betroffen. Weitere Hinweise finden Sie auf der folgenden Website: Gewährleistungsansprüche für Verbraucher [\(www.hp.com/go/eu-legal\)](https://www.hp.com/go/eu-legal) oder Sie können die Website des [Europäischen Verbraucherzentrums \(ec.europa.eu/consumers/solving\\_consumer\\_disputes/nonjudicial\\_redress/](https://ec.europa.eu/info/live-work-travel-eu/consumers/resolve-your-consumer-complaint/european-consumer-centres-network_en) ecc-net/index\_en.htm) besuchen. Verbraucher haben das Recht zu wählen, ob sie eine Leistung von HP gemäß der beschränkten HP Herstellergarantie in Anspruch nehmen oder ob sie sich gemäß der gesetzlichen zweijährigen Haftung für Sachmängel (Gewährleistung) sich an den jeweiligen Verkäufer wenden.

## België, Frankrijk en Luxemburg

La garantie limitée HP est une garantie commerciale fournie volontairement par HP. Voici les coordonnées de l'entité HP responsable de l'exécution de la garantie limitée HP dans votre pays:

France: HP France SAS, société par actions simplifiée identifiée sous le numéro 448 694 133 RCS Evry, 1 Avenue du Canada, 91947, Les Ulis

G.D. Luxembourg: Hewlett-Packard Luxembourg S.C.A., 75, Parc d'Activités Capellen, Rue Pafebruc, L-8308 Capellen

Belgique: HP Belgium BVBA, Hermeslaan 1A, B-1831 Diegem

France: Les avantages de la garantie limitée HP s'appliquent en complément des droits dont vous disposez au titre des garanties légales applicables dont le bénéfice est soumis à des conditions spécifiques. Vos droits en tant que consommateur au titre de la garantie légale de conformité mentionnée aux articles L. 211-4 à L. 211-13 du Code de la Consommation et de celle relatives aux défauts de la chose vendue, dans les conditions prévues aux articles 1641 à 1648 et 2232 du Code de Commerce ne sont en aucune façon limités ou affectés par la garantie limitée HP. Pour de plus amples informations, veuillez consulter le lien suivant : Garanties légales accordées au consommateur [\(www.hp.com/go/eu-legal\)](https://www.hp.com/go/eu-legal). Vous pouvez également consulter le site Web des Centres européens des consommateurs [\(ec.europa.eu/consumers/solving\\_consumer\\_disputes/](https://ec.europa.eu/info/live-work-travel-eu/consumers/resolve-your-consumer-complaint/european-consumer-centres-network_en)
[nonjudicial\\_redress/ecc-net/index\\_en.htm\)](https://ec.europa.eu/info/live-work-travel-eu/consumers/resolve-your-consumer-complaint/european-consumer-centres-network_en). Les consommateurs ont le droit de choisir d'exercer leurs droits au titre de la garantie limitée HP, ou auprès du vendeur au titre des garanties légales applicables mentionnées ci-dessus.

#### POUR RAPPEL:

Garantie Légale de Conformité:

*« Le vendeur est tenu de livrer un bien conforme au contrat et répond des défauts de conformité existant lors de la délivrance.*

*Il répond également des défauts de conformité résultant de l'emballage, des instructions de montage ou de l'installation lorsque celle-ci a été mise à sa charge par le contrat ou a été réalisée sous sa responsabilité ».*

Article L211-5 du Code de la Consommation:

*« Pour être conforme au contrat, le bien doit:*

*1° Etre propre à l'usage habituellement attendu d'un bien semblable et, le cas échéant:*

*- correspondre à la description donnée par le vendeur et posséder les qualités que celui-ci a présentées à l'acheteur sous forme d'échantillon ou de modèle;*

*- présenter les qualités qu'un acheteur peut légitimement attendre eu égard aux déclarations publiques faites par le vendeur, par le producteur ou par son représentant, notamment dans la publicité ou l'étiquetage;*

*2° Ou présenter les caractéristiques définies d'un commun accord par les parties ou être propre à tout usage spécial recherché par l'acheteur, porté à la connaissance du vendeur et que ce dernier a accepté ».*

Article L211-12 du Code de la Consommation:

*« L'action résultant du défaut de conformité se prescrit par deux ans à compter de la délivrance du bien ».*

Garantie des vices cachés

Article 1641 du Code Civil : *« Le vendeur est tenu de la garantie à raison des défauts cachés de la chose vendue qui*  la rendent impropre à l'usage auquel on la destine, ou qui diminuent tellement cet usage que l'acheteur ne l'aurait *pas acquise, ou n'en aurait donné qu'un moindre prix, s'il les avait connus. »*

Article 1648 alinéa 1 du Code Civil:

*« L'action résultant des vices rédhibitoires doit être intentée par l'acquéreur dans un délai de deux ans à compter de la découverte du vice. »*

G.D. Luxembourg et Belgique: Les avantages de la garantie limitée HP s'appliquent en complément des droits dont vous disposez au titre de la garantie de non-conformité des biens avec le contrat de vente. Cependant, de nombreux facteurs peuvent avoir un impact sur le bénéfice de ces droits. Vos droits en tant que consommateur au titre de ces garanties ne sont en aucune façon limités ou affectés par la garantie limitée HP. Pour de plus amples informations, veuillez consulter le lien suivant : Garanties légales accordées au consommateur [\(www.hp.com/go/eu-legal\)](https://www.hp.com/go/eu-legal) ou vous pouvez également consulter le site Web des Centres européens des consommateurs (ec.europa.eu/consumers/solving\_consumer\_disputes/nonjudicial\_redress/ecc[net/index\\_en.htm\). Les consommateurs ont le droit de choisir de réclamer un service sous la garantie limitée HP](https://ec.europa.eu/info/live-work-travel-eu/consumers/resolve-your-consumer-complaint/european-consumer-centres-network_en) ou auprès du vendeur au cours d'une garantie légale de deux ans.

#### Italië

La Garanzia limitata HP è una garanzia commerciale fornita volontariamente da HP. Di seguito sono indicati nome e indirizzo della società HP responsabile della fornitura dei servizi coperti dalla Garanzia limitata HP nel vostro Paese:

Italia: HP Italy S.r.l., Via G. Di Vittorio 9, 20063 Cernusco S/Naviglio

I vantaggi della Garanzia limitata HP vengono concessi ai consumatori in aggiunta ai diritti derivanti dalla garanzia di due anni fornita dal venditore in caso di non conformità dei beni rispetto al contratto di vendita. Tuttavia, diversi fattori possono avere un impatto sulla possibilita' di beneficiare di tali diritti. I diritti spettanti ai consumatori in forza della garanzia legale non sono in alcun modo limitati, né modificati dalla Garanzia limitata HP. Per ulteriori informazioni, si prega di consultare il seguente link: Garanzia legale per i clienti [\(www.hp.com/go/eu-legal\)](https://www.hp.com/go/eu-legal), oppure visitare il sito Web dei Centri europei per i consumatori [\(ec.europa.eu/consumers/solving\\_consumer\\_disputes/nonjudicial\\_redress/ecc-net/index\\_en.htm\)](https://ec.europa.eu/info/live-work-travel-eu/consumers/resolve-your-consumer-complaint/european-consumer-centres-network_en). I consumatori hanno il diritto di scegliere se richiedere un servizio usufruendo della Garanzia limitata HP oppure rivolgendosi al venditore per far valere la garanzia legale di due anni.

#### Spanje

Su Garantía limitada de HP es una garantía comercial voluntariamente proporcionada por HP. El nombre y dirección de las entidades HP que proporcionan la Garantía limitada de HP (garantía comercial adicional del fabricante) en su país es:

España: Hewlett-Packard Española S.L. Calle Vicente Aleixandre, 1 Parque Empresarial Madrid - Las Rozas, E-28232 Madrid

Los beneficios de la Garantía limitada de HP son adicionales a la garantía legal de 2 años a la que los consumidores tienen derecho a recibir del vendedor en virtud del contrato de compraventa; sin embargo, varios factores pueden afectar su derecho a recibir los beneficios bajo dicha garantía legal. A este respecto, la Garantía limitada de HP no limita o afecta en modo alguno los derechos legales del consumidor (www.hp.com/go/ [eu-legal\). Para más información, consulte el siguiente enlace: Garantía legal del consumidor o puede visita](https://www.hp.com/go/eu-legal)r [el sitio web de los Centros europeos de los consumidores \(ec.europa.eu/consumers/solving\\_consumer\\_disputes/](https://ec.europa.eu/info/live-work-travel-eu/consumers/resolve-your-consumer-complaint/european-consumer-centres-network_en) nonjudicial\_redress/ecc-net/index\_en.htm). Los clientes tienen derecho a elegir si reclaman un servicio acogiéndose a la Garantía limitada de HP o al vendedor de conformidad con la garantía legal de dos años.

#### Denemarken

Den begrænsede HP-garanti er en garanti, der ydes frivilligt af HP. Navn og adresse på det HP-selskab, der er ansvarligt for HP's begrænsede garanti i dit land, er som følger:

Danmark: HP Inc Danmark ApS, Engholm Parkvej 8, 3450, Allerød

Den begrænsede HP-garanti gælder i tillæg til eventuelle juridiske rettigheder, for en toårig garanti fra sælgeren af varer, der ikke er i overensstemmelse med salgsaftalen, men forskellige faktorer kan dog påvirke din ret til at opnå disse rettigheder. Forbrugerens lovbestemte rettigheder begrænses eller påvirkes ikke på nogen måde af den begrænsede HP-garanti. Se nedenstående link for at få yderligere oplysninger: Forbrugerens juridiske [garanti \(](https://ec.europa.eu/info/live-work-travel-eu/consumers/resolve-your-consumer-complaint/european-consumer-centres-network_en)[www.hp.com/go/eu-legal](https://www.hp.com/go/eu-legal)[\) eller du kan besøge De Europæiske Forbrugercentres websted \(ec.europa.eu/](https://ec.europa.eu/info/live-work-travel-eu/consumers/resolve-your-consumer-complaint/european-consumer-centres-network_en) consumers/solving\_consumer\_disputes/nonjudicial\_redress/ecc-net/index\_en.htm). Forbrugere har ret til at vælge, om de vil gøre krav på service i henhold til HP's begrænsede garanti eller hos sælger i henhold til en toårig juridisk garanti.

#### Noorwegen

HPs garanti er en begrenset og kommersiell garanti som HP selv har valgt å tilby. Følgende lokale selskap innestår for garantien:

Norge: HP Norge AS, Rolfbuktveien 4b, 1364 Fornebu

HPs garanti kommer i tillegg til det mangelsansvar HP har i henhold til norsk forbrukerkjøpslovgivning, hvor reklamasjonsperioden kan være to eller fem år, avhengig av hvor lenge salgsgjenstanden var ment å vare. Ulike faktorer kan imidlertid ha betydning for om du kvalifiserer til å kreve avhjelp iht slikt mangelsansvar. Forbrukerens lovmessige rettigheter begrenses ikke av HPs garanti. Hvis du vil ha mer informasjon, kan du klikke på følgende kobling: Juridisk garanti for forbruker [\(www.hp.com/go/eu-legal\)](https://www.hp.com/go/eu-legal) eller du kan besøke nettstedet [til de europeiske forbrukersentrene \(ec.europa.eu/consumers/solving\\_consumer\\_disputes/nonjudicial\\_redress/](https://ec.europa.eu/info/live-work-travel-eu/consumers/resolve-your-consumer-complaint/european-consumer-centres-network_en) ecc-net/index\_en.htm). Forbrukere har retten til å velge å kreve service under HPs garanti eller iht selgerens lovpålagte mangelsansvar.

#### Zweden

HP:s begränsade garanti är en kommersiell garanti som tillhandahålls frivilligt av HP. Namn och adress till det HP-företag som ansvarar för HP:s begränsade garanti i ditt land är som följer:

Sverige: HP PPS Sverige AB, SE-169 73 Stockholm

Fördelarna som ingår i HP:s begränsade garanti gäller utöver de lagstadgade rättigheterna till tre års garanti från säljaren angående varans bristande överensstämmelse gentemot köpeavtalet, men olika faktorer kan påverka din rätt att utnyttja dessa rättigheter. Konsumentens lagstadgade rättigheter varken begränsas eller påverkas på något sätt av HP:s begränsade garanti. Mer information får du om du följer denna länk: Lagstadgad garanti för konsumenter [\(www.hp.com/go/eu-legal\)](https://www.hp.com/go/eu-legal) eller så kan du gå till European Consumer Centers webbplats [\(ec.europa.eu/consumers/solving\\_consumer\\_disputes/nonjudicial\\_redress/ecc-net/index\\_en.htm\)](https://ec.europa.eu/info/live-work-travel-eu/consumers/resolve-your-consumer-complaint/european-consumer-centres-network_en). Konsumenter har rätt att välja om de vill ställa krav enligt HP:s begränsade garanti eller på säljaren enligt den lagstadgade treåriga garantin.

## Portugal

A Garantia Limitada HP é uma garantia comercial fornecida voluntariamente pela HP. O nome e a morada da entidade HP responsável pela prestação da Garantia Limitada HP no seu país são os seguintes:

Portugal: HPCP – Computing and Printing Portugal, Unipessoal, Lda., Edificio D. Sancho I, Quinta da Fonte, Porto Salvo, Lisboa, Oeiras, 2740 244

As vantagens da Garantia Limitada HP aplicam-se cumulativamente com quaisquer direitos decorrentes da legislação aplicável à garantia de dois anos do vendedor, relativa a defeitos do produto e constante do contrato de venda. Existem, contudo, vários fatores que poderão afetar a sua elegibilidade para beneficiar de tais direitos. Os direitos legalmente atribuídos aos consumidores não são limitados ou afetados de forma alguma pela Garantia Limitada HP. Para mais informações, consulte a ligação seguinte: Garantia legal do consumidor [\(www.hp.com/go/eu-legal\)](https://www.hp.com/go/eu-legal) ou visite o Web site da Rede dos Centros Europeus do Consumidor (ec.europa.eu/ [consumers/solving\\_consumer\\_disputes/nonjudicial\\_redress/ecc-net/index\\_en.htm\). Os consumidores têm o](https://ec.europa.eu/info/live-work-travel-eu/consumers/resolve-your-consumer-complaint/european-consumer-centres-network_en)  direito de escolher se pretendem reclamar assistência ao abrigo da Garantia Limitada HP ou contra o vendedor ao abrigo de uma garantia jurídica de dois anos.

## Griekenland en Cyprus

Η Περιορισμένη εγγύηση HP είναι μια εμπορική εγγύηση η οποία παρέχεται εθελοντικά από την HP. Η επωνυμία και η διεύθυνση του νομικού προσώπου ΗΡ που παρέχει την Περιορισμένη εγγύηση ΗΡ στη χώρα σας είναι η εξής:

Ελλάδα /Κύπρoς: HP Printing and Personal Systems Hellas EPE, Tzavella 1-3, 15232 Chalandri, Attiki

Ελλάδα /Κύπρoς: HP Συστήματα Εκτύπωσης και Προσωπικών Υπολογιστών Ελλάς Εταιρεία Περιορισμένης Ευθύνης, Tzavella 1-3, 15232 Chalandri, Attiki

Τα προνόμια της Περιορισμένης εγγύησης HP ισχύουν επιπλέον των νόμιμων δικαιωμάτων για διετή εγγύηση έναντι του Πωλητή για τη μη συμμόρφωση των προϊόντων με τις συνομολογημένες συμβατικά ιδιότητες, ωστόσο η άσκηση των δικαιωμάτων σας αυτών μπορεί να εξαρτάται από διάφορους παράγοντες. Τα νόμιμα δικαιώματα των καταναλωτών δεν περιορίζονται ούτε επηρεάζονται καθ' οιονδήποτε τρόπο από την Περιορισμένη εγγύηση HP. Για περισσότερες πληροφορίες, συμβουλευτείτε την ακόλουθη τοποθεσία web: Νόμιμη εγγύηση καταναλωτή [\(www.hp.com/go/eu-legal\)](https://www.hp.com/go/eu-legal) ή μπορείτε να επισκεφτείτε την τοποθεσία web των Ευρωπαϊκών Κέντρων Καταναλωτή [\(ec.europa.eu/consumers/solving\\_consumer\\_disputes/nonjudicial\\_redress/](https://ec.europa.eu/info/live-work-travel-eu/consumers/resolve-your-consumer-complaint/european-consumer-centres-network_en)

[ecc-net/index\\_en.htm\)](https://ec.europa.eu/info/live-work-travel-eu/consumers/resolve-your-consumer-complaint/european-consumer-centres-network_en). Οι καταναλωτές έχουν το δικαίωμα να επιλέξουν αν θα αξιώσουν την υπηρεσία στα πλαίσια της Περιορισμένης εγγύησης ΗΡ ή από τον πωλητή στα πλαίσια της νόμιμης εγγύησης δύο ετών.

#### Hongarije

A HP korlátozott jótállás egy olyan kereskedelmi jótállás, amelyet a HP a saját elhatározásából biztosít. Az egyes országokban a HP mint gyártó által vállalt korlátozott jótállást biztosító HP vállalatok neve és címe:

Magyarország: HP Inc Magyarország Kft., H-1117 Budapest, Alíz utca 1.

A HP korlátozott jótállásban biztosított jogok azokon a jogokon felül illetik meg Önt, amelyek a termékeknek az adásvételi szerződés szerinti minőségére vonatkozó kétéves, jogszabályban foglalt eladói szavatosságból, továbbá ha az Ön által vásárolt termékre alkalmazandó, a jogszabályban foglalt kötelező eladói jótállásból erednek, azonban számos körülmény hatással lehet arra, hogy ezek a jogok Önt megilletik-e. További információért kérjük, keresse fel a következő webhelyet: Jogi Tájékoztató Fogyasztóknak [\(www.hp.com/go/eu-legal\)](https://www.hp.com/go/eu-legal) vagy látogassa meg az Európai Fogyasztói Központok webhelyét (ec.europa.eu/ [consumers/solving\\_consumer\\_disputes/nonjudicial\\_redress/ecc-net/index\\_en.htm\). A fogyasztóknak jogába](https://ec.europa.eu/info/live-work-travel-eu/consumers/resolve-your-consumer-complaint/european-consumer-centres-network_en)n áll, hogy megválasszák, hogy a jótállással kapcsolatos igényüket a HP korlátozott jótállás alapján vagy a kétéves, jogszabályban foglalt eladói szavatosság, illetve, ha alkalmazandó, a jogszabályban foglalt kötelező eladói jótállás alapján érvényesítik.

## Tsjechië

Omezená záruka HP je obchodní zárukou dobrovolně poskytovanou společností HP. Názvy a adresy společností skupiny HP, které odpovídají za plnění omezené záruky HP ve vaší zemi, jsou následující:

Česká republika: HP Inc Czech Republic s. r. o., Za Brumlovkou 5/1559, 140 00 Praha 4

Výhody, poskytované omezenou zárukou HP, se uplatňuji jako doplňek k jakýmkoli právním nárokům na dvouletou záruku poskytnutou prodejcem v případě nesouladu zboží s kupní smlouvou. Váš nárok na uznání těchto práv však může záviset na mnohých faktorech. Omezená záruka HP žádným způsobem neomezuje ani neovlivňuje zákonná práva zákazníka. Další informace získáte kliknutím na následující odkaz: Zákonná záruka spotřebitele [\(www.hp.com/go/eu-legal\)](https://www.hp.com/go/eu-legal) případně můžete navštívit webové stránky [Evropského spotřebitelského centra \(ec.europa.eu/consumers/solving\\_consumer\\_disputes/nonjudicial\\_redress/](https://ec.europa.eu/info/live-work-travel-eu/consumers/resolve-your-consumer-complaint/european-consumer-centres-network_en) ecc-net/index\_en.htm). Spotřebitelé mají právo se rozhodnout, zda chtějí službu reklamovat v rámci omezené záruky HP nebo v rámci zákonem stanovené dvouleté záruky u prodejce.

## Slowakije

Obmedzená záruka HP je obchodná záruka, ktorú spoločnosť HP poskytuje dobrovoľne. Meno a adresa subjektu HP, ktorý zabezpečuje plnenie vyplývajúce z Obmedzenej záruky HP vo vašej krajine:

Slovenská republika: HP Inc Slovakia, s.r.o., Galvaniho 7, 821 04 Bratislava

Výhody Obmedzenej záruky HP sa uplatnia vedľa prípadných zákazníkových zákonných nárokov voči predávajúcemu z vád, ktoré spočívajú v nesúlade vlastností tovaru s jeho popisom podľa predmetnej zmluvy. Možnosť uplatnenia takých prípadných nárokov však môže závisieť od rôznych faktorov. Služby Obmedzenej záruky HP žiadnym spôsobom neobmedzujú ani neovplyvňujú zákonné práva zákazníka, ktorý je spotrebiteľom. Ďalšie informácie nájdete na nasledujúcom prepojení: Zákonná záruka spotrebiteľa (www.hp.com/go/eu[legal\), prípadne môžete navštíviť webovú lokalitu európskych zákazníckych stredísk \(ec.europa.eu/consu](https://www.hp.com/go/eu-legal)[mers/](https://ec.europa.eu/info/live-work-travel-eu/consumers/resolve-your-consumer-complaint/european-consumer-centres-network_en) solving\_consumer\_disputes/nonjudicial\_redress/ecc-net/index\_en.htm). Spotrebitelia majú právo zvoliť si, či chcú uplatniť servis v rámci Obmedzenej záruky HP alebo počas zákonnej dvojročnej záručnej lehoty u predajcu.

#### Polen

Ograniczona gwarancja HP to komercyjna gwarancja udzielona dobrowolnie przez HP. Nazwa i adres podmiotu HP odpowiedzialnego za realizację Ograniczonej gwarancji HP w Polsce:

Polska: HP Inc Polska sp. z o.o., Szturmowa 2a, 02-678 Warszawa, wpisana do rejestru przedsiębiorców prowadzonego przez Sąd Rejonowy dla m.st. Warszawy w Warszawie, XIII Wydział Gospodarczy Krajowego Rejestru Sądowego, pod numerem KRS 0000546115, NIP 5213690563, REGON 360916326, GIOŚ E0020757WZBW, kapitał zakładowy 480.000 PLN.

Świadczenia wynikające z Ograniczonej gwarancji HP stanowią dodatek do praw przysługujących nabywcy w związku z dwuletnią odpowiedzialnością sprzedawcy z tytułu niezgodności towaru z umową (rękojmia). Niemniej, na możliwość korzystania z tych praw mają wpływ różne czynniki. Ograniczona gwarancja HP w żaden sposób nie ogranicza praw konsumenta ani na nie nie wpływa. Więcej informacji można znaleźć pod następującym łączem: Gwarancja prawna konsumenta [\(www.hp.com/go/eu-legal\)](https://www.hp.com/go/eu-legal), można także odwiedzić stronę internetową Europejskiego Centrum Konsumenckiego (ec.europa.eu/consumers/ [solving\\_consumer\\_disputes/nonjudicial\\_redress/ecc-net/index\\_en.htm\). Konsumenci mają prawo wyboru](https://ec.europa.eu/info/live-work-travel-eu/consumers/resolve-your-consumer-complaint/european-consumer-centres-network_en) co do możliwosci skorzystania albo z usług gwarancyjnych przysługujących w ramach Ograniczonej gwarancji HP albo z uprawnień wynikających z dwuletniej rękojmi w stosunku do sprzedawcy.

## Bulgarije

Ограничената гаранция на HP представлява търговска гаранция, доброволно предоставяна от HP. Името и адресът на дружеството на HP за вашата страна, отговорно за предоставянето на гаранционната поддръжка в рамките на Ограничената гаранция на HP, са както следва:

HP Inc Bulgaria EOOD (Ейч Пи Инк България ЕООД), гр. София 1766, район р-н Младост, бул. Околовръстен Път No 258, Бизнес Център Камбаните

Предимствата на Ограничената гаранция на HP се прилагат в допълнение към всички законови права за двугодишна гаранция от продавача при несъответствие на стоката с договора за продажба. Въпреки това, различни фактори могат да окажат влияние върху условията за получаване на тези права. Законовите права на потребителите не са ограничени или засегнати по никакъв начин от Ограничената гаранция [на HP. За допълнителна информация, моля вижте Правната гаранция на потребителя \(www.hp.com/go/eu](https://www.hp.com/go/eu-legal)legal) или посетете уебсайта на Европейския потребителски център (ec.europa.eu/consumers/ [solving\\_consumer\\_disputes/nonjudicial\\_redress/ecc-net/index\\_en.htm\). Потребителите имат пра](https://ec.europa.eu/info/live-work-travel-eu/consumers/resolve-your-consumer-complaint/european-consumer-centres-network_en)вото да избират дали да претендират за извършване на услуга в рамките на Ограничената гаранция на HP или да потърсят такава от търговеца в рамките на двугодишната правна гаранция.

#### Roemenië

Garanția limitată HP este o garanție comercială furnizată în mod voluntar de către HP. Numele și adresa entității HP răspunzătoare de punerea în aplicare a Garanției limitate HP în țara dumneavoastră sunt următoarele:

Romănia: HP Inc Romania SRL, 5 Fabrica de Glucoza Str., Building F, Ground Floor and Floor 8, 2nd District, Bucureşti

Beneficiile Garanției limitate HP se aplică suplimentar faţă de orice drepturi privind garanţia de doi ani oferită de vânzător pentru neconformitatea bunurilor cu contractul de vânzare; cu toate acestea, diverşi factori pot avea impact asupra eligibilității dvs. de a beneficia de aceste drepturi. Drepturile legale ale consumatorului nu sunt limitate sau afectate în vreun fel de Garanția limitată HP. Pentru informaţii suplimentare consultaţi următorul link: garanția acordată consumatorului prin lege [\(www.hp.com/go/eu-legal\)](https://www.hp.com/go/eu-legal) sau puteți accesa site-ul Centrul European al Consumatorilor (ec.europa.eu/consumers/solving\_consumer\_disputes/nonjudicial\_redress/ecc-net/ [index\\_en.htm\). Consumatorii au dreptul să aleagă dacă să pretindă despăgubiri în cadrul Garanței limitate HP sau](https://ec.europa.eu/info/live-work-travel-eu/consumers/resolve-your-consumer-complaint/european-consumer-centres-network_en) de la vânzător, în cadrul garanției legale de doi ani.

## België en Nederland

De Beperkte Garantie van HP is een commerciële garantie vrijwillig verstrekt door HP. De naam en het adres van de HP-entiteit die verantwoordelijk is voor het uitvoeren van de Beperkte Garantie van HP in uw land is als volgt:

Nederland: HP Nederland B.V., Startbaan 16, 1187 XR Amstelveen

België: HP Belgium BVBA, Hermeslaan 1A, B-1831 Diegem

De voordelen van de Beperkte Garantie van HP vormen een aanvulling op de wettelijke garantie voor consumenten gedurende twee jaren na de levering te verlenen door de verkoper bij een gebrek aan conformiteit van de goederen met de relevante verkoopsovereenkomst. Niettemin kunnen diverse factoren een impact hebben op uw eventuele aanspraak op deze wettelijke rechten. De wettelijke rechten van de consument worden op geen enkele wijze beperkt of beïnvloed door de Beperkte Garantie van HP. Raadpleeg [voor meer informatie de volgende webpagina: Wettelijke garantie van de consument \(www.hp.com/go/eu](https://www.hp.com/go/eu-legal)legal) of u kan de website van het Europees Consumenten Centrum bezoeken (ec.europa.eu/consumers/ [solving\\_consumer\\_disputes/nonjudicial\\_redress/ecc-net/index\\_en.htm\). Consumenten hebben het recht](https://ec.europa.eu/info/live-work-travel-eu/consumers/resolve-your-consumer-complaint/european-consumer-centres-network_en) om te kiezen tussen enerzijds de Beperkte Garantie van HP of anderzijds het aanspreken van de verkoper in toepassing van de wettelijke garantie.

#### Finland

HP:n rajoitettu takuu on HP:n vapaaehtoisesti antama kaupallinen takuu. HP:n myöntämästä takuusta maassanne vastaavan HP:n edustajan yhteystiedot ovat:

Suomi: HP Finland Oy, Piispankalliontie, FIN - 02200 Espoo

HP:n takuun edut ovat voimassa mahdollisten kuluttajansuojalakiin perustuvien oikeuksien lisäksi sen varalta, että tuote ei vastaa myyntisopimusta. Saat lisätietoja seuraavasta linkistä: Kuluttajansuoja [\(www.hp.com/go/eu-legal\)](https://www.hp.com/go/eu-legal) tai voit käydä Euroopan kuluttajakeskuksen sivustolla (ec.europa.eu/consumers/ [solving\\_consumer\\_disputes/nonjudicial\\_redress/ecc-net/index\\_en.htm\). Kuluttajilla on oikeus vaatia virheen](https://ec.europa.eu/info/live-work-travel-eu/consumers/resolve-your-consumer-complaint/european-consumer-centres-network_en) korjausta HP:n takuun ja kuluttajansuojan perusteella HP:lta tai myyjältä.

#### Slovenië

Omejena garancija HP je prostovoljna trgovska garancija, ki jo zagotavlja podjetje HP. Ime in naslov poslovne enote HP, ki je odgovorna za omejeno garancijo HP v vaši državi, sta naslednja:

Slovenija: Hewlett-Packard Europe B.V., Amsterdam, Meyrin Branch, Route du Nant-d'Avril 150, 1217 Meyrin, Switzerland

Ugodnosti omejene garancije HP veljajo poleg zakonskih pravic, ki ob sklenitvi kupoprodajne pogodbe izhajajo iz dveletne garancije prodajalca v primeru neskladnosti blaga, vendar lahko na izpolnjevanje pogojev za uveljavitev pravic vplivajo različni dejavniki. Omejena garancija HP nikakor ne omejuje strankinih z zakonom predpisanih pravic in ne vpliva nanje. Za dodatne informacije glejte naslednjo povezavo: Strankino pravno [jamstvo \(](https://ec.europa.eu/info/live-work-travel-eu/consumers/resolve-your-consumer-complaint/european-consumer-centres-network_en)[www.hp.com/go/eu-legal](https://www.hp.com/go/eu-legal)[\); ali pa obiščite spletno mesto evropskih središč za potrošnike \(ec.europa.eu/](https://ec.europa.eu/info/live-work-travel-eu/consumers/resolve-your-consumer-complaint/european-consumer-centres-network_en) consumers/solving\_consumer\_disputes/nonjudicial\_redress/ecc-net/index\_en.htm). Potrošniki imajo pravico izbrati, ali bodo uveljavljali pravice do storitev v skladu z omejeno garancijo HP ali proti prodajalcu v skladu z dvoletno zakonsko garancijo.

#### Kroatië

HP ograničeno jamstvo komercijalno je dobrovoljno jamstvo koje pruža HP. Ime i adresa HP subjekta odgovornog za HP ograničeno jamstvo u vašoj državi:

Hrvatska: HP Computing and Printing d.o.o. za računalne i srodne aktivnosti, Radnička cesta 41, 10000 Zagreb

Pogodnosti HP ograničenog jamstva vrijede zajedno uz sva zakonska prava na dvogodišnje jamstvo kod bilo kojeg prodavača s obzirom na nepodudaranje robe s ugovorom o kupnji. Međutim, razni faktori mogu utjecati na vašu mogućnost ostvarivanja tih prava. HP ograničeno jamstvo ni na koji način ne utječe niti ne ograničava zakonska prava potrošača. Dodatne informacije potražite na ovoj adresi: Zakonsko jamstvo za potrošače [\(www.hp.com/go/eu-legal\)](https://www.hp.com/go/eu-legal) ili možete posjetiti web-mjesto Europskih potrošačkih centara [\(ec.europa.eu/consumers/solving\\_consumer\\_disputes/nonjudicial\\_redress/ecc-](https://ec.europa.eu/info/live-work-travel-eu/consumers/resolve-your-consumer-complaint/european-consumer-centres-network_en) [net/index\\_en.htm\)](https://ec.europa.eu/info/live-work-travel-eu/consumers/resolve-your-consumer-complaint/european-consumer-centres-network_en). Potrošači imaju pravo odabrati žele li ostvariti svoja potraživanja u sklopu HP ograničenog jamstva ili pravnog jamstva prodavača u trajanju ispod dvije godine.

#### Letland

HP ierobežotā garantija ir komercgarantija, kuru brīvprātīgi nodrošina HP. HP uzņēmums, kas sniedz HP ierobežotās garantijas servisa nodrošinājumu jūsu valstī:

Latvija: HP Finland Oy, PO Box 515, 02201 Espoo, Finland

HP ierobežotās garantijas priekšrocības tiek piedāvātas papildus jebkurām likumīgajām tiesībām uz pārdevēja un/vai rażotāju nodrošinātu divu gadu garantiju gadījumā, ja preces neatbilst pirkuma līgumam, tomēr šo tiesību saņemšanu var ietekmēt vairāki faktori. HP ierobežotā garantija nekādā veidā neierobežo un neietekmē patērētāju likumīgās tiesības. Lai iegūtu plašāku informāciju, izmantojiet šo saiti: Patērētāju likumīgā garantija [\(www.hp.com/go/eu-legal\)](https://www.hp.com/go/eu-legal) vai arī Eiropas Patērētāju tiesību aizsardzības centra tīmekļa vietni [\(ec.europa.eu/consumers/solving\\_consumer\\_disputes/nonjudicial\\_redress/ecc-net/index\\_en.htm\)](https://ec.europa.eu/info/live-work-travel-eu/consumers/resolve-your-consumer-complaint/european-consumer-centres-network_en). Patērētājiem ir tiesības izvēlēties, vai pieprasīt servisa nodrošinājumu saskaņā ar HP ierobežoto garantiju, vai arī pārdevēja sniegto divu gadu garantiju.

#### Litouwen

HP ribotoji garantija yra HP savanoriškai teikiama komercinė garantija. Toliau pateikiami HP bendrovių, teikiančių HP garantiją (gamintojo garantiją) jūsų šalyje, pavadinimai ir adresai:

Lietuva: HP Finland Oy, PO Box 515, 02201 Espoo, Finland

HP ribotoji garantija papildomai taikoma kartu su bet kokiomis kitomis įstatymais nustatytomis teisėmis į pardavėjo suteikiamą dviejų metų laikotarpio garantiją dėl prekių atitikties pardavimo sutarčiai, tačiau tai, ar jums ši teisė bus suteikiama, gali priklausyti nuo įvairių aplinkybių. HP ribotoji garantija niekaip neapriboja ir neįtakoja įstatymais nustatytų vartotojo teisių. Daugiau informacijos rasite paspaudę šią nuorodą: Teisinė vartotojo garantija [\(www.hp.com/go/eu-legal\)](https://www.hp.com/go/eu-legal) arba apsilankę Europos vartotojų centro internetinėje svetainėje [\(ec.europa.eu/consumers/solving\\_consumer\\_disputes/nonjudicial\\_redress/ecc-net/index\\_en.htm\)](https://ec.europa.eu/info/live-work-travel-eu/consumers/resolve-your-consumer-complaint/european-consumer-centres-network_en). Vartotojai turi teisę prašyti atlikti techninį aptarnavimą pagal HP ribotąją garantiją arba pardavėjo teikiamą dviejų metų įstatymais nustatytą garantiją.

#### Estland

HP piiratud garantii on HP poolt vabatahtlikult pakutav kaubanduslik garantii. HP piiratud garantii eest vastutab HP üksus aadressil:

Eesti: HP Finland Oy, PO Box 515, 02201 Espoo, Finland

HP piiratud garantii rakendub lisaks seaduses ettenähtud müüjapoolsele kaheaastasele garantiile, juhul kui toode ei vasta müügilepingu tingimustele. Siiski võib esineda asjaolusid, mille puhul teie jaoks need õigused ei pruugi kehtida. HP piiratud garantii ei piira ega mõjuta mingil moel tarbija seadusjärgseid õigusi. Lisateavet leiate järgmiselt lingilt: tarbija õiguslik garantii [\(www.hp.com/go/eu-legal\)](https://www.hp.com/go/eu-legal) või võite külastada [Euroopa tarbijakeskuste veebisaiti \(ec.europa.eu/consumers/solving\\_consumer\\_disputes/nonjudicial\\_redress/](https://ec.europa.eu/info/live-work-travel-eu/consumers/resolve-your-consumer-complaint/european-consumer-centres-network_en) ecc-net/index\_en.htm). Tarbijal on õigus valida, kas ta soovib kasutada HP piiratud garantiid või seadusega ette nähtud müüjapoolset kaheaastast garantiid.

## Rusland

#### Срок службы принтера для России

Срок службы данного принтера HP составляет пять лет в нормальных условиях эксплуатации. Срок службы отсчитывается с момента ввода принтера в эксплуатацию. В конце срока службы HP рекомендует посетить веб-сайт нашей службы поддержки по адресу [www.hp.com/support](https://www.hp.com/support) и/или связаться с авторизованным поставщиком услуг HP для получения рекомендаций в отношении дальнейшего безопасного использования принтера.

# HP's Premium Protection garantie: Beperkte-garantieverklaring voor LaserJet tonercartridges

Voor dit product van HP wordt gegarandeerd dat het vrij is van materiaal- en constructiefouten.

Deze garantie is niet van toepassing op producten die (a) zijn opnieuw gevuld, gereviseerd of remanufactured of waarmee op enigerlei wijze is geknoeid, (b) problemen hebben die voortvloeien uit verkeerd gebruik, onjuiste opslag of gebruik buiten de aangegeven omgevingsspecificaties voor het printerproduct of (c) slijtage vertonen door normaal gebruik.

Als u in aanmerking wilt komen voor garantieservice, moet u dit product retourneren bij het aankooppunt (voorzien van een schriftelijke beschrijving van het probleem en afdrukvoorbeelden) of contact opnemen met de klantenondersteuning. HP zal naar eigen inzicht defecte producten vervangen of de aanschafprijs crediteren.

VOOR ZOVER TOEGESTAAN DOOR DE PLAATSELIJKE WETGEVING, IS DE BOVENGENOEMDE GARANTIE EXCLUSIEF EN BESTAAT ER GEEN ANDERE EXPLICIETE OF IMPLICIETE GARANTIE OF VOORWAARDE, NOCH SCHRIFTELIJK NOCH MONDELING, EN HP WIJST IMPLICIETE GARANTIES OF VOORWAARDEN VAN VERKOOPBAARHEID, BEVREDIGENDE KWALITEIT EN GESCHIKTHEID VOOR EEN BEPAALD DOEL VAN DE HAND.

VOOR ZOVER TOEGESTAAN DOOR DE PLAATSELIJKE WETGEVING, KUNNEN HP OF ZIJN LEVERANCIERS IN GEEN GEVAL AANSPRAKELIJK WORDEN GESTELD VOOR DIRECTE, SPECIALE OF INCIDENTELE SCHADE OF GEVOLGSCHADE (INCLUSIEF WINSTDERVING OF VERLIES VAN GEGEVENS) OF ANDERE SCHADE, HETZIJ OP BASIS VAN CONTRACT, ONRECHTMATIGE DAAD OF ANDERSZINS.

DE GARANTIEBEPALINGEN IN DEZE VERKLARING VORMEN BEHALVE VOOR ZOVER BEPERKT TOT WAT WETTELIJK IS TOEGESTAAN GEEN UITSLUITING, BEPERKING OF AANPASSING VAN DE WETTELIJKE RECHTEN DIE VAN TOEPASSING ZIJN OP DE VERKOOP VAN DIT PRODUCT AAN U, MAAR ZIJN EEN AANVULLING DAAROP.

# Beleid van HP ten aanzien van niet-originele HP supplies

HP raadt het gebruik van nieuwe of remanufactured niet-originele HP tonercartridges af.

 $\mathbb{B}^*$  **OPMERKING:** Het gebruik van een niet-originele HP tonercartridge of een hervulde tonercartridge in HP printerproducten heeft geen invloed op de garantie die aan de klant is gegeven of op HP ondersteuningsovereenkomsten die met de klant zijn afgesloten. Als problemen met of schade aan het product echter te wijten zijn aan het gebruik van een niet-originele HP tonercartridge of een hervulde tonercartridge, brengt HP de standaard tijd en materiaalkosten in rekening voor de reparatie van het product voor de betreffende problemen of schade.

# HP antivervalsingswebsite

Ga naar [www.hp.com/go/anticounterfeit](https://www.hp.com/go/anticounterfeit) als u een HP tonercartridge installeert en er op het bedieningspaneel een melding wordt weergegeven dat het niet-originele HP supplies betreft. HP helpt u te bepalen of de desbetreffende cartridge een origineel HP product is en stappen te ondernemen om het probleem op te lossen.

In de volgende gevallen heeft u mogelijk te maken met een niet-originele HP tonercartridge:

- Op de statuspagina voor supplies wordt aangegeven dat er niet-originele HP supplies zijn geïnstalleerd.
- U ondervindt een groot aantal problemen bij het gebruik van de cartridge.

De cartridge ziet er anders dan normaal uit (de verpakking verschilt bijvoorbeeld van die van HP).

# Op de tonercartridge opgeslagen gegevens

De tonercartridges van HP die in dit product worden gebruikt, bevatten een geheugenchip die het gebruik van het product ondersteunt.

Daarnaast verzamelt deze geheugenchip een beperkte reeks gegevens over het gebruik van het product, waaronder de datum waarop de tonercartridge voor het eerst is geïnstalleerd, de datum waarop de tonercartridge voor het laatst is gebruikt, het aantal pagina's dat met de tonercartridge is afgedrukt, de paginadekking, de gebruikte afdrukmodi, afdrukfouten die zijn opgetreden en het productmodel. Met deze informatie kan HP nieuwe producten ontwerpen die aansluiten op de afdrukbehoeften van de klant.

Met de gegevens die via de geheugenchip van de tonercartridge zijn verzameld, kunnen geen klanten of gebruikers van de tonercartridge of het product worden geïdentificeerd.

HP houdt een steekproef onder de geheugenchips van tonercartridges die worden teruggestuurd in het kader van het gratis recyclingprogramma van HP (HP Planet Partners: [www.hp.com/recycle\)](https://www.hp.com/recycle). De geheugenchips uit deze steekproef worden uitgelezen en onderzocht voor het verbeteren van toekomstige producten van HP. Partners van HP die helpen bij het recyclen van deze tonercartridges hebben mogelijk ook toegang tot deze gegevens.

Derden die in het bezit zijn van tonercartridges, hebben mogelijk toegang tot de anonieme informatie op de geheugenchip.

# Licentieovereenkomst eindgebr.

LEES DIT ZORGVULDIG DOOR VOORDAT U DIT SOFTWAREPRODUCT IN GEBRUIK NEEMT:

Deze Eindgebruikersovereenkomst ("EULA") is een contract tussen (a) u (een persoon of een enkele entiteit) en (b) HP Inc. ("HP") dat uw gebruik beheerst van elk Softwareproduct dat is geïnstalleerd op of door HP beschikbaar is gesteld voor gebruik met uw HP product ("HP product"), dat niet anderszins is onderworpen aan een afzonderlijke licentieovereenkomst tussen u en HP of haar leveranciers. Bij andere software kan de online documentatie een EULA bevatten. Onder "Softwareproduct" wordt verstaan computersoftware, waartoe ook bijbehorende media, gedrukte materialen en 'online' of elektronische documentatie kunnen behoren.

Bij het HP product kan een wijziging op of addendum bij deze EULA zijn meegeleverd.

RECHTEN OP HET SOFTWAREPRODUCT WORDEN UITSLUITEND AANGEBODEN OP VOORWAARDE DAT U AKKOORD GAAT MET ALLE BEPALINGEN EN VOORWAARDEN VAN DEZE EULA. DOOR HET SOFTWAREPRODUCT TE INSTALLEREN, TE KOPIËREN, TE DOWNLOADEN OF ANDERSZINS TE GEBRUIKEN, GAAT U ERMEE AKKOORD GEBONDEN TE ZIJN DOOR DE BEPALINGEN VAN DEZE EULA. INDIEN U DEZE LICENTIEBEPALINGEN NIET ACCEPTEERT, BESTAAT UW ENIGE VERHAALSRECHT ERIN HET HELE ONGEBRUIKTE PRODUCT (HARDWARE EN SOFTWARE) BINNEN 14 DAGEN TE RETOURNEREN, BEHOUDENS HET RESTITUTIEBELEID VAN DE PLAATS VAN AANKOOP.

DEZE EULA IS EEN ALGEMENE OVEREENKOMST EN GELDT NIET SPECIFIEK VOOR EEN BEPAALD LAND OF VOOR EEN BEPAALDE STAAT OF REGIO. INDIEN U DE SOFTWARE HEEFT VERKREGEN IN DE HOEDANIGHEID VAN CONSUMENT ZOALS BEDOELD IN DE RELEVANTE CONSUMENTENWETGEVING IN UW LAND, STAAT OF REGIO, DOET NIETS IN DEZE EULA AFBREUK AAN NIET-UITSLUITBARE WETTELIJKE RECHTEN OF VERHAALSRECHTEN DIE U ONDER DERGELIJKE CONSUMENTENWETGEVING MOGELIJK GENIET, IN WEERWIL VAN EVENTUELE ANDERSLUIDENDE BEPALINGEN IN DEZE EULA, EN IS DEZE EULA ONDERGESCHIKT AAN DIE RECHTEN EN VERHAALSRECHTEN. RAADPLEEG ARTIKEL 16 VOOR MEER INFORMATIE OVER UW CONSUMENTENRECHTEN.

- 1. VERLENING VAN LICENTIE. HP verleent u de volgende rechten, mits u alle bepalingen en voorwaarden van deze EULA naleeft:
	- a. Gebruik. Het is u toegestaan om het Softwareproduct op één computer ("Uw computer") te gebruiken. Indien het Softwareproduct via internet aan u is verstrekt en oorspronkelijk in licentie werd genomen voor gebruik op meer dan één computer, is het u toegestaan om het Softwareproduct uitsluitend op deze computers te installeren en te gebruiken. Het is u niet toegestaan om onderdelen van het Softwareproduct af te scheiden voor gebruik op meer dan één computer. U heeft niet het recht het Softwareproduct te distribueren, noch heeft u het recht het Softwareproduct aan te passen of enige licentie- of beheerfunctie van het Softwareproduct uit te schakelen. Het is u toegestaan om het Softwareproduct te laden in het tijdelijke geheugen (RAM) van Uw computer ten behoeve van het gebruik van het Softwareproduct.
	- b. Opslag. Het is u toegestaan om het Softwareproduct te kopiëren in het lokale geheugen of opslagapparaat van het HP product.
	- c. Kopiëren. Het is u toegestaan om archief- of back-upkopieën te maken van het Softwareproduct, op voorwaarde dat elke kopie alle oorspronkelijke eigendomsrechtelijke kennisgevingen van het Softwareproduct bevat en dat de kopie uitsluitend wordt gebruikt voor back-updoeleinden.
	- d. Voorbehoud van rechten. HP en diens leveranciers behouden zich alle rechten voor die niet uitdrukkelijk aan u worden verleend in deze EULA.
	- e. Freeware. Niettegenstaande de bepalingen en voorwaarden van deze EULA, wordt alles van het Softwareproduct of enig deel daarvan dat geen software in eigendom van HP betreft of software betreft die onder een openbare licentie door derden is verstrekt ("Freeware"), aan u in licentie gegeven als zijnde onderworpen aan de bepalingen en voorwaarden van de softwarelicentieovereenkomst bij dergelijke Freeware, in de vorm van een afzonderlijke overeenkomst, een in de verpakking meegeleverde licentie of elektronische licentiebepalingen die bij het downloaden werden geaccepteerd. Op uw gebruik van de Freeware zijn de bepalingen en voorwaarden van een dergelijke licentie volledig van toepassing.
	- f. Hersteloplossing. Bij/voor uw HP product verstrekte herstelsoftware, verstrekt op harde schijf of externe media (zoals diskette, cd of dvd) of in welke andere vorm dan ook, mag uitsluitend worden gebruikt voor het herstellen van de harde schijf van het HP product waarbij/waarvoor de hersteloplossing oorspronkelijk werd gekocht. Op het gebruik van Microsoft-besturingssysteemsoftware die deel uitmaakt van een dergelijke hersteloplossing, is de Microsoft-licentieovereenkomst van toepassing.
- 2. UPGRADES. Indien u een als upgrade aangemerkt Softwareproduct wilt gebruiken, dient u eerst een licentie te verkrijgen voor het oorspronkelijke Softwareproduct waarvan HP heeft aangegeven dat dit in aanmerking komt voor de upgrade. Nadat u de upgrade heeft uitgevoerd, is het u niet langer toegestaan om het oorspronkelijke Softwareproduct op grond waarvan u in aanmerking kwam voor de upgrade, te gebruiken. Door het Softwareproduct te gebruiken, gaat u er tevens mee akkoord dat HP automatisch toegang heeft tot uw HP product, indien dit met internet is verbonden, om de versie of status van bepaalde Softwareproducten te controleren en automatisch upgrades of updates voor dergelijke Softwareproducten te downloaden en te installeren op uw HP product om nieuwe versies of updates te verstrekken die vereist zijn om de functionaliteit, prestaties of beveiliging van het Softwareproduct en uw HP product te handhaven en het verstrekken van ondersteuning of andere services die aan u worden verstrekt, te vergemakkelijken. In bepaalde gevallen, afhankelijk van het type upgrade of update, krijgt u meldingen (via pop-ups of anderszins) om u erop te wijzen dat u de upgrade of update moet starten.
- 3. AANVULLENDE SOFTWARE. Deze EULA is van toepassing op updates of aanvullingen op het oorspronkelijke door HP verstrekte Softwareproduct, tenzij HP bij de update of aanvulling andere bepalingen verstrekt. In geval van strijdigheid tussen deze EULA en dergelijke andere bepalingen, prevaleren de andere bepalingen.
- 4. OVERDRACHT.
- a. Derde. De eerste gebruiker van het Softwareproduct mag het Softwareproduct één keer overdragen aan een andere eindgebruiker. Elke overdracht moet alle onderdelen, media, gedrukte materialen, deze EULA en, indien van toepassing, het Certificaat van Echtheid omvatten. De overdracht mag niet indirect zijn, zoals een consignatie. Voorafgaand aan de overdracht moet de eindgebruiker die het overgedragen product ontvangt, akkoord gaan met alle bepalingen in deze EULA. Na overdracht van het Softwareproduct wordt uw licentie automatisch beëindigd.
- b. Beperkingen. Het is u niet toegestaan om het Softwareproduct te huren, te leasen of te lenen, of het Softwareproduct te gebruiken voor commerciële timesharing of commercieel kantoorgebruik. Het is u niet toegestaan om de licentie of het Softwareproduct in sublicentie te geven, over te doen of over te dragen, behalve voor zover uitdrukkelijk in deze EULA bepaald.
- 5. EIGENDOMSRECHTEN. Alle intellectuele-eigendomsrechten op het Softwareproduct en de gebruikersdocumentatie zijn eigendom van HP of diens leveranciers en worden rechtens beschermd, met inbegrip van, doch niet beperkt tot, Amerikaanse wetgeving op het gebied van auteursrecht, bescherming van handelsgeheimen en merkenrecht, evenals ander toepasselijk recht en internationale verdragsbepalingen. Het is u niet toegestaan om productidentificaties, kennisgevingen van auteursrecht of eigendomsrechtelijke beperkingen uit het Softwareproduct te verwijderen.
- 6. BEPERKING OP REVERSE ENGINEERING. Het is u niet toegestaan om het Softwareproduct te reverse engineeren, te decompileren of te disassembleren, behalve en uitsluitend voor zover het recht daartoe wordt verleend op grond van toepasselijk recht, niettegenstaande deze beperking, of voor zover zulks uitdrukkelijk in deze EULA is bepaald.
- 7. TERMIJN. Deze EULA is van kracht, tenzij beëindigd of geweigerd. Deze EULA eindigt ook op grond van bepalingen elders in deze EULA of indien u een bepaling of voorwaarde in deze EULA niet naleeft.

#### 8. KENNISGEVING VAN GEGEVENSVERZAMELING.

#### TOESTEMMING VOOR HET VERZAMELEN/GEBRUIKEN VAN GEGEVENS.

- a. U gaat ermee akkoord dat HP en diens gelieerde ondernemingen apparaatinformatie en individuele gebruikersinformatie die u verstrekt in verband met ondersteuningsservices met betrekking tot het Softwareproduct, mogen verzamelen, combineren en gebruiken. HP gaat ermee akkoord dat deze informatie niet zal worden gebruikt voor marketingdoeleinden zonder uw toestemming. Ga naar [www.hp.com/go/privacy](https://www.hp.com/go/privacy) om meer te weten te komen over de manier waarop HP gegevens verzamelt
- b. HP maakt gebruik van cookies en andere webtools om anoniem technische informatie betreffende HP software en uw HP product te verzamelen. Deze gegevens worden gebruikt om de upgrades te verstreken en daarmee verband houdende ondersteuning of andere services te bieden, zoals beschreven in paragraaf 2. HP verzamelt ook persoonlijke gegevens, zoals uw Internet Protocol-adres of andere unieke id-gegevens verbonden aan uw HP product en door u bij registratie van uw HP product verstrekte gegevens. Behalve voor het leveren van de upgrades en het bieden van bijbehorende ondersteuning of andere services, worden deze gegevens gebruikt om u marketinginformatie te sturen (steeds met uw uitdrukkelijke toestemming, indien wettelijk vereist).

Voor zover toegestaan onder toepasselijk recht, stemt u door deze voorwaarden en bepalingen te accepteren ermee in dat HP, dochterondernemingen van HP en gelieerde ondernemingen anonieme en persoonlijke gegevens verzamelen en gebruiken, zoals beschreven in deze EULA en zoals verder beschreven in het privacybeleid van HP: [www.hp.com/go/privacy.](https://www.hp.com/go/privacy)

- c. Gegevensverzameling/gebruik door derden. Bepaalde softwareprogramma's die bij uw HP product zijn meegeleverd, worden verstrekt en afzonderlijk aan u in licentie gegeven door derde leveranciers ("Software van derden"). Software van derden kan op uw HP product zijn geïnstalleerd en in werking zijn gesteld, zelfs indien u verkiest om dergelijke software niet te activeren/kopen. Software van derden kan technische informatie over uw systeem (d.w.z. IP-adres, unieke apparaat-id, geïnstalleerde softwareversie enz.) en andere systeemgegevens verzamelen en doorzenden. Deze informatie wordt door de derde gebruikt om technische systeemkenmerken te identificeren en ervoor te zorgen dat de meest recente versie van de software op uw systeem is geïnstalleerd. Indien u niet wilt dat de Software van derden deze technische informatie verzamelt en u geen automatische versie-updates wenst te ontvangen, dient u de software te verwijderen alvorens verbinding te maken met internet.
- 9. AFWIJZING VAN GARANTIES. HP EN DIENS LEVERANCIERS VERSTREKKEN HET SOFTWAREPRODUCT, VOOR ZOVER TOEGESTAAN DOOR TOEPASSELIJK RECHT, "AS IS", INCLUSIEF EVENTUELE FOUTEN, EN WIJZEN HIERBIJ ALLE ANDERE GARANTIES, VERPLICHTINGEN EN VOORWAARDEN, EXPLICIET, IMPLICIET OF WETTELIJK, AF, MET INBEGRIP VAN, DOCH NIET BEPERKT TOT, GARANTIES: (i) VAN EIGENDOM OF CONFORMITEIT; (ii) VAN VERKOOPBAARHEID; (iii) VAN GESCHIKTHEID VOOR EEN BEPAALD DOEL; (iv) DAT HET SOFTWAREPRODUCT FUNCTIONEERT MET NIET-HP SUPPLIES OF ACCESSOIRES; EN (v), VAN GEBREK AAN VIRUSSEN ALLEN MET BETREKKING TOT HET SOFTWAREPRODUCT. Sommige staten/rechtsgebieden staan uitsluiting van impliciete garanties of beperkingen ten aanzien van de duur van impliciete garanties niet toe, waardoor de bovengenoemde afwijzing mogelijk niet volledig op u van toepassing is.
- 10. BEPERKING VAN AANSPRAKELIJKHEID. Behoudens de wetgeving van de Volksrepubliek China, niettegenstaande eventuele schade die u kunt lijden, zal de gehele aansprakelijkheid van HP en diens leveranciers, krachtens enige bepaling van deze EULA en uw exclusieve verhaalsrecht in alle bovengenoemde gevallen, zijn beperkt tot het feitelijke bedrag dat u afzonderlijk heeft betaald voor het Softwareproduct of USD 5,00, al naargelang welk bedrag het hoogst is. VOOR ZOVER TOEGESTAAN DOOR TOEPASSELIJK RECHT, ZIJN HP OF DIENS LEVERANCIERS IN GEEN GEVAL AANSPRAKELIJK VOOR WELKE SPECIALE, INCIDENTELE OF INDIRECTE SCHADE OF GEVOLGSCHADE DAN OOK (MET INBEGRIP VAN, DOCH NIET BEPERKT TOT, SCHADE WEGENS WINSTDERVING OF VERLIES VAN VERTROUWELIJKE OF ANDERE INFORMATIE, WEGENS BEDRIJFSONDERBREKING, WEGENS PERSOONLIJK LETSEL OF WEGENS VERLIES VAN PRIVACY) VOORTVLOEIEND UIT OF OP WELKE WIJZE DAN OOK VERBAND HOUDEND MET HET GEBRUIK VAN HET SOFTWAREPRODUCT OF HET NIET KUNNEN GEBRUIKEN DAARVAN, OF ANDERSZINS IN VERBAND MET ENIGE BEPALING VAN DEZE EULA, ZELFS INDIEN HP OF EEN LEVERANCIER VAN TEVOREN IS GEWEZEN OP DE MOGELIJKHEID VAN DERGELIJKE SCHADE EN ZELFS INDIEN HET VERHAALSRECHT TEKORTSCHIET. Sommige staten/rechtsgebieden staan de uitsluiting of beperking van incidentele schade of gevolgschade niet toe, waardoor de bovengenoemde beperking of uitsluiting mogelijk niet op u van toepassing is.
- 11. KLANTEN DIE EEN AMERIKAANSE OVERHEIDSINSTANTIE ZIJN. Overeenkomstig FAR 12.211 en FAR 12.212, worden commerciële computersoftware, computersoftwaredocumentatie en technische gegevens voor commerciële items onder de standaard commerciële licentie van HP aan de Amerikaanse overheid in licentie gegeven.
- 12. NALEVING VAN EXPORTWETTEN. U dient alle wet- en regelgeving van de Verenigde Staten en andere landen op het gebied van export ("Exportwetten") na te leven om ervoor te zorgen dat het Softwareproduct niet (1) in strijd met Exportwetten, direct of indirect, wordt geëxporteerd of (2) wordt gebruikt voor doelen die op grond van Exportwetten verboden zijn, met inbegrip van, doch niet beperkt tot, de verspreiding van kernwapens, chemische wapens of biologische wapens.
- 13. BEVOEGDHEID OM OVEREENKOMSTEN AAN TE GAAN. U verklaart dat u de meerderjarige leeftijd heeft bereikt in de staat waar u woonachtig bent en, indien van toepassing, door uw werkgever rechtsgeldig bent gemachtigd om dit contract aan te gaan.
- 14. TOEPASSELIJK RECHT. Op deze EULA is het recht van toepassing van het land/regio waarin het apparaat is gekocht.
- 15. VOLLEDIGE OVEREENKOMST. Deze EULA (inclusief een bij het HP product geleverd addendum bij of wijziging in deze EULA) vormt de volledige overeenkomst tussen u en HP met betrekking tot het Softwareproduct en treedt in de plaats van alle vorige of huidige mondelinge schriftelijke afspraken, voorstellen en verklaringen ten aanzien van het Softwareproduct of enig ander onderwerp waarop deze EULA van toepassing is. Voor zover de bepalingen van beleid of programma's van HP voor ondersteuningsservices strijdig zijn met de bepalingen van deze EULA, prevaleren de bepalingen van deze EULA.
- 16. CONSUMENTENRECHTEN. Voor consumenten in sommige landen, staten of gebieden geldt mogelijk dat zij bepaalde wettelijke rechten en rechtsmiddelen onder de consumentenwetgeving hebben waarvoor de aansprakelijkheid van HP niet rechtmatig kan worden uitgesloten of beperkt. Als u de Software als consument hebt gekocht in de zin van de relevante consumentenwetgeving in uw land, staat of gebied, moeten de bepalingen van deze EULA (inclusief de afwijzingen van garanties, beperkingen en uitsluitingen van aansprakelijkheid) worden gelezen krachtens de toepasselijke wetgeving en enkel worden toegepast voor zover maximaal toegestaan op grond van die toepasselijke wetgeving.

Australische consumenten: Als u de Software hebt gekocht als consument in de zin van de "Australian Consumer Law" (Australisch consumentenrecht) onder de Australian Competition and Consumer Act 2010 (Cth), geldt ondanks enige andere bepaling van deze EULA het volgende:

- a. de Software gaat vergezeld van garanties die niet kunnen worden uitgesloten op grond van het Australische consumentenrecht, inclusief dat goederen van aanvaardbare kwaliteit moeten zijn en services worden geleverd met de nodige zorgvuldigheid en vaardigheid. U hebt recht op vervanging of restitutie voor ernstige storingen en op compensatie voor andere redelijkerwijs te voorziene verliezen of schade. U hebt tevens recht op reparatie of vervanging van de software wanneer deze niet van acceptabele kwaliteit is en dit gebrek aan kwaliteit niet leidt tot een ernstig defect.
- b. Niets in deze EULA vormt een uitsluiting, beperking of wijziging van enig recht of rechtsmiddel, enige garantie, waarborg of andere bepaling of voorwaarde, impliciet aanwezig in of opgelegd door het Australische consumentenrecht, die niet wettelijk kan worden uitgesloten of beperkt; en
- c. uw voordelen die voortvloeien uit de uitdrukkelijke garanties in deze EULA vormen een aanvulling op andere rechten en rechtsmiddelen die u ter beschikking hebt in het kader van het Australische consumentenrecht. Uw rechten onder het Australische consumentenrecht prevaleren voor zover deze strijdig zijn met de eventuele beperkingen in de uitdrukkelijke garantie.
- d. De Software kan door de gebruiker gegenereerde gegevens bevatten. HP stelt u hiermee in kennis dat als HP reparaties uitvoert aan uw Software, deze reparatie kan leiden tot het verlies van die gegevens. Voor zover maximaal toegestaan op grond van de wetgeving zijn de beperkingen en uitsluitingen van HP's aansprakelijkheid in deze EULA van toepassing ten aanzien van een dergelijk verlies van gegevens.

Als u denkt dat u recht hebt op enige garantie op grond van deze overeenkomst of een van de bovenstaande rechtsmiddelen, neemt u contact op met HP:

HP PPS Australia Pty Ltd

Rhodes Corporate Park, Building F, Level 5

1 Homebush Bay Drive

Rhodes, NSW 2138

Australia

Voor het in gang zetten van een ondersteuningsverzoek of garantieclaim belt u 13 10 47 (binnen Australië) [of +61 2 8278 1039 \(bij een internationaal telefoongesprek\) of gaat u naar www8.hp.com/au/en/contact](https://www8.hp.com/au/en/contact-hp/phone-assist.html)hp/phone-assist.html voor de meest recente lijst met telefoonnummers voor ondersteuning.

Als u een consument bent in de zin van het Australische consumentenrecht en u koopt de Software of garantie en ondersteunende services voor de Software terwijl deze niet van een type zijn dat gewoonlijk wordt aangeschaft voor persoonlijk of huishoudelijk gebruik of verbruik, beperkt HP ondanks enige andere bepaling van deze EULA haar aansprakelijkheid voor het niet naleven van een consumentengarantie als volat:

- a. Garantie en ondersteunende services voor de Software leveren (één of meer van deze): de services opnieuw leveren of de kosten betalen om de services opnieuw geleverd te krijgen;
- b. de Software leveren (één of meer van deze): de Software vervangen of equivalente software leveren; de Software herstellen; de Software herstellen; de kosten betalen om de Software te vervangen of om equivalente software te kopen; of de kosten betalen om de Software te laten herstellen; en
- c. anderszins, voor zover maximaal toegestaan door de wet.

Consumenten in Nieuw-Zeeland: In Nieuw-Zeeland wordt de Software geleverd met garanties die niet kunnen worden uitgesloten onder de Consumer Guarantees Act 1993. In Nieuw-Zeeland betekent "Consumer Transaction" (consumententransactie) een transactie waarbij een persoon goederen koopt voor persoonlijk of huishoudelijk gebruik of verbruik en niet voor een bedrijfsmatig doel. Nieuw-Zeelandse consumenten die goederen kopen voor persoonlijk of huishoudelijk gebruik of verbruik en niet voor een bedrijfsmatig doel ("New Zealand Consumers" of Nieuw-Zeelandse consumenten) hebben recht op reparatie, vervanging of restitutie voor een storing en op compensatie voor andere redelijkerwijs te voorziene verliezen of schade. Een Nieuw-Zeelandse consument (zoals hierboven gedefinieerd) kan de kosten voor het terugzenden van het product naar de plaats van aankoop terugvorderen, indien er sprake is van een schending van het Nieuw-Zeelandse consumentenrecht; als met het terugsturen van de goederen naar HP aanzienlijke kosten voor de Nieuw-Zeelandse consument zijn gemoeid, moet HP daarnaast dergelijke goederen op eigen kosten ophalen. Indien het een levering van producten of services voor zakelijke doeleinden betreft, gaat u ermee akkoord dat de Consumer Guarantees Act 1993 niet van toepassing is en dat, gezien de aard en de waarde van de transactie, dit eerlijk en redelijk is.

© Copyright 2021 HP Development Company, L.P.

De informatie in dit document kan worden gewijzigd zonder voorafgaande kennisgeving. Alle overige in dit document genoemde productnamen kunnen handelsmerken zijn van de betreffende fabrikanten. Voor zover toegestaan door toepasselijk recht, staan de enige garanties op producten en services van HP vermeld in de uitdrukkelijke garantieverklaringen bij dergelijke producten en services. Geen enkele melding in dit document kan worden beschouwd als bijkomende garantie. Voor zover toegestaan door toepasselijk recht, stelt HP zich niet aansprakelijk voor technische of redactionele fouten of weglatingen in dit document.

# Garantieservice voor zelfreparatie door de klant

Voor producten van HP is een groot aantal onderdelen verkrijgbaar waarmee de klant zelf reparaties kan uitvoeren: Customer Self Repair (CSR). Hiermee wordt reparatietijd tot een minimum beperkt en geniet u van meer flexibiliteit voor het vervangen van defecte onderdelen. Als HP tijdens de diagnose merkt dat reparatie kan gebeuren middels een CSR-onderdeel, wordt dat onderdeel onmiddellijk als vervanging naar u opgestuurd. CSR-onderdelen vallen uiteen in twee categorieën: 1) Onderdelen waarvoor zelfreparatie door de klant verplicht is. Als u HP verzoekt deze onderdelen te vervangen, worden voorrijd- en arbeidskosten in rekening gebracht. 2) Onderdelen waarvoor zelfreparatie door de klant optioneel is. Ook deze onderdelen zijn ontwikkeld voor zelfreparatie door de klant. Als u HP echter verzoekt deze onderdelen voor u te vervangen, kan dit gebeuren zonder extra kosten, afhankelijk van het type garantieservice bij uw product.

Afhankelijk van beschikbaarheid en geografische ligging worden CSR-onderdelen de volgende werkdag bezorgd. Afhankelijk van geografische ligging kunnen onderdelen tegen extra kosten nog dezelfde dag of binnen vier uur worden bezorgd. Als u hulp nodig heeft, kunt u de technische ondersteuning van HP bellen; een monteur zal u dan telefonisch advies geven. In de documentatie die bij een CSR-vervangingsonderdeel wordt meegestuurd, geeft HP op of een defect onderdeel naar HP moet worden geretourneerd. Wanneer u wordt verzocht

het defecte onderdeel aan HP te retourneren, moet u het defecte onderdeel binnen een bepaalde periode, meestal vijf (5) werkdagen, opsturen. Het defecte onderdeel moet met de bijbehorende documentatie in het geleverde verzendmateriaal worden geretourneerd. Wanneer u het defecte onderdeel niet retourneert, kan HP u het vervangende onderdeel in rekening brengen. Bij zelfreparatie door de klant betaalt HP alle verzend- en onderdeelretourkosten en bepaalt HP welke pakketdienst/koeriersdienst wordt gebruikt.

# Klantenondersteuning

#### Tabel B-3 Klantenondersteuning

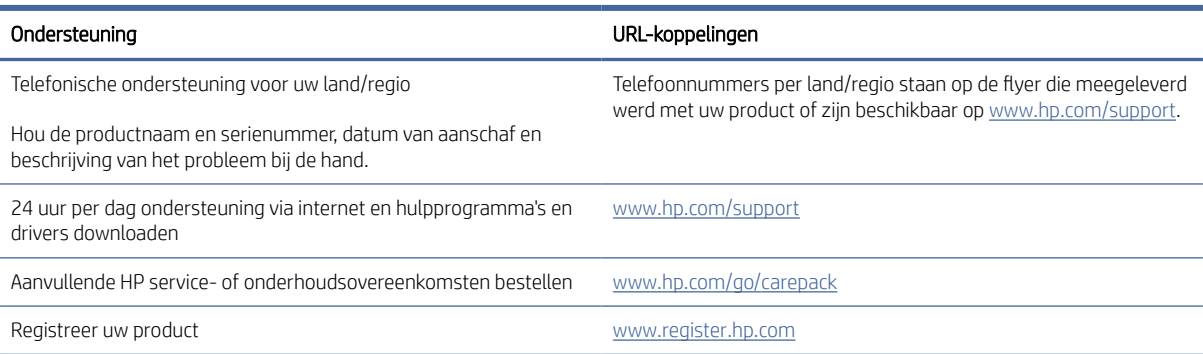

# C Programma voor milieubeheer

In dit gedeelte wordt het milieuvriendelijke productstewardship-programma van HP beschreven.

# Bescherming van het milieu

HP streeft ernaar om producten van hoge kwaliteit te leveren die op milieuvriendelijke wijze zijn geproduceerd. Dit product is ontworpen met meerdere voordelen om het milieu zo min mogelijk te belasten.

# **Ozonvorming**

De luchtuitstoot van ozon voor dit product is gemeten volgens een gestandaardiseerd protocol\*. Nadat de uitstootgegevens zijn toegepast op een geanticipeerd scenario met intensief gebruik in een kantoorwerkruimte\*\*, heeft HP vastgesteld dat er tijdens het afdrukken geen merkbare hoeveelheid ozon wordt gegenereerd en dat de gehalten ruim binnen de grenzen van de huidige standaarden en richtlijnen voor binnenluchtkwaliteit liggen.

Verwijzingen -

Testmethode voor het vaststellen van emissies van hardcopyapparaten met betrekking tot het toekennen van het milieuetiket voor kantoorapparaten met afdrukfunctie; DE-UZ 205 – BAM; Januari 2018.

Gebaseerd op ozonconcentratie bij 2 uur per dag afdrukken in een kamer van 30,6 kubieke meter met een ventilatiesnelheid van 0,68 luchtverversingen per uur met HP afdrukbenodigdheden.

# **Stroomverbruik**

In de modus Klaar, Sluimer of Uit daalt het stroomverbruik aanzienlijk, waardoor natuurlijke hulpbronnen en geld worden bespaard zonder dat de hoge prestaties van dit product worden beïnvloed. Afdruken imagingapparatuur van HP die is gemarkeerd met het ENERGY STAR® -logo, voldoet aan de ENERGY STAR-specificaties van de Amerikaanse Environmental Protection Agency voor imagingapparatuur. Op imagingproducten met de ENERGY STAR-kwalificatie wordt de volgende markering weergegeven:

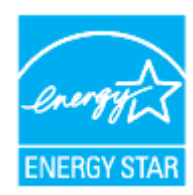

Meer informatie over imagingproductmodellen met de ENERGY STAR-kwalificatie wordt vermeld op:

[www.hp.com/go/energystar](https://www.hp.com/go/energystar)

# **Tonerverbruik**

Met EconoMode wordt minder toner verbruikt, wat de gebruiksduur van de printcartridge kan verlengen. HP raadt af voortdurend EconoMode te gebruiken. Als EconoMode voortdurend wordt gebruikt, is het mogelijk dat de toner langer meegaat dan de mechanische onderdelen in de printcartridge. Als de afdrukkwaliteit slechter begint te worden en niet meer acceptabel is, is het verstandig de printcartridge te vervangen.

# Papiergebruik

De functie voor dubbelzijdig afdrukken (handmatig of automatisch) en de mogelijkheid tot N per vel afdrukken (meerdere pagina's afdrukken op één vel) van dit product kunnen het papierverbruik en de daarmee samenhangende belasting van natuurlijke hulpbronnen verminderen.

# Kunststoffen

Plastic onderdelen van meer dan 25 gram zijn volgens internationale normen gemarkeerd, waardoor aan het einde van de gebruiksduur van het product plastic beter te herkennen is voor recyclingdoeleinden.

# HP LaserJet afdrukbenodigdheden

Originele HP benodigdheden zijn ontworpen met het milieu in gedachten. HP vergemakkelijkt het besparen op het verbruik van hulpbronnen en papier bij het afdrukken. En wij zorgen ervoor dat u producten na gebruik eenvoudig en kosteloos kunt recyclen.<sup>1</sup>

Alle HP cartridges die worden geretourneerd via HP Planet Partners, worden gerecycled in een proces met meerdere fases waarbij materialen worden gescheiden en verwerkt tot grondstoffen voor de productie van nieuwe originele HP cartridges en producten voor dagelijks gebruik. Originele HP cartridges die worden geretourneerd via HP Planet Partners, eindigen nooit op een vuilnisbelt en HP vult en verkoopt originele HP cartridges nooit opnieuw.

Om deel te nemen aan het retour- en recyclingprogramma HP Planet Partners bezoekt u [www.hp.com/recycle.](https://www.hp.com/recycle) Selecteer uw land/regio voor informatie over de inzameling van HP printerbenodigdheden. Meer informatie en instructies in verschillende talen vindt u ook in elke nieuwe HP LaserJet printcartridgeverpakking.

<sup>1</sup> De beschikbaarheid van het programma varieert. Ga naar [www.hp.com/recycle](https://www.hp.com/recycle) voor meer informatie.

# Papier

Dit product is geschikt voor het gebruik van gerecycled en lichtgewicht papier (EcoFFICIENT™) indien het papier voldoet aan de richtlijnen in de *wegwijzer voor afdrukmateriaal van de HP Laser Printer-reeks*. Dit product is geschikt voor het gebruik van gerecycled en lichtgewicht papier (EcoFFICIENT™) volgens EN12281:2002.

# Beperkingen van het materiaal

Dit HP product bevat geen toegevoegde kwik.

# Verwijderen van afgedankte apparatuur door gebruikers (EU en India)

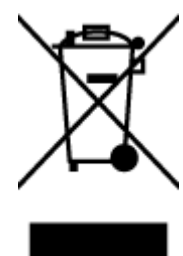

Dit pictogram betekent dat u uw product niet mag wegwerpen bij het gewoon huishoudelijke afval. In plaats hiervan moet u de volksgezondheid en het milieu beschermen door uw afgedankte apparatuur in te leveren bij een recycling/inzamelingspunt voor afgedankte elektrische en elektronische apparatuur. Neem voor meer informatie contact op met uw verwerkingsdienst voor huishoudafval of ga naar: [www.hp.com/recycle](https://www.hp.com/recycle)

# Recycling van elektronische hardware

HP verzoekt klanten om gebruikte elektronische hardware te recyclen. Ga voor meer informatie over recyclingprogramma's naar: [www.hp.com/recycle](https://www.hp.com/recycle)

# Informatie over hardwarerecycling (Brazilië)

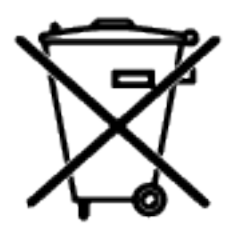

Não descarte o produto eletrônico em lixo comum

Este produto eletrônico e seus componentes não devem ser descartados no lixo comum, pois embora estejam em conformidade com padrões mundiais de restrição a substâncias nocivas, podem conter, ainda que em quantidades mínimas, substâncias impactantes ao meio ambiente. Ao final da vida útil deste produto, o usuário deverá entregá-lo à HP. A não observância dessa orientação sujeitará o infrator às sanções previstas em lei.

Após o uso, as pilhas e/ou baterias dos produtos HP deverão ser entregues ao estabelecimento comercial ou rede de assistência técnica autorizada pela HP.

Para maiores informações, inclusive sobre os pontos de recebimento, acesse:

[www8.hp.com/br/pt/ads/planet-partners/index.html](https://www8.hp.com/br/pt/ads/planet-partners/index.html)

# Chemische stoffen

HP vindt het belangrijk om zijn klanten te informeren over chemische stoffen in zijn producten, om te voldoen aan de wettelijke bepalingen, zoals REACH (EG-richtlijn 1907/2006 van het Europees parlement en de Raad). Een rapport met chemische informatie over dit product vindt u op: [www.hp.com/go/reach](https://www.hp.com/go/reach)

# Gegevens over het stroomverbruik van het product volgens verordening (EG) nr. 1275/2008 van de Europese Commissie

Voor gegevens over het productvermogen, inclusief het stroomverbruik van het product in stand-bystand als alle bekabelde netwerkpoorten zijn aangesloten en alle draadloze netwerkpoorten zijn geactiveerd, gaat [u naar sectie P14 'Aanvullende informatie' in de IT ECO-verklaring van het product op www.hp.com/hpinfo/](https://www.hp.com/hpinfo/globalcitizenship/environment/productdata/itecodesktop-pc.html) globalcitizenship/environment/productdata/itecodesktop-pc.html

# Gebruikersinformatie SEPA Ecolabel (China)

中国环境标识认证产品用户说明

噪声大于 63.0 dB(A)的办公设备不宜放置于办公室内,请在独立的隔离区域使用。 如需长时间使用本产品或打印大量文件,请确保在通风良好的房间内使用。 如您需要确认本产品处于零能耗状态,请按下电源关闭按钮,并将插头从电源插座断开。 您可以使用再生纸,以减少资源耗费。

# Richtlijnen voor implementatie van het Chinese energielabel voor printers, faxen en kopieerapparaten

依据"复印机、打印机和传真机能源效率标识实施规则",本打印机具有中国能效标签。根据"复印机、打印 机和传真机能效限定值及能效等级" ("GB21521") 决定并计算得出该标签上所示的能效等级和 TEC (典型 能耗) 值。

1. 能效等级

能效等级分为三个等级,等级 1 级能效最高。根据产品类型和打印速度标准决定能效限定值。

2. 能效信息

2.1 激光打印机及一体机和高性能喷墨打印机及一体机

典型能耗

典型能耗是正常运行 GB21521 测试方法中指定的时间后的耗电量。此数据表示为每周千瓦时 (kWh) 。

标签上所示的能效数字按涵盖根据"复印机、打印机和传真机能源效率标识实施规则"选择的登记装置中 所有配置的代表性配置测定而得。因此,本特定产品型号的实际能耗可能与标签上所示的数据不同。

有关规范的详情信息,请参阅 GB21521 标准的当前版本。

# Verklaring betreffende beperking op gevaarlijke substanties (India)

This product, as well as its related consumables and spares, complies with the reduction in hazardous substances provisions of the "India E-waste Rule 2016." It does not contain lead, mercury, hexavalent chromium, polybrominated biphenyls or polybrominated diphenyl ethers in concentrations exceeding 0.1 weight % and 0.01 weight % for cadmium, except where allowed pursuant to the exemptions set in Schedule 2 of the Rule.

## WEEE (Turkije)

Türkiye Cumhuriyeti: AEEE Yönetmeliğine Uygundurp

# The Table of Hazardous Substances/Elements and their Content (China) (tabel van gevaarlijke stoffen/elementen en hun inhoud)

产品中有害物质或元素的名称及含量 The Table of Hazardous Substances/Elements and their Content

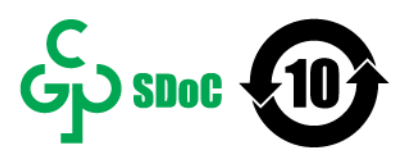

根据中国《电器电子产品有害物质限制使用管理办法》 As required by China's Management Methods for Restricted Use of Hazardous Substances in Electrical and Electronic Products

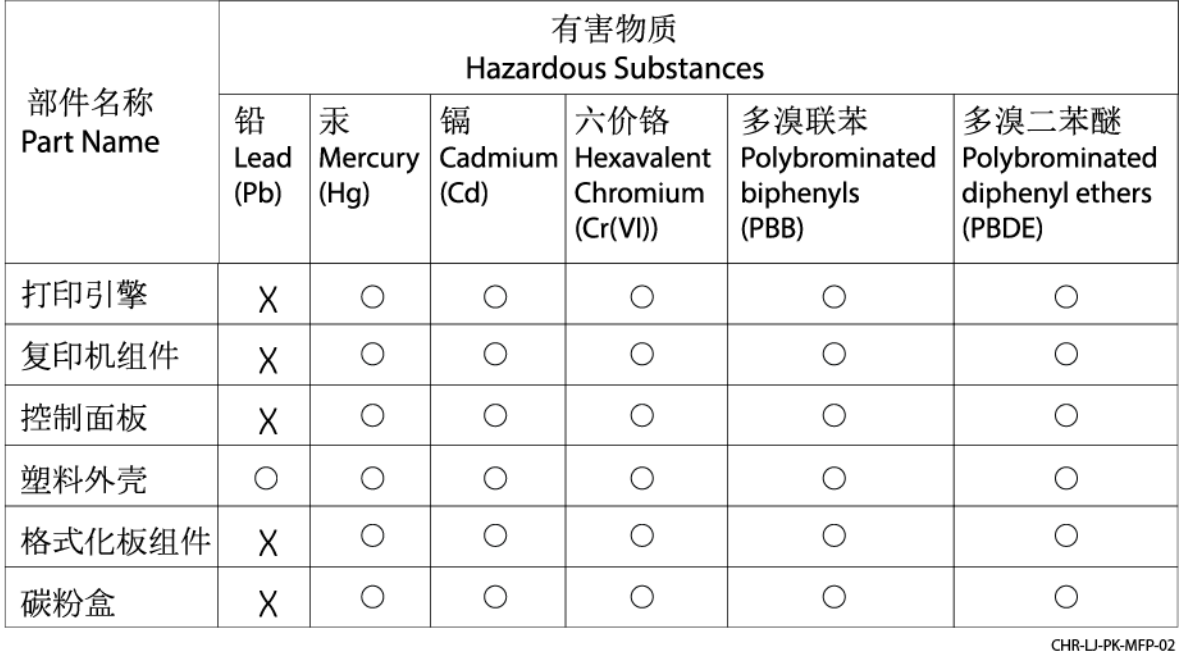

表格依据SJ/T 11364 的规定编制。

This form has been prepared in compliance with the provisions of SJ/T 11364.

○: 表示该有害物质在该部件所有均质材料中的含量均在GB/T 26572 规定的限量要求以下。

 $\bigcirc$ : Indicates that the content of said hazardous substance in all of the homogenous materials in the component is within the limits required by GB/T 26572.

X: 表示该有害物质至少在该部件的某一均质材料中的含量超出GB/T 26572 规定的限量要求。 X: Indicates that the content of said hazardous substance exceeds the limits required by GB/T 26572 in at least one homogenous material in the component.

此表中所有名称中含 "X" 的部件均符合中国 RoHS达标管理目录限用物质应用例外清单的豁免。 All parts named in this table with an "X" are in compliance with the China RoHS "List of Exceptions to RoHS Compliance Management Catalog (or China RoHS Exemptions)".

此表中所有名称中含 "X" 的部件均符合欧盟 RoHS 立法。

All parts named in this table with an "X" are in compliance with the European Union's RoHS Legislation.

注: 环保使用期限的参考标识取决于产品正常工作的温度和湿度等条件

Note: The referenced Environmental Protection Use Period Marking was determined according to normal operating use conditions of the product such as temperature and humidity.

# Veiligheidsinformatieblad (MSDS)

Material Safety Data Sheets (MSDS, gegevensbladen materiaalveiligheid) voor supplies die chemische stoffen bevatten (bijvoorbeeld toner) kunt u verkrijgen op de website van HP: [www.hp.com/go/msds.](https://www.hp.com/go/msds)

# EPEAT

Veel HP producten zijn ontwikkeld om te voldoen aan EPEAT. EPEAT is een uitgebreide milieuwaardering die helpt om groenere elektronische apparatuur te identificeren. Ga voor meer informatie over EPEAT naar [www.epeat.net.](https://www.epeat.net) [Ga voor informatie over de EPEAT-geregistreerde producten van HP naar www8.hp.com/us/en/hp-information/](https://www8.hp.com/us/en/hp-information/global-citizenship/index.html) global-citizenship/index.html

# Verklaring van de aanwezigheidsvoorwaarde voor de aanduiding van beperkte stoffen (Taiwan)

#### 台灣 限用物質含有情況標示聲明書

Taiwan Declaration of the Presence Condition of the Restricted Substances Marking

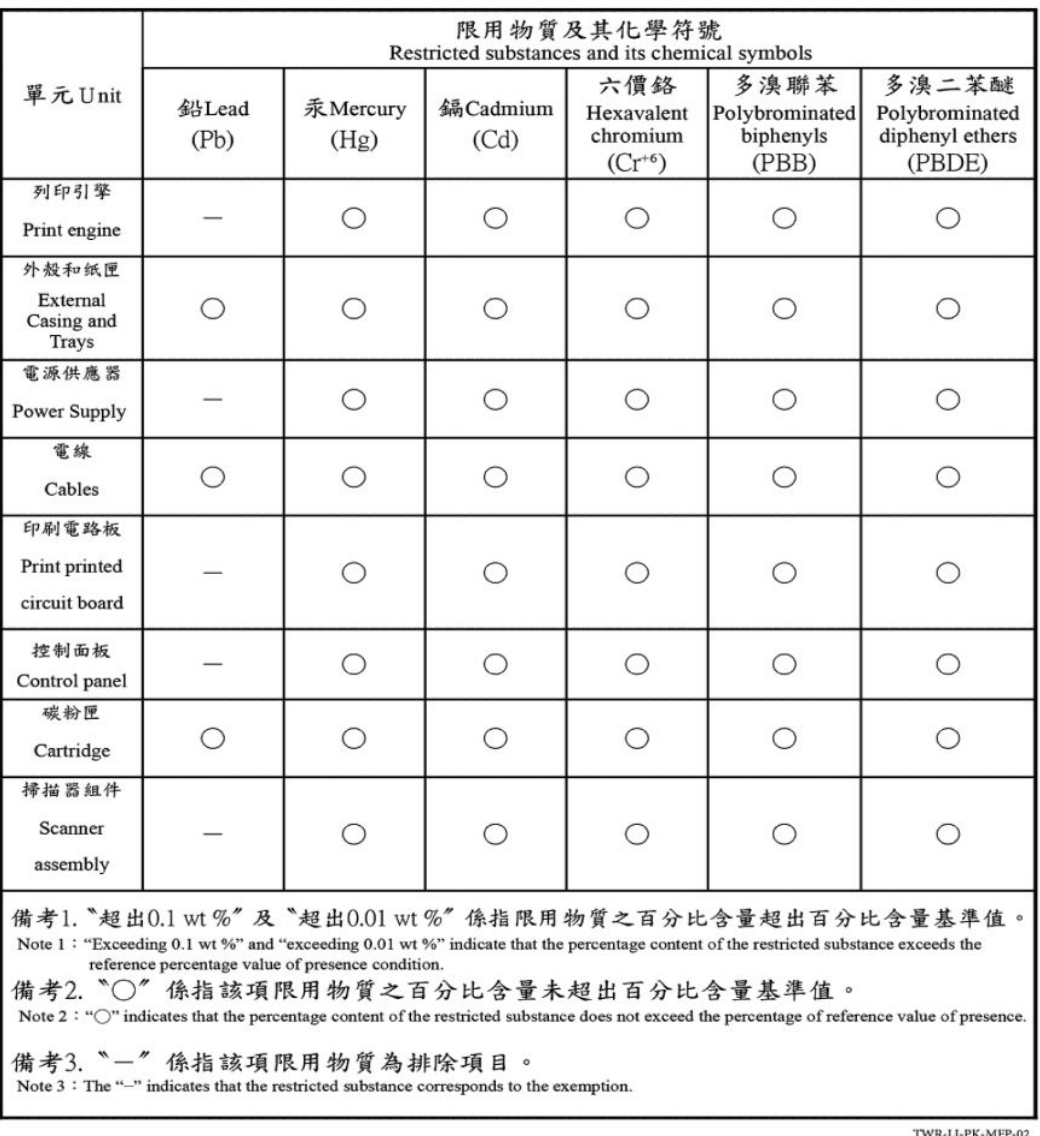

若要存取產品的最新使用指南或手冊,請前往 [hp.com/support](https://hp.com/support)。選取搜尋您的產品, 然後依照 畫面上的指 示繼續執行。

To access the latest user guides or manuals for your product, go to [hp.com/support.](https://hp.com/support) Select Find your product, and then follow the on-screen instructions.

# Voor meer informatie

Voor informatie over deze milieuonderwerpen:

- Milieuprofielblad voor dit product en een groot aantal gerelateerde producten van HP
- De milieudoelstellingen van HP
- Het milieuvriendelijke beheersysteem van HP
- Het retour- en recyclingprogramma van HP voor producten aan het einde van de gebruiksduur
- Veiligheidsinformatiebladen

Ga naar [www.hp.com/go/environment.](https://www.hp.com/go/environment)

Bezoek ook [www.hp.com/recycle.](https://www.hp.com/recycle)

# D Informatie over regelgeving

In dit gedeelte worden de wettelijke verklaringen beschreven.

# Wettelijke verklaringen

De printer voldoet aan de producteisen van overheidsinstellingen in uw land/regio.

## Regelgeving van de Europese Unie en het Verenigd Koninkrijk

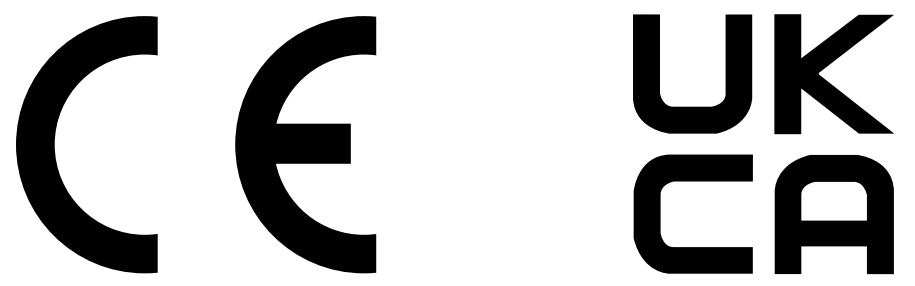

Producten met de CE-markering en UKCA-markering voldoen aan een of meer van de volgende van toepassing zijnde EU-richtlijnen en/of equivalente UK Statutory Instruments, voor zover van toepassing: Laagspanningsrichtlijn 2014/35/EU, EMC-richtlijn 2014/30/EU, Ecodesignrichtlijn 2009/125/EG, RED 2014/53/EU, RoHS-richtlijn 2011/65/EU.

Naleving van deze richtlijnen wordt beoordeeld op basis van toepasselijke Europese geharmoniseerde normen. De volledige EU- en UK-verklaring van overeenstemming is te vinden op de volgende website: www.hp.com/go/ certificates (Zoek met de modelnaam van het product of het wettelijk modelnummer (RMN), dat kan worden gevonden op het officiële label).

Het contactpunt voor zaken aangaande kennisgevingen is: E-mail [techregshelp@hp.com](mailto:http://techregshelp@hp.com)

Het contactpunt binnen de EU voor zaken aangaande kennisgevingen is:

HP Nederland BV, Startbaan 16, 1187 XR Amstelveen, Nederland

Het contactpunt binnen de UK voor zaken aangaande kennisgevingen is:

HP Inc UK Ltd, Regulatory Enquiries, Earley West, 300 Thames Valley Park Drive, Reading, RG6 1PT

#### Voorgeschreven modelnummers

Om het product te kunnen identificeren voor wettelijke doeleinden, is aan het product een wettelijk modelnummer toegewezen. Wettelijke modelnummers mogen niet worden verward met marketingnamen of productnummers.

Tabel D-1 Voorgeschreven modelnummers

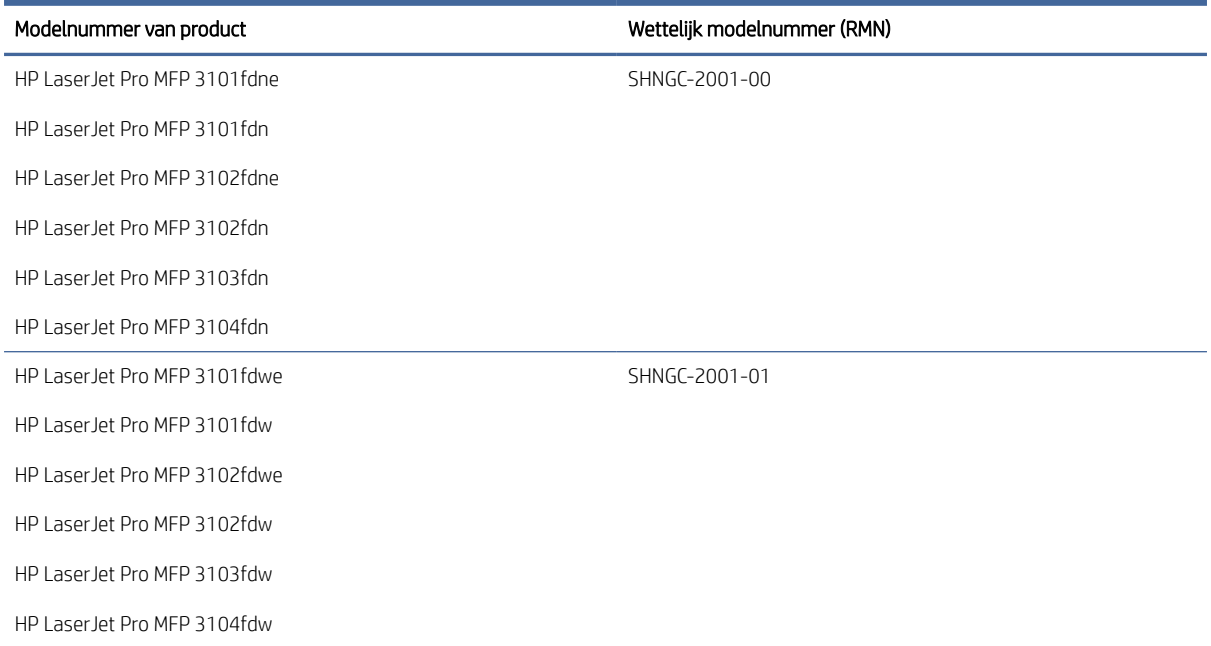

## FCC-voorschriften

Deze apparatuur is getest en in overeenstemming bevonden met de limieten voor een digitaal apparaat van klasse B conform deel 15 van de FCC-regels. Deze limieten zijn bedoeld om een redelijke bescherming te bieden tegen storingen bij installatie in een woonomgeving. Deze apparatuur genereert en gebruikt radiofrequentieenergie en kan deze uitstralen. Als deze apparatuur niet volgens de instructies wordt geïnstalleerd en gebruikt, kan dit leiden tot schadelijke storing van radiocommunicatie. Er is echter geen garantie dat zich in bepaalde omstandigheden geen storing voordoet. Als deze apparatuur storende invloed heeft op de ontvangst van radio of televisie, wat kan worden vastgesteld door de apparatuur uit en weer in te schakelen, verdient het aanbeveling dat de gebruiker probeert de storende invloed te verhelpen door een van de volgende maatregelen te treffen:

- Richt de ontvangstantenne opnieuw of verplaats deze.
- Vergroot de afstand tussen de apparatuur en de ontvanger.
- Sluit de apparatuur aan op een ander stopcontact of circuit dan dat waarop de ontvanger is aangesloten.
- Raadpleeg uw dealer of een ervaren radio- of televisie-expert.
- $\mathbb{B}^*$  OPMERKING: Wijzigingen of aanpassingen aan de printer die niet expliciet zijn goedgekeurd door HP, kunnen de bevoegdheid van de gebruiker om deze apparatuur te gebruiken nietig maken.

Gebruik van een afgeschermde interfacekabel is vereist om te voldoen aan de klasse B-beperkingen van deel 15 van de FCC-voorschriften.

## Canada: Industry Canada ICES-003-conformiteitsverklaring

CAN ICES-3(B)/NMB-3(B)

#### Instructies betreffende het netsnoer

Controleer of de voedingsbron geschikt is voor het maximale voltage van het apparaat. Het maximale voltage is te vinden op het apparaatlabel. Het apparaat werkt op 110-127 Vac of 220-240 V wisselstroom en 50/60 Hz.

Sluit het netsnoer aan op het product en steek de stekker in een geaard stopcontact.

 $\triangle$  VOORZICHTIG: Gebruik alleen het bij het apparaat geleverde netsnoer om schade aan het apparaat te voorkomen.

#### Laserveiligheid

Het Center for Devices and Radiological Health (CDRH) van de Amerikaanse Food and Drug Administration heeft voorschriften ingevoerd voor laserproducten die zijn geproduceerd na 1 augustus 1976. Naleving is verplicht voor producten die worden verkocht in de Verenigde Staten. Het apparaat is gecertificeerd als een laserproduct van 'klasse 1' op basis van de Radiation Performance Standard van het Amerikaanse Department of Health and Human Services (DHHS) volgens de Radiation Control for Health and Safety Act van 1968. Aangezien straling die binnen in het apparaat wordt uitgezonden, volledig binnen de beschermende behuizingen en externe kappen blijft, kan de laserstraal tijdens geen enkele fase van normaal gebruik door de gebruiker ontsnappen.

 $\triangle$  WAARSCHUWING! Het gebruik van bedieningselementen, het aanbrengen van aanpassingen of het uitvoeren van andere procedures dan opgegeven in deze gebruikershandleiding kan leiden tot blootstelling aan gevaarlijke straling.

Voor andere wettelijke vraagstukken in de VS/Canada neemt u contact op met:

HP Inc.

HP Inc. 1501 Page Mill Rd, Palo Alto, CA 94304, USA

E-mail: (techregshelp@hp.com) of telefoon: +1 (650) 857-1501

## Laserverklaring voor Finland

#### Luokan 1 laserlaite

HP LaserJet Pro MFP 3101-3108, laserkirjoitin on käyttäjän kannalta turvallinen luokan 1 laserlaite. Normaalissa käytössä kirjoittimen suojakotelointi estää lasersäteen pääsyn laitteen ulkopuolelle. Laitteen turvallisuusluokka on määritetty standardin EN 60825-1 (2014) mukaisesti.

#### VAROITUS !

Laitteen käyttäminen muulla kuin käyttöohjeessa mainitulla tavalla saattaa altistaa käyttäjän turvallisuusluokan 1 ylittävälle näkymättömälle lasersäteilylle.

#### VARNING !

Om apparaten används på annat sätt än i bruksanvisning specificerats, kan användaren utsättas för osynlig laserstrålning, som överskrider gränsen för laserklass 1.

#### HUOLTO

HP LaserJet Pro MFP 3101-3108 - kirjoittimen sisällä ei ole käyttäjän huollettavissa olevia kohteita. Laitteen saa avata ja huoltaa ainoastaan sen huoltamiseen koulutettu henkilö. Tällaiseksi huoltotoimenpiteeksi ei katsota väriainekasetin vaihtamista, paperiradan puhdistusta tai muita käyttäjän käsikirjassa lueteltuja, käyttäjän tehtäväksi tarkoitettuja ylläpitotoimia, jotka voidaan suorittaa ilman erikoistyökaluja.

#### VARO !

Mikäli kirjoittimen suojakotelo avataan, olet alttiina näkymättömällelasersäteilylle laitteen ollessa toiminnassa. Älä katso säteeseen.

#### VARNING !

Om laserprinterns skyddshölje öppnas då apparaten är i funktion, utsättas användaren för osynlig laserstrålning. Betrakta ej strålen.

Tiedot laitteessa käytettävän laserdiodin säteilyominaisuuksista: Aallonpituus 775-795 nm Teho 5 m W Luokan 3B laser.

## GS-verklaring (Duitsland)

Das Gerät ist nicht für die Benutzung im unmittelbaren Gesichtsfeld am Bildschirmarbeitsplatz vorgesehen. Um störende Reflexionen am Bildschirmarbeitsplatz zu vermeiden, darf dieses Produkt nicht im unmittelbaren Gesichtsfeld platziert werden.

Das Gerät ist kein Bildschirmarbeitsplatz gemäß BildscharbV. Bei ungünstigen Lichtverhältnissen (z. B. direkte Sonneneinstrahlung) kann es zu Reflexionen auf dem Display und damit zu Einschränkungen der Lesbarkeit der dargestellten Zeichen kommen.

Die Bilddarstellung dieses Gerätes ist nicht für verlängerte Bildschirmtätigkeiten geeignet.

## Verklaringen voor Scandinavië (Denemarken, Finland, Noorwegen, Zweden)

#### Denemarken:

Apparatets stikprop skal tilsuttes en stikkontakt med jord, som giver forbindelse til stikproppens jord.

#### Finland:

Laite on liitettävä suojakoskettimilla varustettuun pistorasiaan.

#### Noorwegen:

Apparatet må tilkoples jordet stikkontakt.

#### Zweden:

Apparaten skall anslutas till jordat uttag.

#### Taiwan BSMI USB Port (Walk-up) Statement

De USB-poort aan de voor-, boven- of zijkant van het apparaat (walk-up-poort) wordt doorgaans gebruikt met USB-sticks.

## Conformiteit voor Eurazië (Armenië, Wit-Rusland, Kazachstan, Kirgizië, Rusland)

#### Производитель и дата производства

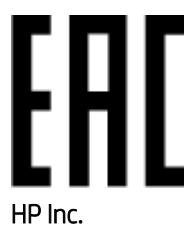

Адрес: 1501 Page Mill Road, Palo Alto, California 94304, U.S.

Дата производства зашифрована в 10-значном серийном номере, расположенном на наклейке со служебной информацией изделия. 4-я, 5-я и 6-я цифры обозначают год и неделю производства. 4-я цифра обозначает год, например, «3» обозначает, что изделие произведено в «2013» году. 5-я и 6-я цифры обозначают номер недели в году производства, например, «12» обозначает «12-ю» неделю.

#### Өндіруші жəне өндіру мерзімі

#### HP Inc.

Мекенжайы: 1501 Page Mill Road, Palo Alto, California 94304, U.S.

Өнімнің жасалу мерзімін табу үшін өнімнің қызмет көрсету жапсырмасындағы 10 таңбадан тұратын сериялық нөмірін қараңыз. 4-ші, 5-ші жəне 6-шы сандар өнімнің жасалған жылы мен аптасын көрсетеді. 4-ші сан жылын көрсетеді, мысалы «3» саны «2013» дегенді білдіреді. 5-ші жəне 6-шы сандары берілген жылдың қай аптасында жасалғанын көрсетеді, мысалы, «12» саны «12-ші» апта дегенді білдіреді.

#### Местные представители

Россия: ООО "Эйч Пи Инк",

Российская Федерация, 125171, г . Москва, Ленингра дское шоссе, 1 6А, стр.3,

Телефон/факс: +7 495 797 35 00 / +7 499 92132 50

Казахстан: Филиал компании "ЭйчПи Глобал Трэйдинг Би.Ви.", Республика Казахстан, 050040, г. Алматы, Бостандыкский район, проспект Аль-Фараби, 77/7,

Телефон/факс: + 7 7 27 355 35 52

#### Жергілікті өкілдіктері

Ресей: ООО "Эйч Пи Инк",

Ресей Федерациясы, 125171, Мәскеу, Ленинград шоссесі, 16A блок 3,

Телефон/факс: +7 495 797 35 00 / +7 499 92132 50

Қазақстан: "ЭйчПи Глобал Трэйдинг Би.Ви." компаниясынын Қазақстандағы филиалы, Қазақстан Республикасы, 050040, Алматы к., Бостандык ауданы, Əл- Фараби даңғылы, 77/7,

Телефон/факс: +7 727 355 35 52

## Telecomverklaringen (fax)

In dit onderwerp worden de faxinstructies beschreven.

#### Verklaring faxkabel

Product kan al dan niet een ingesloten fax-/telefoonkabel hebben. Indien niet meegeleverd, gebruik dan alleen nr. 26 AWG of grotere telecommunicatiesnoeren om het brandgevaar te verminderen.

#### Verklaring voor Wit-Rusland

В соответствии с Постановлением Совета Министров Республики Беларусь от 24 мая 2017 года № 383 (об описании и порядке применения знака соответствия к техническому регламенту Республики Беларусь) продукция, требующая подтверждения соответствия техническому регламенту Республики Беларусь, размещенная на рынке Республики Беларусь, должна быть маркирована знаком соответствия ТР BY.

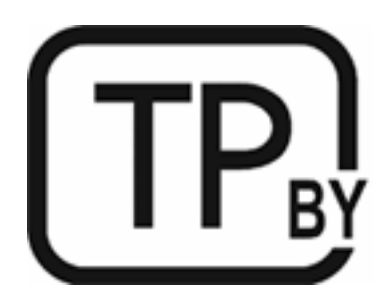

## ANATEL-verklaring voor Brazilië

Este equipamento não tem direito à proteção contra interferência prejudicial e não pode causar interferência em sistemas devidamente autorizados.

Para maiores informações consulte o site da ANATEL – [www.anatel.gov.br](https://www.anatel.gov.br)

#### **Canada**

Industry Canada CS-03 requirements:

LET OP: The Industry Canada label identifies certified equipment. This certification means the equipment meets certain telecommunications network protective, operational, and safety requirements as prescribed in the appropriate Terminal Equipment Technical Requirement document(s). The Department does not guarantee the equipment will operate to the user's satisfaction. Before installing this equipment, users should ensure that it is permissible for the equipment to be connected to the facilities of the local telecommunications company. The equipment must also be installed using an acceptable method of connection. The customer should be aware that compliance with the above conditions may not prevent degradation of service in some situations. Repairs to certified equipment should be coordinated by a representative designated by the supplier. Any repairs or alterations made by the user to this equipment, or equipment malfunctions, may give the telecommunications company cause to request the user to disconnect the equipment. Users should ensure for their own protection that the electrical ground connections of the power utility, telephone lines, and internal metallic water pipe system, if present, are connected together. This precaution can be particularly important in rural areas.

 $\triangle$  VOORZICHTIG: Users should not attempt to make such connections themselves, but should contact the appropriate electric inspection authority, or electrician, as appropriate. The Ringer Equivalence Number (REN) of this device is shown on the regulatory chassis label.

This product meets the applicable Innovation, Science and Economic Development Canada technical specifications.

LET OP: The Ringer Equivalence Number (REN) indicates the maximum number of devices allowed to be connected to a telephone interface. The termination of an interface may consist of any combination of devices subject only to the requirement that the sum of the RENs of all the devices not exceed five (5).

The standard connecting arrangement code (telephone jack type) for equipment with direct connections to the telephone network is CA11A.

Exigences CS-03 d'Industrie Canada:

LET OP: l'étiquette Industrie Canada permet d'identifier les équipements certifiés. Cette certification signifie que l'équipement est conforme à certaines exigences de protection, exploitation et sécurité du réseau de télécommunication, tel que stipulé dans les documents appropriés relatifs aux exigences techniques des équipements de type terminal. Le Département ne garantit pas que l'exploitation de l'équipement donnera pleine satisfaction à l'utilisateur. Avant d'installer cet équipement, les utilisateurs doivent s'assurer qu'il est

possible de connecter l'équipement aux installations de la société de télécommunication locale. L'équipement doit également être installé en utilisant une méthode de connexion acceptable. Le client doit être conscient du fait que la conformité du matériel aux conditions citées ci-dessus n'empêche nullement des dégradations dans certaines situations. Toute réparation de l'équipement certifié doit être coordonnée par un représentant nommé par le fournisseur. Toute réparation ou altération réalisée par l'utilisateur lui-même et tout dysfonctionnement de l'équipement donne à la compagnie de téléphone le droit d'exiger la mise hors service de l'équipement. Pour des raisons de sécurité, l'utilisateur doit s'assurer que les branchements à la terre de l'installation électrique, des lignes téléphoniques et du système de conduites d'eau métalliques internes, s'il y a lieu, sont bien reliés entre eux. Cette précaution peut s'avérer particulièrement importante dans les zones rurales.

VOORZICHTIG: L'utilisateur ne doit pas tenter d'effectuer lui-même ces raccordements, mais doit contacter l'organisme de contrôle électrique approprié, ou un électricien, selon le cas. L'indice d'équivalence de la sonnerie (REN) de cet appareil est affiché sur l'étiquette réglementaire apposée sur le châssis.

Ce produit respecte les spécifications techniques applicables définies par Innovation, Science and Economic Development Canada.

LET OP: L'indice d'équivalence de la sonnerie (REN) correspond au nombre maximum d'appareils autorisés à se connecter à une interface de téléphonie. La terminaison d'une interface peut consister en toute combinaison d'appareils soumise uniquement à l'exigence que le total des indices REN de tous les appareils ne dépasse pas cinq (5).

Le code de l'ensemble connecté standard (type de prise téléphonique) pour l'équipement associé à des connexions directes vers le réseau téléphonique est CA11A.

#### Europe Statement for Telecom Operation

De printer voldoet aan de toepasselijke EU-richtlijn & UK Statutory Instruments en is dienovereenkomstig van het CE- en UKCA-logo voorzien. Zie de EU- en VK-verklaring van conformiteit van de fabrikant in een ander gedeelte van deze handleiding voor meer informatie.

Voor printers met de mogelijkheid voor aansluiting op PSTN-telecommunicatienetwerken:

Vanwege verschillen tussen afzonderlijke Europese nationale telecommunicatienetwerken biedt het apparaat mogelijk geen onvoorwaardelijke garantie voor een goede werking op elk PSTN-eindpunt. De netwerkcompatibiliteit hangt af van de juiste instellingen door de klant ter voorbereiding op de aansluiting op het PSTN-netwerk. Volg de instructies in de gebruikershandleiding. Als u compatibiliteitsproblemen met het netwerk ondervindt, neemt u contact op met uw leverancier of de helpdesk van HP in uw land/regio. Voor aansluiting op een PSTN-eindpunt zijn mogelijk aanvullende vereisten van de PSTN-operator van toepassing.

#### Nieuw-Zeeland

The grant of a Telepermit for any item of terminal equipment indicates only that Telecom has accepted that the item complies with minimum conditions for connection to its network. It indicates no endorsement of the product by Telecom, nor does it provide any sort of warranty. Above all, it provides no assurance that any item will work correctly in all respects with another item of Telepermitted equipment of a different make or model, nor does it imply that any product is compatible with all of Telecom's network services.

This equipment may not provide for the effective hand-over of a call to another device connected to the same line.

This equipment shall not be set up to make automatic calls to the Telecom "111" Emergency Service.

This product has not been tested to ensure compatibility with the FaxAbility distinctive ring service for New Zealand.

## Aanvullende FCC-verklaring voor telecomproducten (VS)

This equipment complies with Part 68 of the FCC rules and the requirements adopted by the ACTA. On the back of this equipment is a label that contains, among other information, a product identifier in the format US:AAAEQ##TXXXX. If requested, this number must be provided to the telephone company.

The REN is used to determine the quantity of devices, which may be connected to the telephone line. Excessive RENs on the telephone line may result in the devices not ringing in response to an incoming call. In most, but not all, areas, the sum of the RENs should not exceed five (5.0). To be certain of the number of devices that may be connected to the line, as determined by the total RENs, contact the telephone company to determine the maximum REN for the calling area.

This equipment uses the following USOC jacks: RJ11C.

FCC-compliant telephone cord, jack and modular plug should be used with this equipment. This equipment is designed to be connected to the telephone network or premises wiring using a compatible modular jack, which is Part 68 compliant. This equipment cannot be used on telephone company-provided coin service. Connection to Party Line Service is subject to state tariffs.

If this equipment causes harm to the telephone network, the telephone company will notify you in advance that temporary discontinuance of service may be required. If advance notice is not practical, the telephone company will notify the customer as soon as possible. Also, you will be advised of your right to file a complaint with the FCC if you believe it is necessary.

The telephone company may make changes in its facilities, equipment, operations, or procedures that could affect the operation of the equipment. If this happens, the telephone company will provide advance notice in order for you to make the necessary modifications in order to maintain uninterrupted service.

If trouble is experienced with this equipment, please see the numbers in this manual for repair and (or) warranty information. If the trouble is causing harm to the telephone network, the telephone company may request you remove the equipment from the network until the problem is resolved.

The customer can do the following repairs: Replace any original equipment that came with the device. This includes the print cartridge, the supports for trays and bins, the power cord, and the telephone cord (if provided). It is recommended that the customer install an AC surge arrestor in the AC outlet to which this device is connected. This is to avoid damage to the equipment caused by local lightning strikes and other electrical surges.

## Telephone Consumer Protection Act (VS)

De Telephone Consumer Protection Act van 1991 maakt het onrechtmatig om een computer of ander elektronisch apparaat, met inbegrip van faxapparaten, te gebruiken om een bericht te verzenden tenzij dit bericht, in een marge boven of onder aan elke verzonden pagina of op de eerste pagina van de verzending, duidelijk de verzenddatum en -tijd bevat samen met een identificatie van het bedrijf, een andere entiteit, of een persoon die het bericht verstuurt, en het telefoonnummer van het verzendende apparaat of bedrijf, andere entiteit of persoon. (Het opgegeven telefoonnummer kan niet een 900-nummer zijn of een ander nummer waarvoor kosten hoger zijn dan lokale of langeafstandstransmissiekosten.)

# Verklaringen draadloos

De verklaringen in dit gedeelte zijn alleen van toepassing op printers die draadloos kunnen communiceren.

## FCC-conformiteitsverklaring - Verenigde Staten

#### Exposure to radio frequency radiation

 $\triangle$  VOORZICHTIG: The radiated output power of this device is far below the FCC radio frequency exposure limits. Nevertheless, the device shall be used in such a manner that the potential for human contact during normal operation is minimized.

In order to avoid the possibility of exceeding the FCC radio frequency exposure limits, human proximity to the antenna shall not be less than 20 cm during normal operation.

This device complies with Part 15 of FCC Rules. Operation is subject to the following two conditions: (1) this device may not cause interference, and (2) this device must accept any interference, including interference that may cause undesired operation of the device.

 $\triangle$  VOORZICHTIG: Based on Section 15.21 of the FCC rules, changes of modifications to the operation of this product without the express approval by HP may invalidate its authorized use.

#### Verklaring voor Australië

This device incorporates a radio-transmitting (wireless) device. For protection against radio transmission exposure, it is recommended that this device be operated no less than 20 cm from the head, neck, or body.

#### Verklaring voor Wit-Rusland

В соответствии с Постановлением Совета Министров Республики Беларусь от 24 мая 2017 года № 383 (об описании и порядке применения знака соответствия к техническому регламенту Республики Беларусь) продукция, требующая подтверждения соответствия техническому регламенту Республики Беларусь, размещенная на рынке Республики Беларусь, должна быть маркирована знаком соответствия ТР BY.

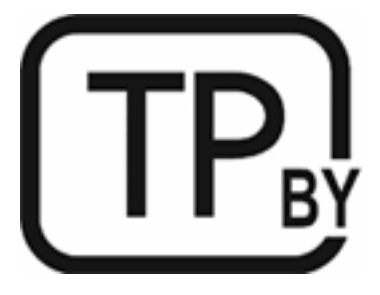

## ANATEL-verklaring voor Brazilië

Este equipamento não tem direito à proteção contra interferência prejudicial e não pode causar interferência em sistemas devidamente autorizados.

Para maiores informações consulte o site da ANATEL – [www.anatel.gov.br](https://www.anatel.gov.br)

#### Verklaringen voor Canada

For Indoor Use. This digital apparatus does not exceed the Class B limits for radio noise emissions from digital apparatus as set out in the radio interference regulations of the Canadian Department of Communications. The internal wireless radio complies with RSS 210 of Industry Canada.

Pour lusage d'intérieur. Le présent appareil numérique német pas de bruits radioélectriques dépassant les limites applicables aux appareils numériques de Classe B prescribes dans le règlement sur le brouillage radioélectrique édicté par le Ministère des Communications du Canada. Le composant RF interne est conforme à la norme CNR-210 d´Industrie Canada.

#### Verklaringen voor China CMIIT Wireless

中国无线电发射设备通告

型号核准代码显示在产品本体的铭牌上。

#### Verklaring voor Korea

무선 전용제품:

해당 무선설비는 전파혼신 가능성이 있음으로 인명안전과 관련된 서비스는 할 수 없음. (무선모듈제품이 설치되어있는경무)

#### Verklaring voor Taiwan (traditioneel Chinees)

取得審驗證明之低功率射頻器材,非經核准,公司、商號或使用者均不得擅自變 更頻率、加大功率或變更原設計之特性及功能。低功率射頻器材之使用不得影響 飛航安全及干擾合法通信;經發現有干擾現象時, 應立即停用, 並改善至無干擾 時方得繼續使用。前述合法通信,指依電信管理法規定作業之無線電通信。低功 率射頻器材須忍受合法通信或工業、科學及醫療用電波輻射性電機設備之干擾。 應避免影響附近雷達系統之操作。

高增益指向性天線只得應用於固定式點對點系統。

## Gebruik van producten op de 5 GHz-frequentie volgens de bepalingen van Industry Canada

 $\triangle$  VOORZICHTIG: When using IEEE 802.11a wireless LAN, this product is restricted to indoor use, due to its operation in the 5.15- to 5.25-GHz frequency range. Industry Canada requires this product to be used indoors for the frequency range of 5.15 GHz to 5.25 GHz to reduce the potential for harmful interference to co-channel mobile satellite systems. High-power radar is allocated as the primary user of the 5.25- to 5.35-GHz and 5.65 to 5.85-GHz bands. These radar stations can cause interference with and/or damage to this device.

Lors de l'utilisation d'un réseau local sans fil IEEE 802.11a, ce produit est réservé à une utilisation en intérieur en raison de sa plage de fréquences, comprise entre 5,15 et 5,25 GHz. Industrie Canada recommande l'utilisation en intérieur de ce produit pour la plage de fréquences comprise entre 5,15 et 5,25 GHz afin de réduire les interférences nuisibles potentielles avec les systèmes de satellite portables utilisant le même canal. Le radar à haute puissance est défini comme étant le principal utilisateur des bandes 5,25 à 5,35 GHz et 5,65 à 5,85 GHz. Ces stations radar peuvent provoquer des interférences sur ce périphérique et/ou l'endommager.

## NCC-verklaring voor Taiwan (alleen voor 5 GHz)

應避免影響附近雷達系統之操作。

## Blootstelling aan straling van radiofrequenties (Canada)

- $\triangle$  WAARSCHUWING! Exposure to Radio Frequency Radiation. The radiated output power of this device is below the Industry Canada radio frequency exposure limits. Nevertheless, the device should be used in such a manner that the potential for human contact is minimized during normal operation.
- WAARSCHUWING! Exposition aux émissions de fréquences radio. La puissance de sortie émise par ce périphérique est inférieure aux limites fixées par Industrie Canada en matière d'exposition aux fréquences radio. Néanmoins, les précautions d'utilisation du périphérique doivent être respectées afin de limiter tout risque de contact avec une personne.

To avoid the possibility of exceeding the Industry Canada radio frequency exposure limits, human proximity to the antennas should not be less than 20 cm.

Pour éviter tout dépassement des limites fixées par Industrie Canada en matière d'exposition aux fréquences radio, la distance entre les utilisateurs et les antennes ne doit pas être inférieure à 20 cm (8 pouces).

#### Wettelijke kennisgeving voor Europa

The telecommunications functionality of this product may be used in the following European countries/regions:

Austria, Belgium, Bulgaria, Cyprus, Czech Republic, Denmark, Estonia, Finland, France, Germany, Greece, Hungary, Iceland, Ireland, Italy, Latvia, Liechtenstein, Lithuania, Luxembourg, Malta, Netherlands, Norway, Poland, Portugal, Romania, Slovak Republic, Slovenia, Spain, Sweden, Switzerland, and United Kingdom.

#### Kennisgeving voor gebruik in Rusland

Существуют определенные ограничения по использованию беспроводных сетей (стандарта 802.11 b/g) с рабочей частотой 2,4 ГГц: Данное оборудование может использоваться внутри помещений с использованием диапазона частот 2400-2483,5 МГц (каналы 1-13). При использовании внутри помещений максимальная эффективная изотропно–излучаемая мощность (ЭИИМ) должна составлять не более 100мВт.

#### Verklaring voor Mexico

Aviso para los usuarios de México

"La operación de este equipo está sujeta a las siguientes dos condiciones: (1) es posible que este equipo o dispositivo no cause interferencia perjudicial y (2) este equipo o dispositivo debe aceptar cualquier interferencia, incluyendo la que pueda causar su operación no deseada."

Para saber el modelo de la tarjeta inalámbrica utilizada, revise la etiqueta regulatoria de la impresora.

#### Verklaring voor Thailand

่ เครื่องวิทยุคมนาคมนี้มีระดับการแผ่คลื่นแม่เหล็กไฟฟ้าสอดคล้องตามมาตรฐานความปลอดภัยต่อสุขภาพของมนุษย์จากการ <u>ใ</u>ช้เครื่องวิทยุคมนาคมที่คณะกรรมการกิจการโทรคมนาคมแห่งชาติประกาศกำหนด

This radio communication equipment has the electromagnetic field strength in compliance with the Safety Standard for the Use of Radio Communication Equipment on Human Health announced by the National Telecommunications Commission.

## Vietnam Telecom

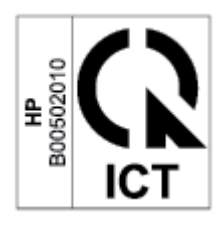

#### **EX** OPMERKING: Markering voor draadloze telecommunicatie voor producten met ICTQC-goedkeuring.

## Printer met dynamische beveiliging

Deze printer is bedoeld alleen te werken met cartridges die een nieuwe of hergebruikte HP-chip hebben. Met een hergebruikte HP-chip kunt u hergebruikte, gerecyclede en opnieuw gevulde cartridges gebruiken.

De printer gebruikt dynamische beveiligingsmaatregelen om cartridges te blokkeren die een chip hebben die niet van HP is. Door periodieke firmware-updates die via internet worden geleverd, wordt de effectiviteit van de dynamische beveiligingsmaatregelen behouden en worden cartridges geblokkeerd die eerder wel werkten.

Updates kunnen de functionaliteit en functies van de printer verbeteren of uitbreiden, beschermen tegen veiligheidsrisico's en andere doeleinden hebben. Deze updates kunnen ook cartridges blokkeren die een chip gebruiken die niet van HP is zodat ze niet in de printer werken, inclusief cartridges die momenteel wel werken. Tenzij u zich hebt aangemeld voor bepaalde HP-programma's zoals Instant Ink of andere services gebruikt waarvoor automatische online firmware-updates nodig zijn, kunnen de meeste HP-printers geconfigureerd worden om updates automatisch te ontvangen, of via een melding waarbij u kunt kiezen of u de printer wilt updaten of niet. Voor meer informatie over dynamische beveiliging en het configureren van online firmwareupdates gaat u naar [www.hp.com/learn/ds.](https://www.hp.com/learn/ds)